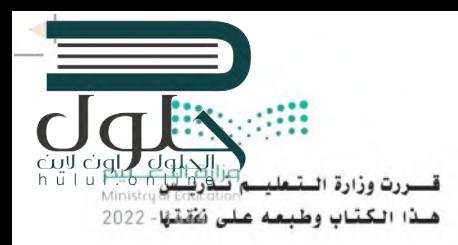

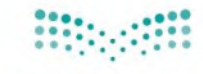

وزارة التصليم Ministry of Education المملكة العربية السعودية

 $\mathbf{1}$ البرنامج الشترك لتعليم المارات الرقمية للصفين الخامس والسادس الابتدائي  $\overline{u}$ h  $\bigcap$  $\Box$ n e n v. الفصل الدراسي الأول

 $Y \cdot YY = 1222$  and

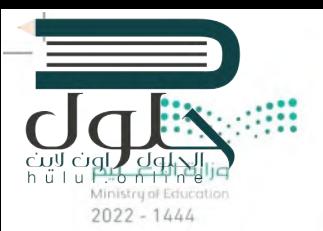

(ح) وزارة التعليم ، ١٤٤٣ هـ

فهرسة مكتبة الملك فهد الوطنية أثناء النشر وزارة التعليم المهارات الرقمية – البرنامج المشترك لتعليم المهارات الرقمية للصفين الخامس والسادس الابتدائي – الفصل الدراسي الأول. / وزارة التعليم .- الرياض ، ١٤٤٣ هـ ۱۳۷ ص ۲۰ × ۲۰ ه. ۲۰ سم ردمك: ٧-١٩٩-١١-١٩٢-٢٠٣-٩٧٨ ١ – التعليم – مناهج – السعودية ٢ – التعليم الإبتدائي – السعودية – كتب دراسية أ.العنوان دیوی ۳۷۵٬۰۰۹ م  $1557/99\lambda5$ 

رقم الإيداع: ١٤٤٣/٩٩٨٤

ودمك: ٧-١٩٩-١١-١٩٧-٣-٩٧٨

www.moe.gov.sa

مواد إثرائية وداعمة على "منصة عين الإثرائية"  $\frac{1}{2}$ **Oxes** 

تواصل بمقترحاتك لتطوير الكتاب المدرسى

IEN.EDU.SA

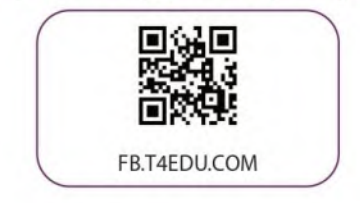

الناشر: شركة تطوير للخدمات التعليمية

تم النشر بموجب اتفاقية خاصة بين شركة Binary Logic SA وشركة تطوير للخدمات التعليمية (عقد رقم 2022/0010) للاستخدام في المملكة العربية السعودية

حقوق النشر @ Binary Logic SA 2022

جميع الحقوق محفوظة. لا يجوز نسخ أي جزء من هذا المنشور أو تخزينه في أنظمة استرجاع البيانات أو نقله بأي شكل أو بأي وسيلة إلكترونية أو ميكانيكية أو بالنسخ الضوئي أو التسجيل أو غير ذلك دون إذن كتابي من الناشرين.

يُرجى ملاحظة ما يلي: يحتوي هذا الكتاب على روابط إلى مواقع وبب لا تُدار من قبل شركة Binary Logic. ورغم أنَّ شركة Binary Logic تبذل قصاري جهدها لضمان دقة هذه الروابط وحدائتها وملاءمتها، إلا أنها لا تتحمل المسؤولية عن محتوى أي مواقع ويب خارجية.

إشعار بالعلامات التجارية: أسماء المنتجات أو الشركات المذكورة هنا قد تكون علامات تجارية أو علامات تجارية مُسجَّلة وتُستخدم فقط بغرض التعريف والتوضيح وليس هناك أي نية لانتهاك الحقوق. تنفي شركة Binary Logic وجود أي ارتباط أو رعاية أو تأييد من جانب مالكي العلامات التجاربة المعنيين. تُعد Microsoft و Windows و Bing و One Drive و Access و Excel و Excel و PowerPoint و One Note و One Drive و One Drive و Bing و Office 365 و Office 365 و Visual Studio Code و MakeCode و Office 365 علامات تجارية أو علامات تجارية مُسجَّلة لشركة Microsoft Corporation. وتُعد Google و Gmail و Chrome و Google Drive و Google Drive و Google Maps و YouTube علامات تجارية أو علامات تجارية مُسجَّلة لشركة Google Inc. وتُعد Apple و iPad و Pages و Pages و Numbers و Keynote و iCloud و Safari علامات تجارية مُسجَّلة لشركة Apple Inc. وتُعد LibreOffice علامة تجارية مُسجَّلة لشركة Document Foundation. وتُعد Facebook و Messenger و WhatsApp و WhatsApp علامات تجارية - تمتلكها شركة Facebook والشركات التابعة لها. وتُعد Twitter علامة تجاربة لشركة Twitter، Inc. يعد اسم Scratch وشعار Scratch و Scratch Cat علامات تجاربة لفريق Scratch. تعد "Python" وشـعـارات Python عـلامـات تجـاربـة أو عـلامـات تـجـاربـة مسجـلـة لـشركـة .Python Software Foundation

micro: bit وشعار micro: bit هما علامتان تجاربتان لمؤسسة Micro; bit التعليمية. Open Roberta هي علامة تجاربة مسجلة لـ Fraunhofer IAIS. تُعد VEX Robotics علامتين تجاربتين أو علامتي خدمة لشركة .Innovation First, Inc.

ولا ترعى الشركات أو المنظمات المذكورة أعلاه هذا الكتاب أو تصرح به أو تصادق عليه .<br>حاول الناشر جاهلا تتبع ملاك الحقوق الفكرية كافة، واذا كان قد سقط اسم أيِّ منه سرور الناشر اتخاذ التدابير اللازمة في أقرب فرصا

 $\sum$  binarulogic

كتاب المهارات الرقمية هو كتاب موحد معد للبرنامج المشترك لتعليم المِارات الرقمية للصفين الخامس والسادس الابتدائي في العام الدراسي ١٤٤٤ هـ، ويتوافق الكتاب مع المايير والأطر الدولية والسياق الحلي، سيزود الطلاب بالعرفة والمارات الرقمية اللازمة في القرن الحادي والعشرين. يتضمن الكتاب أنشطة نظرية وعملية مختلفة تقدم بأساليب مبتكرة لإثراء التجربة التعليمية وموضوعات متنوعة وحديثة مثل: مهارات التواصل والعمل الجماعي، حل المشكلات واتخاذ القرار، المواطنة الرقمية والسؤولية الشخصية والاجتماعية، أمن الملومات، التفكير الحاسوبي، البرمجة والتحكم بالروبوتات.

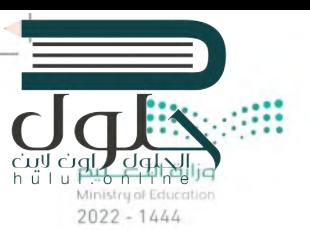

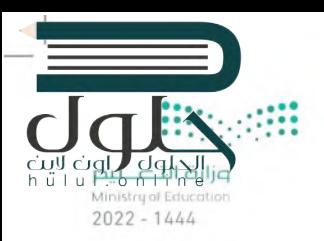

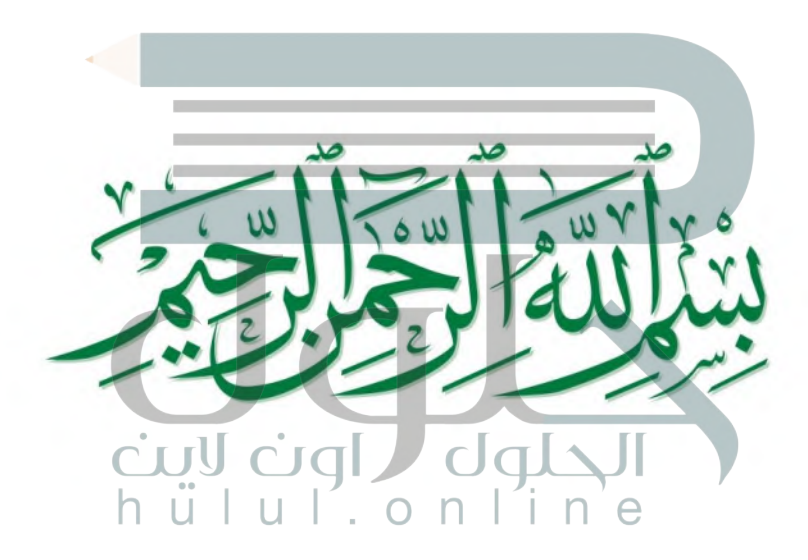

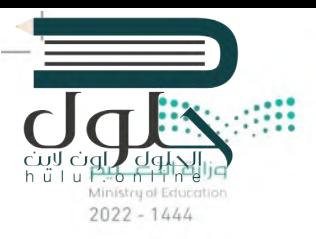

الفهرس

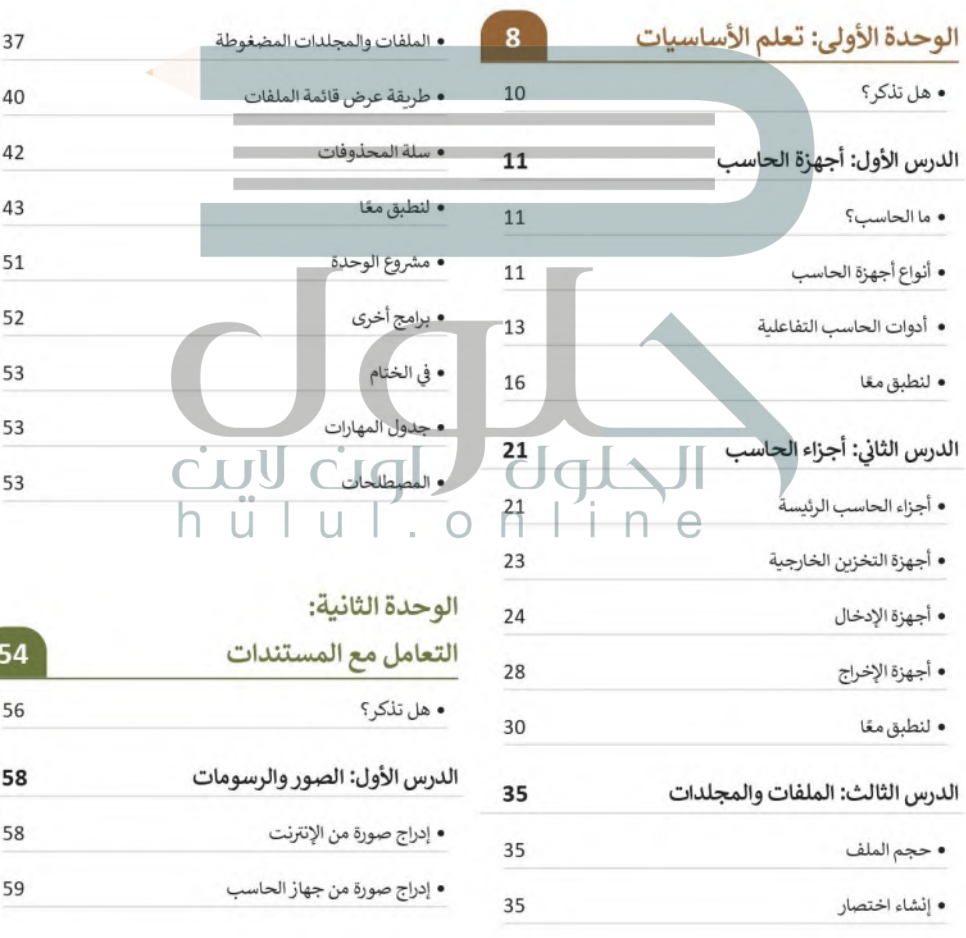

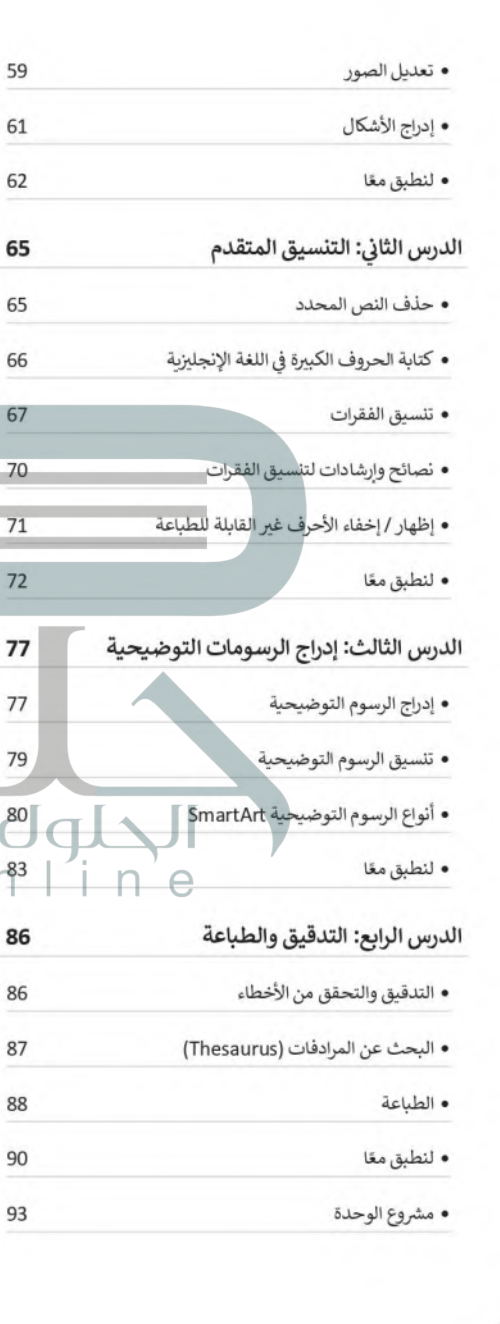

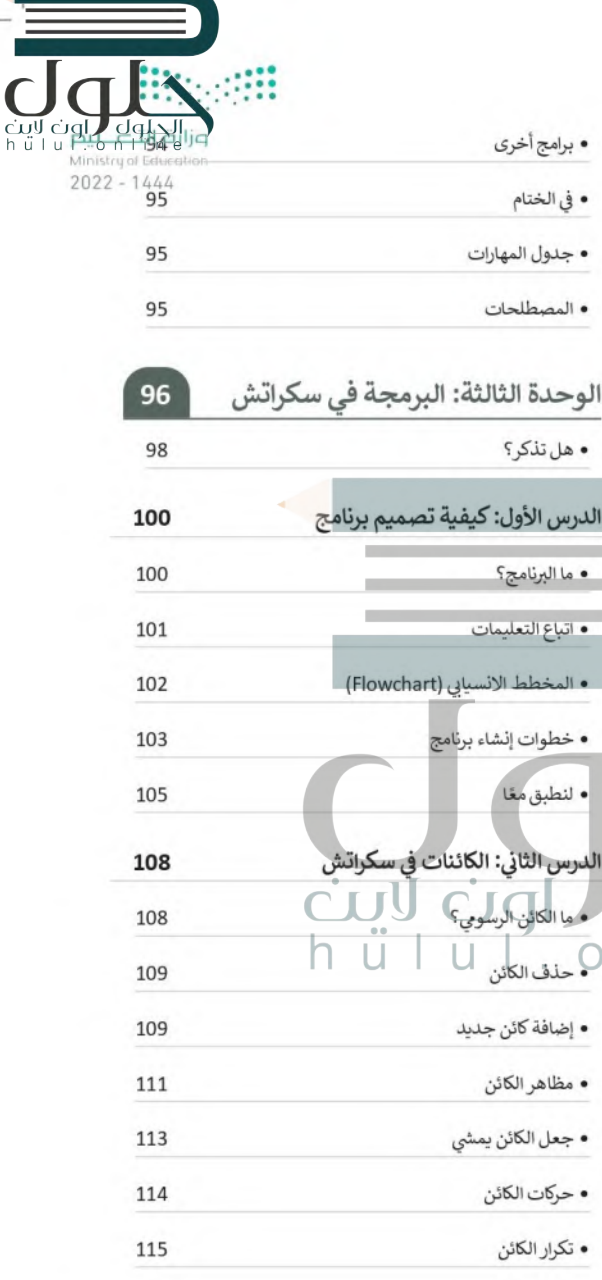

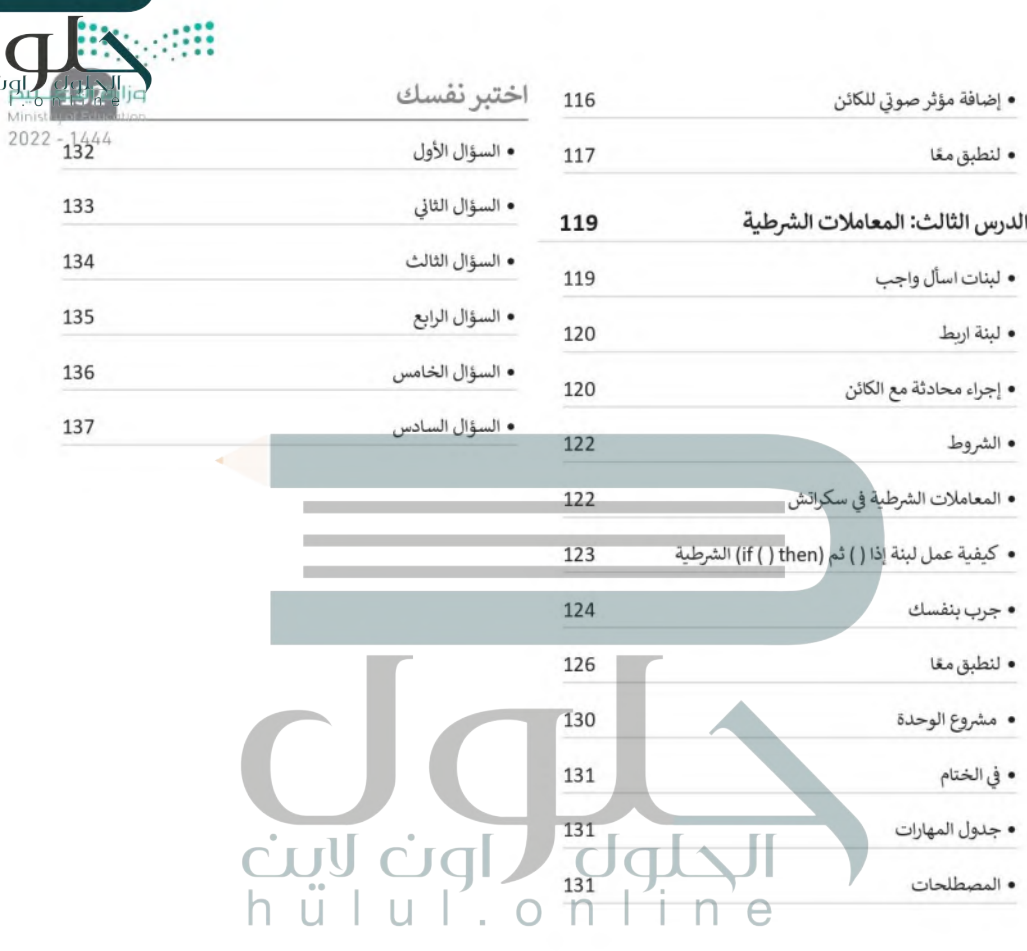

Ï

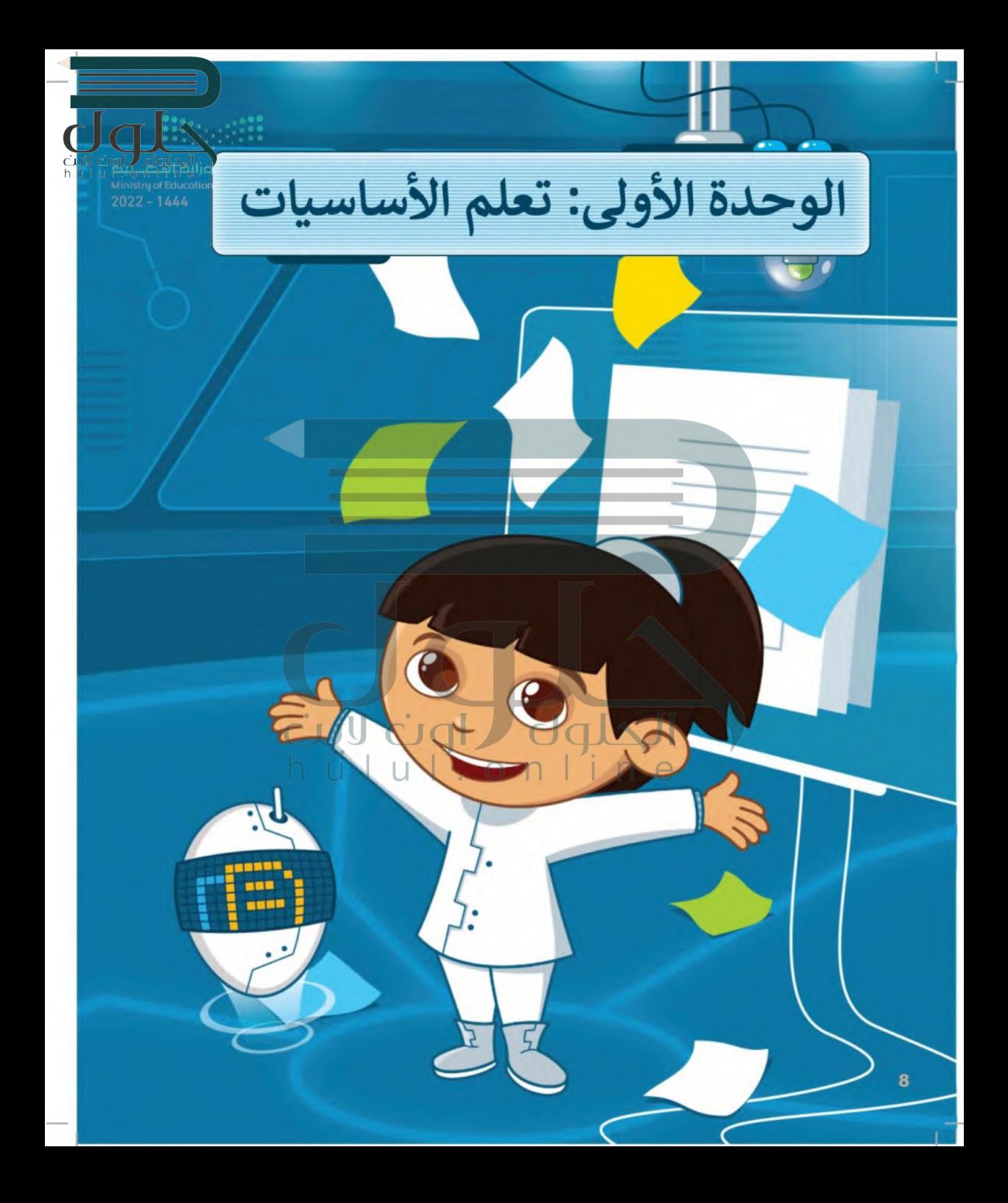

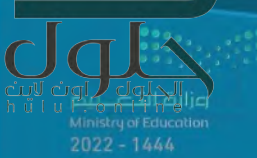

## أهلًا ىك

في هذه الوحدة ستتعرف على أنواع مختلفة من أجهزة الحاسب، وعلى الأجزاء الرئيسة للحاسب، وأين تُخزَّن ملفاتك. كما ستتعرف على أنواع مختلفة من الطابعات، وكيف تتعامل مع الملفات والمجلدات بطريقة أكثر تقدمًا.

> الأدوات > مايكروسوفت وبندوز (Microsoft Windows)

# أهداف التعلم

ستتعلم في هذه الوحدة: > التمييز بين أنواع أجهزة الحاسب. > أدوات الحاسب التفاعلية. > الأجزاء الرئيسة لأجهزة الحاسب. > التمييز بين أجهزة الإدخال والإخراج. > التمييز بين أجهزة التخزين الخارجية. > أنواع الطابعات. > إنشاء اختصار للملفات والمجلدات. > ضغط الملفات والمجلدات. > عرض الملفات في المجلد بطريقة مختلفة.

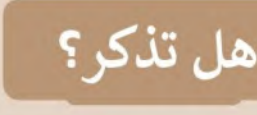

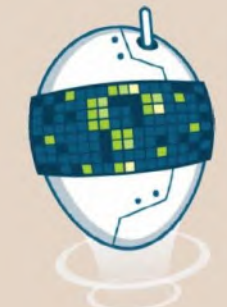

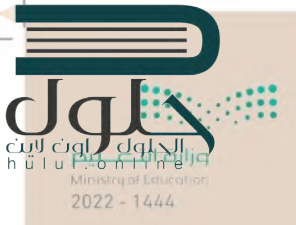

ملف مستند

#### ما الملف؟

تسمى البيانات المخزنة والمعلومات الموجودة في الحاسب باسم الملفات (Files). هناك العديد من أنواع الملفات، يمكن أن يكون الملف عبارة عن نص، أو صورة، أو ملف صوتي، أو عرض تقديمي، أو فيديو.

#### ما المحلد؟

المجلد (Folder) هو مساحة تخزينية على القرص الصلب في الحاسب حيث يمكنك حفظ وتنظيم الملفات والبرامج الخاصة بك.

#### كيفية إنشاء مجلد؟

> اختر المكان الذي تريد إنشاء مجلد جديد فيه، على سبيل المثال: سطح المكتب (Desktop).

> اضغط بزر الماوس الأيمن على منطقة فارغة.

> تظهر قائمة، اختر منها جديد (New) ثم مجلد (Folder).

In e

#### كيفية نقل مجلد؟

- > اضغط بزر الفأرة الأيمن على المجلد ومن القائمة اختر قص  $.$  (Cut)
- > اضغط بزر الفأرة الأيمن على الموقع الذي تريد نقله ومن القائمة اختر لصق (Paste).

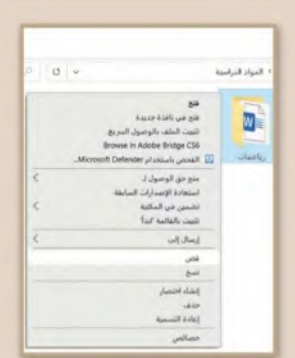

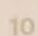

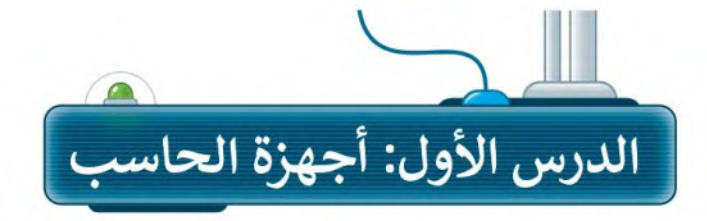

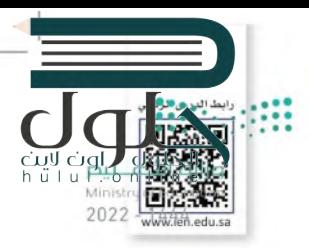

تُستخدم أجهزة الحاسب بكثرة في حياتنا اليومية لأداء مهام محددة مثل كتابة المستندات ورسم الصور والاستماع إلى المقاطع الصوتية ومشاهدة مقاطع الفيديو والتواصل مع الأصدقاء وغير ذلك.

### ما الحاسب؟

الحاسب هو أحد أنواع الأجهزة الإلكترونية الذي يمكنه اتباع تعليمات محددة لاتخاذ القرارات والقيام بالكثير من الأمور المفيدة.

### أنواع أجهزة الجاسب

تتوافر في الأسواق أنواعٌ مختلفة من أجهزة الحاسب، ومن أكثرها شيوعًا الحاسبات المكتبية والمحمولة وأجهزة الحاسب اللوحية.

#### 1. الحاسبات المكتبية (Desktop Computers)

يستخدم الحاسب المكتبي في المكتب والمدرسة والمنزل، ويتكون من عدة أجزاء متصلة هي الشاشة ولوحة المفاتيح والفأرة ووحدة النظام ومكبرات الصوت.

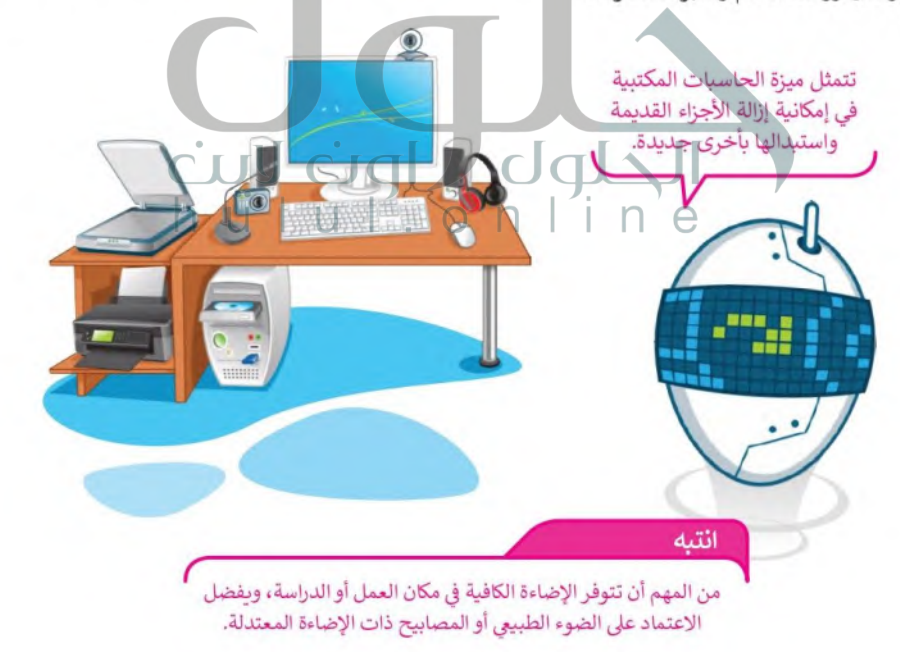

#### 2. أجهزة الحاسب المحمول (Laptop)

أجهزة الحاسب المحمولة هي أجهزة تتسم بالكفاءة وتماثل تقريبًا قوة أجهزة الحاسب المكتبية. تتميز بخفة الوزن وسهولة الحمل والاستخدام في أي مكان تقريبًا، وتحتوي على بطارية داخلية. يعتبر النوت بوك أحد أنواع أجهزة الحاسب المحمولة صغيرة الحجم.

 $2022 - 1444$ 

fb

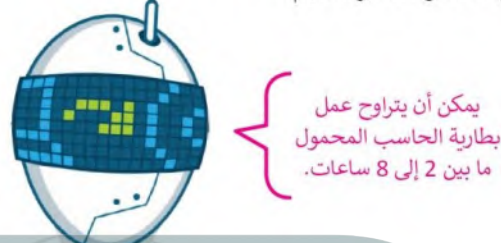

#### 3. أجهزة الحاسب اللوحية (Tablet)

أجهزة الحاسب اللوحية هي أحدث الأنواع التي انضمت إلى عالم الحاسبات. لا تحتوي هذه الأجهزة في العادة على لوحة مفاتيح، ويتم إدخال البيانات عن طريق اللمس. يماثل حجمها حجم كتاب تقريبًا أو هاتف ذكي كبير. تتيح لك الأجهزة اللوحية القيام بالعديد من الأشياء التي يقوم بها الحاسب المكتبي.

#### 4. الهواتف الذكية (Smartphones)

تعد الهواتف الذكية في الوقت الحاضر بمثابة أجهزة حاسب مصغرة. حيث يمكنك من خلالها الاتصال بأصدقائك أو أقاريك، كما يمكنك استخدامها في تصفح الإنترنت، وارسال واستقبال الرسائل الإلكترونية، والدردشة مع الآخرين وممارسة الألعاب الإلكترونية.

#### 5. مشغلات ألعاب الفيديو (Game Consoles)

ائتىه

مشغلات ألعاب الفيديو هي أجهزة تتيح لك اللعب بألعاب الفيديو بشكل فردي أو جماعي عبر الإنترنت وتصفح المواقع الإلكترونية.

خذ استراحة قصيرة على فترات منتظمة أثناء جلوسك على الحاسب.

#### أدوات الحاسب التفاعلية

يمكنك استخدام لوحة المفاتيح والفأرة للتعامل مع جهاز الحاسب، ولكن هناك العديد من الأدوات التي تتيح التعامُّا ا الحاسب بشكل ممتع.  $2022 - 1444$ 

#### 1. لوحة اللمس (Touchpad)

تُعد لوحة اللمس بدبلًا للفأرة، وتحتوي على سطح خاص يمكنه التعرف على موضع أصابعك من المؤشر على الشاشة.

بمكنك العثور على لوحات اللمس في أجهزة الحاسب المحمولة وبعض الأجهزة الأخرى مثل مشغلات الوسائط. يمكن لبعض لوحات اللمس الجديدة أن تميز الحركة عن طريق أكثر من إصبع، حيث يمكن استخدام عدة أصابع للتكبير والتصغير من خلال التأشير.

#### 2. شاشة اللمس (Touchscreen)

أصبح بالإمكان استخدام جهاز الحاسب دون لوحة مفاتيح أو فأرة أو لوحة لمس، وذلك من خلال الشاشات التي تعمل باللمس حيث تعمل كوحدة إدخال أيضًا. اقتصر استخدام الشاشات القابلة للمس في الماضي على المستشفيات والمصانع لأغراض خاصة وذلك لارتفاع ثمنها، أما الآن فقد أصبحت متاحة في كل مكان بأسعار معقولة وتستخدم بشكل واسع في شاشات أجهزة الحاسب اللوحية والهواتف الذكية والحاسبات المكتبية أيضًا.

> يُرفق مع بعض أجهزة الحاسب اللوحية والهواتف الدُكية قلم ذو رأس رفيع يسمى Stylus، ويمكن من خلاله الكتابة والرسم على شاشات هذه الأجهزة. الشاشة التي تعمل باللمس حساسة للأصابع ولذلك من الجيد استخدام القلم الخاص المسمى Stylus. يحتوى هذا القلم عادة على جانب دقيق من جهة، وممحاة رقمية من الجهة الأخرى.

نصيحة

من المهم حماية الشاشة القابلة للمس بالبلاستيك الواقي من الخدوش.

#### 3. لوح الرسم أو المحول الرقمي (Graphic tablet)

يسمح لوح الرسم الرقمي (Graphic tablet) برسم الصور يدونًا بشكل مشابه للرسم بالورقة والقلم، وتحظى هذه الأجهزة بشعبية كبيرة بين المصممين والرسامين.

### 4. كرة التتبع (Trackball)

كرة التتبع (Track Ball) تشبه فأرة مقلوبة ذات كرة كبيرة، يتم استخدامها لتحربك المؤشر.

#### 5. لوحة الألعاب (Gamepad)

هي نوع من أجهزة التحكم للألعاب، وتوجد بأشكال مختلفة منها مايوجد به عصا للتحكم لمحاكاة الطيران أو ألعاب الحركة، ومنها مايشبه عجلة القيادة والتي تستخدم بشكل خاص في ألعاب محاكاة قيادة السيارات.

يطلق على لوحة

الألعاب أحيانًا تسمية جوی باد (Joypad)

 $\bigcap$ أوالوحة التحكم (Control pad).

# $\bigcap$

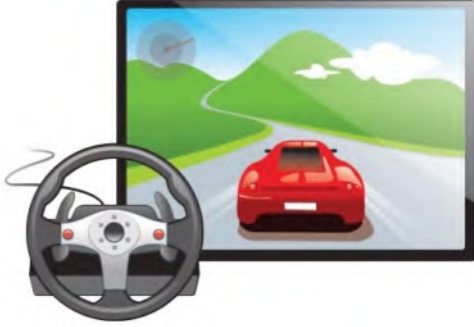

 $2022$ 

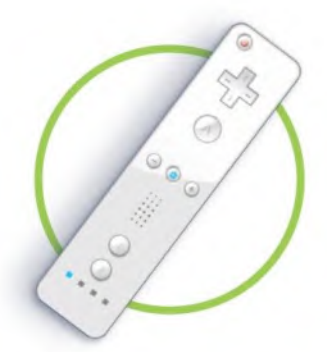

6. نينتندو وي (Nintendo Wii) للتحكم عن بعد الصلاح إليه إليه المراء المراء المراء المراء المراء المرا لقد مثّل جهاز التحكم (الريموت) الخاص بجهاز ألعاب وفي (Willist)<br>2022 -ثورة في عالم الألعاب، حيث قدَّم لأول مرة تجربة واقعية للغاية تشبه الإمساك بمضرب التنس أو البيسبول. يمكنه التحكم في اللعبة وادراك اتجاه الحركة نحو الأعلى والأسفل ولليمين ولليسار وكذلك للأمام وللخلف، وكذلك حركة دوران اليد.

#### 7. نظارات الواقع الافتراضي (Virtual Reality (VR) headsets)

يُمثِّل الواقع الافتراضي نوعًا من محاكاة الواقع الحقيقي بشكل ثري من خلال استخدام نظارات الواقع الافتراضي، والتي تعطينا انطباعًا بوجودنا في عالم مختلف تمامًا. تشمل هذه النظارات العديد من الأزرار وأدوات التحكم في الحركة، والتي تستخدم عادةً في ألعاب الفيديو.

# 8. قفازات الواقع الأفتراضي (VR gloves)

يشبه قفاز الواقع الافتراضي أي قفاز آخر يمكن أن يرتديه الشخص، حيث إنه يوفر استجابة سريعة ودقة متناهية وراحة في التوصيل والتشغيل لنقل حركات اليد إلى بيئة الواقع الافتراضي، كما يتيح القفاز عملية الاستشعار عن طريق اللمس والتحكم في تلك البيئة.

نصبحة

لمنع اللاعبين من إسقاط أو ربي جهاز Wii Remote عن طريق الخطأ، يمكن استخدام شريط معصم. يمكن أيضًا تغليفَ الريموت بغلافٍ مطاطى واقِ لحمايته من الكسر والتلف.

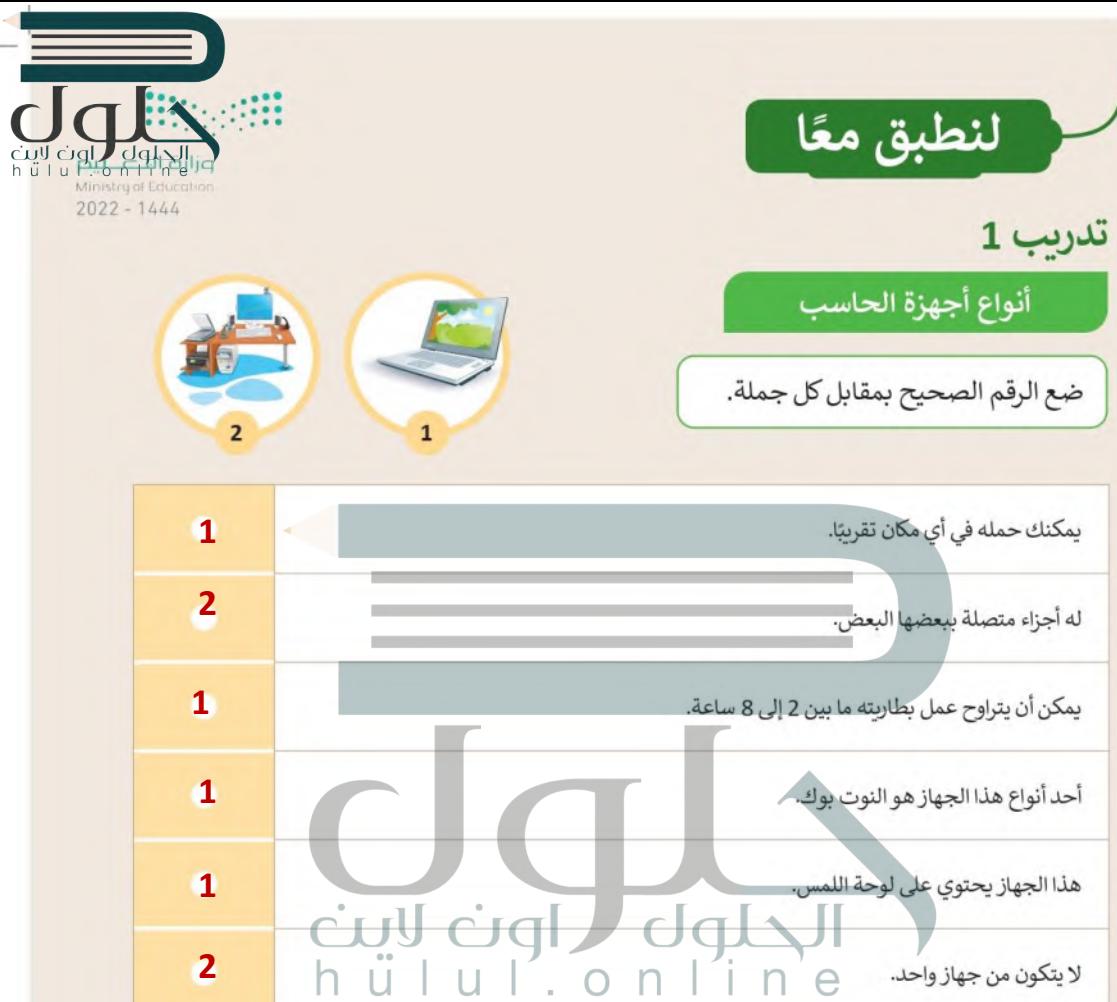

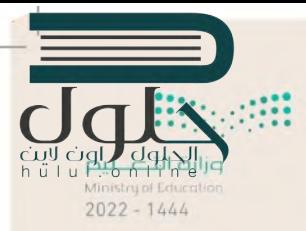

# أدوات الحاسب التفاعلية

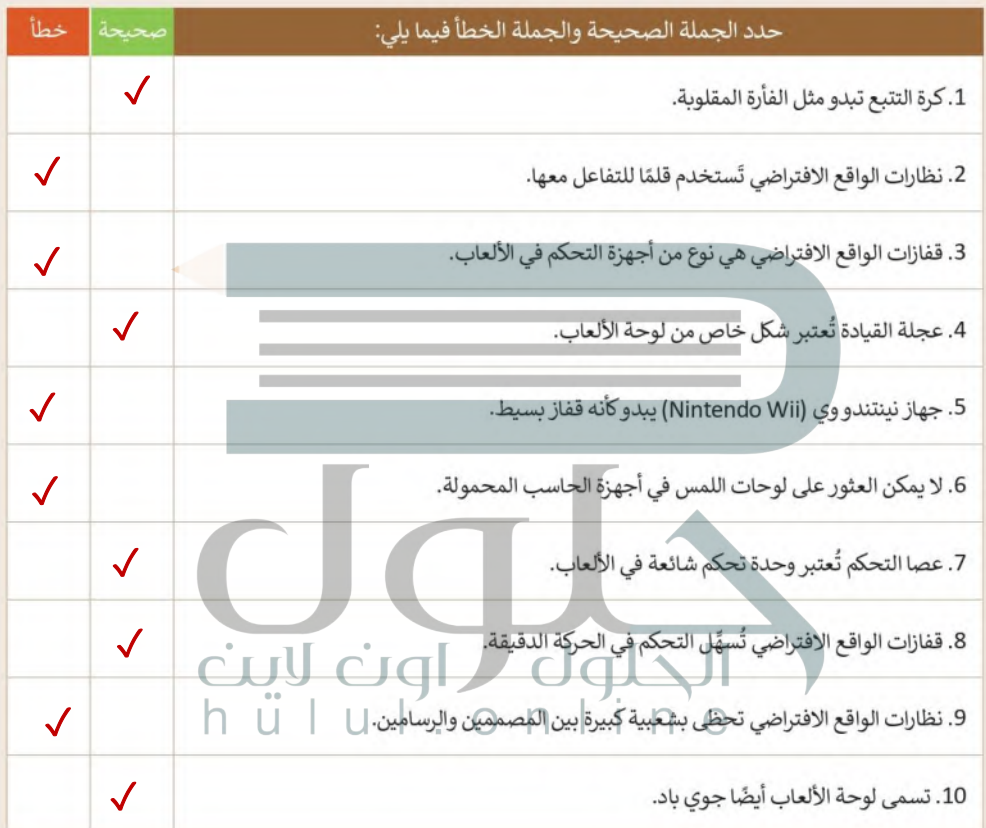

 $\top_1$ 

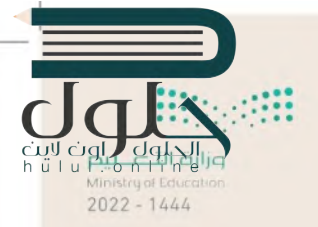

أدوات الحاسب التفاعلية

اختر الإجابة الصحيحة.

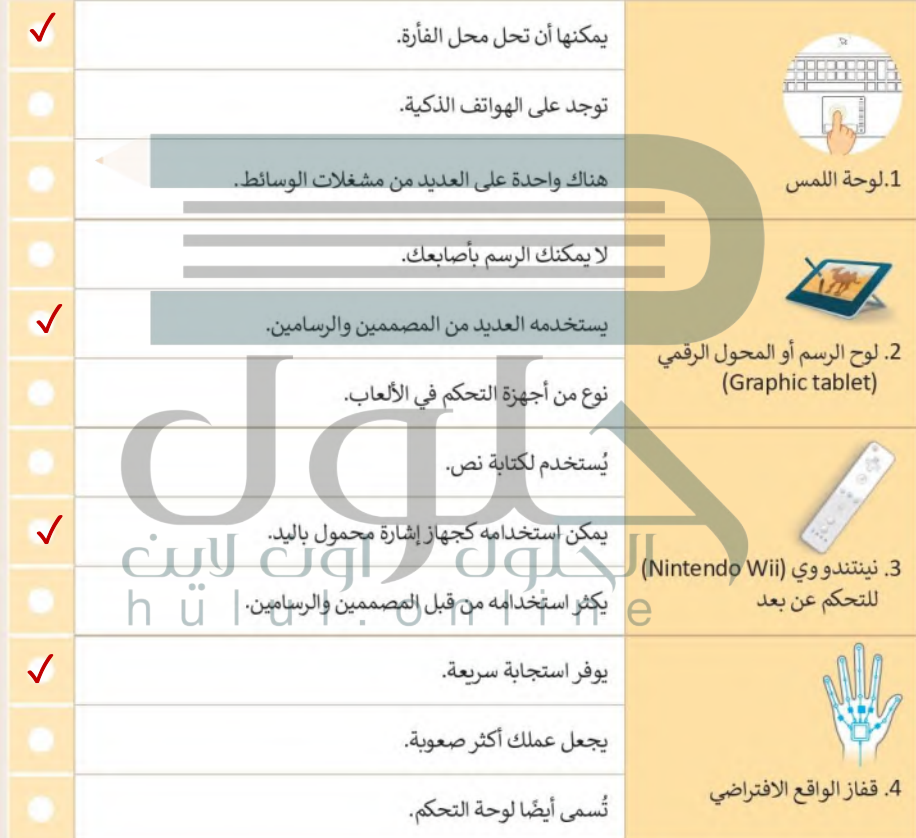

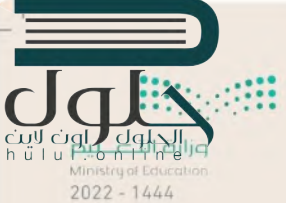

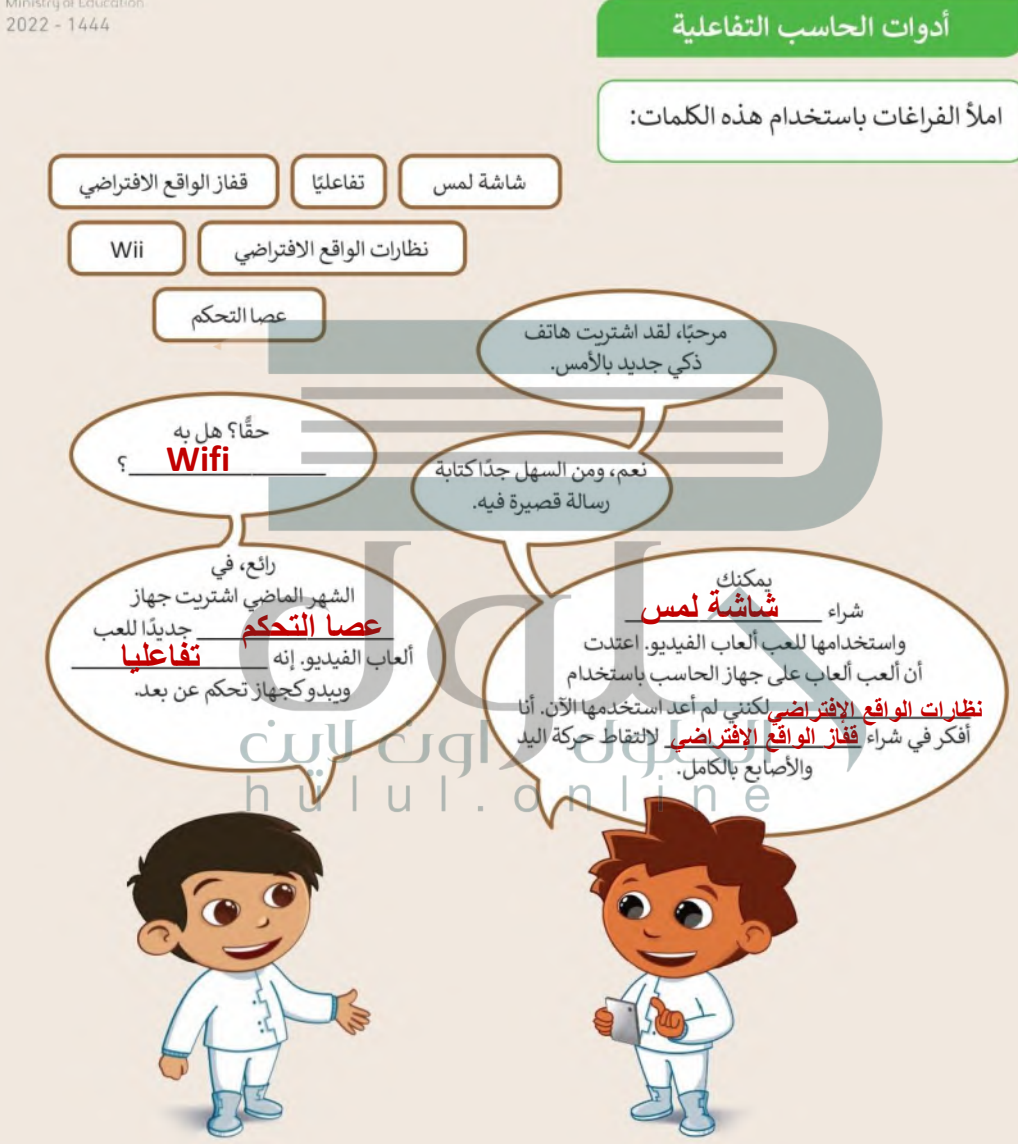

تدريب 5

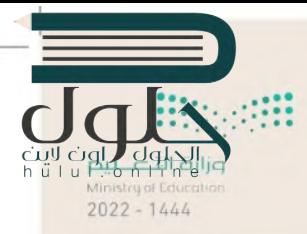

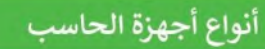

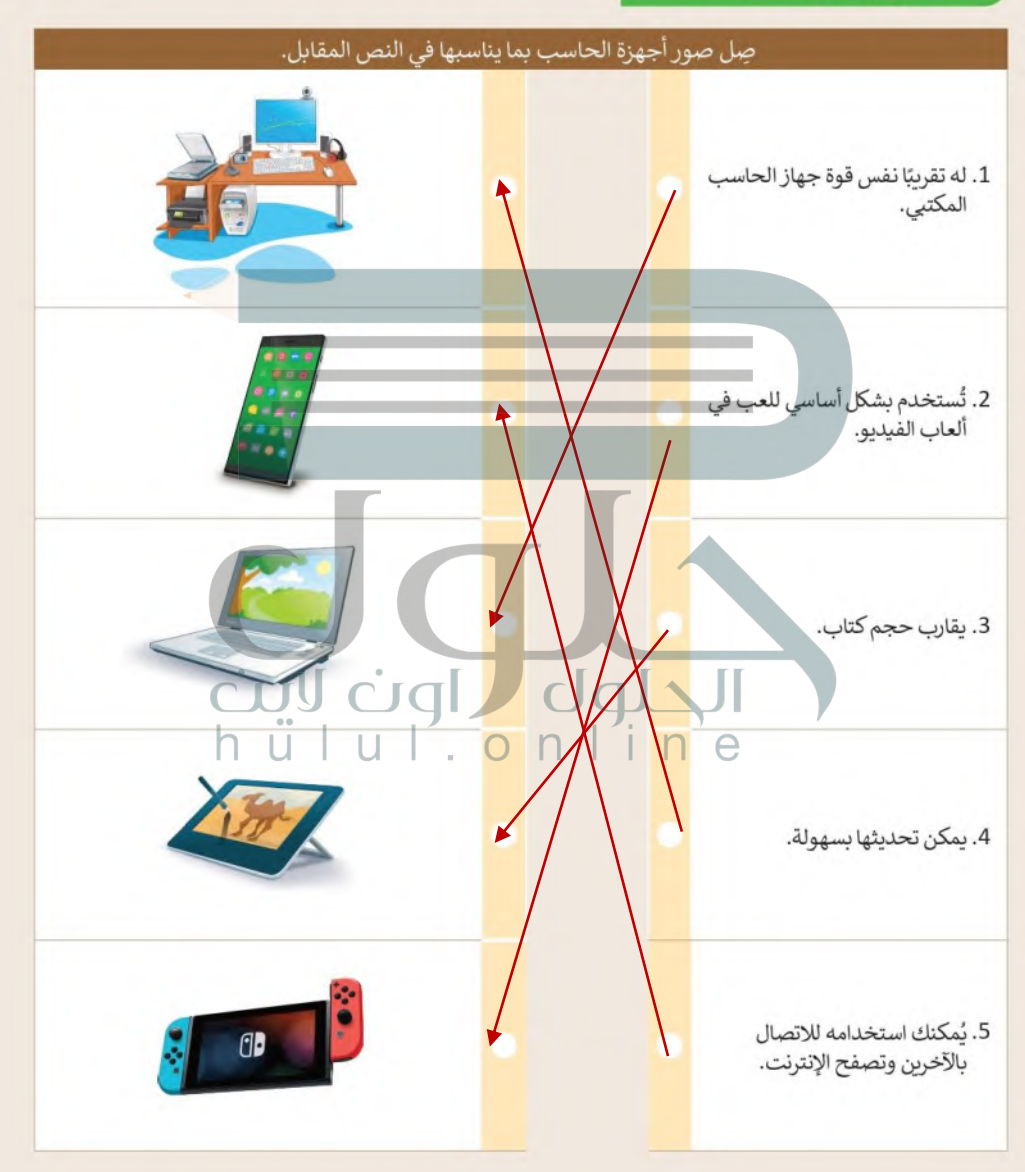

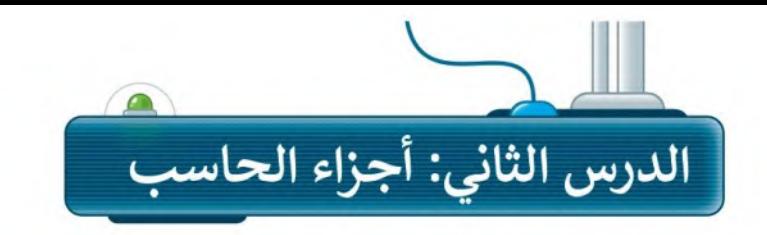

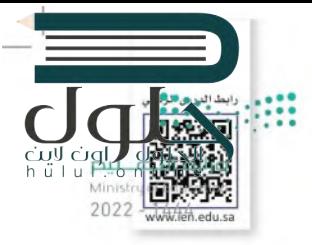

### أجزاء الحاسب الرئيسة

تعرفت سابقًا على مكونات أجهزة الحاسب والأجهزة الملحقة بها؛ وفي هذا الدرس ستتعرف أكثر على المكونات الرئيسة الموجودة في وحدة النظام والتي يحتاجها الحاسب ليعمل.

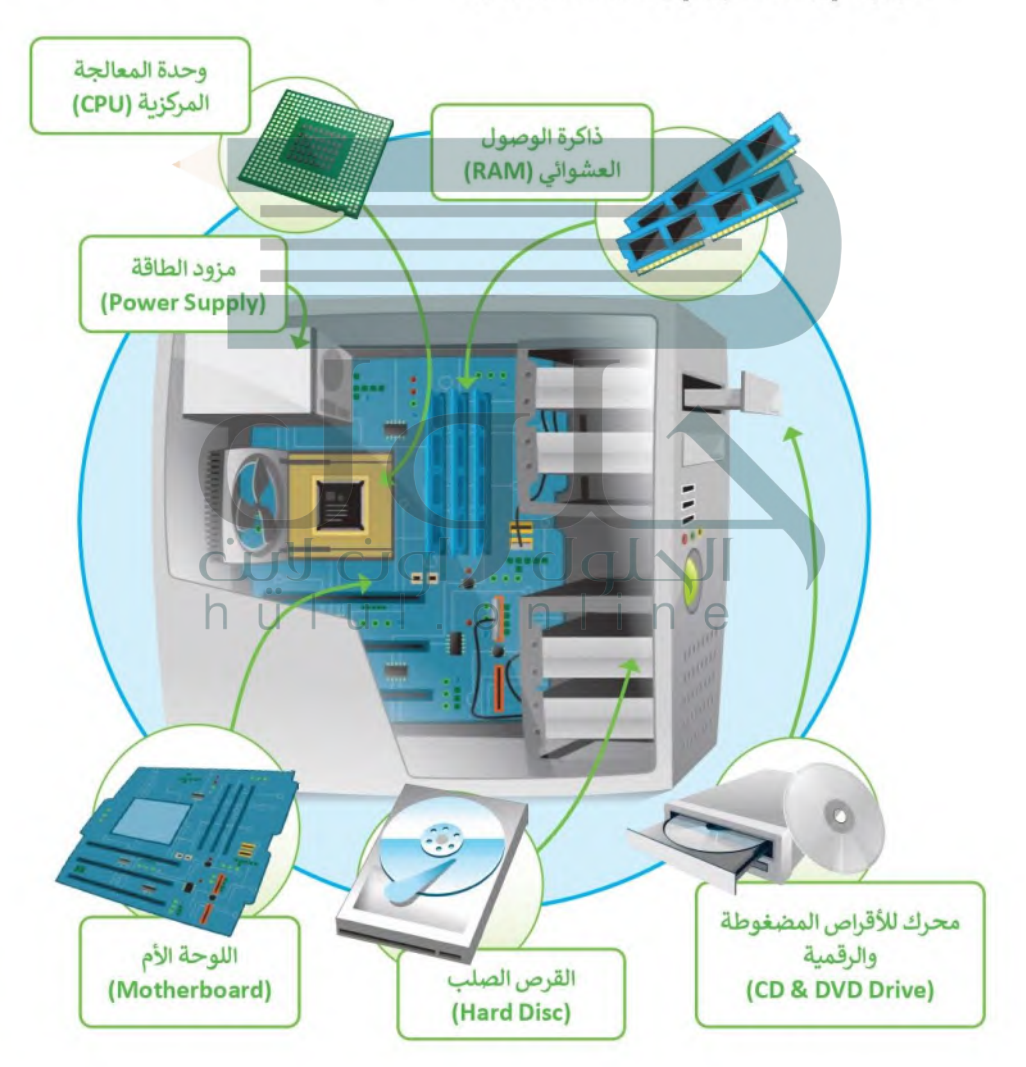

#### 1. اللوحة الأم (Motherboard)

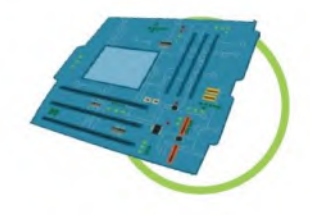

اللوحة الأم هي بمثابة المركز الرئيس للحاسب، الذي تتصل به جميع الأجزاء الاجلام.<br>اللوحة الأم هي بمثابة المركز الرئيس للحاسب، الذي تتصل به جميع الأجزاء الاجلام. .<br>كوحدة المعالجة المركزية والذاكرة و القرص الصلب، والأجهزة الملحقة الأخراء : 1022.<br>2022 - المعالجة المركزية والذاكرة و القرص الصلب، والأجهزة الملحقة الأخرى: 122 تتمثل مهمة اللوحة الأم في جعل كل هذه الأجزاء متصلة وتعمل معًا بنجاح.

#### 2. المعالج أو وحدة المعالجة المركزية (CPU)

وحدة المعالجة المركزية هي بمثابة "العقل" للحاسب، والجزء الذي ينفذ جميع العمليات التي تمكن الحاسب من القيام بمهامه. كما ترتبط سرعة معالجة البيانات في الحاسب بسرعة وحدة المعالجة المركزبة، فالوحدة الأسرع تتيح معالجة المزيد من البيانات في وقت أقصر.

#### 3. ذاكرة الوصول العشوائي (RAM)

ذاكرة الوصول العشوائي هي الذاكرة الرئيسة للحاسب. يتم استخدامها لتخزبن البيانات التي تجتاجها وحدة المعالجة المركزية لفترة قصيرة جدًا من الزمن، وتُعدُّ سعة الذاكرة مهمة لعمل الحاسب وسرعته.

#### 4. القرص الصلب (Hard Disc)

القرص الصلب هو جهاز التخزين الرئيس في الحاسب، يُستخدم لتخزين Alpb Upb Lu البرامج والملفات

 $n \mid n$ 

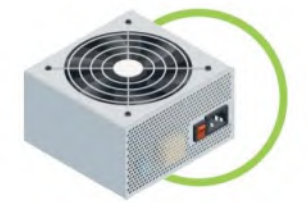

5. مزود الطاقة (Power Supply) مزود الطاقة هو أحد مكونات جهاز الحاسب الذي يزوده بالطاقة. يوجد في وحدة النظام، ويجب أن يعمل بشكل صحيح حتى تعمل باقي المكونات.

 $\overline{O}$ 

#### 6.محرك للأقراص المضغوطة والرقمية (CD & DVD Drive) محرك للأقراص المضغوطة والرقمية هو جهاز يسمح للحاسب بقراءة القرص والتفاعل معه. يمكن أن تكون هذه الأقراص عبارة عن أقراص مضغوطة أو أقراص الفيديو الرقمي أو أقراص ألعاب وغيرها كثير.

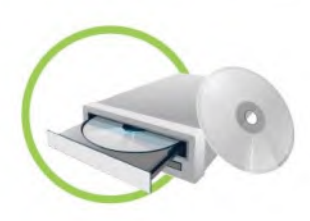

### أجهزة التخزين الخارجية

بالإضافة إلى وجود القرص الصلب الثابت في جهاز الحاسب، يمكنك استخدام جهاز تخزين بيانات خارجي إذا كان لذا من الملفات والبيانات.  $2022 - 1444$ 

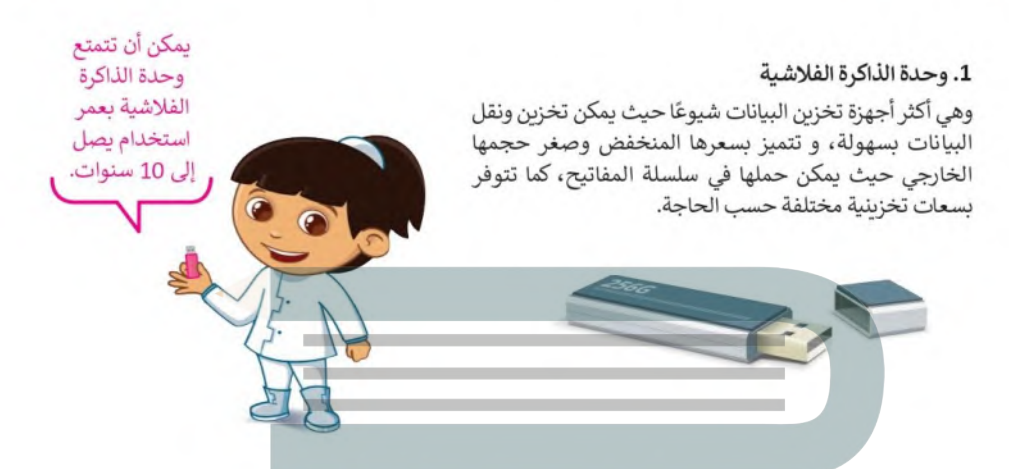

على مساحة كافية لها.

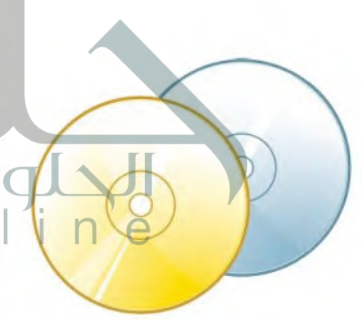

2. الأقراص المضغوطة (CD) وأقراص الفيديو الرقمية (DVD) يمكنك تخزين ما تريد على قرص مضغوط باستثناء الأفلام لأنه لا يحتوى

أما أقراص الفيديو الرقمية فتشبه الأقراص المضغوطة من ناحية الشكل، ولكنها تتميز بمساحتها التخزينية الكبيْرْة، فيمكن مثلًا تخزين العديد من مقاطع الفيليو على قرص واحد فقط. ويمكن استخدام هذه الأقراص لتخزين البرامج كبيرة الحجم.

من المهم الحفاظ على هذه الأقراص من الخدش، حيث يؤدي ذلك إلى ضياع البيانات.

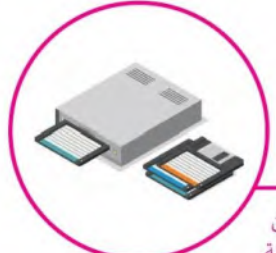

#### لمحة تاريخية

كانت الأقراص المرنة هي وسيلة التخزين الرئيسة في الحاسبات حتى تسعينات القرن الماضي. أصبحت هذه الأقراص غير مجدية في وقتنا الحاضر لسعتها التخزينية الضئيلة.

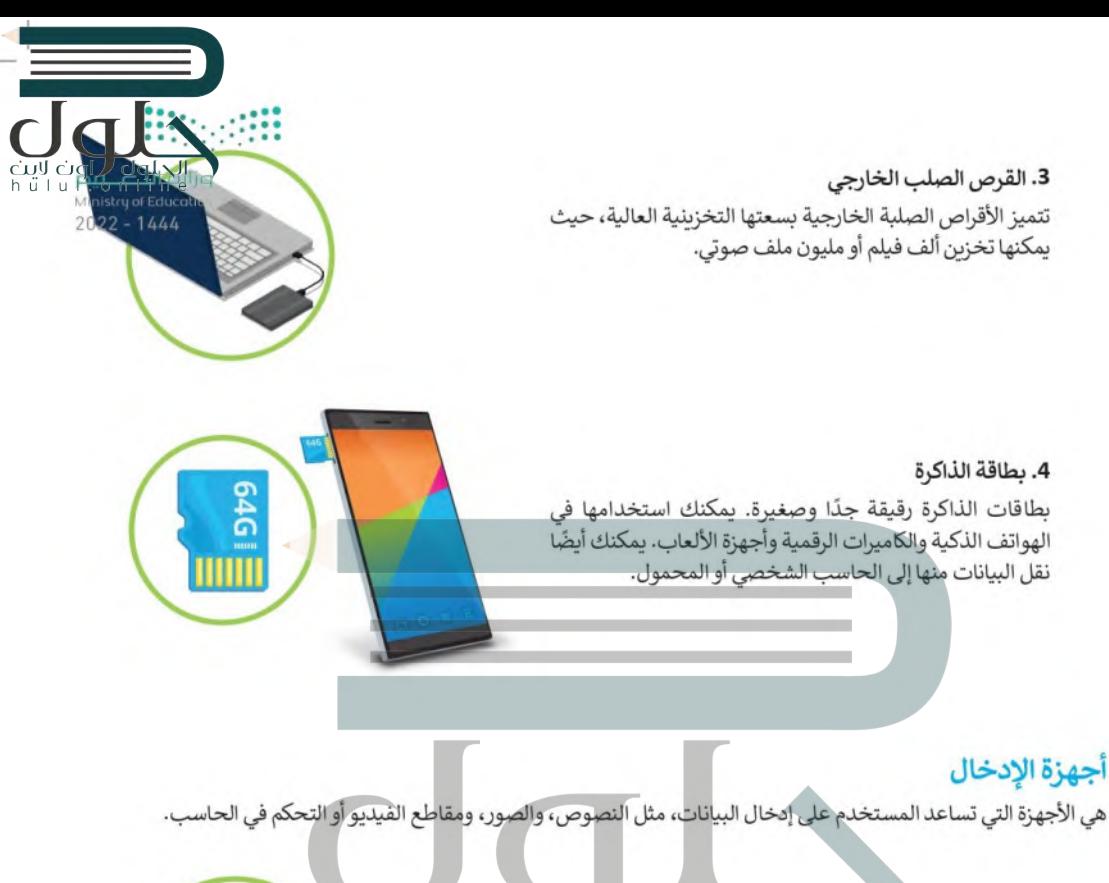

1. لوحة المفاتيح (Keyboard)<br>وهي من أهم أجهزة الإدخال التي يمكن المستخدم من خلالها إدخال<br>النصوص وإعطاء الأوامر للحاسب.

#### 2. الفأرة (Mouse)

هي جهاز يستخدم للإشارة إلى العناصر الموجودة على الشاشة وتنفيذ الأوامر من خلال الضغط على أزرارها. تحتوي الفأرة القياسية على زربن رئيسين للتحكم، ولكن أجهزة الفأرة الحديثة تتضمن أزرارًا إضافية لتنفيذ الأوامر بشكل أسرع.

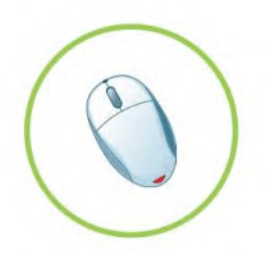

#### 3. الميكروفون (Microphone)

المبكروفون هو جهاز يمكن توصيله بالحاسب لإدخال الصوت حيث يجمع الموجات الصوتية مثل صوتك وبحولها إلى نماذج رقمية حتى يتمكن جهاز الحاسب من فهمها، وبخزنها كملفات صوتية، يمكنك الاستماع إليها في أي وقت أو إرسالها بالبربد الإلكتروني إلى أصدقائك.

تكون الميكروفونات مدمجة في الكثير من الأجهزة كالهواتف الذكية والكاميرات الرقمية وأجهزة البث الإذاعي والتلفزبوني وأنظمة تسجيل المقاطع الصوتية.

عندما تُدردش مع أحد الأصدقاء يمكنك استخدام الميكروفون للتحدث وسماعات الرأس للإستماع إلى ما يقوله صديقك.

الحلول الون لايت

4. الماسح الضوئي (Scanner) الماسحات الضوئية هي أجهزة خاصة بمكنها مسح صورة أو وثيقة وتحويلها إلى مستند ثم تصديره إلى جهاز الحاسب الخاص بك.

 $n \mid n \mid$ 

#### 5. كاميرا ويب (Web camera)

أصبحت كاميرات الوىب شائعة جدًا حيث يمكنك استخدامها في إجراء مكالمات الفيديو والتحدث مع الآخرين حول العالم.

معلومة

حصلت كاميرا الويب على اسمها من World Wide Web لأنك تستخدمها في الغالب عندما تكون متصلًا بالإنترنت.

 $2022 - 144$ 

تحتوي معظم كاميرات الوبب على ميكروفون مدمج وبعضها لاسلكي أيضًا. في الوقت الحاضر تحتوي أجهزة الحاسب المحمولة وشاشات الحاسب على كاميرات الويب المدمجة.

من السهل إجراء مكالمة فيديو باستخدام كاميرا الوبب الخاصة بجهاز الحاسب أو باستخدام هاتفك الذكي. للقيام بذلك يمكنك استخدام برنامج Skype أو أي برنامج اتصال فيديو آخر.

يمكن أن تعمل كاميرا الويب كالمرآة الس فتتيح للمتسوق رؤية السلع المعروضة فلن الكرامات المحلات عبر شاشة الحاسب، كما تتيح تلكي 14/2021 - 2022 الكاميرا العمل عن بُعد، حيث أصبح العمل من المنزل ممكنًا وأصبحت مؤتمرات الفيديو بدبلًا عن السفر ، كما تُستخدم كاميرات الويب للمراقبة والأمن.

6. الكاميرات الرقمية (Digital camera)

الكاميرا الرقمية هي جهاز التقاط صور يمكنك استخدامه لالتقاط صور عالية الدقة، وبمكنها عرض الصور على الشاشة لحظة التقاطها. لا تستخدم هذه الكاميرات الأفلام لتخزين الصور، لكنها تستخدم بطاقة ذاكرة للتخزين.

يمكنك نقل الصور الرقمية من الكاميرا إلى حاسبك باستخدام بطاقة الذاكرة الرقمية الخاصة بالكاميرا، وتوجد العديد من البرامج المجانية التي تتيح تحرير وتحسين تلك الصور على الحاسب. حاليًا يمكن نقل الصور للحاسب بإستخدام كيبل الـ USB أو البلوتوث بدلًا من بطاقة الذاكرة الرقمية.

يشار في بعض الأحيان إلى الكاميرا الرقمية باسم ."digicam"

في الوقت الحاضر يتم دمج الكاميرات الرقمية في الأجهزة المحمولة مثل الأجهزة اللوحية والهواتف الذكية. تم تصميم الكاميرات الرقمية للتصوير الفوتوغرافي العادي وتصوير اللقطات كما يمكنها أيضًا تسجيل الفيديو والصوت بجودة كافية للاستخدام اليومي.

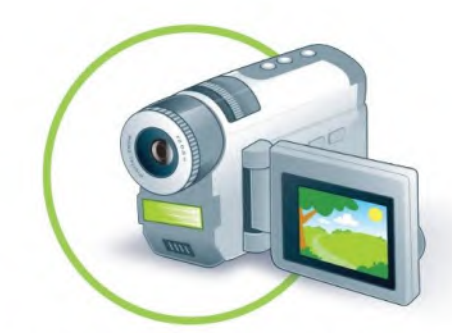

#### 7. كاميرات الفيديو (Video camera)

م تعصير المستخدم المستخدم لالتفاول المستخدم المستخدم المستخدم المستخدم المستخدم المستخدم المستخدم ال<br>كاميرا الفيديو هي جهاز تسجيل يستخدم لالتفاول المتحركة.  $2022 - 1444$ 

> لسنوات عديدة تم التقاط الفيديو وتخزينه على أشرطة الفيديو ثم على الأقراص الضوئية. تستخدم اليوم بطاقات الذاكرة التي تجعل من السهل للغاية نقل وحفظ مقاطع الفيديو على جهاز الحاسب.

> > كانت كاميرات الفيديو في بداياتها كبيرة وثقيلة، كما كانت تنتج مقاطع فيديو منخفضة الجودة، أما الآن فقد أصبحت تلك الكاميرات صغيرة وخفيفة وسهلة الاستخدام أيضًا. أصبح بالإمكان تسجيل ساعات طويلة من مقاطع الفيديو على بطاقة ذاكرة صغيرة للغاية، كما أن بعض تلك الكاميرات تدعم التصوبر الليلي وتحتوي على مزايا أخرى رائعة.

> > > لا تنس الاحتفاظ بنسخ من صورك ومقاطع الفيديو التي تسجلها.

تُستخدم كاميرات الفيديو لالتقاط اللحظات المميزة في حياة الناس ولتسجيل الاحتفالات والأفلام والإنتاج التلفزيوني، كما تستخدم كذلك من قِبل العلماء في الأبحاث وحتى من رواد الفضاء على متن المركبات الفضائية.

لمحة تاريخية

ابتكر جون لوجي بيرد أول كاميرا فيديو واستخدمتها هيئة الإذاعة البريطانية في عمليات البث التجريبي في ثلاثينات القرن العشرين.

### أجهزة الإخراج

هي جميع الأجهزة المتصلة بجهاز الحاسب والتي تعرض نتائج معالجة البيانات. بعض أنواع هذه المخرجات هي النصوص، والرسومات، والتسجيلات الصوتية ومقاطع الفيديو.

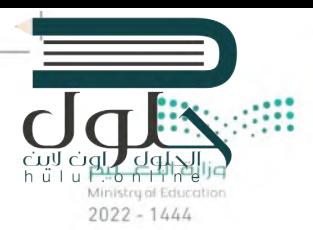

#### 1. الشاشة (Monitor)

الشاشة أو وحدة العرض المرئية (VDU) هي جهاز الإخراج الرئيس للحاسب والتي تعرض نتيجة تفاعل المستخدم مع الحاسب.

#### 2. مكبرات الصوت (Speakers)

تُستخدم مكبرات الصوت للاتصال بجهاز الحاسب لتوليد الصوت الذي يصدر من جهاز الحاسب، وهي من أكثر أجهزة الإخراج شيوعًا.

# الحلول اون ای ul.online

#### 3. سماعات الأذن (Headphones)

سماعات الأذن عبارة عن جهاز يمكن توصيله بجهاز الحاسب المكتبي أو الحاسب المحمول أو هاتف ذكي أو مشغل mp3 أو أي جهاز آخر للاستماع إلى المقاطع الصوتية بشكل خاص دون إزعاج الآخرين.

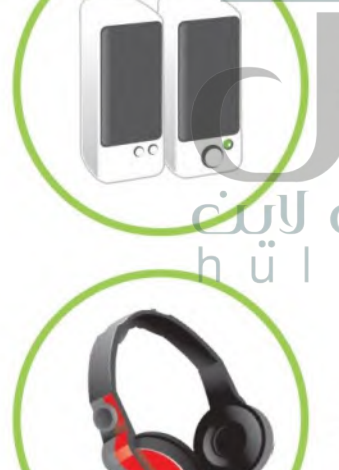

#### 4. الطابعات (Printers)

الطابعة عبارة عن جهاز إخراج يتم استخدامه لإنشاء نسخة مطبوعة من أي مستند. هناك أنواع مختلفة من الطابعات، أكثر الأنواع شيوعًا هي الطابعة النافثة للحبر وطابعة الليزر.

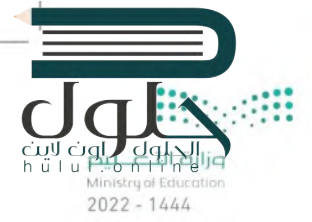

#### 1. الطابعة النافثة للحبر (Inkjet)

الطابعة النافثة للحبر هي أكثر أنواع الطابعات استخدامًا حول العالم، وتستخدم هذه الطابعة أريعة ألوان من الحبر وهي الأزرق والأصفر والأسود والأرجواني. تنفث الطابعة الحبر على الورق مع مزج الألوان حسب الحاجة. تتميز الطابعات النافثة للحبر برخص ثمنها، كما يمكن استخدامها لطباعة صور ذات جودة عالية.

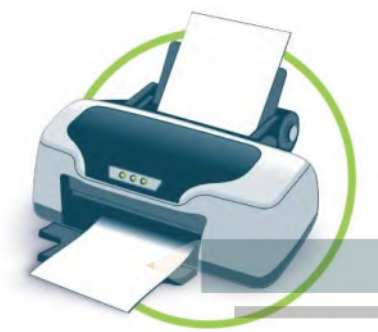

#### 2. طابعة الليزر (Laser)

تستخدم طابعات الليزر نوعًا خاصًا من أشعة الليزر للطباعة على الورق، وتتميز بالسرعة وجودتها العالية للطباعة. اقتصرت الطِّباعة بالليزر في الماضي على الأبيض والأسود، أما الآن فقد أصبحت بعضها توفر إمكانية الطباعة بالألوان.

#### cial dals  $\mathbb{R}^n$  $\bigcap$ n

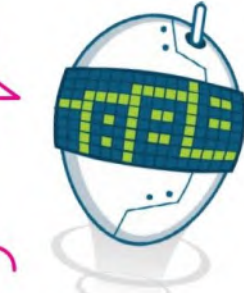

بمكنك طباعة مئات الصفحات بسرعة كبيرة باستخدام طابعة الليزر.

إن إعادة تعبئة علب الحبر الفارغة هو حماية للبيئة وتوفير للمال.

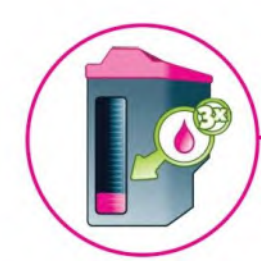

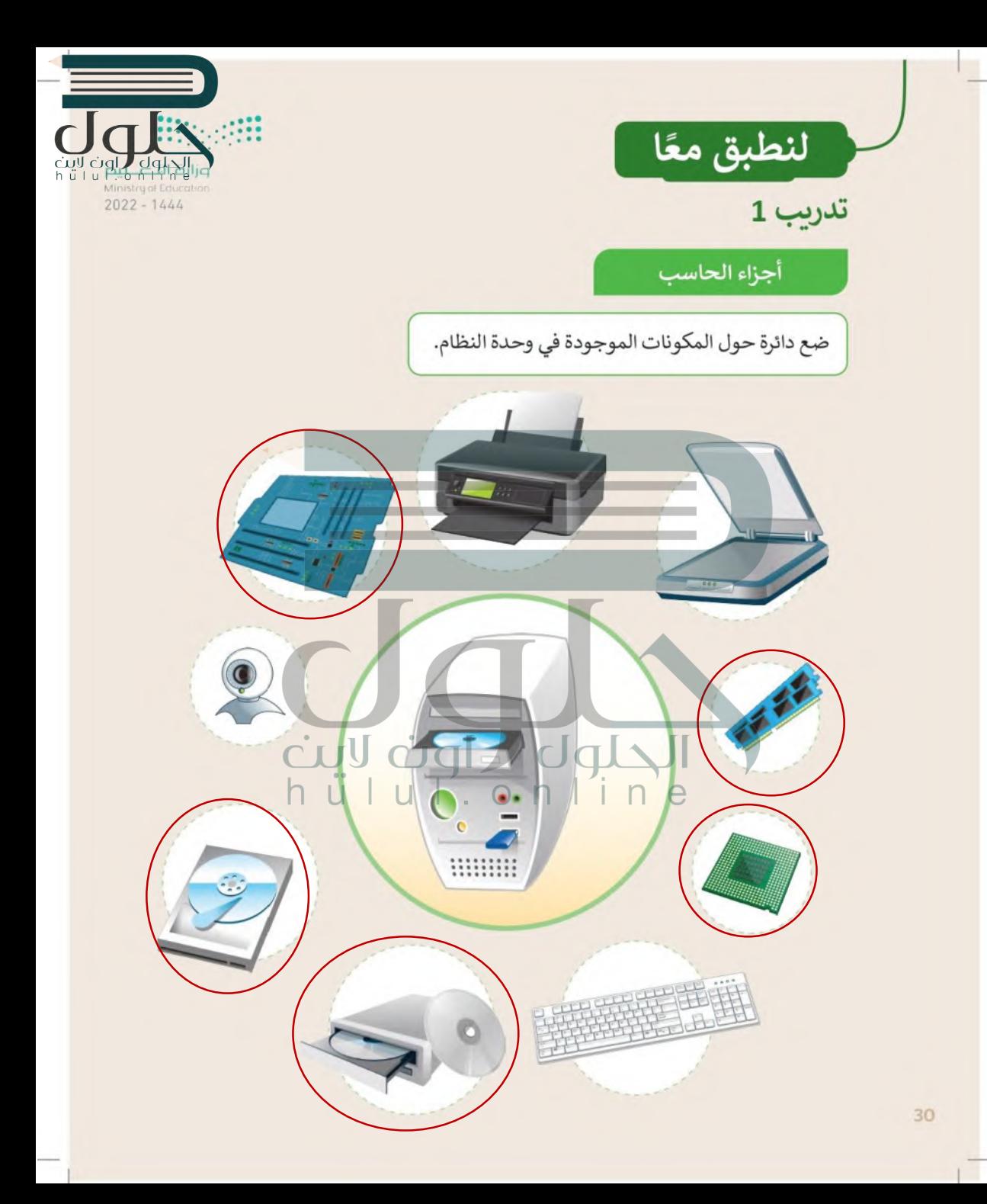

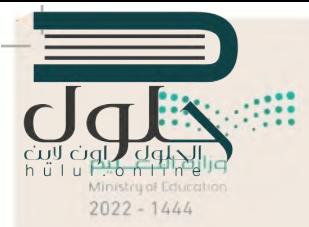

## أجهزة تخزين البيانات

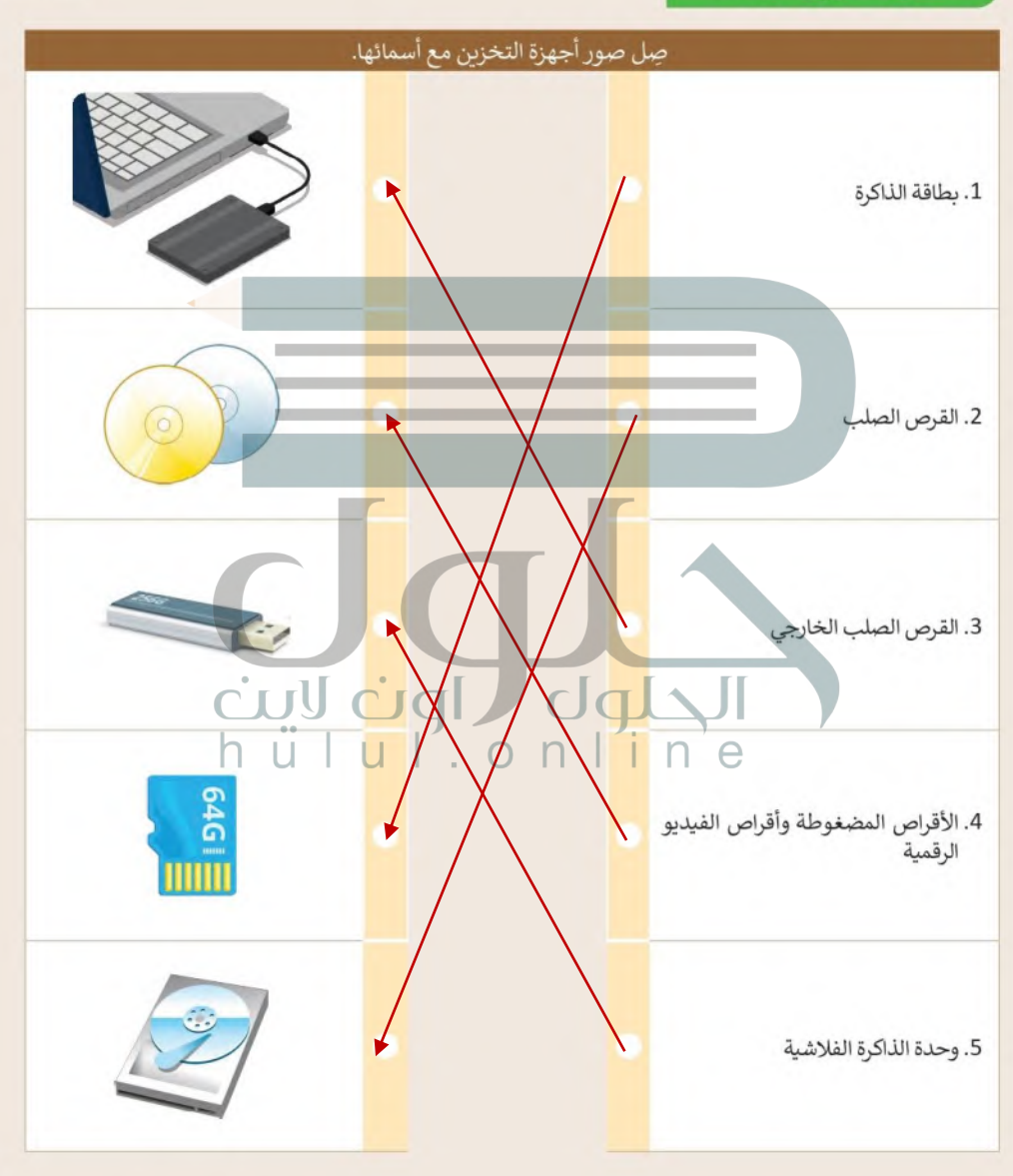

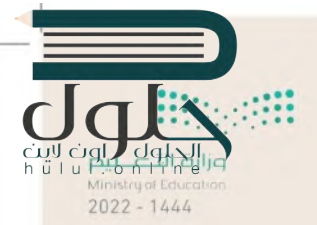

تدريب 3

أجهزة تخزين البيانات

ضع علامة ✔ أسفل أجهزة التخزين.

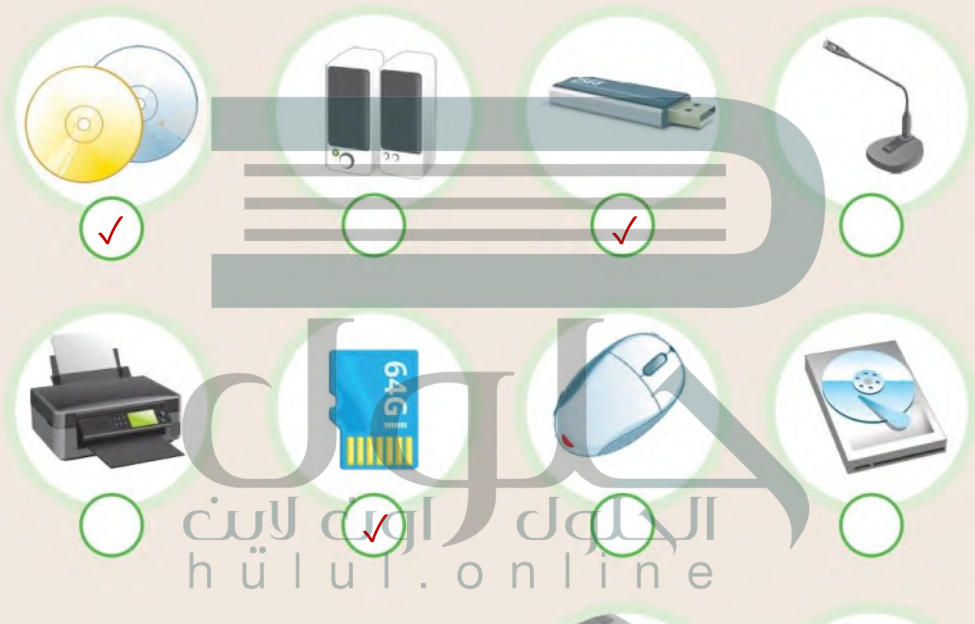

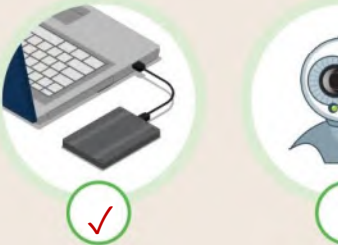

تدريب 4

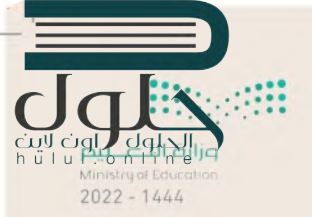

أنواع الطابعات

ضع الرقم الصحيح بمقابل كل جملة.

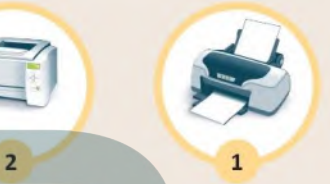

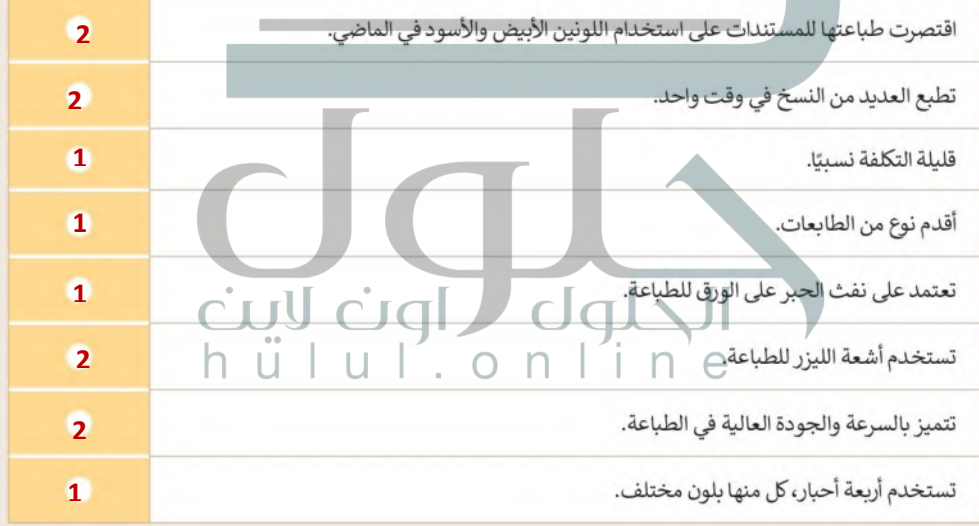

 $\overline{\phantom{a}}$ 

تدريب 5

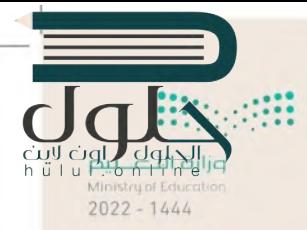

# 

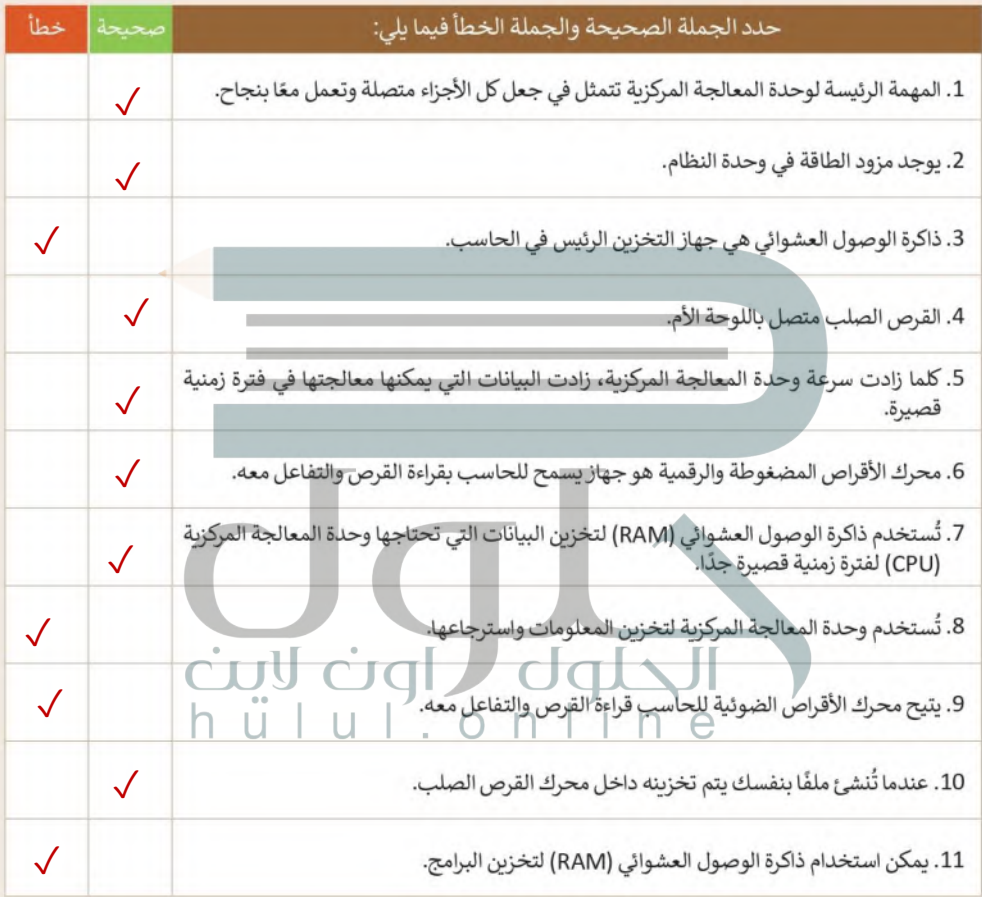

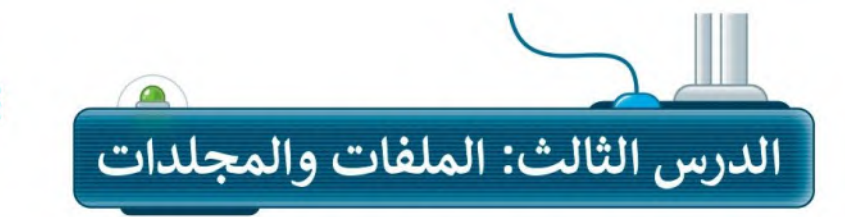

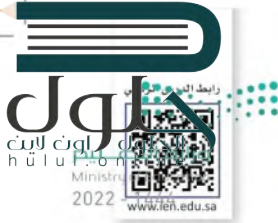

### حجم الملف

تشْغل الملف جزءًا من مساحة التخزين على الحاسب. تُسمى هذه المساحة "حجم الملف"، ويتم حسابها بوحدة البايت. 1 كيلوبايت هو 1024 بايت وبوجد وحدات قياس أكبر حجمًا مثل الميجابايت والجيجا بايت.

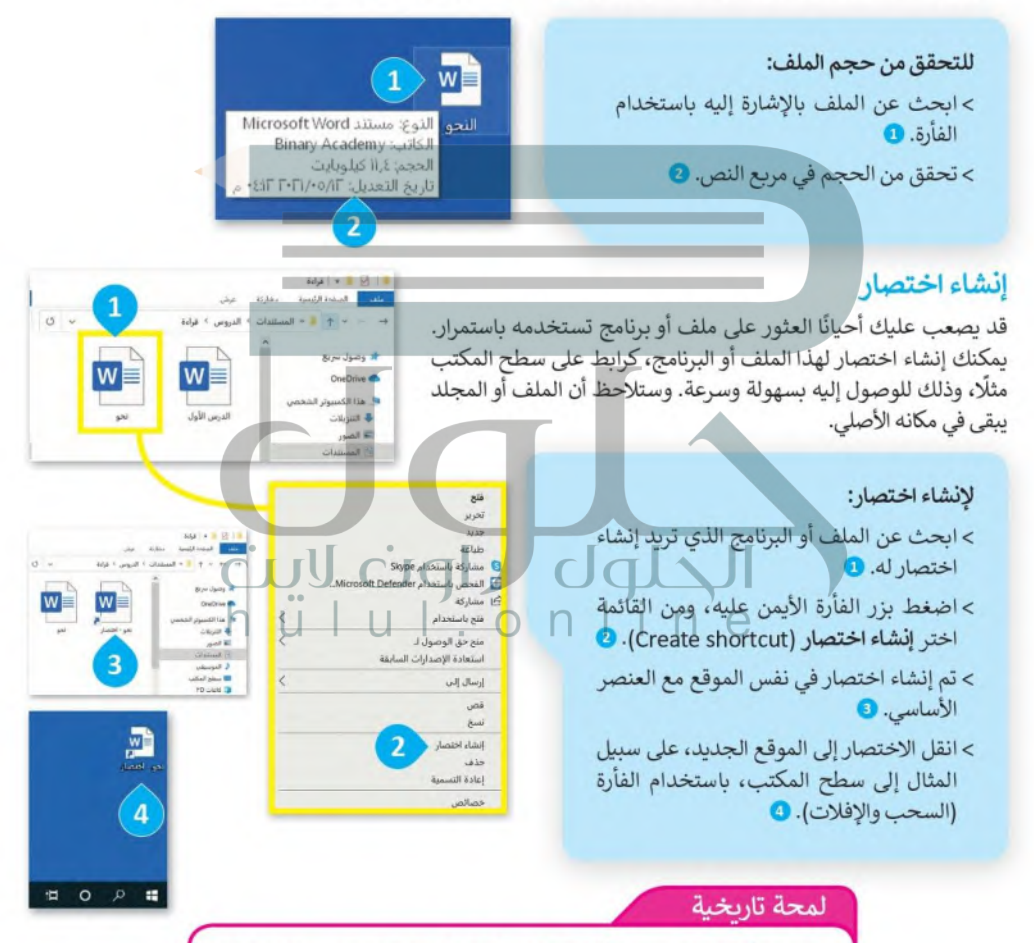

ظهرت فكرة "الاختصارات" كطريقة لتجميع البرامج والملفات حسب المهمة التي تقوم بها في جامعة كنجستون لأول مرة، ثم ظهرت أولى الاختصارات في نظام آبل ماك الإصدار السابع في العام 1991 ثم في مايكروسوفت ويندوز 95 في العام 1995.

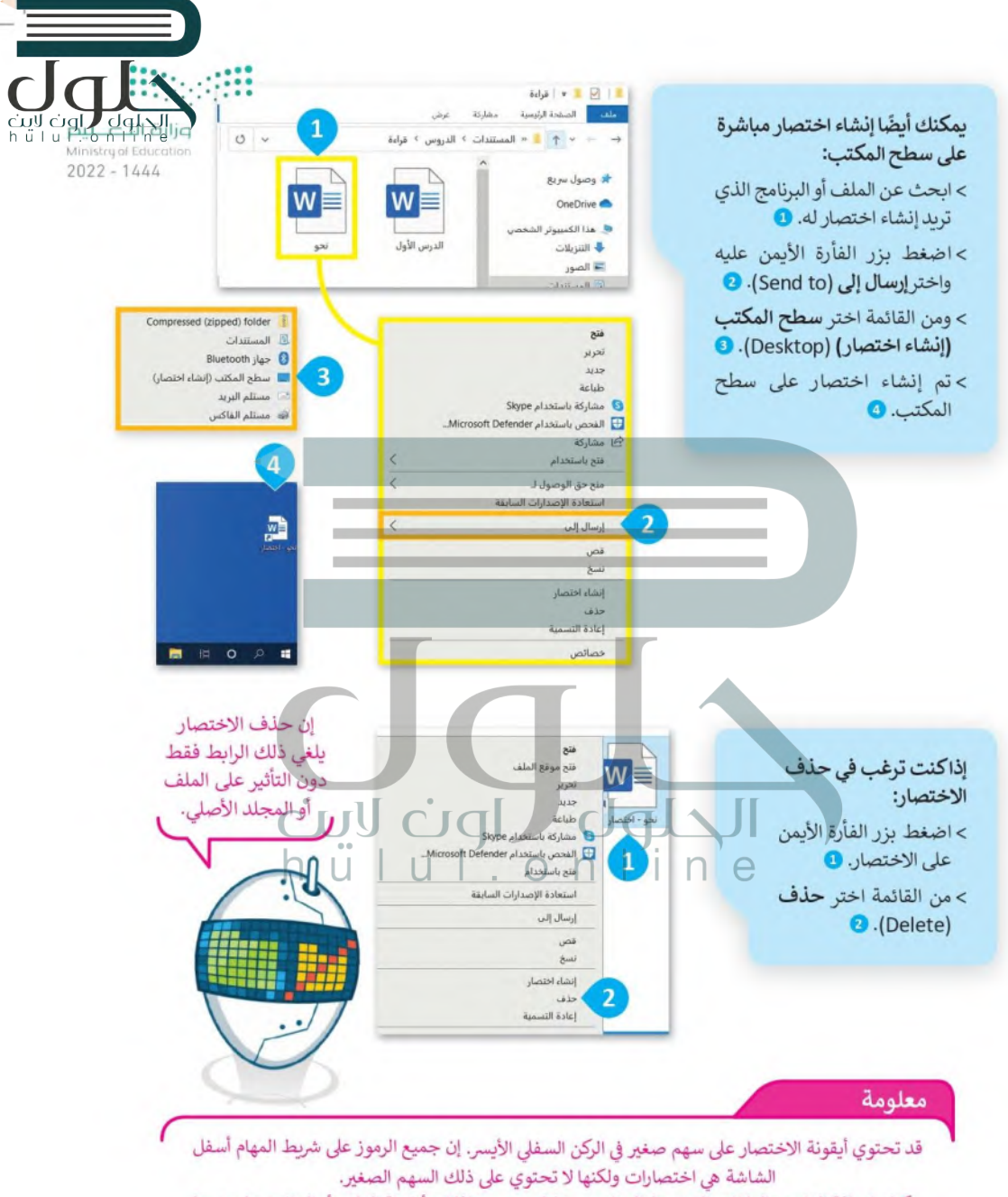

يمكنك إضافة البرامج والملفات إلى شريط المهام من خلال سحب وافلات أيقونة الملف أو البرنامج على شريط المهام. بِمكنك حذف الاختصارات من شريط المهام باستخدام زر الفأرة الأيمن والضغط على خيار إلغاء التثبيت.
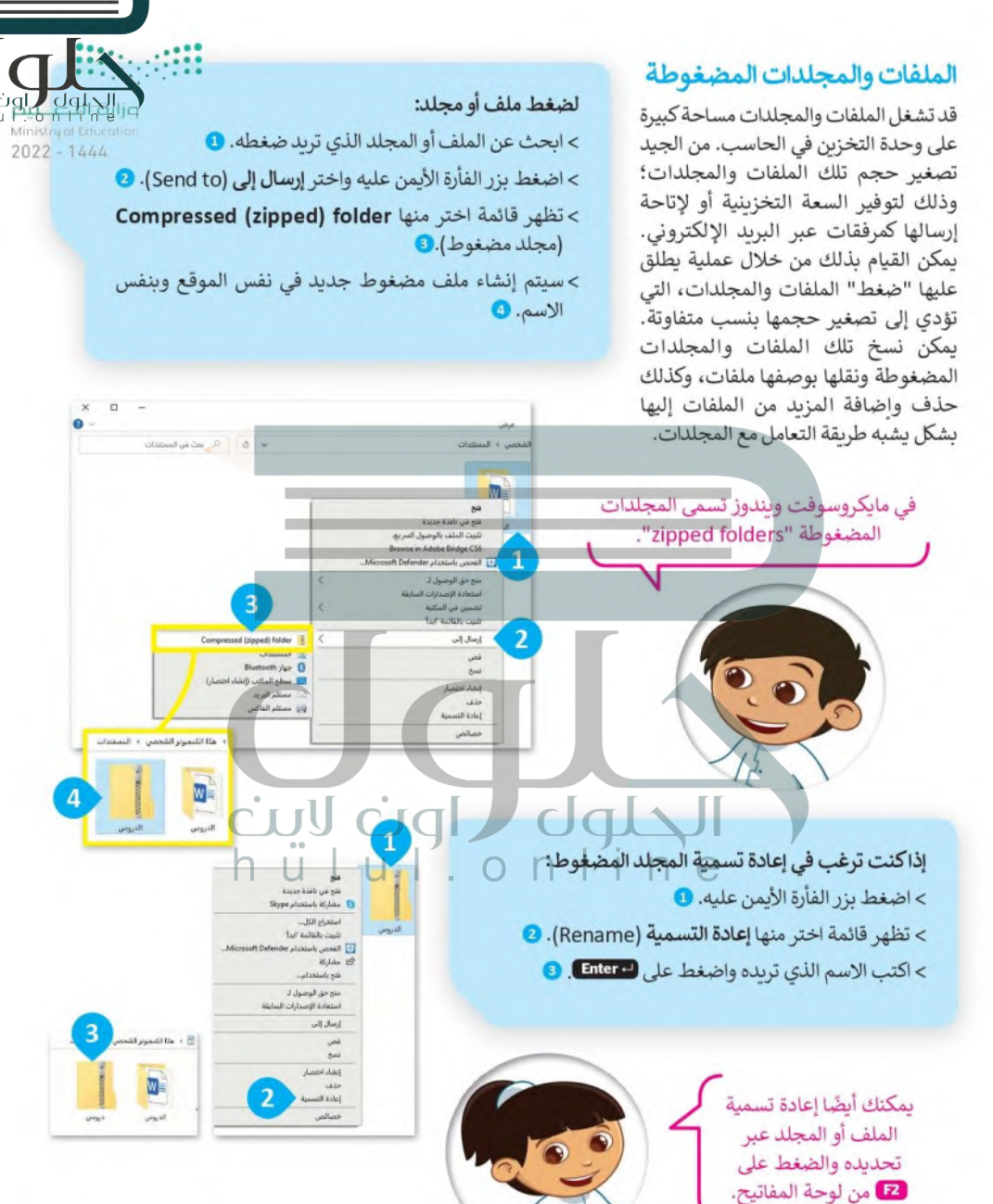

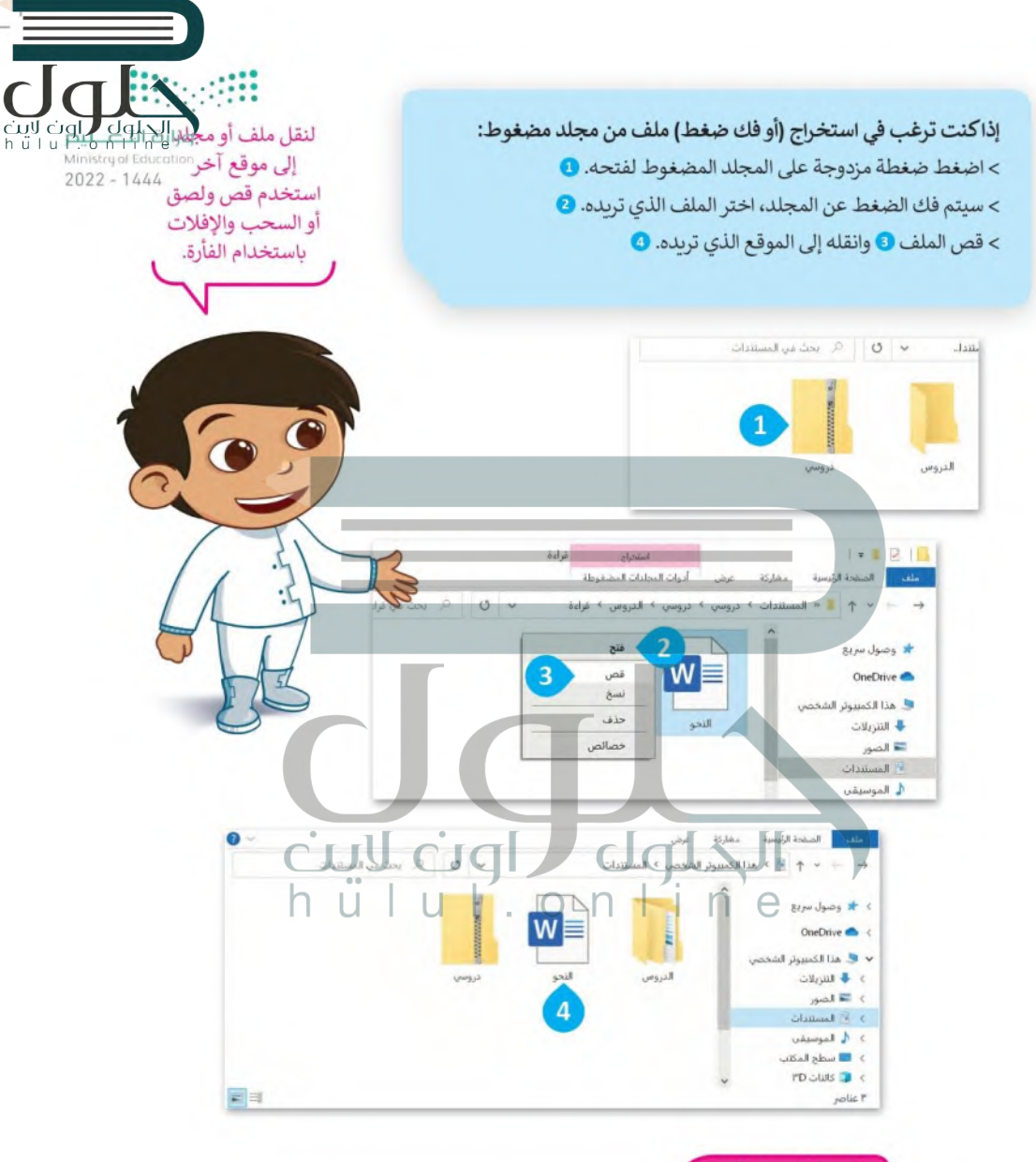

#### لمحة تارىخية

ظهر تنسيق الملفات المضغوطة لأول مرة في العام 1989 على يد "فييل كاتز" من شركة PKWARE، وترجع التسمية "ZIP" والتي تعني السرعة لروبرت ماهو في صديق فييل والذي أراد الإشارة بها إلى أن هذا هو برنامج الضغط الأسرع.

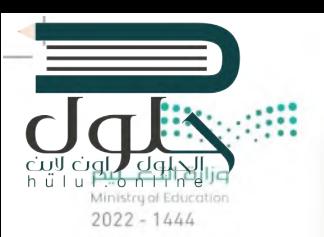

إذاكنت ترغب بالغاء ضغط جميع الملفات في مجلد مضغوط:

> اضغط بزر الفأرة الأيمن على أيقونة المجلد، تظهر قائمة اختر منها ا**ستخراج الكل O**.(Extract All)

- > من نافذة استخراج المجلدات المضغوطة (Extract Compressed Folders)، اضغط على استعراض (Browse). 8
- > من نافذة تحديد الوجهة (Select a destination)، حدد الموقع الذي تريد وضع الملفات فيه واضغط على تحديد مجلد (Select Folder). @

> ثم اضغط على ا**ستخراج (Extract). @** 

معلومة

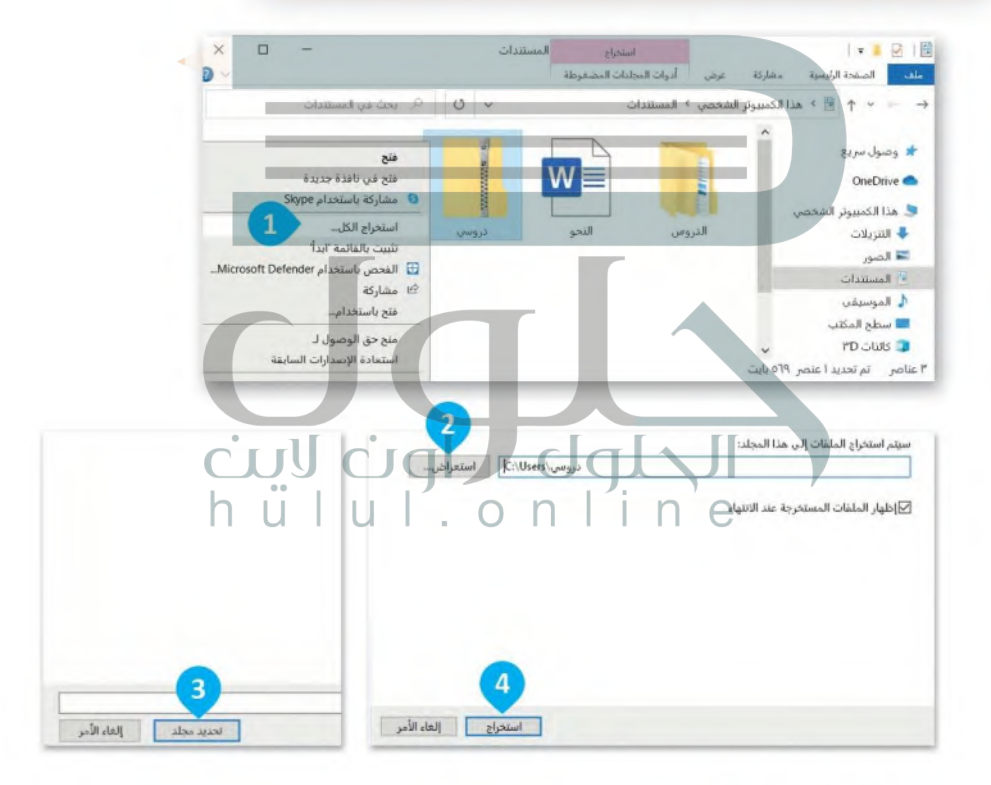

تتفاوت درجة ضغط الملفات حسب نوع الملف ومحتواه، فمثلًا يمكن ضغط الملفات النصية بدرجة كبيرة فيما يكون الفرق شبه معدوم عند ضغط الصور من نوع JPEG.

# hülu∦  $2022 - 1444$

#### طريقة عرض قائمة الملفات

هناك مجموعة متنوعة من الطرق التي يمكن أن تظهر بها قائمة ملفاتك في المجلد.

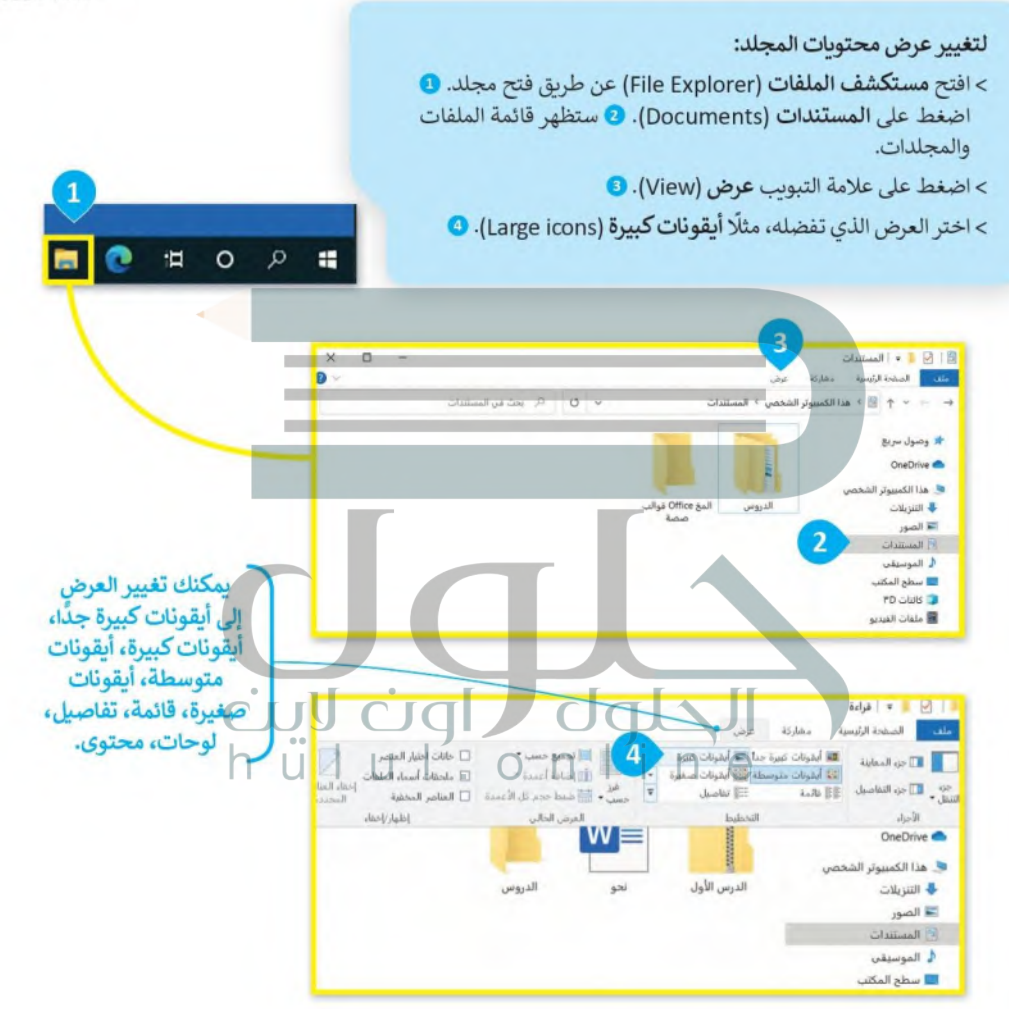

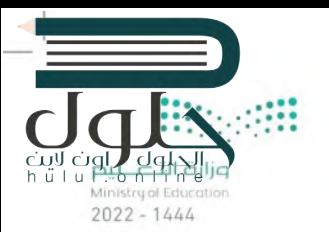

لعرض تفاصيل أكثر حول الملفات: > افتح مجلد المستندات (Documents). > من علامة التبويب عرض (View) ومن مجموعة ا**لعرض الحالي (**Current view) اضغط على فرز حسب (Sort by). 1 > من القائمة التي تظهر، اضغط على اختيار الأعمدة (Choose columns). @ > حدد المعلومات التي تريد رؤيتها. • > يمكنك تغيير ترتيب التفاصيل بتحديدها والضغط على تحربك لأعلى (Move Up ) أو تحربك لأسفل (Move Down). 4) > اضغط على موافق (OK). •

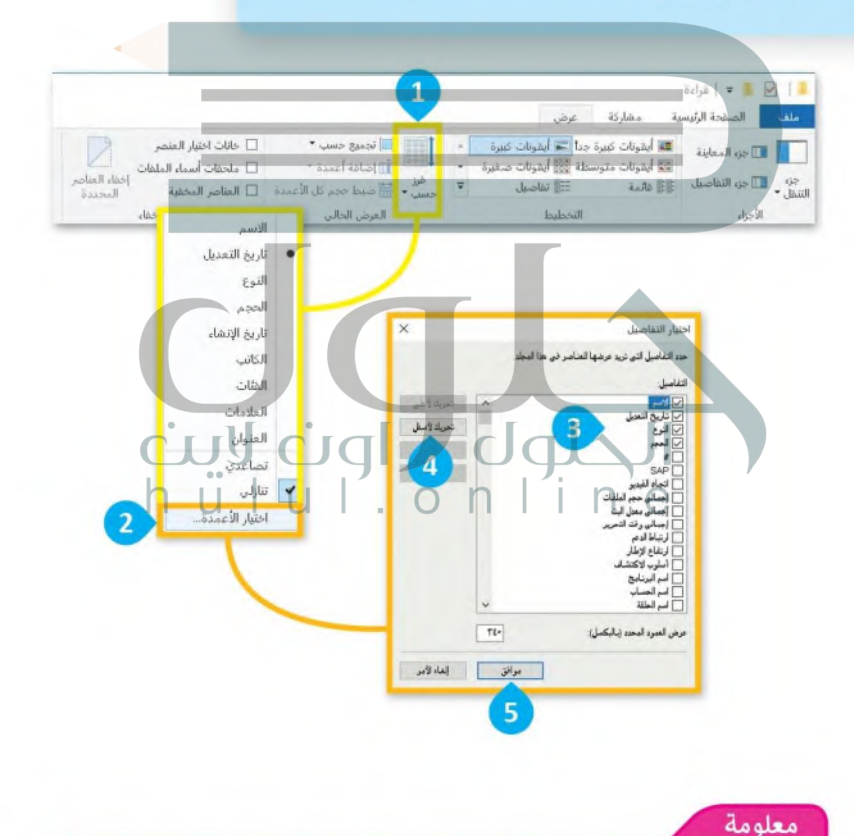

بالنسبة للصور، استخدم أيقونات كبيرة جدًا، أو أيقونات كبيرة، أو أيقونات متوسطة حتى تتمكن من رؤيتها بوضوح. استخدم تفاصيل ومحتوى عندما تريد رؤية بعض المعلومات الإضافية.

#### سلة المحذوفات

لا بد أنك لاحظت سلة المحذوفات على سطح المكتب في .<br>حاسبك. هل تعلم أنه عند حذف ملف أو مجلد من حاسبك فإنه لا يتم حذفه بشكل نهائي بل يتم نقله إلى سلة المحذوفات، التي تتيح لك استعادته عند حذفه عن طريق الخطأ مثلًا.

إذا أردت معرفة أو استعادة أو حذف محتويات سلة المحذوفات لحاسبك:

> اضغط ضغطة مزدوجة على أيقونة سلة المحذوفات @ وستظهر نافذة بكل ما  $Q$ . dzėj $\rightarrow$ 

**P.5 fil<sup>41</sup>n<sup>o</sup>e<sup>11</sup>**<br>Ministru of Educatio

 $\times$  $\Box$ 

 $2022 - 1444$ 

> اضغط يزر الفأرة الأيمن على ملف أو مجلد من أجل ا**ستعادته** (Restore)، أو قصه (Cut) أو حذفه (Delete). @

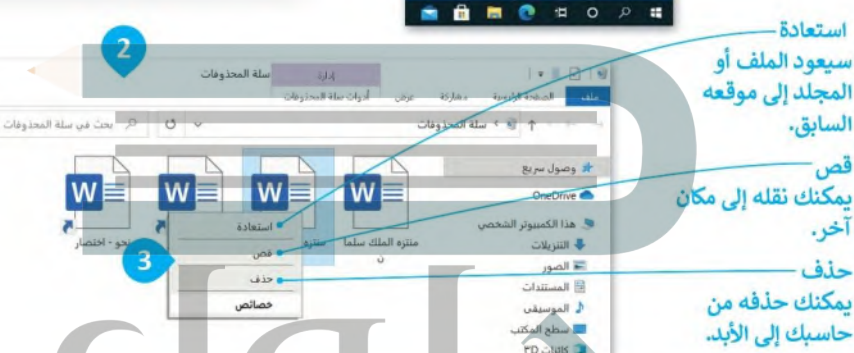

إذا أردت حذف جميع العناصر الموجودة في سلة المحذوفات: كاضغط بزر الفأرة الأيمن على أيقونة شلة المحكوفات على سطح المكتب في المحل المحكم > من القائمة اختر إفراغ سلة المحذوفات (Empty Recycle Bin). 2 hulu > ستظهر رسالة تأكيد الحذف. •

> اضغط على نعم (Yes) لتأكيد الحذف، وسيتم حذف جميع العناصر إلى الأبد. ۞

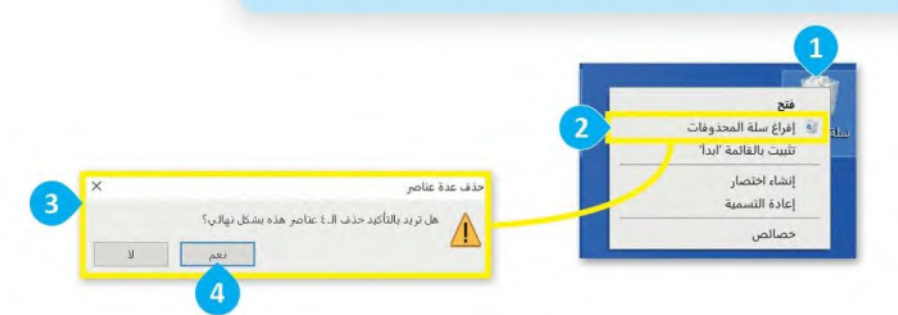

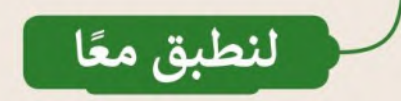

### تدريب 1

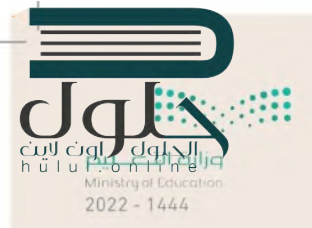

الاختصارات

قد تحتاج في بعض الأحيان إلى فتح ملف بسرعة خلال عملك على حاسبك ولكنك قد<br>تنسى موقع حفظ الملف. إن عمل اختصارات للملفات على سطح المكتب؛ تمكنك من<br>سرعة الوصول للملفات.

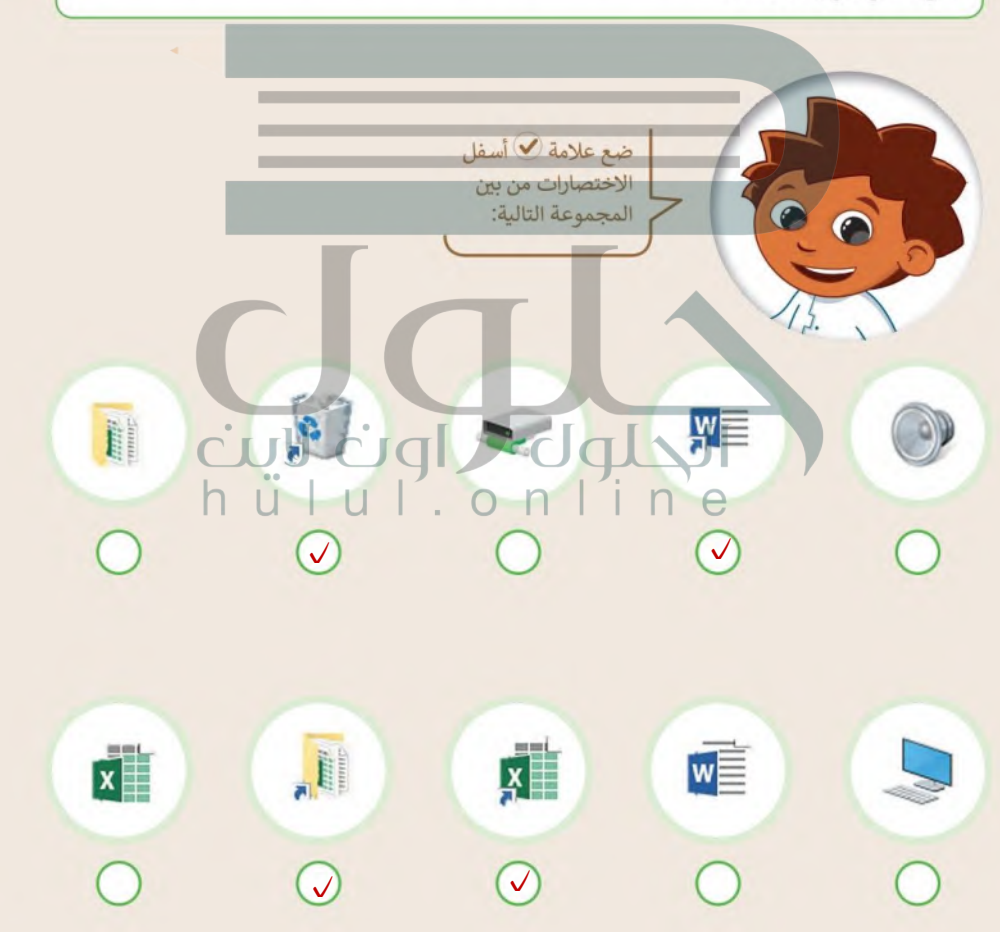

### تدريب 2

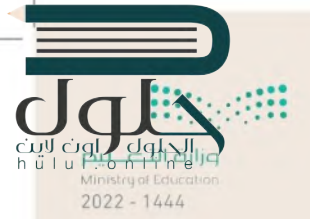

إنشاء الاختصارات

لماذا تعد الاختصارات مهمة عند التعامل مع الملفات<br>والمجلدات؟ طبّق الخطوات أدناه ثم أجب عن الأسئلة التالية.

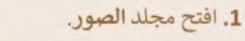

- 2. كم عدد الصور التي يمكنك رؤيتها؟
	- 3. أنشئ اختصارين لصورتين.
- 4. أنشئ اختصارين آخرين مباشرة على سطح المكتب.
	- 5. احذف الاختصارات.
	- هل لا يزال بإمكانك العثور على الصور الأصلية؟

#### **]** الآن حِلّ المتاهة التالية ثمّ ناقش مع معلمك:

• لماذا يُعد استخدام الاختصارات للوصول إلى الملفات والمجلدات أفضل من البحث عنها؟

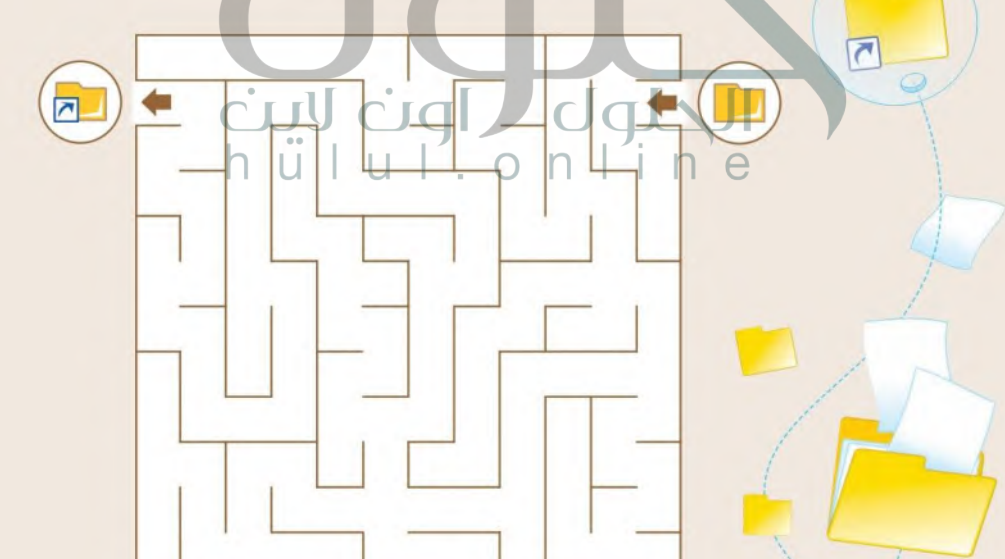

تدريب 3

#### لعبة الاختصارات – التحضير

طلب منك معلمك حساب الوقت الذي تستغرقه للعثور على ملف وفتحه على حاسبك. بالنسبة لهذا التدربب ستعمل مع مجموعات من زملائك وستفوز المجموعة التي تنهي آلعمل في أسر ع وقت.

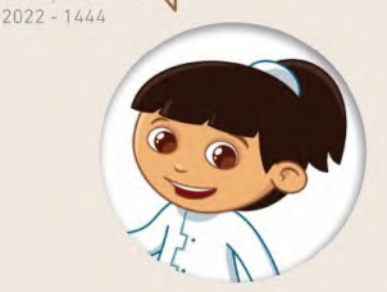

- إبدأ بانشاء مجلد جديد باسم "الوقت" في مجلد المستندات.
- افتح المجلد السابق وأنشئ داخله مجلدًا فرعيًا. سمَّ المجلد الجديد باسم "تسجيلات".
- انتقل إلى مجلد المستندات وافتح الملف النصي "التوقيت\_G5.S1.1.3". سيحتاج معلمك إلى هذا الملف في نهاية
	- التدريب لكتابة الوقت الذي تستغرقه كل مجموعه. ويحتوي الملف على المعلومات التالية:
		- اسم الفريق.
		- الوقت الذي تحتاجه لفتح الملف باستخدام مستكشف الملفات.
		- الوقت الذي تحتاجه لفتح الملف مستعينًا بالاختصار الموجود في مجلد "الوقت".
		- الوقت الذي تحتاجه لفتح الملف مستعينًا بالاختصار الموجود على سطح المكتب.

 $\overline{\mathsf{L}}$ ll

- انفل الملف النصي "التوقيت G5.S1.1.3" من موضعه الحالي إلى مجلد "تسجيلات".
- أنشئ اختصارًا للملف النصي "التوقيت\_G5.S1.1.3" في المجلد الفرعي "تسجيلات" وانقله إلى مجلد "الوقت".

1 القديدااالسبك.

ا أنشئ اختصارًا آخر للملف النصي "التوقيت\_G5.S1.1.3" على سطح المكتب.

#### لعبة "الاختصارات" - البداية

من سيفتح الملف بشكل أسرع؟ تأكد من أنك أغلقت جميع الملفات وأنك موجود على سطح المكتب. سيفتح<br>كل فريق الآن ملف "التوقيت" بثلاث طرق مختلفة. سيحسب المعلم توقيتك. سيبدأ التوقيت كما يلي:

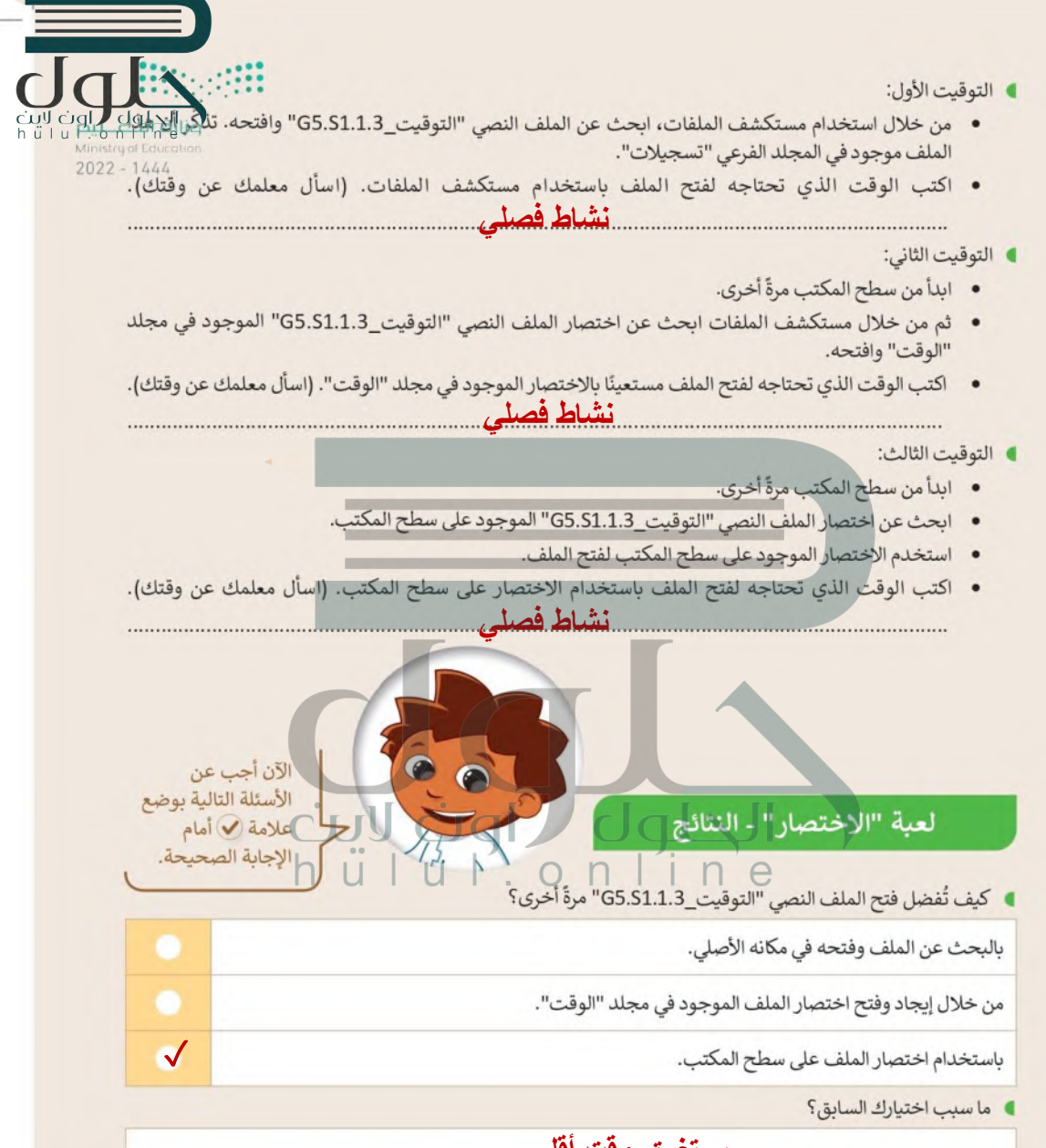

### **[يستغرق وقت أقل](https://hulul.online/)**

اطلب من معلمك أن يعرض نتائج المهمة التي أجريتها.

احذف الاختصارات التي أنشأتها، وابحث عما إذا كان الملف الأصلي لا يزال موجودًا.

hülu  $\frac{1}{10}$  $2022 - 1444$ 

تدريب 4

توفير المساحة

تحتاج في حياتك اليومية إلى توفير المساحة لأشياء<br>كثيرة. ستتعرف على عدة طرق لتوفير هذه المساحة.

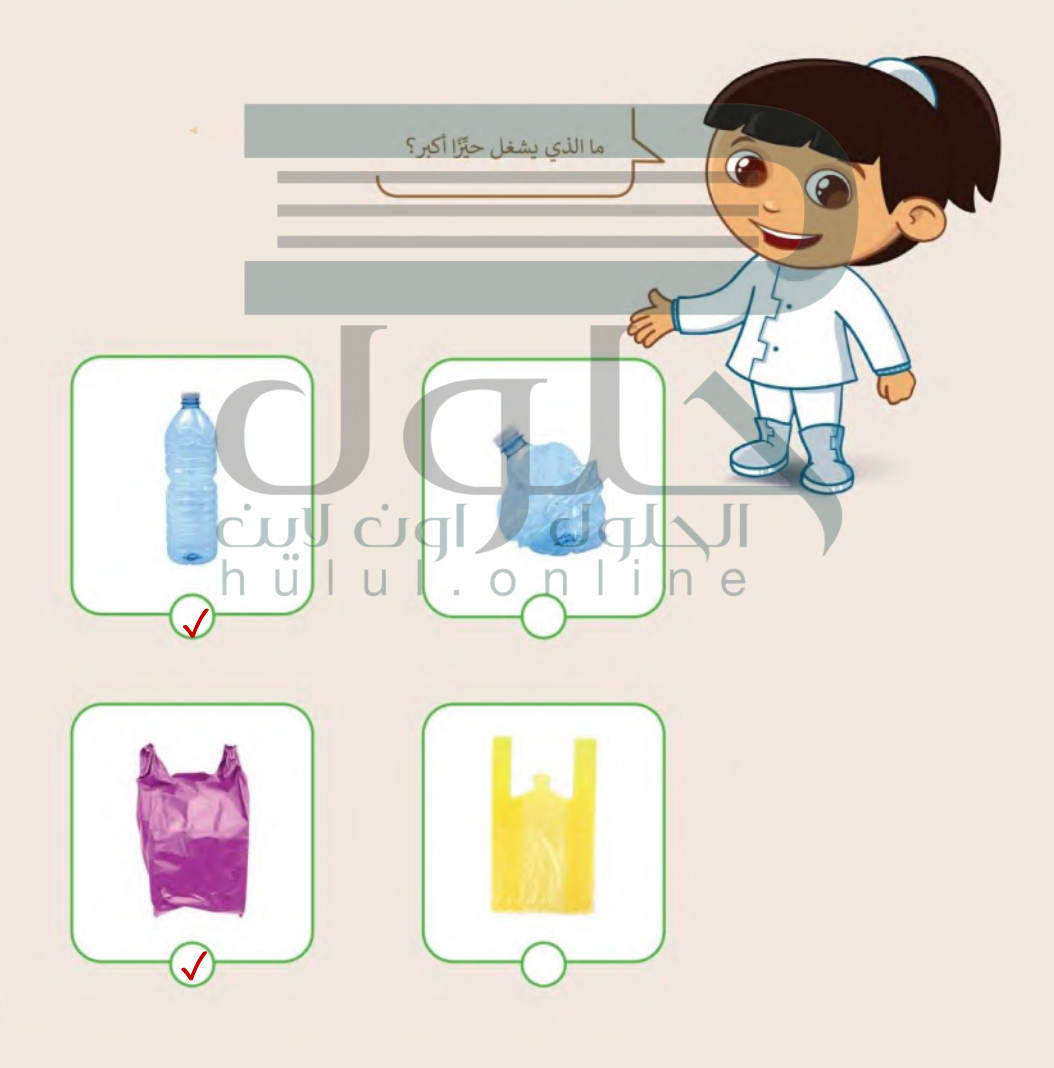

تدريب 5

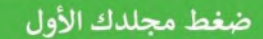

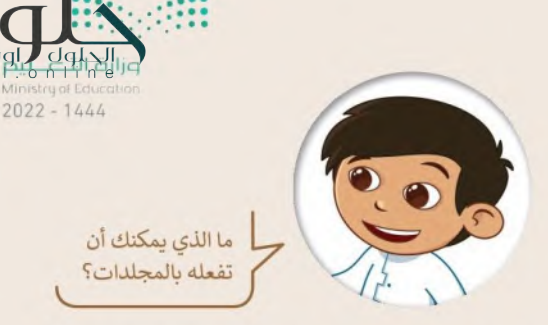

طلب منك معلمك إنشاء مجلد واضافة بعض الملفات فيه عن برنامج الرباض الخضراء، ولتنفيذ ذلك، عليك فعل ما يلي:

- أنشئ مجلدًا جديدًا باسم "مشروع" واحفظه في مجلد المستندات.
- · افتح الملف النصى "برنامج\_الرياض\_الخضراء\_ G5.S1.1.3" الذي يحتوي على النص التالي: "ويتضمن برنامج "الرياض الخضراء" زراعة أكثر من 7.5 مليون شجرة في جميع أنحاء العاصمة، بما يشمل الحدائق العامة وحلائق الأحياء، والمتنزهات، والمساجد، والمدارس، وشبكة الشوارع، ومواقع أخرى في المدينة".
	- بعد التأكد من صحة الملف، أغلقه. وضعه في مجلد "مشروع".
- الآن افتح الملف النصي "أنواع\_الأشجار\_ G5.S1.1.3" الذي يحتوي على النص التالي: "استخدام 72 نوعًا من الأشجار المحلية والملائمة مع بيئة مدينة الرياض".

الحلوك الونغ لنف

 $h \ddot{u}$   $u \ddot{u}$ .

• بعد التأكد من صحة الملف، أغلقه. وضعه أيضًا في مجلد "مشروع".

في مجلد المستندات صورتان مرتبطتان بمشروع الرياض الخضراء. ابحث عنهما وانقلهما إلى مجلد "مشروع".

اضغط المجلد "مشروع" وسَمِّ المجلد الجديد باسم "مشروع\_مضغوط".

 $\mathrel{\mathop\mathrm{\,E}}$  توفير المساحة

### أجب عن الأسئلة التالية:

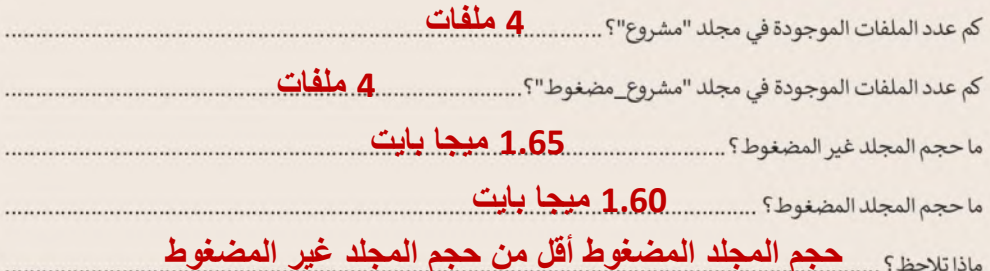

افتح مجلد "مشروع" واكتب بيانات الملفات في الجدول التالي:

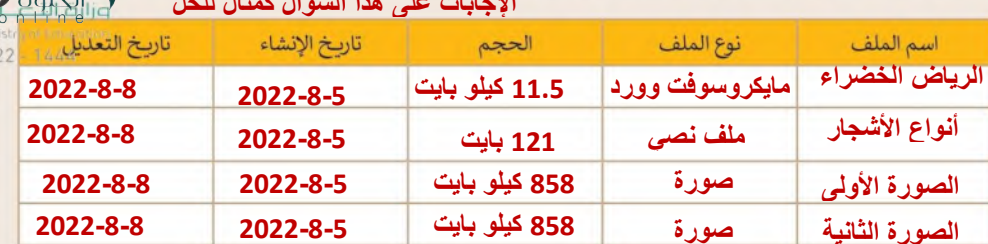

افتح المجلد المضغوط "مشروع\_مضغوط" واكتب بيانات الملفات في الجدول التالي:

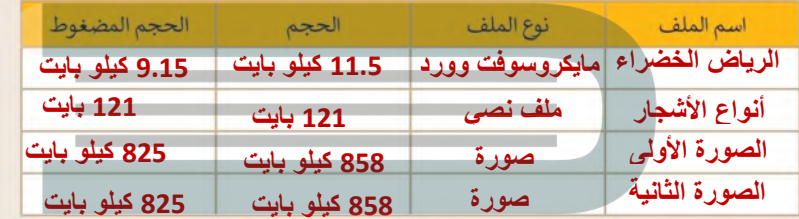

- ا احذف المجلدين: "مشروع" و "مشروع\_مضغوط".
	- افتح سلة المحذوفات ونفّذ ما يلي:
	- استعادة المجلد "مشروع\_مضغوط".
		- حذف المجلد "مشروع" نهائيًا.
- ا ابحث عن المجلد "مشروع\_مضغوط" ونفّذ مايلي:
- استخراج صورة "الأشجار" فقط من المجلد. ٣
	- · نقل الصورة إلى مجلد المستندات.
	- إعادة تسمية الصورة باسم "أشجاري".
		- حذف المجلد المضغوط نهائيًا.

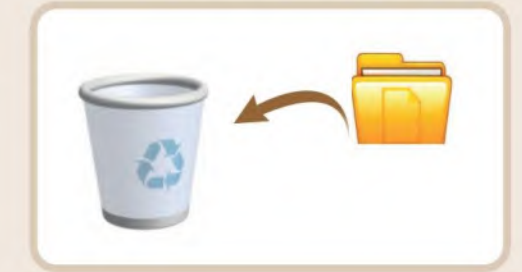

 $202$ 

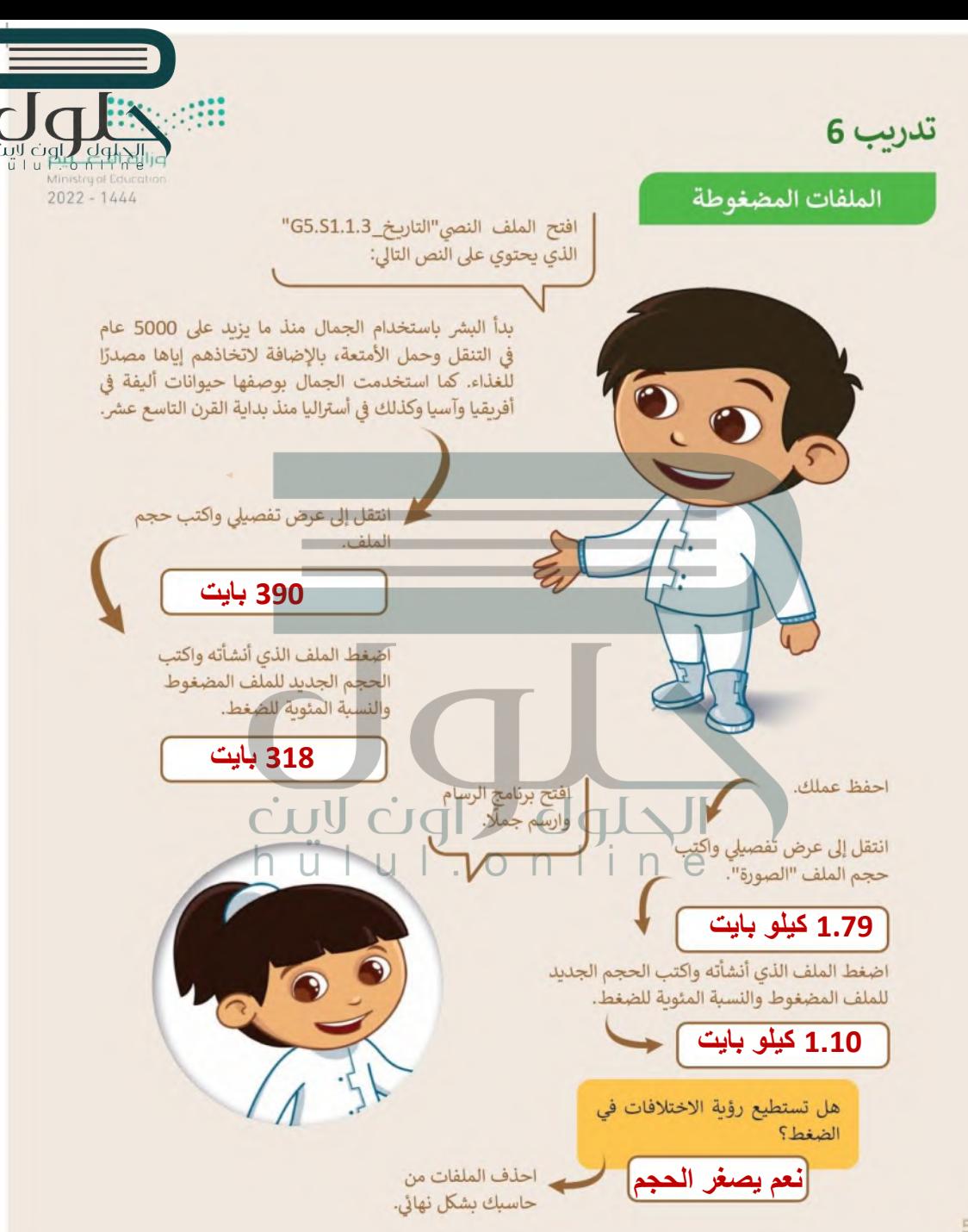

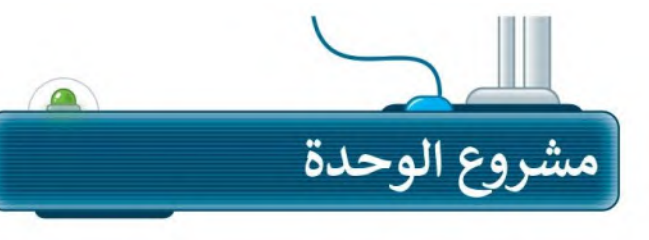

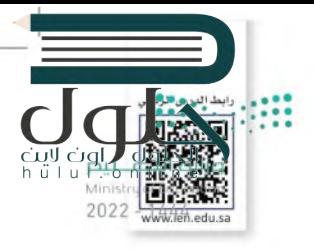

شكِّل فريقًا وابحث في الأنترنت عن أجهزة التخزين التي كانت تُستخدم في الماضي وماذا ستكون عليه في المستقبل، متبعًا الخطوات التالية:

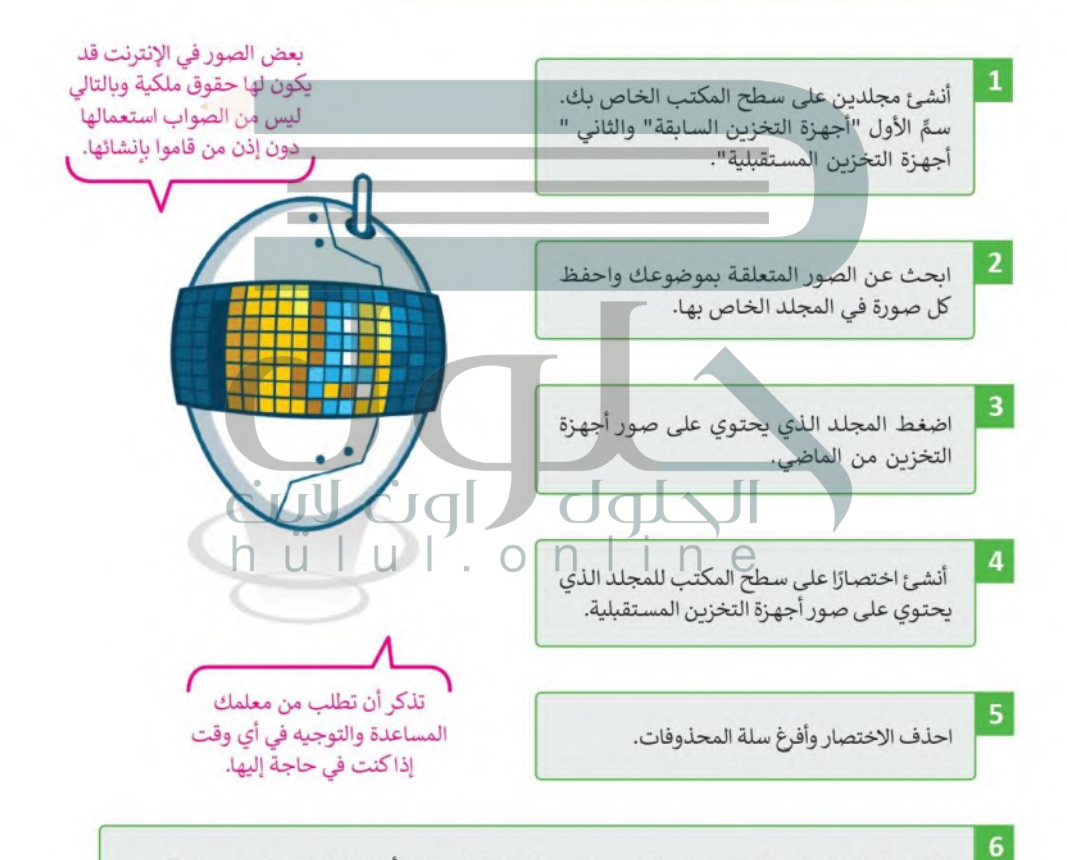

اطلع معلمك على نتيجة مشروعك وناقش معه نتيجة ضغط المجلد وتأثير حذف اختصار المجلد الآخر.

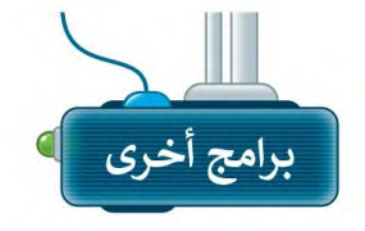

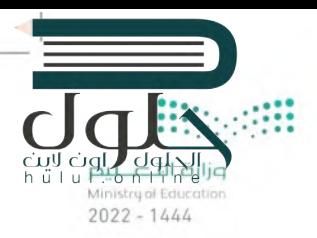

#### **Blu-ray** تقنية

تُعد تقنية Blu-ray تطورًا كبيرًا لتقنية أقراص الفيديو الرقمية (DVD)، حيث يمكن لأقراص Blu-ray تخزين المزبد من البيانات، بما فيها الأفلام عالية الدقة وآلاف المقطوعات الموسيقية.

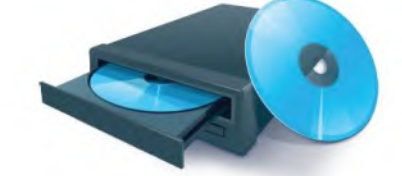

#### طابعات Bubble Jet

تم تطوير طابعات Bubble Jet من قِبَل شركة Canon، وتشبه إلى حدٍ كبير الطابعات النافثة للحبر باستثناء كيفية نشرها للحبر على الورق، وطريقة استخدامها عناصر تسخين خاصة لحبر الطباعة داخل الطابعة.

# .<br>نظارات الواقع المعزز HoloLens

إن HoloLens هي نظارة واقع افتراضى (VR) ذات عدسات شفافة تقدم تجربة الواقع المعزز. يمنحنا الواقع المعزز القدرة على تحسين بيئتنا الحالية بالمعلومات الرقمية مثل الصور والنصوص والرسوم المتحركة.

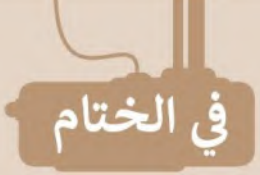

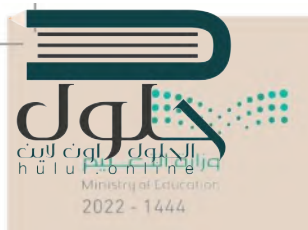

# .<br>جدول المهارات

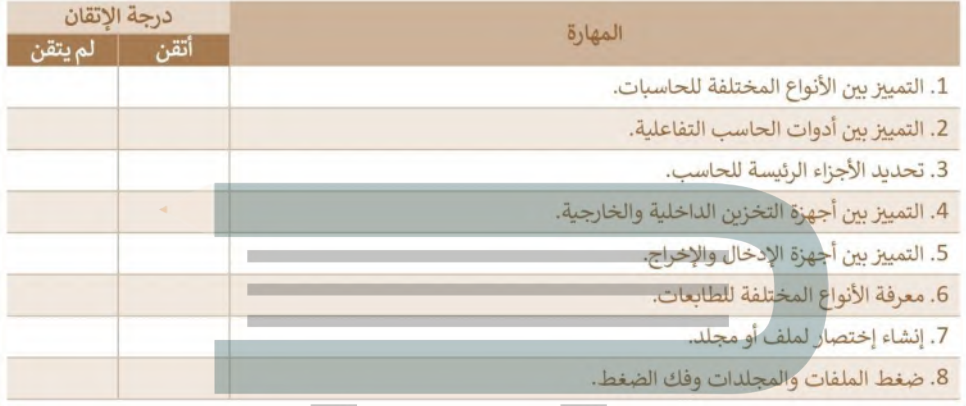

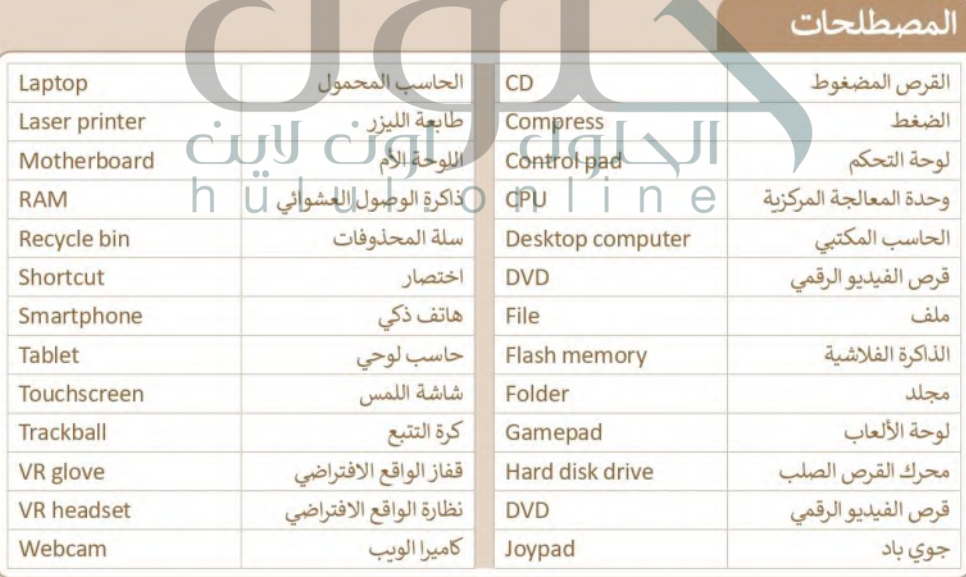

 $\overline{1}$ 

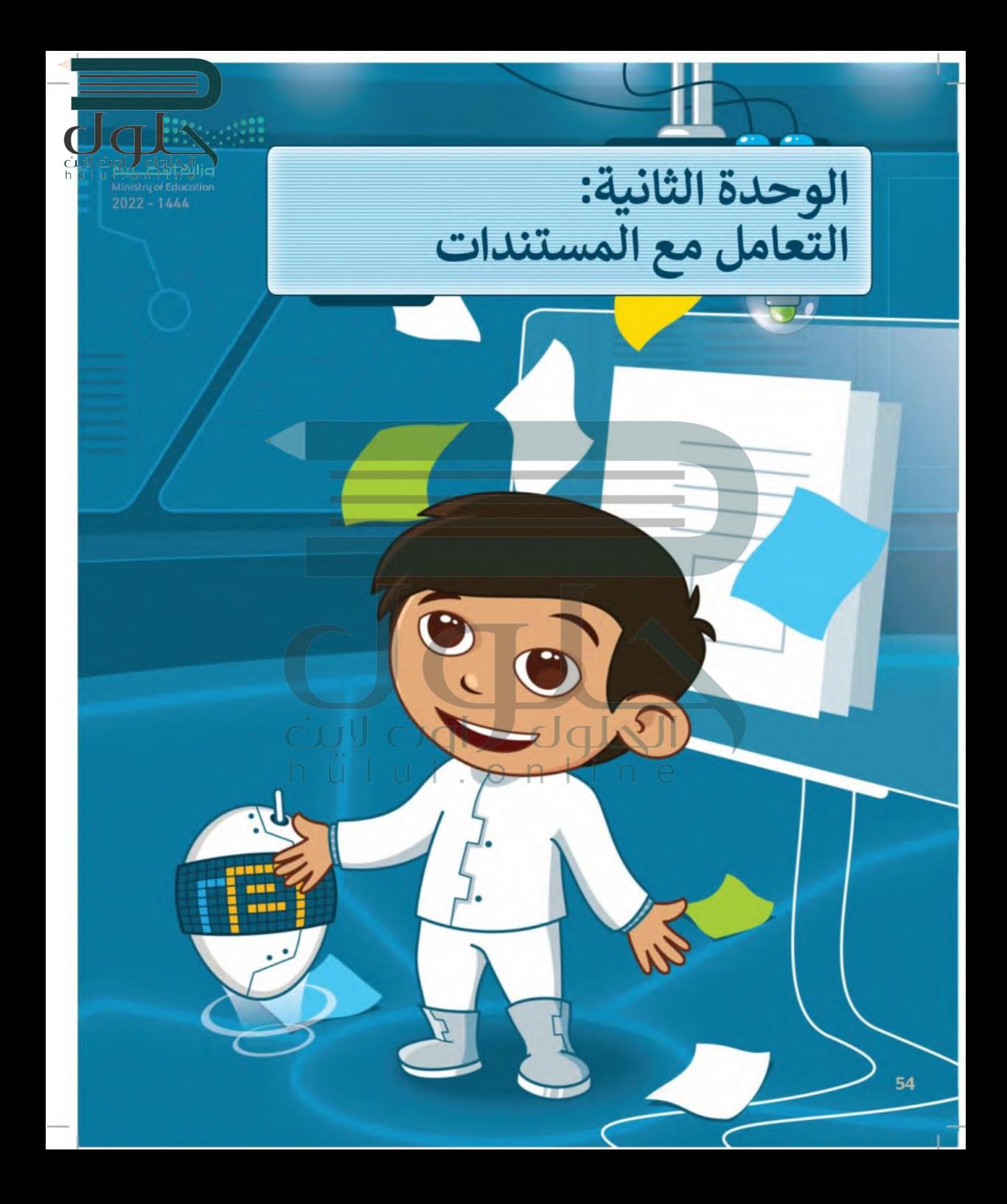

يعبر المقال عن حقيقة أو فكرة معينة، ولجذب القراء واثارة اهتمامهم؛ لابد من تنسيقه بشكل جيد والتأكد من خلوه من الأخطاء. في هذه الوحدة ستتعلم كيف تجعل مقالك مشوقًا، حيث ستتعرف على كيفية التحقق من الأخطاء فيه، وعلى التعامل مع الصور والرسومات، وأخيرًا ستتعرف على كيفية طباعة المستند.

### الأدوات

- > مايكروسوفت وورد (Microsoft Word)
- > ليبر أوفيس رايتر \_\_\_\_ (LibreOffice Writer)
	- > صفحات أبل لنظام آى أو إس (Apple Pages)
- >دوكس توجو لنظام جوجل أندرويد (Docs to Go for Google Android)

### أهداف التعلم

- ستتعلم في هذه الوحدة: > إضافة الصور والأشكال داخل المستند وتنسيقها. > تنسيق الفقرات المتقدم.
- > عرض المعلومات بالرسومات التوضيحية.
- >إجراء التدقيق الإملائي والنحوي للمستند.
	- > البحث عن مرادفات كلمة. > خيارات الطباعة المختلفة

للمستند.

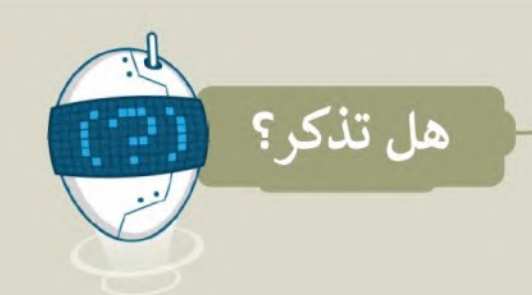

#### لفتح مستند:

> ابحث عن الملف واضغط عليه ضغطًا مزدوجًا.

> أو شغّل برنامج مايكروسوفت وورد (Microsoft Word) ثم من قائمة ملف (File) اضغط على فتح (Open) ثم اختر المستند المطلوب فتحه.

#### لانشاء وحفظ مستند:

- > لإنشاء مستندِ جلَّايدِ، اضغط على قائمة ملف (File)، ثم اختر جديد (New) اضغط على مستند فارغ (Blank Document) يمكنك أيضًا عمل ذلك بالضغط  $Ctrl + N$ ,  $Ic$
- > لحفظ مستندك، من قائمة ملف (File)، اضغط على حفظ باسم (Save as)، يمكنك أيضًا عمل ذلك بالضغط على [5 + Ctrl]. ثم اختر الموقع الذي تربد حفظ مستندك فيه، أعطه اسمًا، ثم اضغط على حفظ (Save).

#### لكتابة الأرقام والحروف:

- - > اكتب الأرقام والحروف التي ترينها باستخدام لوحة المفاتيح.
	- > ولإضافة مسافة بين الكلمات، إضغط على مفتاح ( Space bar )، لإضافة المسافة.
	- >للكتابة باللغة الإنجليزية اضغط على Shift + Alt ، واضغط عليها مرة أخرى للعودة للكتابة باللغة العربية.

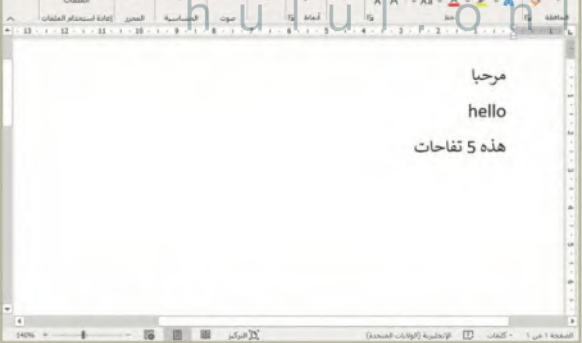

 $A(E)$ 

 $\odot$ 

[ جدید

 $\overline{a}$  فتح

مستند فارغ

 $\overline{\mathsf{D}}$ 

(n) الصفحة الرئيسية

 $2022 - 1444$ 

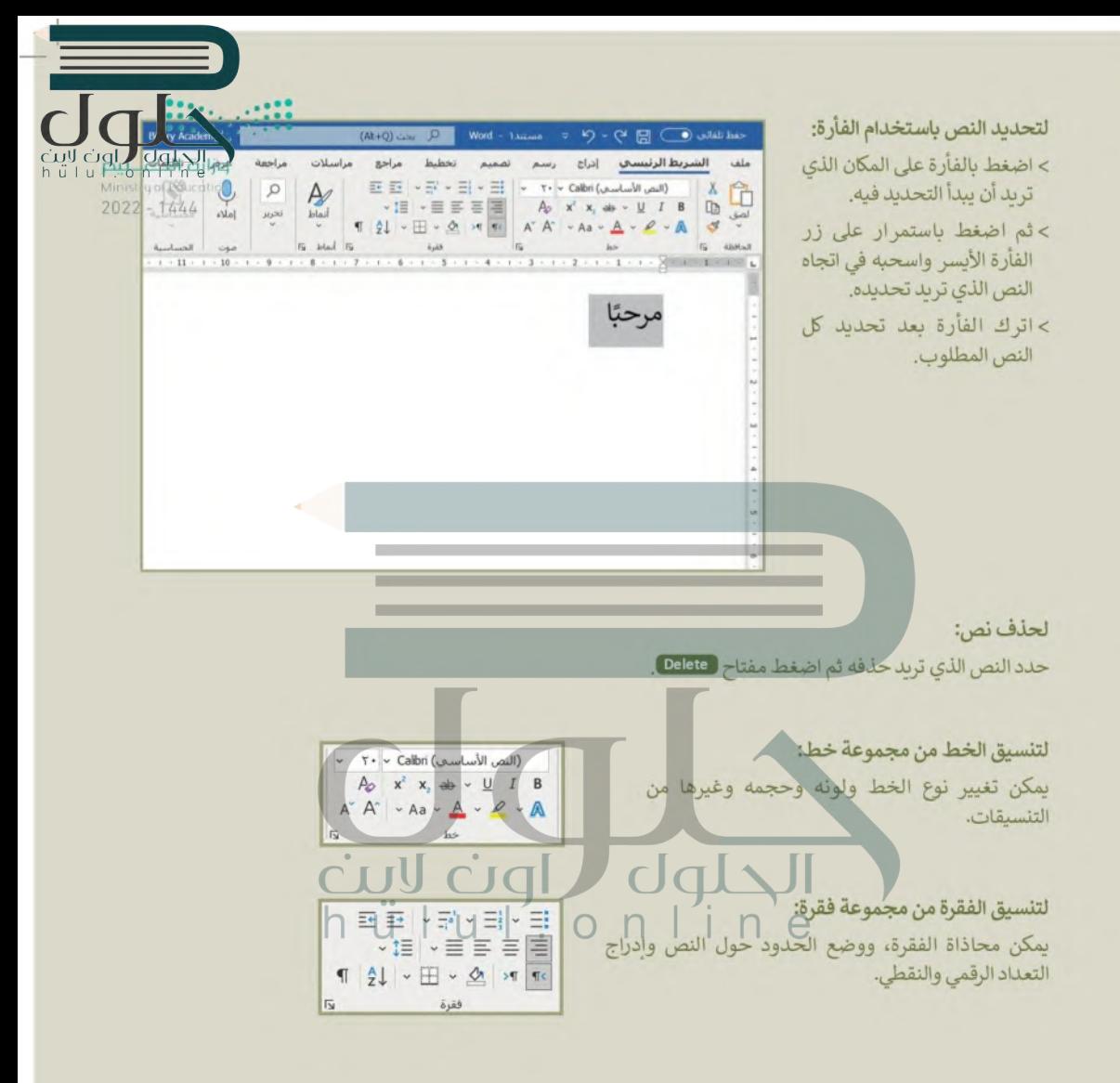

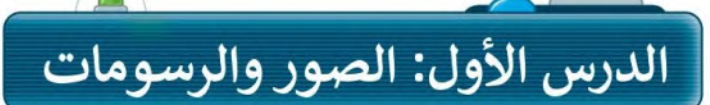

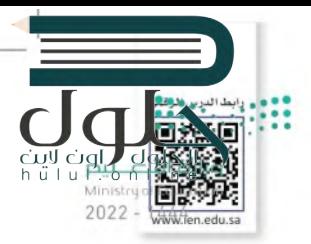

المقال الذي يقتصر على النصوص فقط قد يصيب القارئ بالملل، لذلك يُنصح بإضافة بعض الصور المناسبة للمقال والتي يمكنك الحصول عليها من الكاميرا الرقمية أو الهاتف الذكي أو من الإنترنت. لنرَ كيف يمكنك القيام بذلك؟

### إدراج صورة من الإنترنت

ات مسؤول عن اخترام حقوق الآخرين، بما في ذلك حقوق النشر. <u>معرفة المربع من هنا</u>

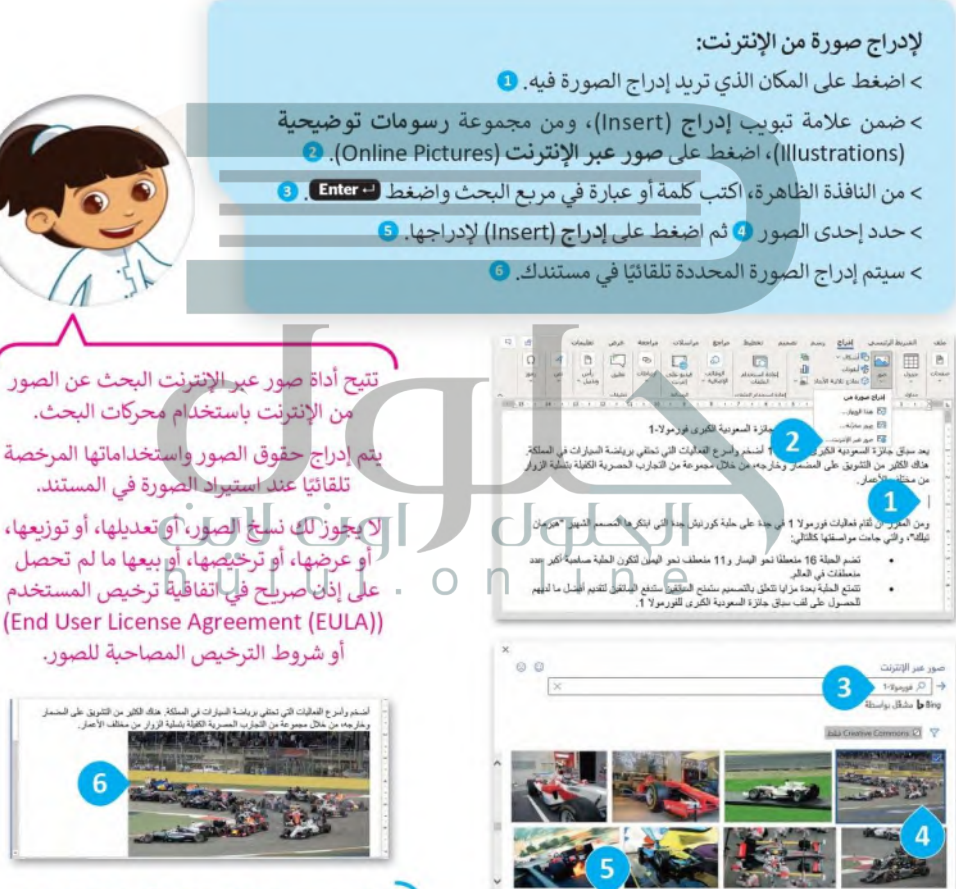

الصور عبر الإنترنت محمية بحقوق الطبع والنشر تمامًا مثل صورة معلقة في معرض فني. لهذا السبب، يجب أن تُنسًب مصادرك دائمًا.

### إدراج صورة من جهاز الحاسب

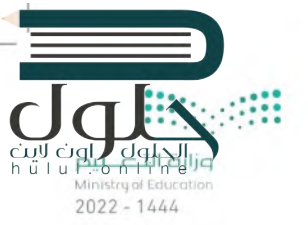

لإضافة صورة من جهاز الحاسب الخاص بك: > حدد الموضع الذي تريد إدراج الصورة فيه. • > ضمن علامة تبويب إدراج (Insert)، ومن مجموعة رسومات توضيحية (Illustrations)، اضغط على صور (Pictures). @ > ستظهر نافذة إدراج صورة (Insert Picture). اضغط على الصورة التي تريدها @ واضغط على إدراج (Insert). @ > سيتم إدراج الصورة في مستندك. 5

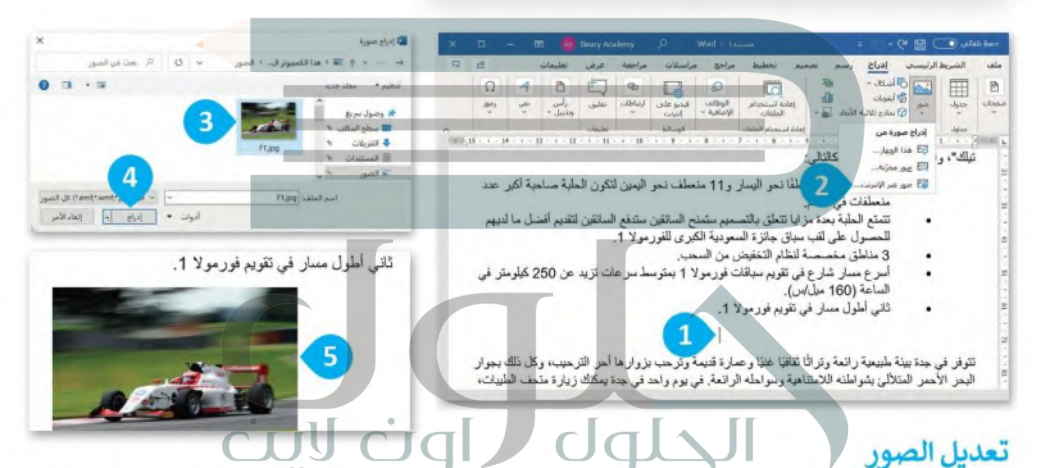

لا يكفي إضافة الصورة داخل المستقد فقط، لأنها ستظهر على شكل رمز كبير داخل المستنيل|إذا ألقيت نظرة على الصحف أو المجلات فستجد أن النص يلتف بطريقة معينة حول الصورة، أو قد توضع الصورة في زاوية الصفحة. لذلك ستتعرف الآن على كيفية التعديل على الصور.

#### لتعديل صورة:

- > اضغط على الصورة. ••
- > اضغط على علامة التبويب تنسيق الصورة (Picture Format).
- >استخدم الأزرار الموجودة في المجموعة **ضبط (**Adjust) لتعديل الصورة المحددة. •

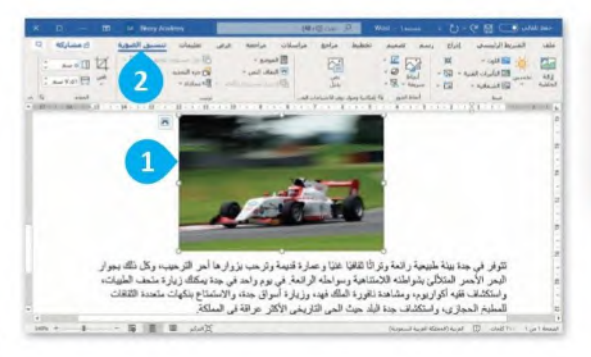

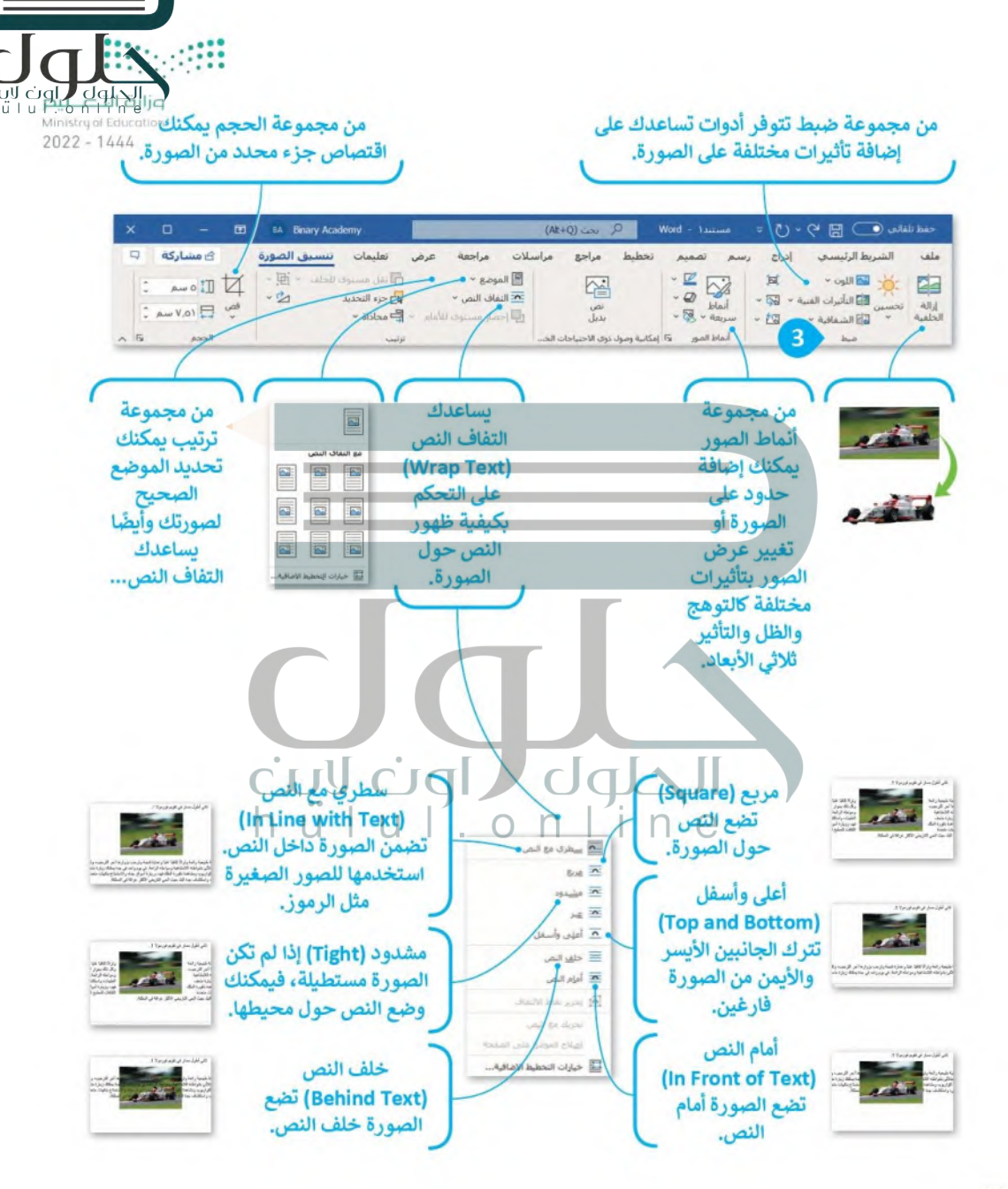

#### إدراج الأشكال

**PH<sub>O</sub>** Rusbley hü∣u∦  $2022 - 1444$ 

بالإضافة إلى الصور، بمكنك أيضًا استخدام الرسومات والأشكال مثل الأسهم، الدوائر، و المثلثات لجعل مس

لإدراج شكل والكتابة داخله:

> من علامة تبويب إدراج (Insert)، ومن مجموعة رسومات توضيحية (Illustrations)، اضغط على أ**شكال (**Shapes). ● اضغط على أي شكل تريده من القائمة المنسدلة. ● > اسحب الشكل إلى مساحة فارغة حيث بمكنك تغيير حجمه وموضعه. ◘ > اضغط بزر الفأرة الأيمن على الشكل ثم اضغط على إضافة نص (Add Text). @ > سيظهر مؤشر الكتابة تلقائيًا داخل الشكل حيث بمكنك كتابة ما تريد. 5

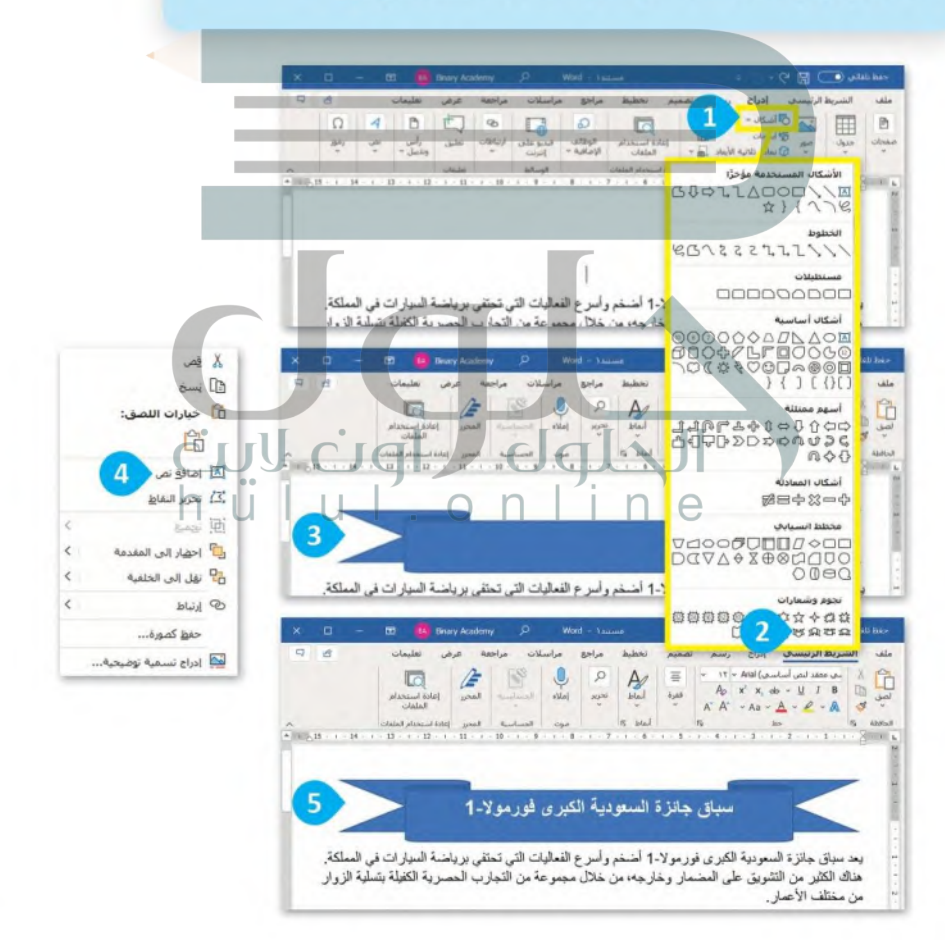

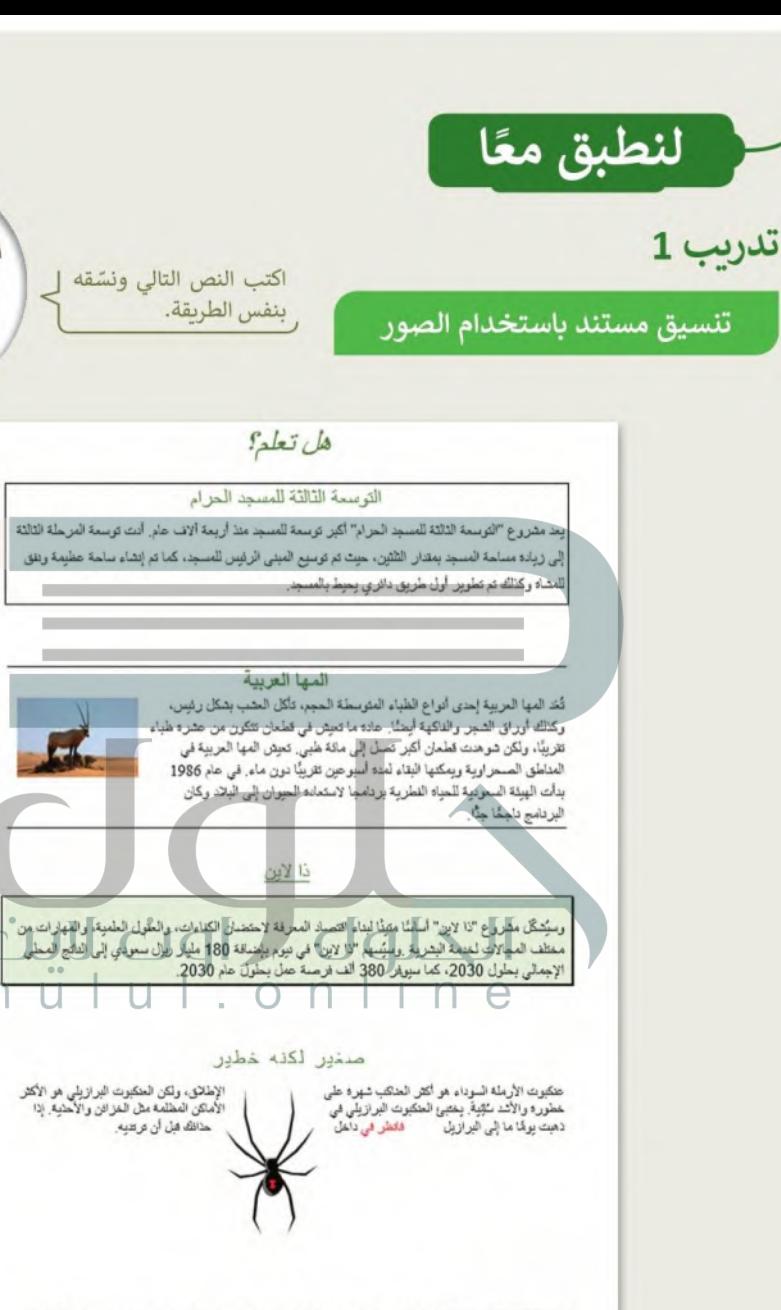

hülu

 $\circ$   $\circ$   $\circ$  $2022 - 144$ 

> تم التقاط الصور بواسطة مؤلف غير معروف وتم ترخيصها بموجب رخصة المشاع  $\circledcirc$ الإبداعي – المشاركة على حد سواء.

## تدريب 2

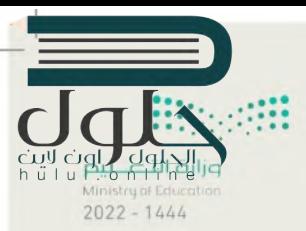

### تنسيق الصور والأشكال

في مجلد المستندات، ستجد ملفًا باسم " docx.الرياضة\_والبلاد\_G5.S1.2.1"، افتح الملف وستلاحظ أنه تم إدراج صورٍ وأشكال ليبدو النص أكثر جاذبية. افحص المستند بعناية، وبوضع المؤشر على المكونات المطلوبة، املأ الجدول التاليّ بمعلومات عن التنسيق الخاص بكل صورة أو شكل تم إدراجه.

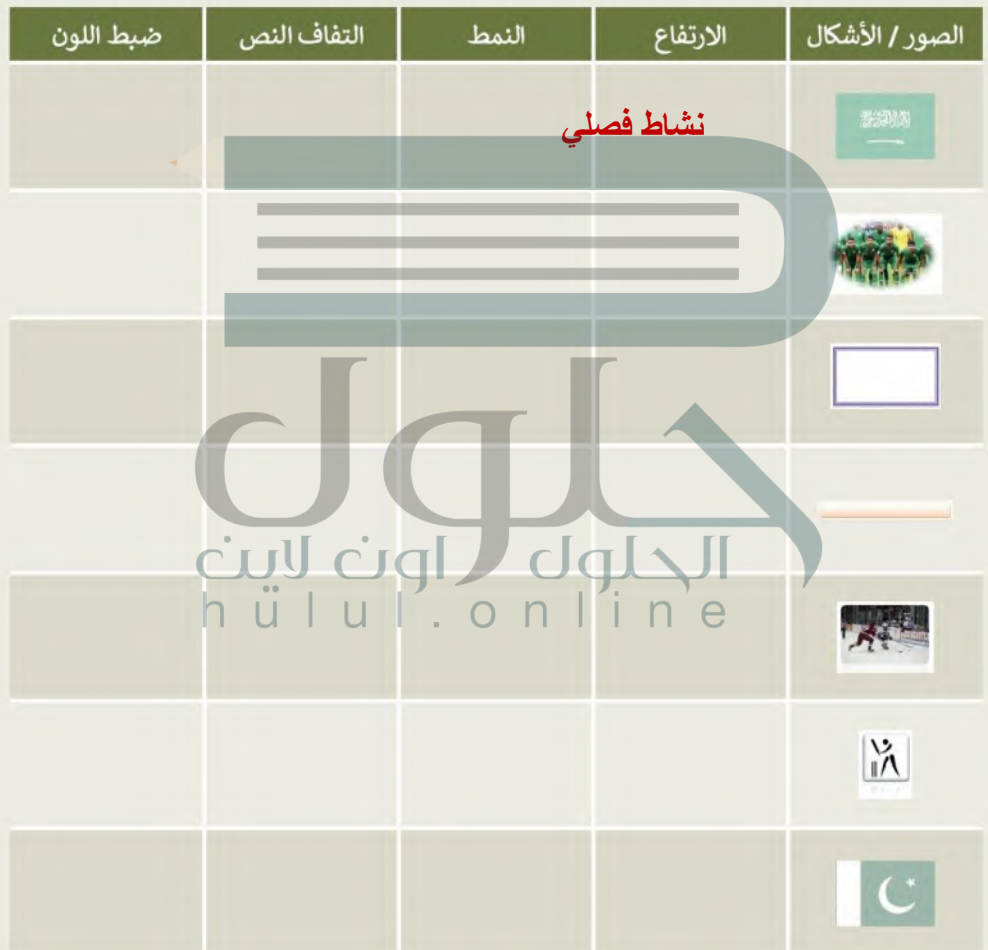

### تدريب 3

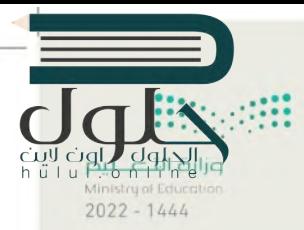

### إنشاء مقال فيه صور وأشكال مدرجة

اذهب إلى مجلد المستندات وستجد الملفات التالية داخله:

- مستند نصى باسم "docx,الرياضات الشعبية \_G5.S1.2.1" يحتوي على الرياضات الشعبية في المملكة العربية السعودية وكندا وباكستان.
	- مجلد فرعي باسم "صور رباضية G5.S1.2.1" يحتوي على صور ذات علاقة.

أنشئ مستندك النصى حول الرياضات الشعبية. يمكنك التدرب على ذلك من خلال تنفيذ ما يلي:

- أدرج العنوان داخل شكل ثم عَبِّئْه بلون من اختيارك.
	- أضف حدودًا إلى قائمة الرياضة.
		- ظلل كل من الفقرات الثلاث.
			- أدرج حدود فقرة للمستند.
- 1. استورد الصور من مجلد "صور رباضية G5.S1.1.1"، وغيّر حجمها واحدة تلو الأخرى، وأجر التنسيقات المناسبة عليها، باتباع الخطوات التالية:
- حدد صورة "الحلقات الأولمبية" واضغط على خيار إزالة الخلفية (Remove Background) من مجموعة ضبط الخاصة بعلامة تبويب تنسيق الصورة (Picture Format). هل لاحظت حدًا متقطعًا حول الصورة؟
- من علامة التبويب إزالة الخلفية (Remove Background) ومجموعة التنقيح (Refine)، استخدم خيار أدوات وضع علامة على المناطق الواجب حفظها/ إزالتها (Mark Areas to Keep/Remove) وحدد أجزاء الخلفية التي تريد الاحتفاظ بها أو إزالتها. يمكنك رؤية التنسيق النهائي في لقطة الشاشة الثانية.
- غيّر حجم الصورة (على سبيل المثال 2.54 سم) واضغط Enter، ثم طبّق التفاف النص وانقل الصورة إلى المكان الذي تريده. م 1
	- أدرج باقي صور المجلد في المستند ونَسِّقها.

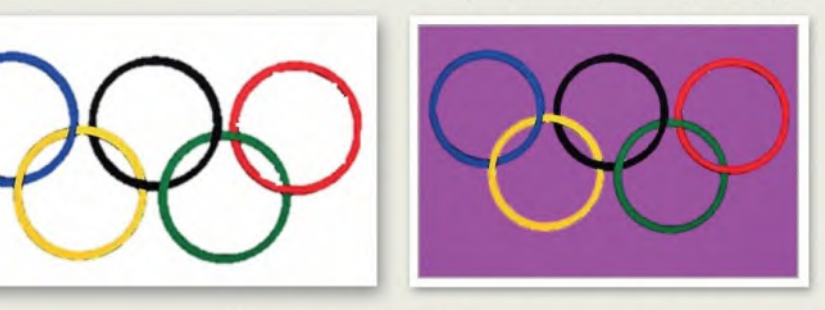

2. بعد انتهائك من العمل، احفظ الملف باسم من اختيارك داخل مجلد المستندات.

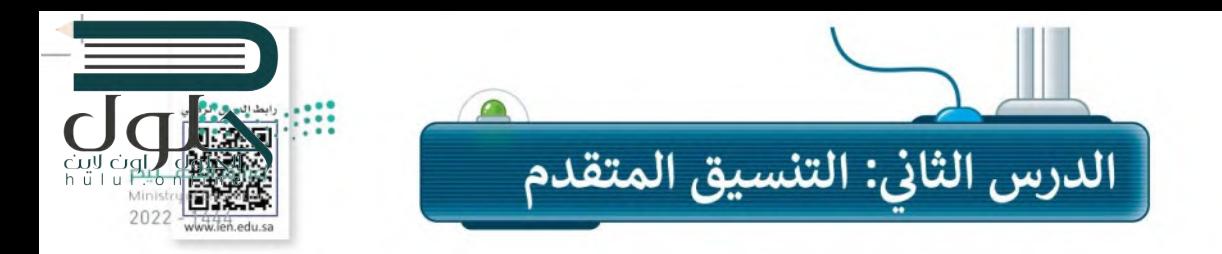

#### حذف النص المحدد

تعلمت سابقًا أنه يمكنك حذف كلمة أو جملة كاملة، بتحديد النص الذي تريده ثم حذفه باستخدام مفتاح ( Delete ، أيضًا يمكنك الحذف بالضغط على مفتاح Backspace — أو مفتاح المسافة.

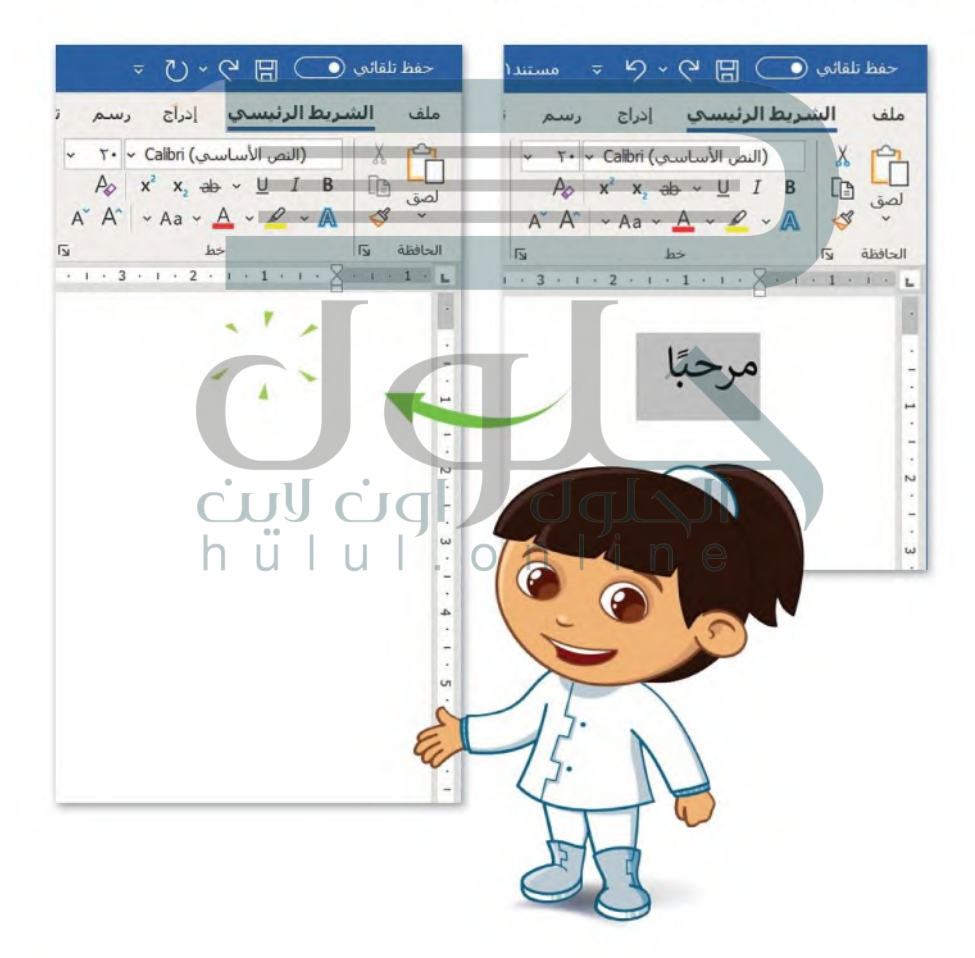

#### كتابة الحروف الكبيرة في اللغة الانجليزية

معلومة

تحتوي بعض الكلمات على حروف كبير ة. ويمكنك استخدام مفتاح Caps Lock ) لكتابة هذه الأحرف الكبير ة، خَلِك يُعَلِّم Caps Lock مفتاح تبديل على لوحة مفاتيح الحاسب عند الكتابة باللغة الإنجليزية، عند الضغط عليه يتم تشغيل مؤشِّص Caps على المفتاح، ويتسبب في ظهور جميع الأحرف التي ستكتب بأحرف كبيرة. وللعودة للكتابة بالأحرف الصغيرة، اضغط على مفتاح Caps Lock ) مرة أُخرى وتحقق من إيقاف تشغيل مؤشر LED.

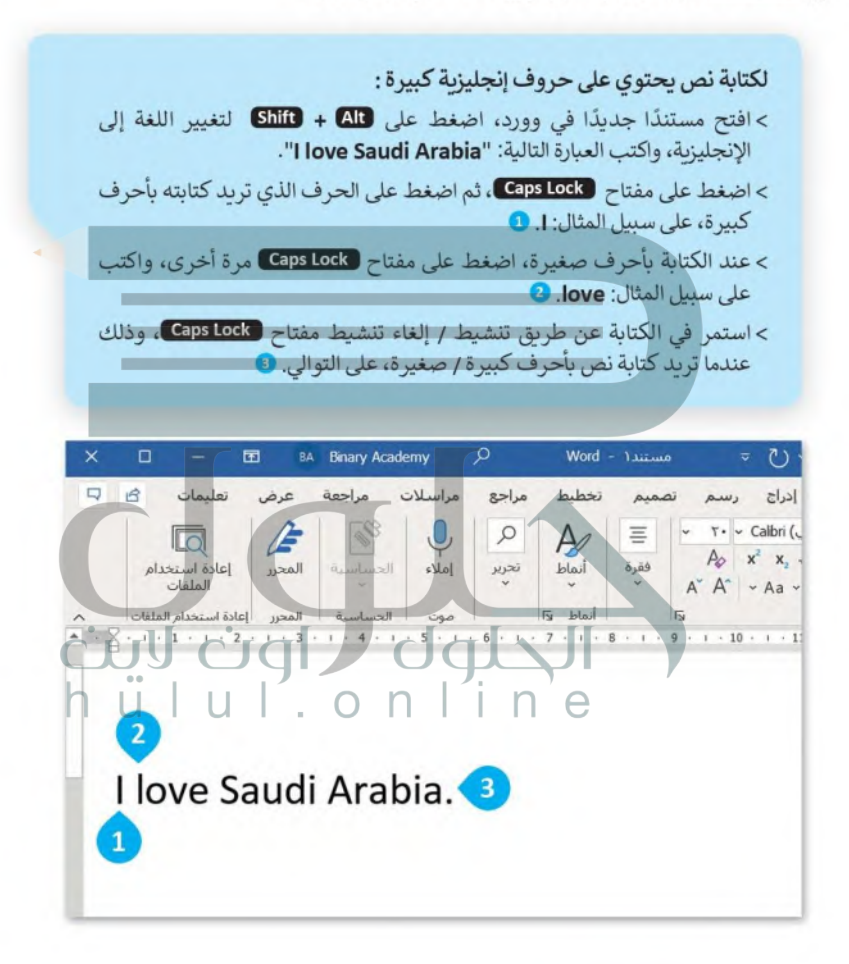

إذا كنت تريد استخدام الأقواس، فاكتب النص الموجود خارج الأقواس ثم اترك مسافة واحدة، افتح قوسًا واكتب النص بين القوسين ثم أغلق القوس، واترك مسافة واحدة.

#### تنسيق الفقرات

 $2022 - 1444$ 

 $\frac{1}{2}$  +  $\frac{17}{2}$  +  $\frac{1}{2}$  +  $\frac{16}{2}$  +  $\frac{1}{2}$  +  $\frac{15}{2}$  + +

cil, John Hill Book<br>Hill Book والتي وسوفت وورد معظم خيارات التنسيق المتقدمة توجد في علامة التبويب ا**لشريط الرئيسي (Hill Book)**<br>Minston Islicot Dokok

#### تباعد الأسطر والفقرات

قد ترغب في تغيير مقدار المسافة بين السطور في الفقرة، أو بين الفقرات نفسها؛ وذلك للحصول على مساحة أكبر أو أقل بين السطور  $1.1$ 

> $1.10$ لتغيير المسافة بين الأسطر:  $1,0$ > اضغط بالمؤشر على الفقرة التي تريد تطبيق التباعد عليها. ٢.٠  $T<sub>0</sub>$ > اضغط على زر تباعد الأسطر والفقرات (Line Spacing) ٣.٠ من مجموعة فقرة (Paragraph). خيارات تباعد الأسطر... > اضغط على التباعد الذي تريده من القائمة المنسدلة. 2 في إضافة نباعد قبل الفقرة = إزالة التياعد بعد الفقرة

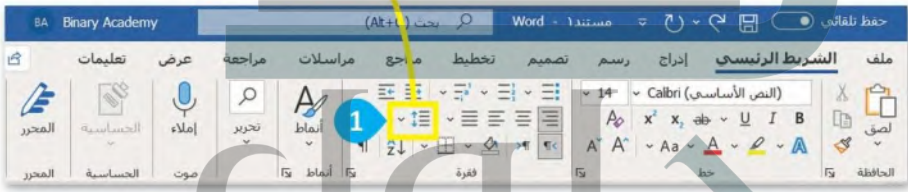

#### النص قبل تطبيق التباعد

ذهبت أنا وجدى لزيارة أحد الأقارب ، وفي الطريق قال جدي: احراص يا بني على إعطاء الطريق حقه، فهذا من الآذاب العظيمة التي حث عليها الإسلام ورغَّب فيِّها. قلت وماحق الطريق يأجدي؟ قال: للطريق حقوق، منها: غض البصر وكف الأذى وإزالته عن الطريق وعدم إيذاء الناس في أبدانهم أو أعراضهم.

#### النص بعد تطبيق التباعد

ذهبت أنا وجدي لزيارة أحد الأقارب، وفي الطريق قال جدي: احرص يا بني على إعطاء الطريق حقه، فهذا من الآداب العظيمة التي حث عليها الإسلام ورغب فيها. قلت وماحق الطريق ياجدي؟ قال: للطريق حقوق، منها: غض البصر و كف الأذى وإزالته عن الطريق وعدم إيذاء الناس في أبدانهم أو أعراضهم.

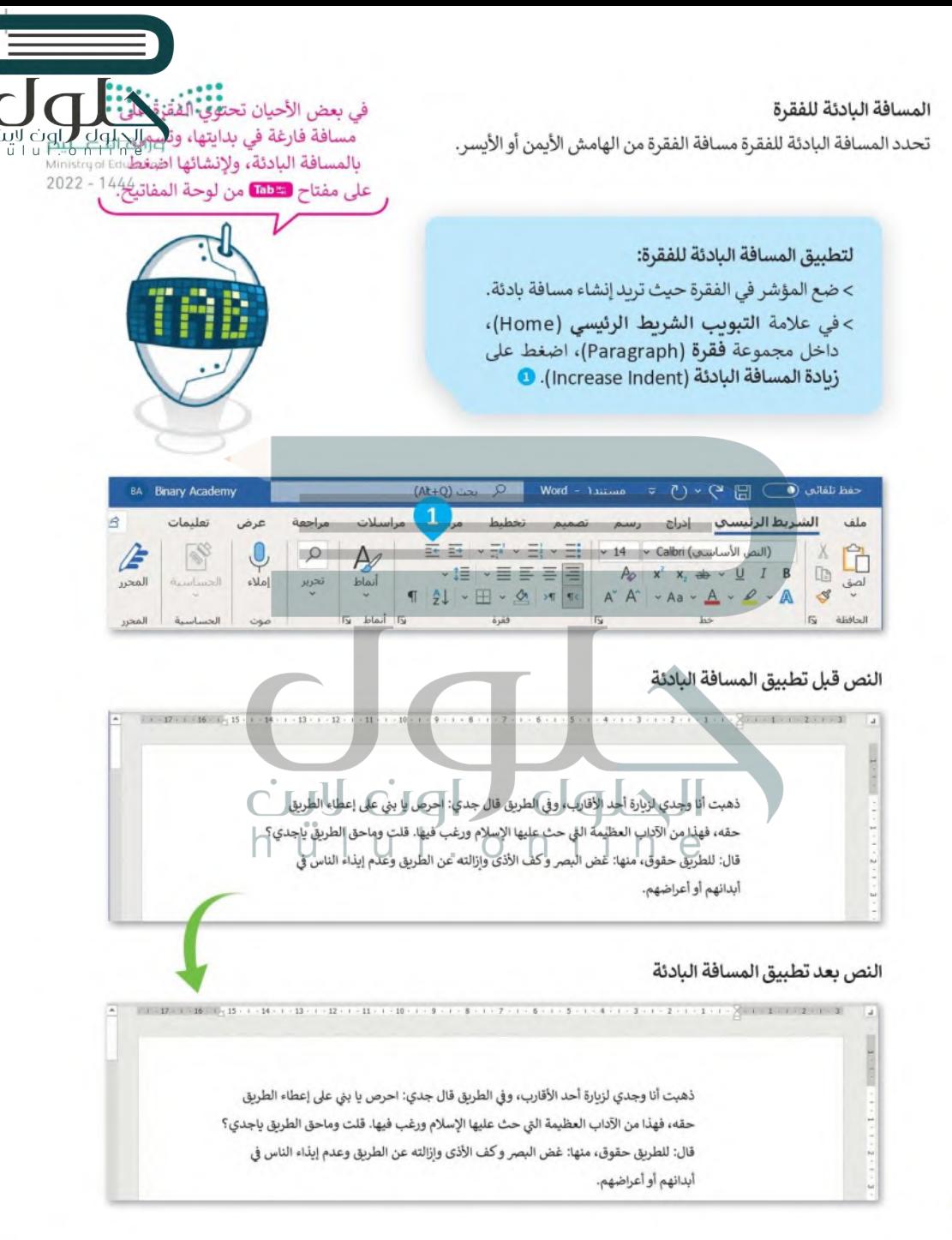

#### تباعد الأحرف

تباعد الأحرف هو المسافة بين أحرف الكلمة. وتُستخدم لتسهيل قراءة النص الخاص بك أو لجعل القارئ ينتبه إلى دون جعل الكلمة أو العبارة غامقة أو مسطّرة.  $2022 - 1444$ 

الشريط الرنيسي

ملف

Ê  $X$ 

Is district

إدراج

- 14 × Calibri (النص الأسباسية)

 $A_0$   $x^2$   $x$ , ab  $\sim$  U  $I$  B  $A^{\ast}A^{\ast}$  + Aa +  $\underline{A}$  +  $\underline{P}$  +  $\underline{A}$  +  $\underline{S}$ 

 $\Delta\omega$ 

#### لتطبيق تباعد الأحرف:

- > حدد الكلمة أو العبارة.
- > من علامة التبويب الشريط الرئيسي (Home) ومن مجموعة الخط (Font) اضغط على زر التوسيع. •
- > من نافذة الخط (Font) التي ستظهر اضغط على علامة التبويب خيارات متقدمة (Advanced). 2
- > من القائمة المنسدلة تباعد (Spacing) ۞ اختر موسع (Expanded) إذا أردت زيادة المساحة أو مكثف (Condensed) إذا أردت تقليل المساحة. •
- > في مربع النص بمقَّدار (By) ◘ يمكنك ضبط التباعد بالنقاط (3pt حوالي 1 مم).

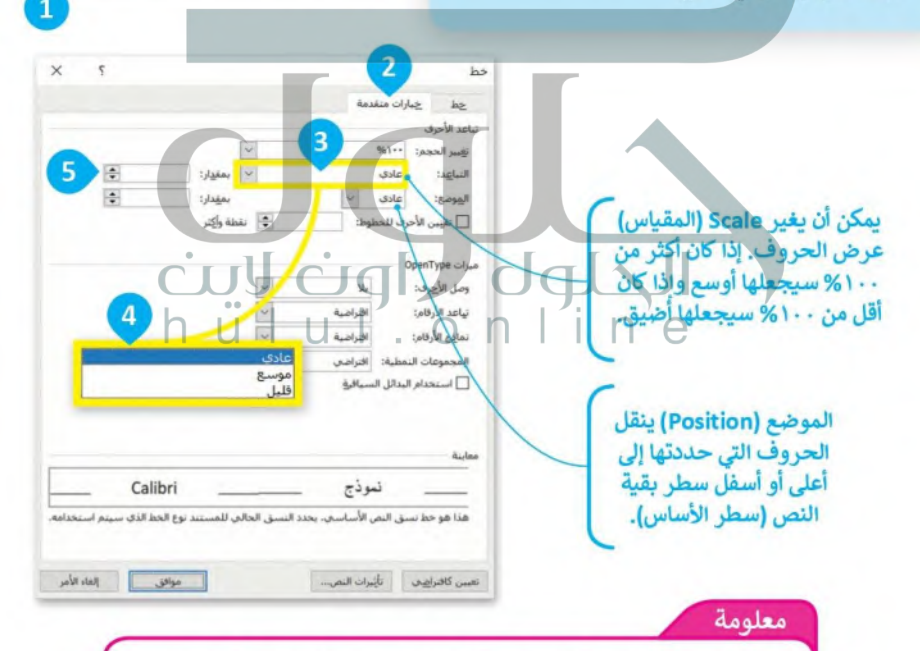

أمر الموضع (Position) ليس له علاقة بأدوات منخفض (Subscript) أو مرتفع (Superscript) الموجودة في علامة تبويب الشريط الرئيسي (Home) داخل مجموعة الخط (Font). هذه الأدوات تغير حجم الخط تلقائيًا، في حين أن أمر الموضع لا يفعل ذلك.

#### نصائح وارشادات لتنسيق الفقرات

عندما تكتب نصًّا كبيرًا يجب أن تتبع بعض القواعد. على سبيل المثال:

عند إنشاء فقرة جديدة استمر في الكتابة حتى نهاية الفقرة. لا تضغط لـ "Inter" بعد كل سطر. سيقوم البرنامج بنقل المؤشر إلل - 2022 السطر التالي تلقائيًّا.

#### هذه فقرة مع الكتابة المستمرة:

ذهبت أنا وجدي لزيارة الأقارب السبت الماضي. في الطريق أخبر في جدي أنه كان جيدًا جدًا في كرة القدم، ووصف لي بعض الحيل. عندما زُرنا الأقارب، تناولنا الغداء معًا وشريت أيضًا حليبًا بالشوكولاتة.

إنه لذيذ.

اضغط على لـ Enter عندما تريد إنشاء فقرة جديدة أو إضافة عنصر جديد في قائمة تحتوي على تعداد نقطي أو ترقيم فقط وسيضيف البرنامج تلقائيًّا مساحة أكبر بين الفقرات لتسهيل قراءة النص.

ذهبت أنا وجدى لزيارة الأقارب السبت الماضى. في الطريق أخبر في جدي أنه كان جيدًا جدًا في كرة القدم، ووصف لي بعض الحيل. • عندما زُرنا الأقارب، تناولنا الغداء معًا وشريت أيضًا حليبًا بالشوكولاتة. إنه لذيذ. e وجود مساحة إضافية بين السطور، تدل على أنك ضغطت لـ Enter في نهاية كل سطر.

إذا كنت ترغب في عدم إكمال السطر ومتابعة النص في سطر جديد دون مساحة فقرة إضافية فقط اضغط لـ · Enter ) + هـ Shift أحيث تريد التوقف وتابع الكتابة.

> ذهبت أنا وجدى لزبارة الأقارب السبت الماضي. في الطريق أخبر في جدي أنه كان جيدًا جدًا في كرة القدم، ووصف لي بعض الحيل. عندما زُرِنا الأقارب، تناولنا الغداء معًا وشريت أيضًا حليبًا بالشوكولاتة. إنه لذيذ.

#### إظهار / إخفاء الأحرف غير القابلة للطباعة

ي التعمل الله العاملة للطباعة لإصلاح التخطيط والمظهر وأي مشكلات طباعة خاصة بمستند ما، ويمكن الطباعة التي المراج<br>تُستخدم الأحرف غير القابلة للطباعة لإصلاح التخطيط والمظهر وأي مشكلات طباعة خاصة بمستند ما، ويمكن القوات المتح تعطيلها حسب الرغبة. إنها جزء من مجموعة أحرف لا تمثل رمزًا مكتوبًا أو جزءًا من النص داخل مستند أو رمزء ولكن وظبهتها ر هي الإشارة والتحكم في ترميز الأحرف. يتم استخدامها لإخبار مايكروسوفت وورد بالشكل الذي يجب أن يظهر عليه المستند.

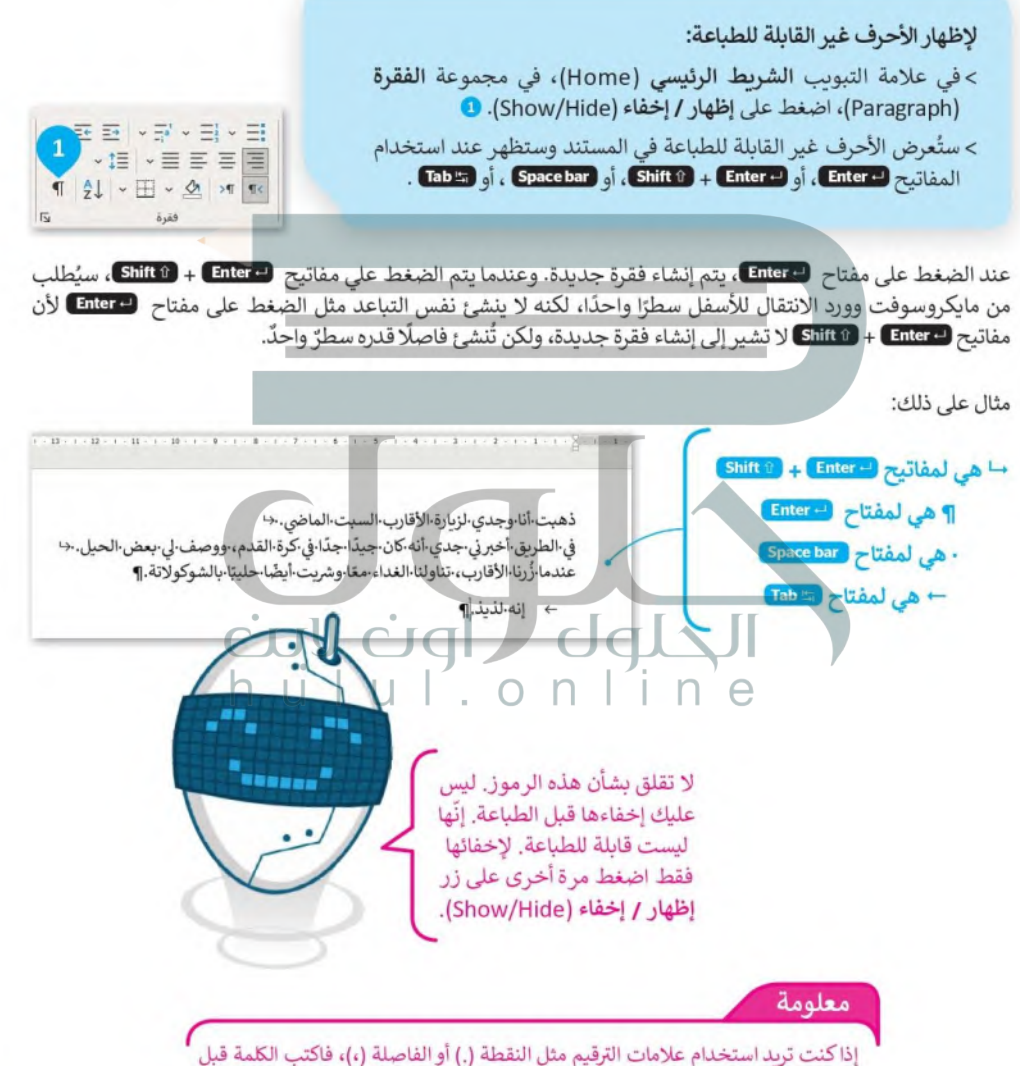

علامة الترقيم أولًا، ثم علامة الترقيم، ثم اترك مسافة واحدة فقط بعد علامة الترقيم.

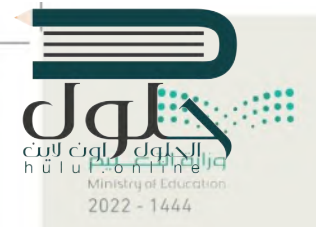

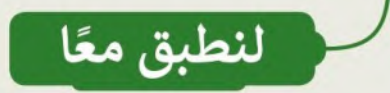

### تدريب 1

تنسيق النص

اكتب ثلاث فقرات حول كيفية قضائك عطلة نهاية الأسبوع الماضية. تذكر القواعد حول استخدام مفتاح لـ Enter

> اكتب النص التالي ونسِّقه بنفس الطريقة على جهاز الحاسب الخاص بك. لا تستخدم مفتاح المسافة لإنشاء تباعد إضافى بين الأسطر.

#### ظاهرة التسول في المجتمع

يُعرَّف المتسول بأنَّه: من يستجدي للحصول على مال غيره دون مقابل، أو بمقابل غير مقصود بذاته نقدًا أو عينًا بطريقة مباشرة أو غير مباشرة، في الأماكن ْالعامة أو الخاصة أو في وسائل التقنية والتواصل الحديثة، أو بأي وسيلة أخرى.

وبتَّبِع المتسولون طرقًا عدة لاستجداء عطف الآخرين، منها: استغلال الإعاقات العقلية والجسدية والاضطرابات النفسية والأمراض، واستغلال الأطفال.

وبؤدي التسول إلى انتشار العادات السيئة: كالتشرد والاتكالية واهمال العمل والكسب الشريف، وارتفاع نسبة الجريمة في المجتمع.
تدريب 2

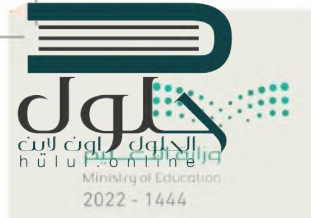

الحروف غير القابلة للطباعة

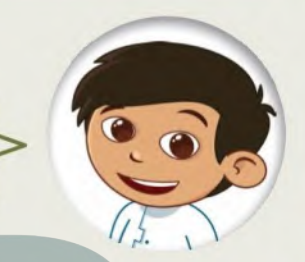

هل سبق لك أن رأيت رمزًا غير قابل للطباعة في ملف Word إذا كان الجواب نعم، فما هذا الرمز؟ هل يمكنك التعرف على الرموز التالية؟

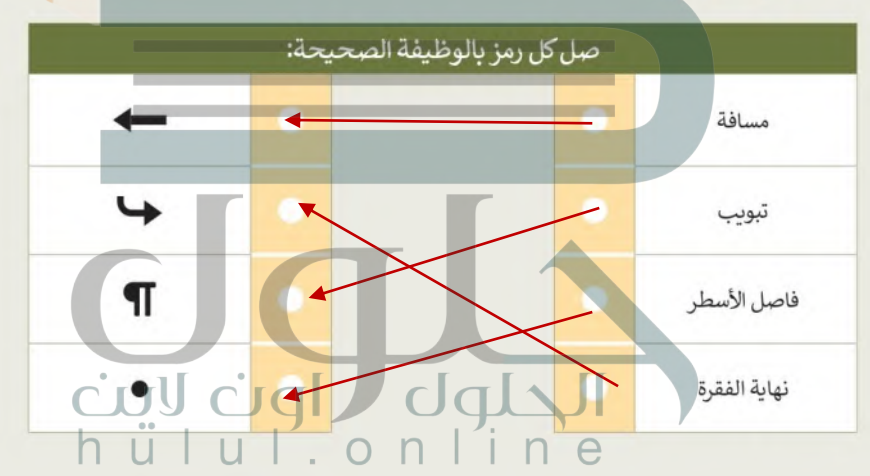

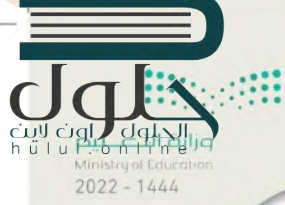

تنسيق النص

متى كانت آخر مرة زرت فيها طبيب العيون؟ إذا مرت بضعة أشهر، فقد حان الوقت لفحص عينيك في الصف.

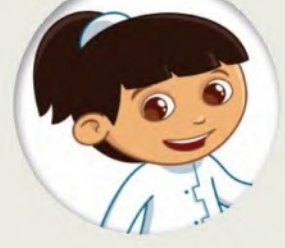

- ابحث عن الملف "docx.فحص نظر G5.S1.2.2" في مجلد المستندات.
- نسق النص في الملف كما هو موضح في الصورة إلى اليمين باتباع الوارد في الجدول على اليسار.

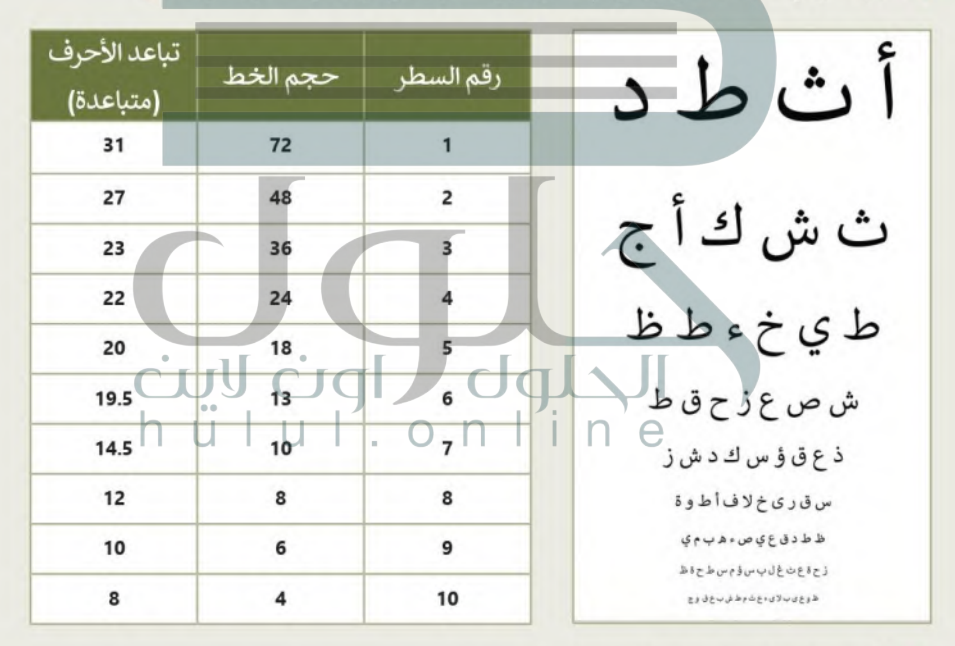

- حدَّد جميع الكلمات وطبق عليها المحاذاة الى الوسط.
	- احفظ عملك.
- اطبع الملف واختبر رؤيتك عن طريق الطلب من زميل في الفريق أن يحمل الورقة المطبوعة على بعد حوالي 2 متر .

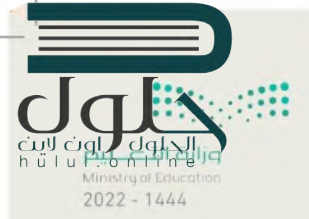

تنسيق المستند

اليوم سوف تصبح صحفيًا. يطلب منك معلمك تنسيق مقال حول مهرجان الملك عبد العزيز للصقور.

#### لتنفيذ ذلك اتبّع ما يلي:

- افتح الملف "docx،مهرجان\_G5.S1.2.2" في مجلد المستندات.
- طبّق التنسيق المناسب كما هو موضح أدناه، حتى يصبح الملف جاهزًا للنشر.
	- **احفظ عملك وأغلق الملف.**

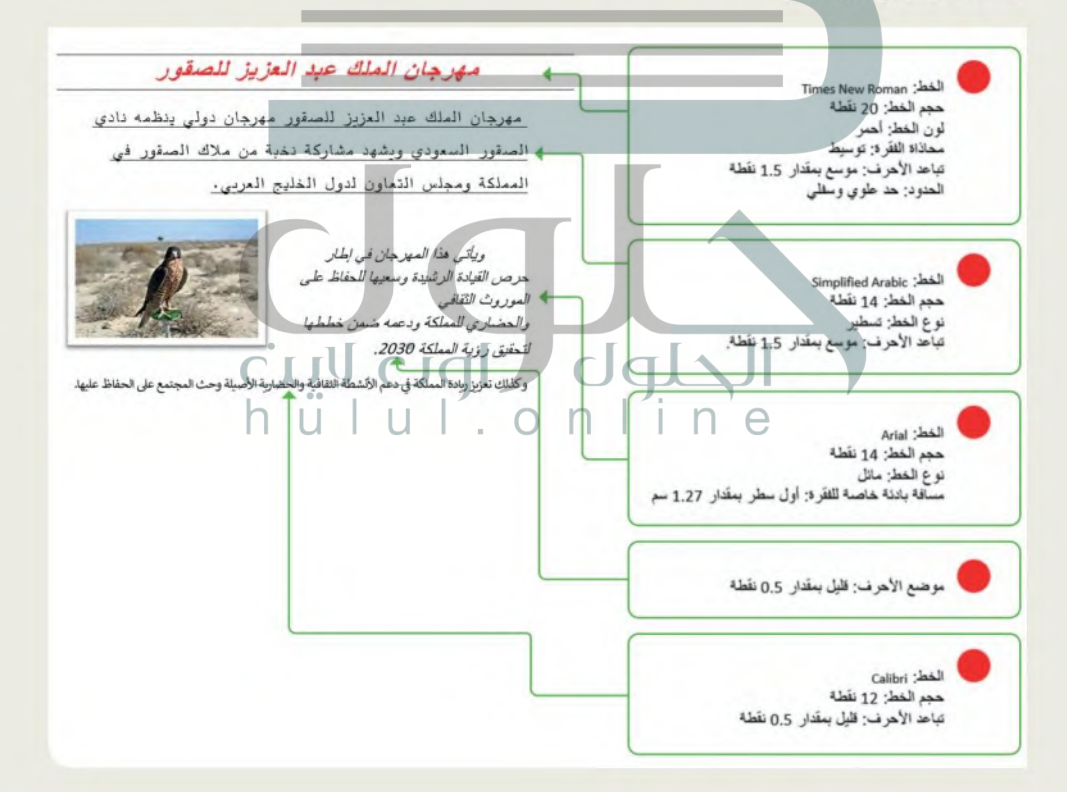

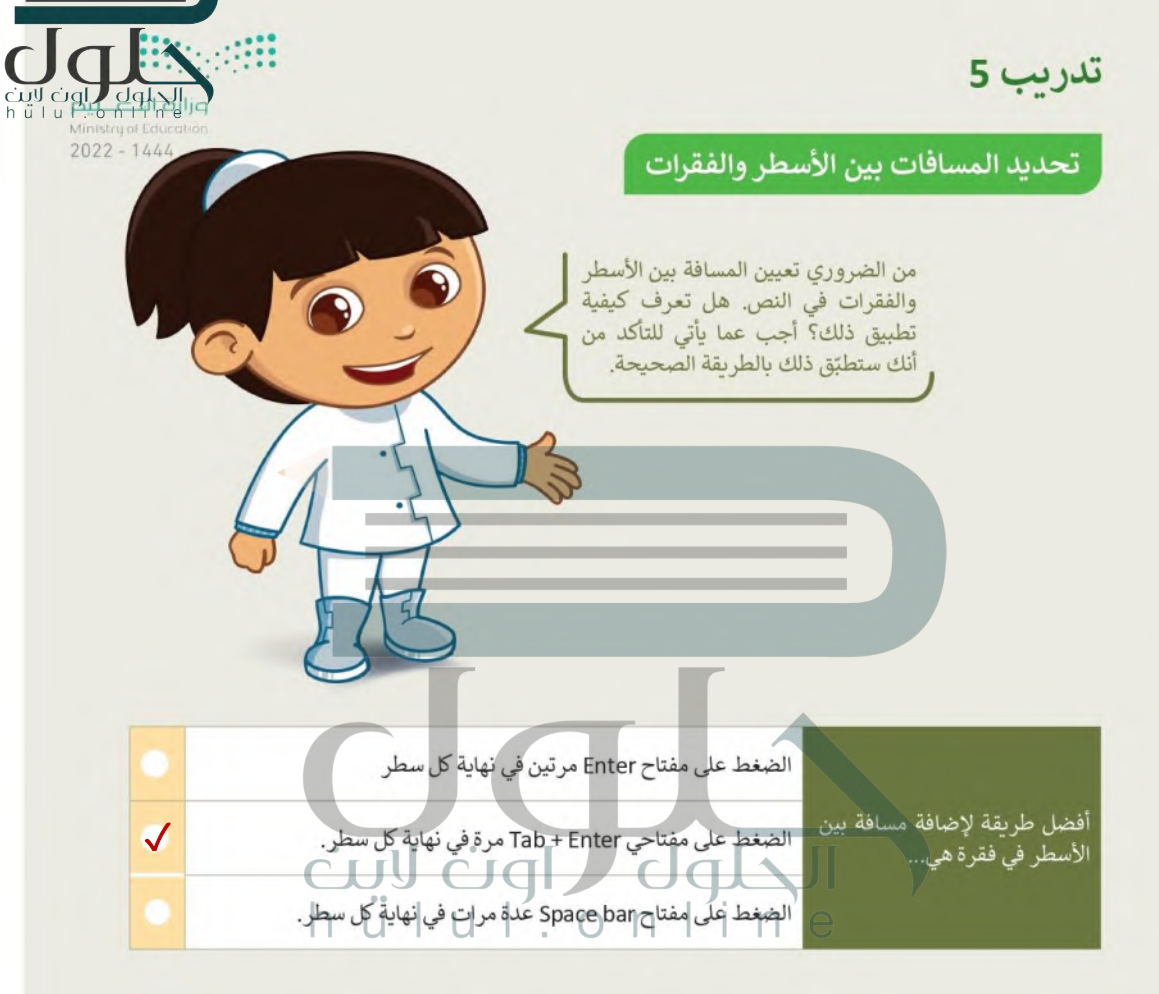

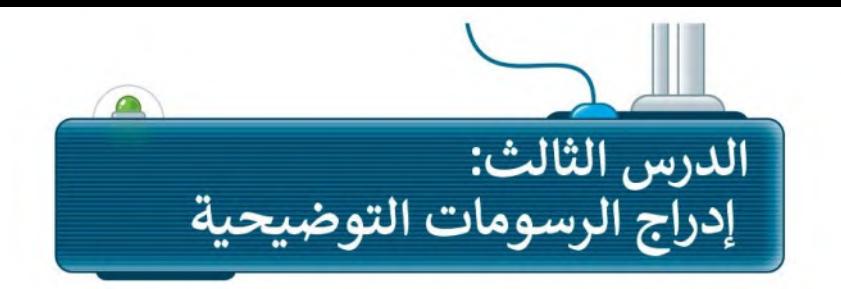

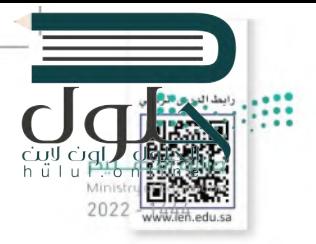

في مايكروسوفت وورد، يمكنك إضافة الأشكال والرسوم التوضيحية SmartArt لعرض المعلومات بشكل أوضح داخل المستند. فمثلًا لتقديم الإرشادات الصحية لزملائك في الصف عند العمل على جهاز الحاسب الآلي يمكن إدراج رسومات توضيحية SmartArts واضافة عناوين لها.

## إدراج الرسوم التوضيحية

لإدراج رسم توضيحي SmartArt: > اضغط على المكان الذي تريد إدراج الرسم فيه. > من علامة تبويب إدراج (Insert)، ومن مجموعة رسومات توضيحية (Illustrations)، اضغط على SmartArt. @ > من الجزء الأيسر ، اختر الكل (All). 2 > اضغط على قائمة الصندوق العمودي (Vertical Box List). . > اضغط على موافق (OK). @ > سيُدرج البر نامج SmartArt. > بداخل صندوق اكتب النص هنا (Type your text here) اكتب CUU > تم إكمال الـ SmartArt .  $h$   $\ddot{u}$ 

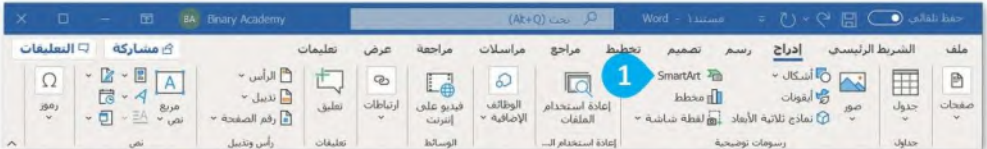

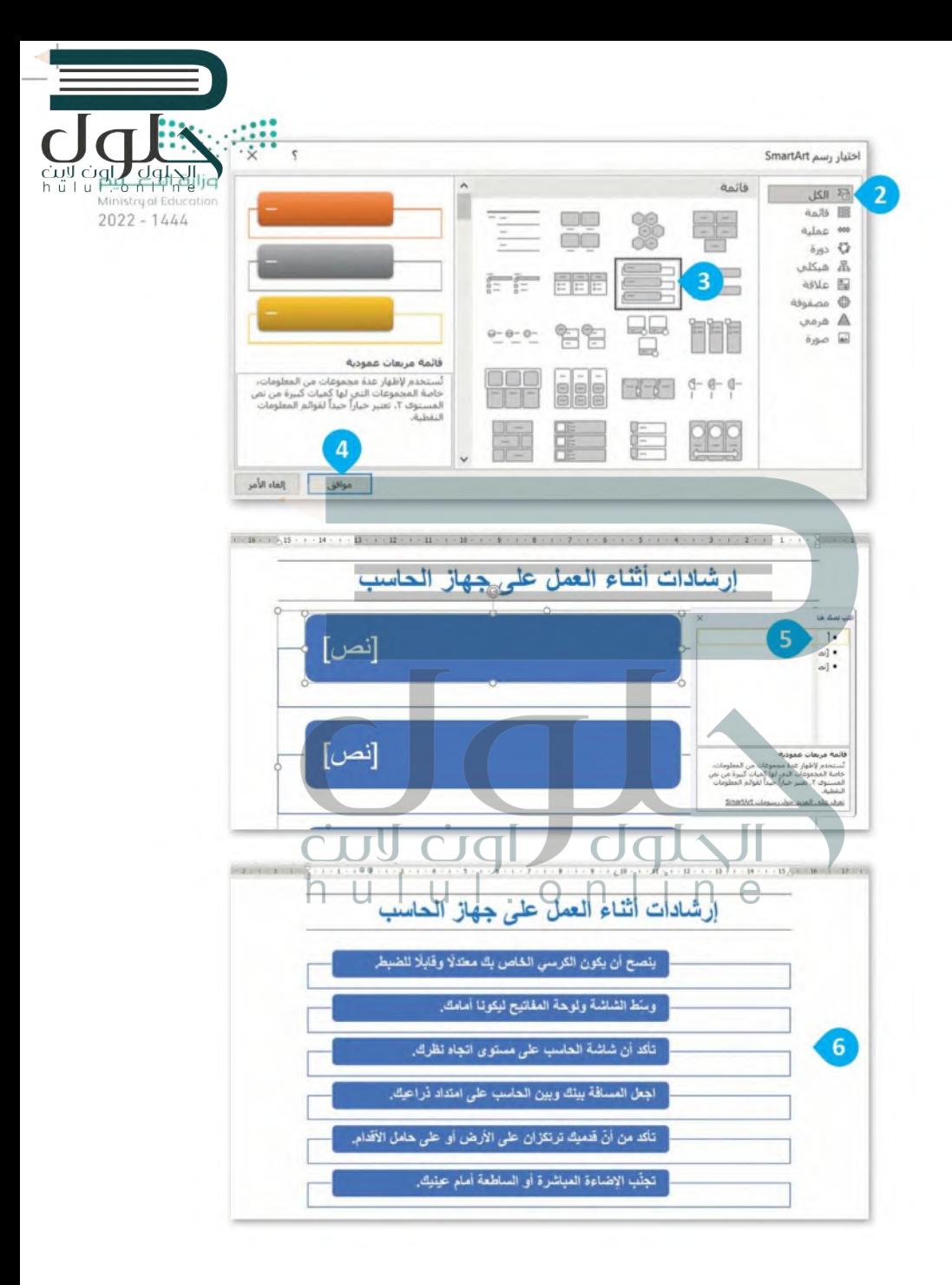

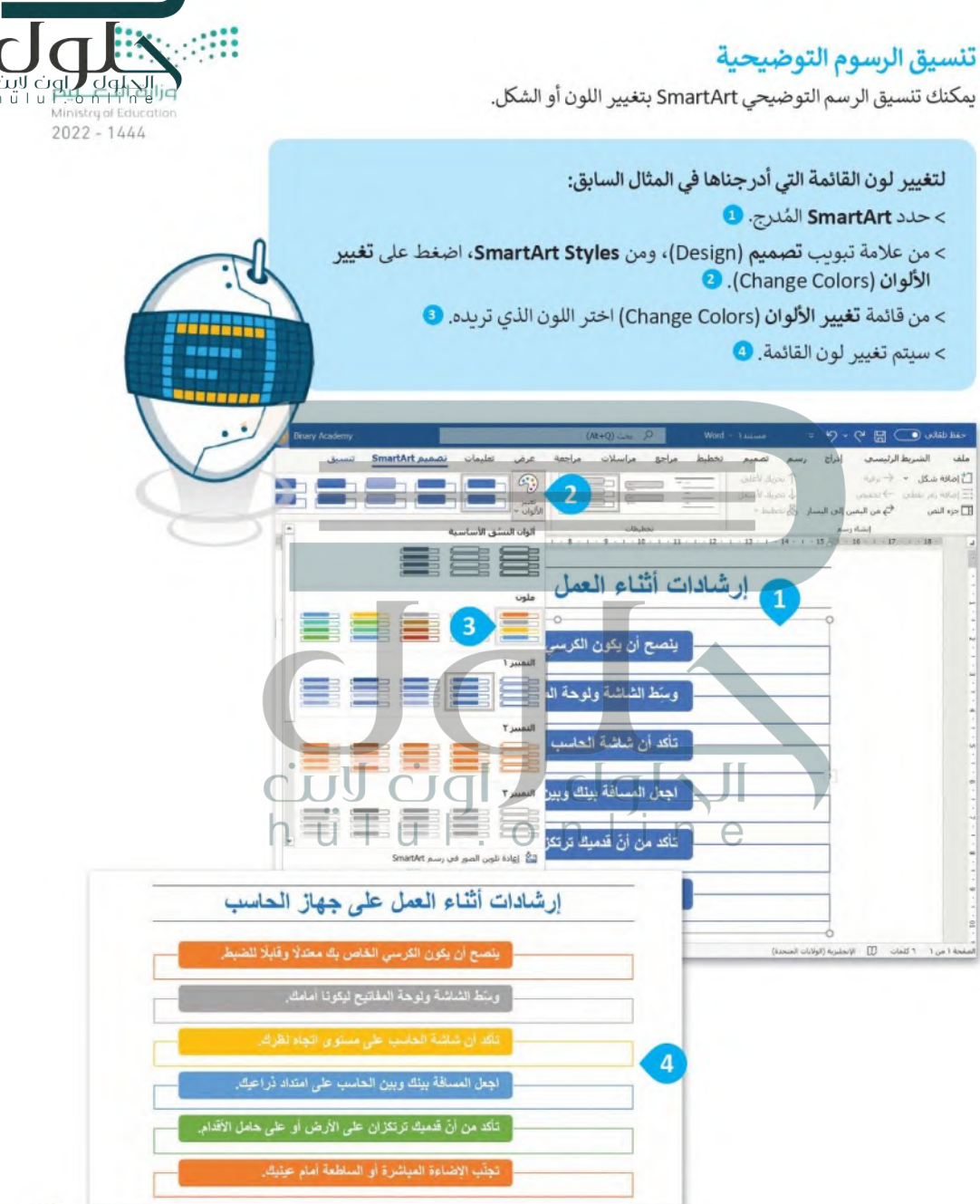

## أنواع الرسوم التوضيحية SmartArt

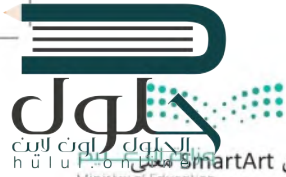

ciul del adinalis ).<br>h ü | u <del>"b del a Smart</del>Art وفقًا لما تريد تقديمه. لكل نوع من <del>SmartArt أو المسافرة المسافرة المسافرة</del> المستخدام أنواع مختلفة من الرسوم التوضيحية SmartArt وفقًا لما تشمل المسافرة المسافرة<br>المسافرة الم واستخدام خاص به موضحًا في الجدول التالي:  $2022 - 1444$ 

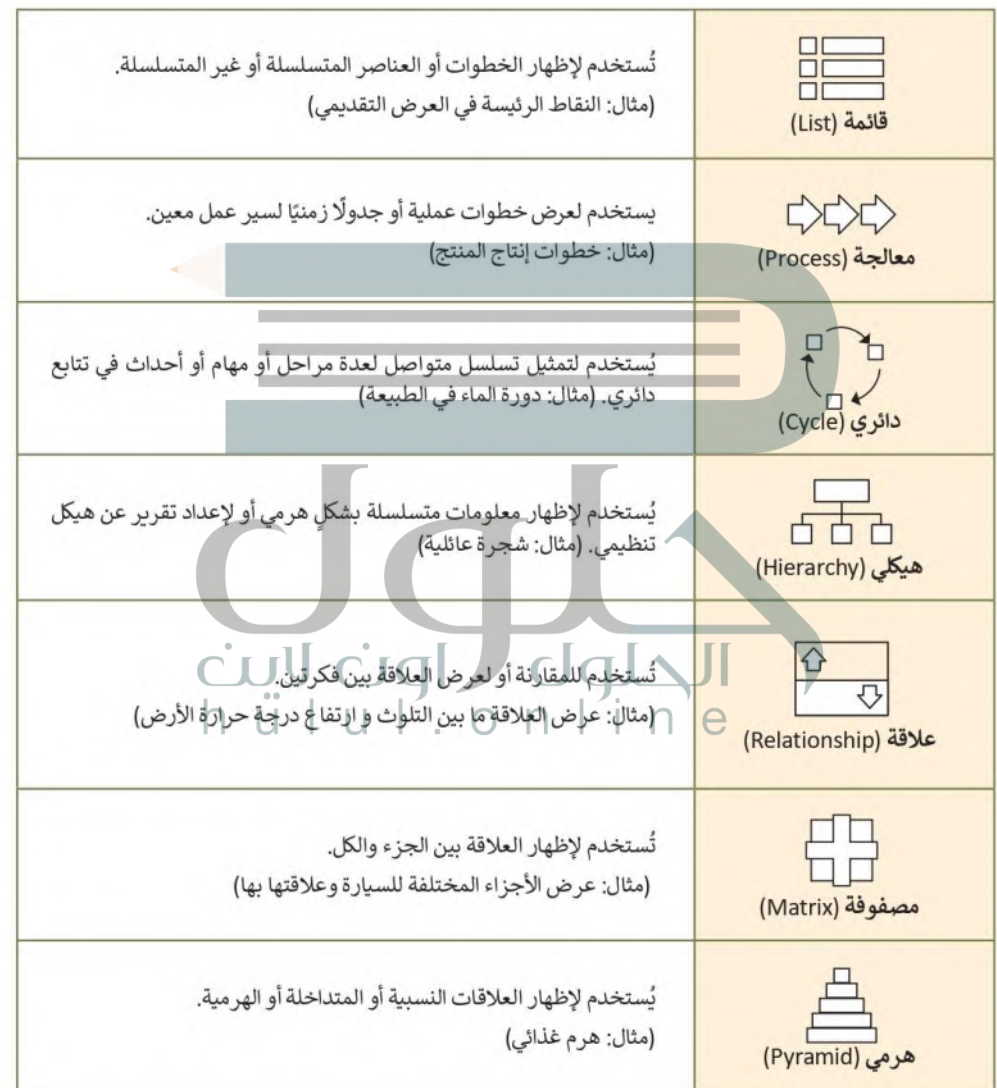

#### مثال تطبيق

di dalamin لتستخدم مثلًا شكل SmartArt من نوع (علاقة) والمسمى **موازنة (**Balance) لمقارنة التأثير ات الإيجابية وال hülu∦

- لإدراج شكل توضيحي من نوع (علاقة) والمسمى موازنة (Balance): > ضع المؤشر في المكان الذي تود إدراج الرسم التوضيحي SmartArt فيه. > من علامة التبويب إدراج (Insert) في مجموعة رسومات توضيحية (Illustrations)، اضغط على SmartArt. 0 > اختر علاقة (Relationship) @ ثم اختر الشكل موازنة (Balance). ۞ > اضغط على موافق (OK). @
- > في مربع ا**كتب النص هنا (Type your text here)، 5** اكتب التأثيرات الإيجابية والتأثيرات السلبية للتقنية.
	- > تم إدراج SmartArt.

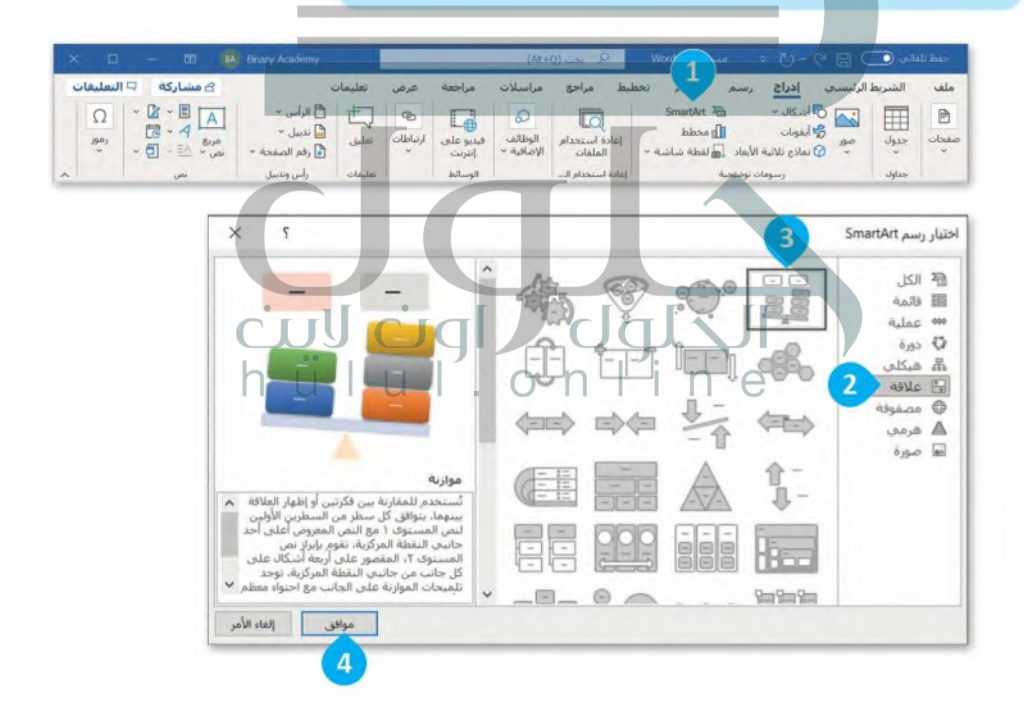

 $2022 - 1444$ 

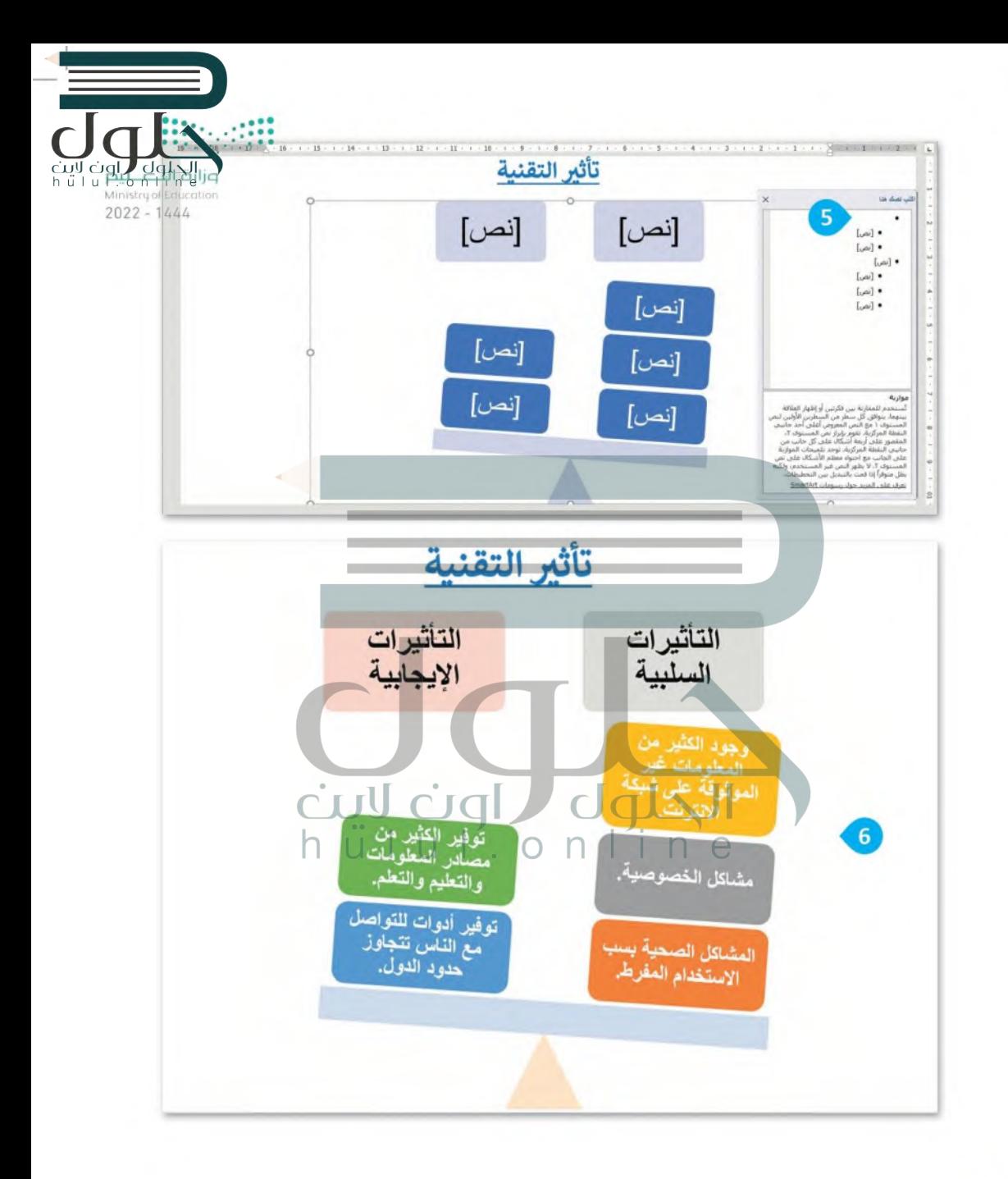

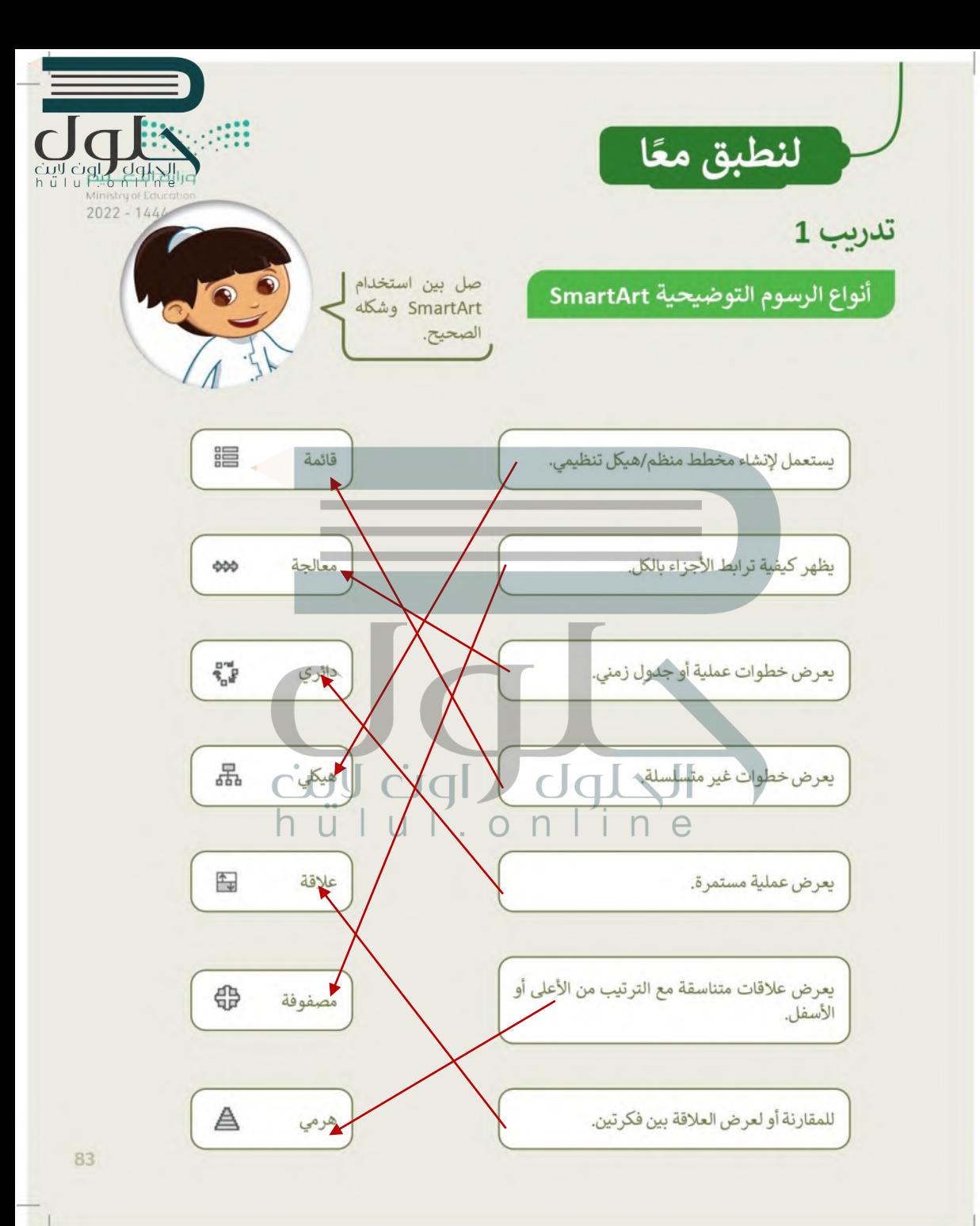

تدريب 2

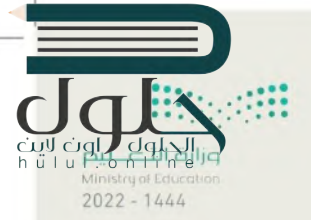

أنواع الرسوم التوضيحية SmartArt

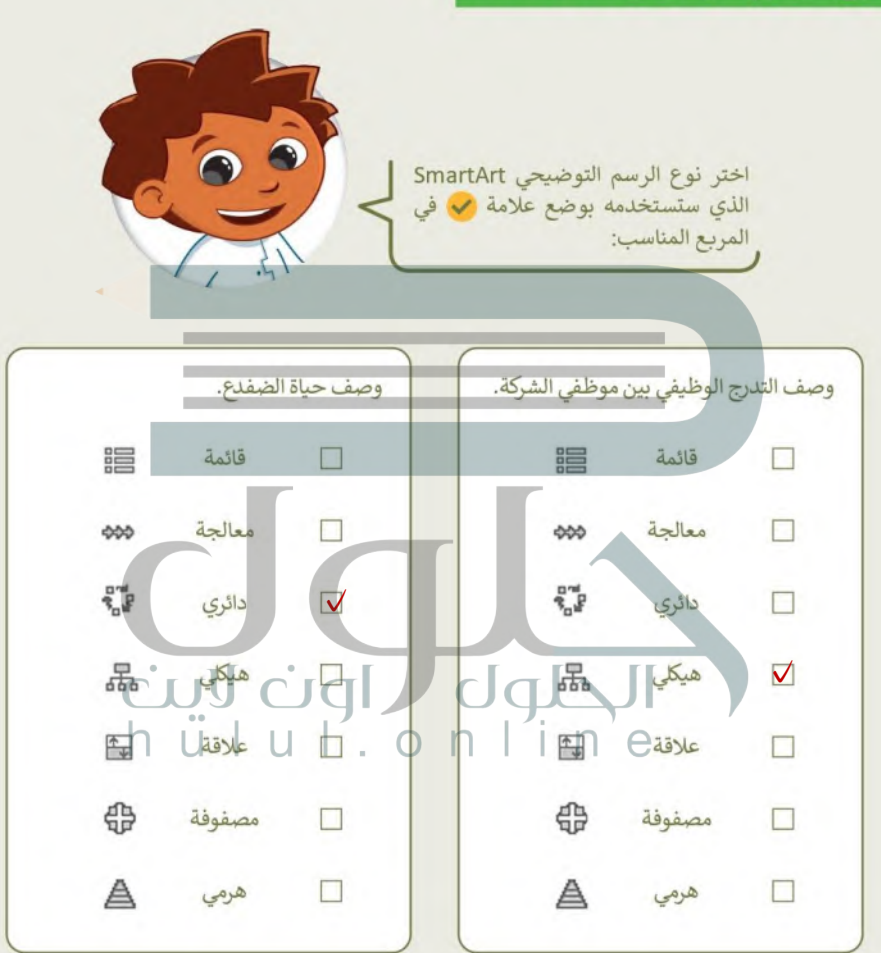

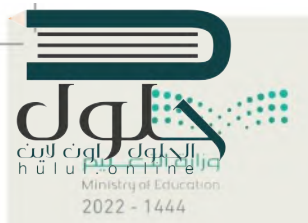

إنشاء رسم توضيحي SmartArt

اتبع التعليمات الآتية:

- **»** أدخِل رسمًا توضيحيًا SmartArt مناسبًا في مايكروسوفت وورد لتمثيل خطوات تصميم المجلة، ما نوع الرسم<br>الذي ستختاره؟ ولماذا؟ل<sup>ي</sup>م اِ**ستخدام رسم توضيحي (معالجة ) لآنه يستخدم لعرض خطوات عملية أو جدولا زمنيا**
- SmartArt ● أنشئ مستندًا جديدًا في مايكروسوفت وورد، وأدرج رسم SmartArt لوصف شجرة عائلتك، ما نوع الرسم الذي ستختاره هذه المرة؟ ولماذا؟ **يتم إستخدام رسم توضيحي )هيكلي ( آلنه يستخدم إلظهار معلومات متسلسلة بشكل هرمي**

تدريب 4 إنشاء رسم توضيحي SmartArt الهرم الغذائي هو تمثيل مر ئي لكيفية مساهمة الأطعمة والمشروبات المختلفة في اتباع نظام غذائي صحي متوازن. cull cia  $\bigcap$ · أدرج شكلًا من اختيارك في أعلى الصفحة، أضف النص داخل الشكل لعرض موضوعك، على سبيل المثال: (الهرم الغذائي) طبّق نمطًا من اختيارك للشكل الذي أدرجته. أدرج النوع المناسب من رسوم SmartArt لبناء الهرم الغذائي. **هر مي** خصّص رسم SmartArt الذي أدرجته من خلال تغيير لونه. احفظ المستند.

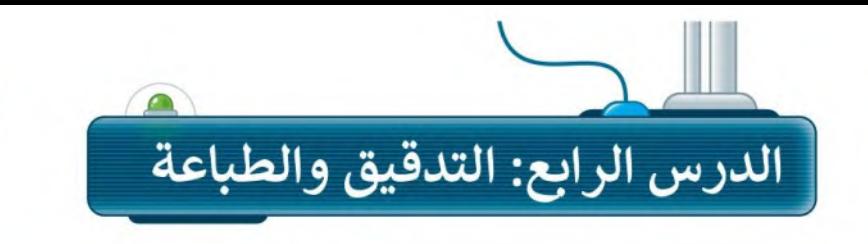

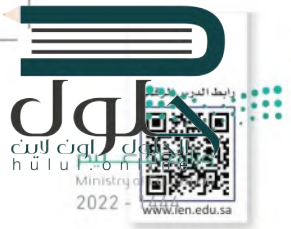

في بعض الأحيان وأثناء كتابتك في مايكروسوفت وورد، يتم تسطير بعض الكلمات بخط أزرق أو أحمر متموج. يحدث هذا لأن البرنامج يتحقق تلقائيًا من الأخطاء الإملائية والنحوية وبناء الجملة، ويستخدم مايكروسوفت وورد تسطير الكلمات باللون الأحمر أو الأزرق أو لتمييز أنواع هذه الأخطاء.

> التسطير الأحمر يعني وجود خطأ إملائي.

> التسطير الأزرق يعني وجود خطأ نحوي.

## التدقيق والتحقق من الأخطاء

للتدقيق والتحقق من الأخطاء:

 $\times$  0  $\times$  00 % Broy Anderry

**PLANT ART - ALGAM, PL** 

وأسرع<br>بارتيان را

وباسرع وسأسرع

Albin Ave., Lake

**JSI** Jaks **John Review** 

ك مشاركة || C التعليقات

区  $BA$ 围

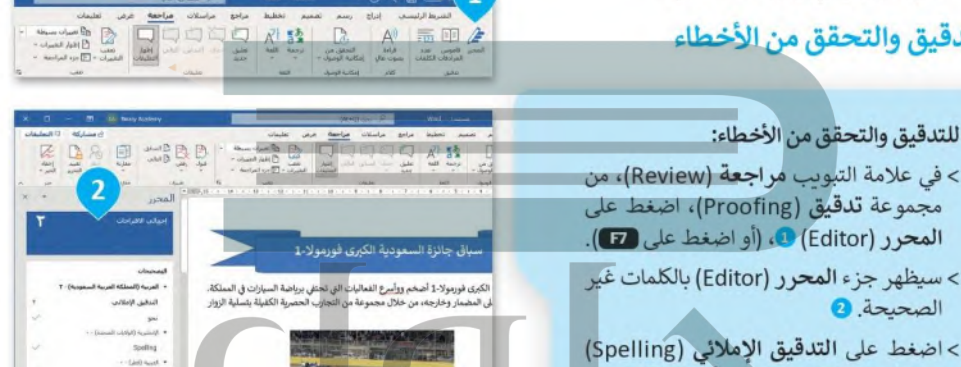

> سيظهر جزء المحرر (Editor) بالكلمات غير الصحيحة. 2 > اضغط على التدقيق الإملائي (Spelling)

وستظهر اقتراحات وخيارات أخرى. 3

е

DO TIDE ضغ مكان الكلمة الحمراء الكلمة التي تحددها من قائمة الاقتراحات .(Suggestions)

تتجاهل الكلمة المحددة مرة واحدة وتستمر في التدقيق الإملائي.

> تتجاهل هذه الكلمة في كل مكان في المستند.

يمكنك إضافة الكلمات التي تثق في صحتها إلى قاموس البرنامج.

لى المناك طريقة أكثر سهولة لهراجعة الأخطاء الإملائية في الكتابة من خلال الضغط بالزر الأيمن على الكلمة الخطأ، ثم استعراض قائمة الكلمات المقترحة واختيار إحداها.

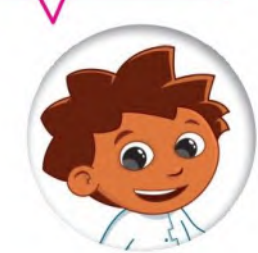

## البحث عن المرادفات (Thesaurus)

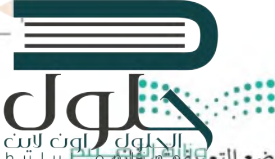

ل المسابق المسابق المسابق المستخدام قاموس المرادفات. وهو يشبه القاموس، ولكن بدلًا من وضع التعليم التعامل المسا<br>يمكنك البحث عن مرادفات لكلمة باستخدام قاموس المرادفات. وهو يشبه القاموس، ولكن بدلًا من وضع التعليمات المسابق يمنحك قائمة بالمرادفات لكلمة معينة. سيظهر قاموس المرادفات على الجانب الأيسر من الشاشة. يبين لك مايكروسوفت ر $\gamma_{0}$ وورد أي جزء من الكلمات التي يُستخدم فيها اختصارات معينة. يتم تمييز الأسماء بـ (اسم)، الأفعال بـ (فعل)، الصفات بـ (صفة).

#### للبحث عن مرادفات كلمة:

> من علامة التبويب **مراجعة (Review)**، في مجموعة **تدقيق (Proofing)**، اضغط على قاموس المرادفات (Thesaurus) أو Shift O + E2). @ > اكتب كلمة في مريح النص قاموس المرادفات (Thesaurus). 2) > اضغط على زر البحث 9 أو اضغط على مفتاح لـ Enter لبدء البحث. > سوف تظهر قائمة من المرادفات. ۞

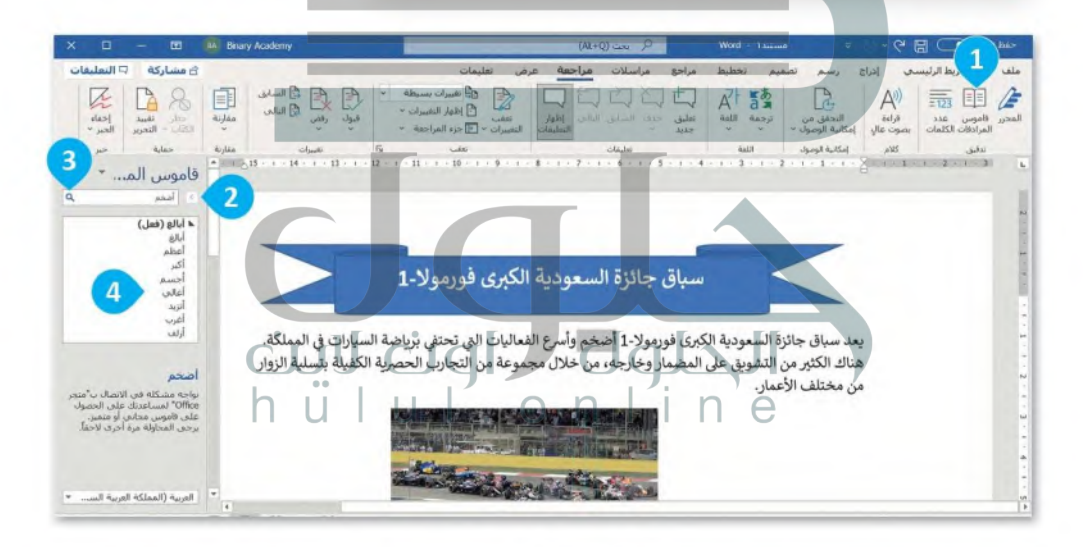

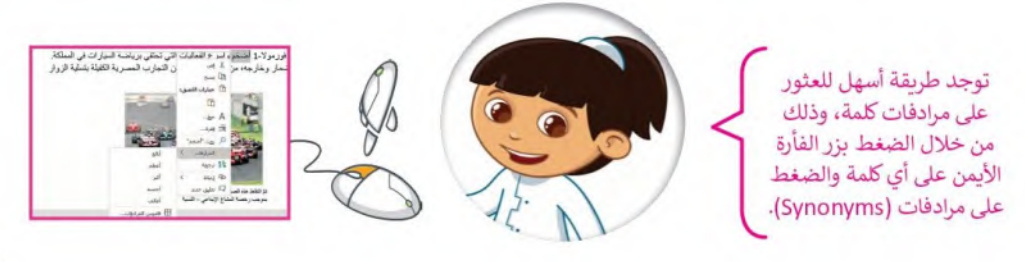

#### الطباعة

من الجيد أن ترى عملك على الشاشة ولكن في بعض الأحيان قد تحتاجه مطبوعًا على ورق.

#### لطباعة ملف:

- > في علامة التبويب ملف (File)، اضغط على طباعة (Print) 0 أو اضغط على 0 + Cu).
- > يمكنك معاينة الطباعة على الجانب الأيسر من الشاشة، أي مشاهدة كيفية ظهور المستند عند طباعته. 2
- > بمكنك تغيير إعدادات الطباعة المختلفة من الجانب الأيمن للشاشة. 8

cull cight dal Nil طباعة  $2022 - 14464$ ن<br>المعلم 品 طناعه الطابعة **AnyDesk Printer** nter<br>als So daturates إعدادات P **Lette**  $\mathbf{1}$  $\begin{array}{c}\n\text{Value} \\
\downarrow \\
\downarrow\n\end{array}$ سدد  $\begin{picture}(16,10) \put(0,0){\line(1,0){10}} \put(0,0){\line(1,0){10}} \put(0,0){\line(1,0){10}} \put(0,0){\line(1,0){10}} \put(0,0){\line(1,0){10}} \put(0,0){\line(1,0){10}} \put(0,0){\line(1,0){10}} \put(0,0){\line(1,0){10}} \put(0,0){\line(1,0){10}} \put(0,0){\line(1,0){10}} \put(0,0){\line(1,0){10}} \put(0,0){\line(1,0){10}} \put(0,$  $\Box$  lask anger Letter  $\Box$ 

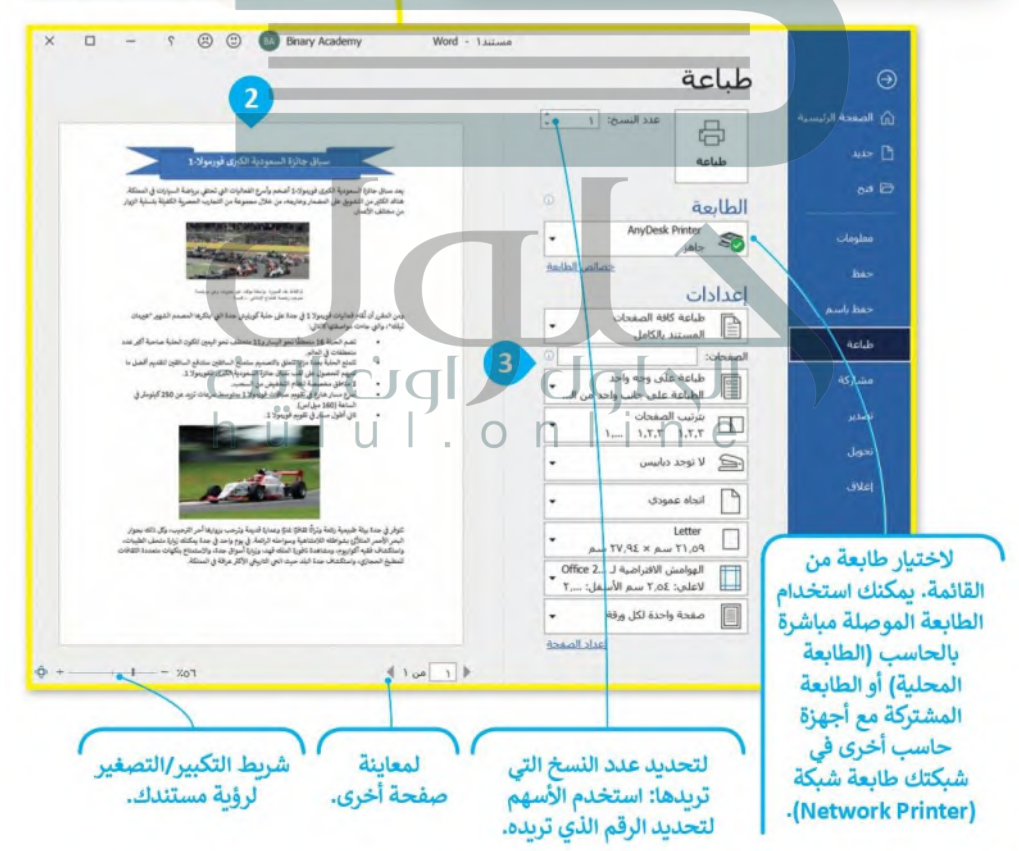

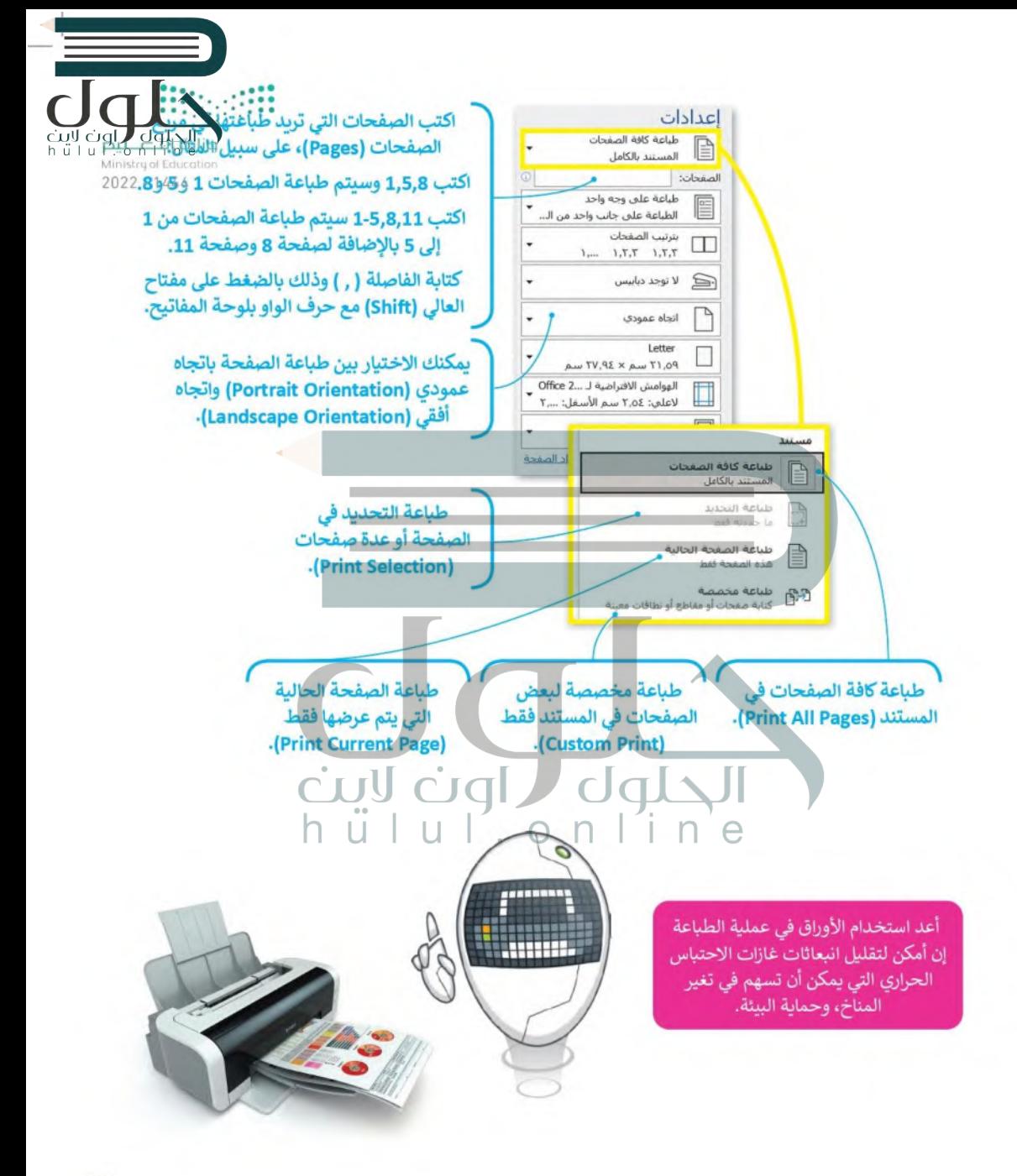

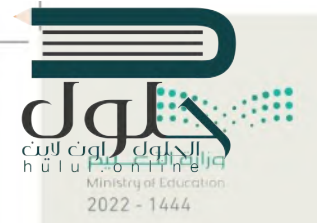

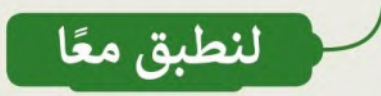

# تدرىب 1

#### تصحيح الأخطاء الإملائية والنحوبة

اتبع التعليمات الآتية:

- افتح الملف " docx.نصائح\_الأمان\_G5.S1.2.4" في مجلد المستندات.
	- صحح جميع الأخطاء الإملائية والنحوية.

نصائح الأمان عبر الانترنت للطلاب يكتشف اليوم قراصنة الإنترنت باستمرار ثغرات واستراتيجيات جديدة لتعريض المستخدمين للخطر. فيما يلى أفضل خمس طرق للامان عبر الإنترنت حتى تحمي نفسك: • ضع في حسبانك المعلومات التي تفصح عنها عبر الإنترنت -مثل أسماء المدارس، وعناوين البريد الإلكتروني، وعناوين المنازل، وأرقام الهواتف. • تأكد من أن لديك حماية من الفيروسات مضادة للتصيد الاحتيالي المثبت على جميع الأجهزة (أجهزة الحاسب المكتبية، وأجهزة الحاسب المحمولة، والأجهزة اللوحية، إلخ..). اصبط برنامج الحماية من الفِيروسات|لتحليثه بُلقائيٍّا وَتَشغلِلَ عمليات فحصل الفيروسات مارة واحلة على الأقل في الأسبوع. • تأكد من تحديث نظام التشغيل، ويرنامج المتصفح، والتطبيقات بشكل كامل باستخدام التسحيحات. حتى الأجهزة الجديدة يمكن أن تحتوي على برامج غير محدثة يمكن أن تعرضك للخطر. • لا تفتح مرفقات البريد الألكتروني من مصادر غير موثوق بها. ريما تنتظر رسائل بريد إلكتروني من أعضاء مجموعتك أو معلميك، ولكن كن حذرا عند فتح أي مرفقات.

كن حذرًا مما تضغط عليه: تجنب زيارة مواقع ويب غير معروفة أو تنزيل برامج من مصادر غير موثوق بها. يمكن لهذه المواقع أن تحتوي على برامج ضارة يتم تثبيتها (دون أن تشعر) وتعريض جهاز الحاسب الخاص بك للخطر.

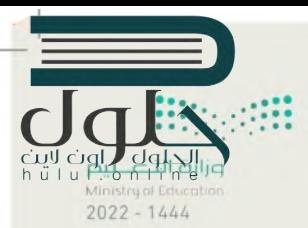

#### لتبحث عن الأخطاء في المستند

سوف تستعرض مستندًا نصيًا يحتوي على أخطاء، وللوصول إليه اتبّع ما يلي:

- افتح ملف مايكروسوفت وورد باسم "docx.المسجد\_العائم\_بجدة\_G5.S1.2.4" داخل المجلد الفرعي "مساجد\_G5.S1.2.4" في مجلد المستندات.
- اكتب الأخطاء التي تحتها خط في الأعمدة بعنوان "خطأ" داخل الجدول التالي. واكتب تصحيحها في الأعمدة التي بعنوان "صواب" داخل الجدول التالي أيضًا.

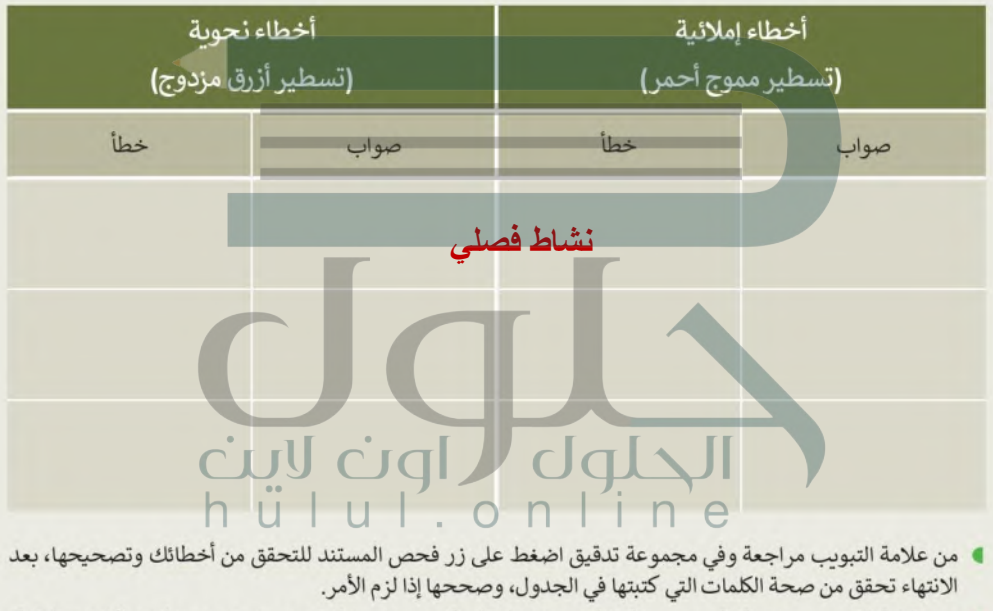

- من علامة التبويب مراجعة، في مجموعة تدقيق، اضغط على قاموس المرادفات وابحث عن مرادفات الكلمات التالية: مسجد، ساحل، ممر، يرتفع.
	- ▶ توجد كلمة كُتبت بشكل خاطئ في النص، ولم يتم تسطير ها، هل يمكنك تحديدها؟ إذا كانت الإجابة نعم فاكتبها هنا:

# تدرىب 3

طباعة مستند

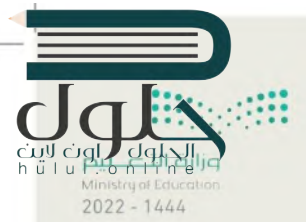

حان الوقت الآن لطباعة مستند.

افتح الملف "docx.النفط والغاز G5.S1.2.4" ، ومن خيار طباعة نفذ ما يلي:

- غيّر اتجاه المستند إلى اتجاه عمودي.
- راجع المستند من خلال خيار معاينة قبل الطباعة، وتحقق من كون كافة المحتويات تم تنسيقها لتتلاءم مع الطباعة في صفحةٍ واحدة فقط٬ عند الحاجة، يمكنك الرجوع إلى تبويب الصفحة الرئيسة وعمل التنسيق المناسب حتى تتلاءم جميع المحتويات تمامًا في صفحة واحدة٬ استخدم شريط تمرير التكبير /التصغير للتأكد من جمالية مظهر مستندك.
- إذا تم إنشاء صفحة أخرى فارغة، استخدم خيار طباعة الصفحة الحالية من إعدادات الطباعة من أجل طباعة الصفحة الأولى فقط
	- حدد عدد النسخ المطلوب طباعتها من الصفحة الحالية بعدد أعضاء الفريق.
		- وأخيرًا، حدد طابعة معمل الحاسب من قائمة الطابعات، ثم اطبع المستند.

#### النفط والغاز

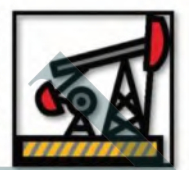

تعد المملكة العربية السعودية أهم وأكبر دولة بترولية في العالم من حيث الاحتياطي من البترول، والإنتاج، والصادرات، والطاقة التكريرية، فهي تمتلك مخزونًا هائلًا من النفط والغاز اللذين بعدان من أهم مصادر الطاقة في الوقت الحاضر، وليس ذلك فحسب، بل تشير كثير من الدراسات إلى أن أهميتهما ستستمر في المستقبل، حيث يمثلان فاطرة تدفع الاقتصاد الوطنى للتطور والنموء إضافةً إلى كونهما مصدرين رئيسين لتشغيل محطّات توليد الكهرباء وتجلية المياه، وفي العديد من المجالات الحيوبة المهمة.

تطوير مضافات للوقود لانتاج وقود نظيف عالى الكفاءة

تقع أهمية المشروع ضمن مبادرات خطط التحول الوطني والرؤية 2030، حيث تتطلب عمليات تحسين الخواص الاحتراقية للوقود مجموعة من العمليات والمحفرات والمصافات، مثل: ألكيلات هيدروكربونية متفرعة ومركبات أكسجينية مثل: ميثيل ثالثي بيوتيل الإيثر، والإيثانول وغيرها. وتحضر الألكليلات الهيدروكربونية المتفرعة. يهدف المشروع إلى تطوير وتحضير محفزات على نطاق واسع لتحسين الخصائص الاحتراقية للوقود، وتصميم وبناء وحدة نصف صناعية لعمليق إنتاج المادة المحفزة والمصافات.

#### تحوىل الزبت المتبقي من عملية التكربر والزبت الخام إلى أولوفينات

يهدف هذا المشروع إلى تحويل الزيت الثقيل وبقايا التكرير إلى منتجات عالية القيمة الاقتصادية وصديقة للبيئة، عن طريق تطوير محفزات جديدة وتقنية مبتكرة لتحويل الزيت الثقيل وبقايا التكرير (خلال خطوة واحدة) إلى أوليفينات خفيفة (ايثيلين-بروبلين-بيوتين) عن طريق التكسير الحفزي والحراري للزبت الثقيل.

#### إنتاج الوقود النظيف عالى الكفاءة

تهدف المبادرة إلى تطوير عمليات ومحفزات لإنتاج الهيدروجين ومواد كيميائية ذات قيمة اقتصادية عالية من البترول الخام والزبوت الثقيلة الناتجة عن عمليات التقطير، وذلك باستخدام تقنيات تقليدية وغير تقليدية، مثل: تقنية المايكروبف، كما تهدف أيضًا إلى إيجاد مواد لإضافتها للوقود لتحسين خواصه الاحتراقية، بالإضافة إلى تحسين الصفات الفيزبائية والكيميائية للغازولين وإزالة المكونات الملوثة للبيئة، مثل: المركبات الأروماتية والكبريتية عن طريق تطوير مواد استخلاص فعالة ومواد محفزة من أجل ايجاد بيئة نظيفة خالية من المواد الضارة صحيًا واقتصاديًا بما يتماشى مع أهداف برنامج التحول الوطني 2020 ورؤية المملكة 2030.

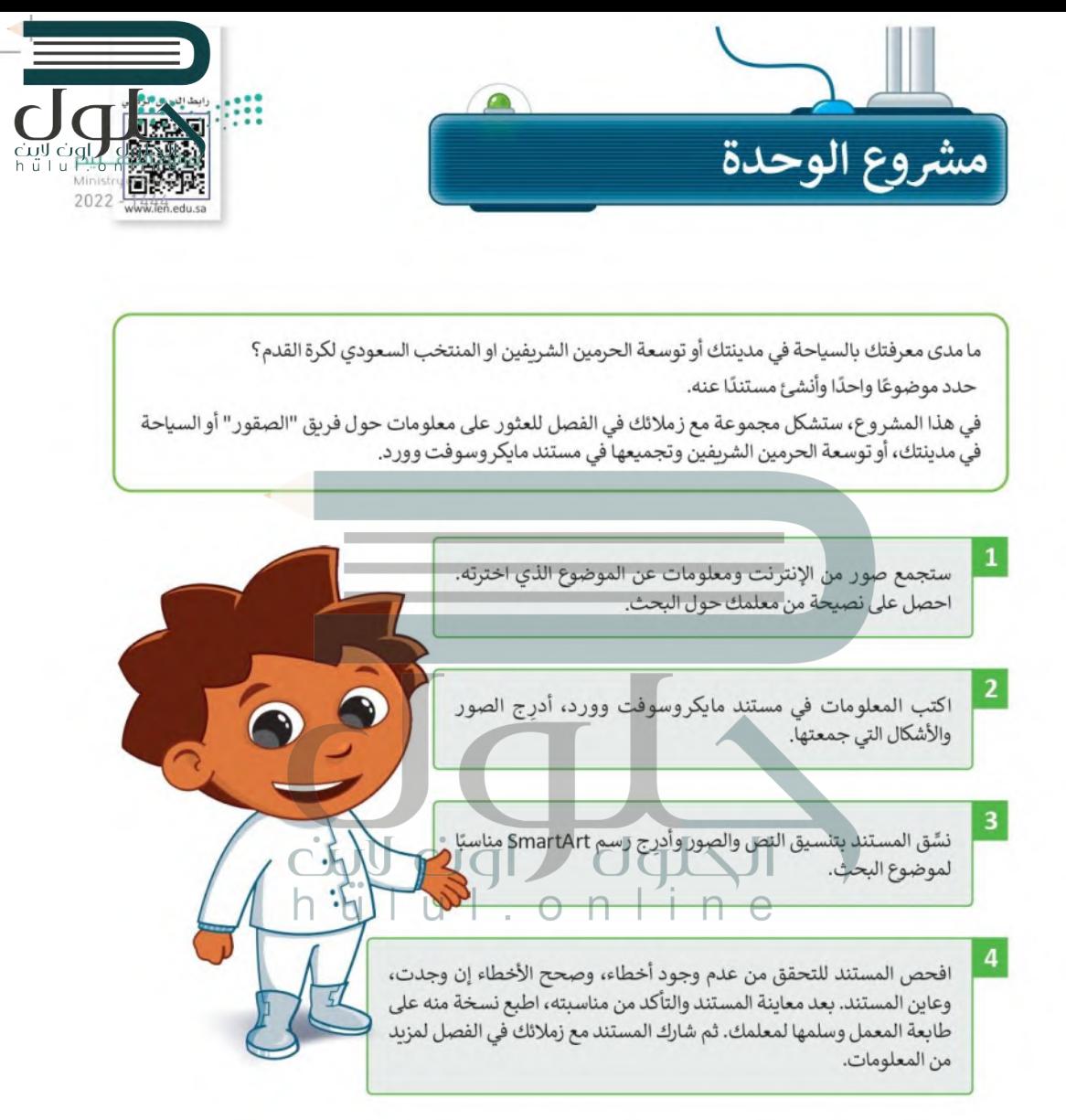

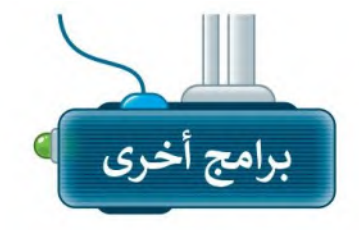

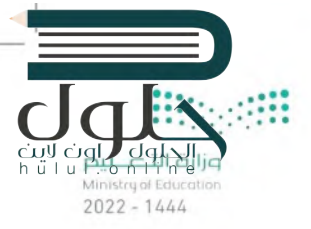

## ليبر أوفيس رايتر (LibreOffice Writer)

ليبر أوفيس هو مجموعة مجانية من البرامج التي يمكنك تنزيلها من الإنترنت التي تتضمن كل البرامج الأساسية مثل مايكروسوفت أوفيس. يوفر لك ليبر أوفيس رايتر جميع الميزات الرئيسة لمعالجة النصوص يمكن لهذا البر نامج أيضًا التعامل مع ملفات بتنسيق مايكر وسوفت وورد.

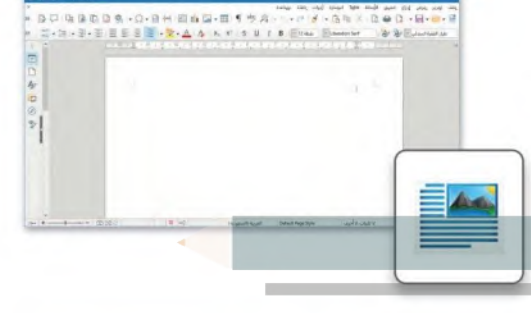

## صفحات أبل لنظام آي أو إس (Apple Pages)

يُستخدم هذا البرنامج لتحرير النصوص في الأجهزة التي تعمل بنظام تشغيل أبل. تتشابه جميع برامج تحرير النصوص في ميز اتها وفي استخدامات الأزرار تقريبًا، فإذا كنت تجيد استخدام أجدها فإنك ستجيد تعلم البرامج الأخرى بسهولة. ويمكن في هذا البرنامج تنسيق نصوصك واستخدام الجذاول.

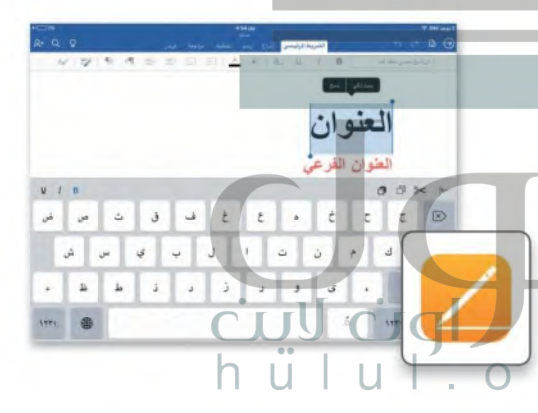

# دوكس تو جو لنظام جوجل آندرويد

#### (Docs to Go for Google Android)

يمكن استخدام دوكس تو جو (Docs to Go) مع الهواتف التي تعمل بنظام جوجل آندروبد. كل ما عليك فعله هو كتابة النص، وادخال العناصر المختلفة مثل الصور أو الرسومات.

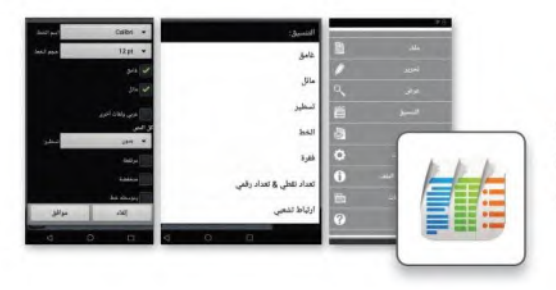

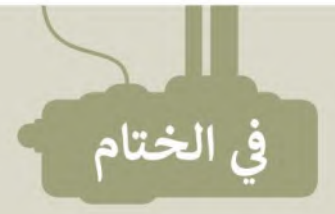

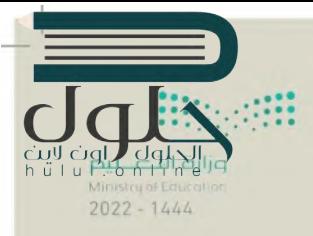

# جدول المهارات

معاينة قبل الطباعة

شكل

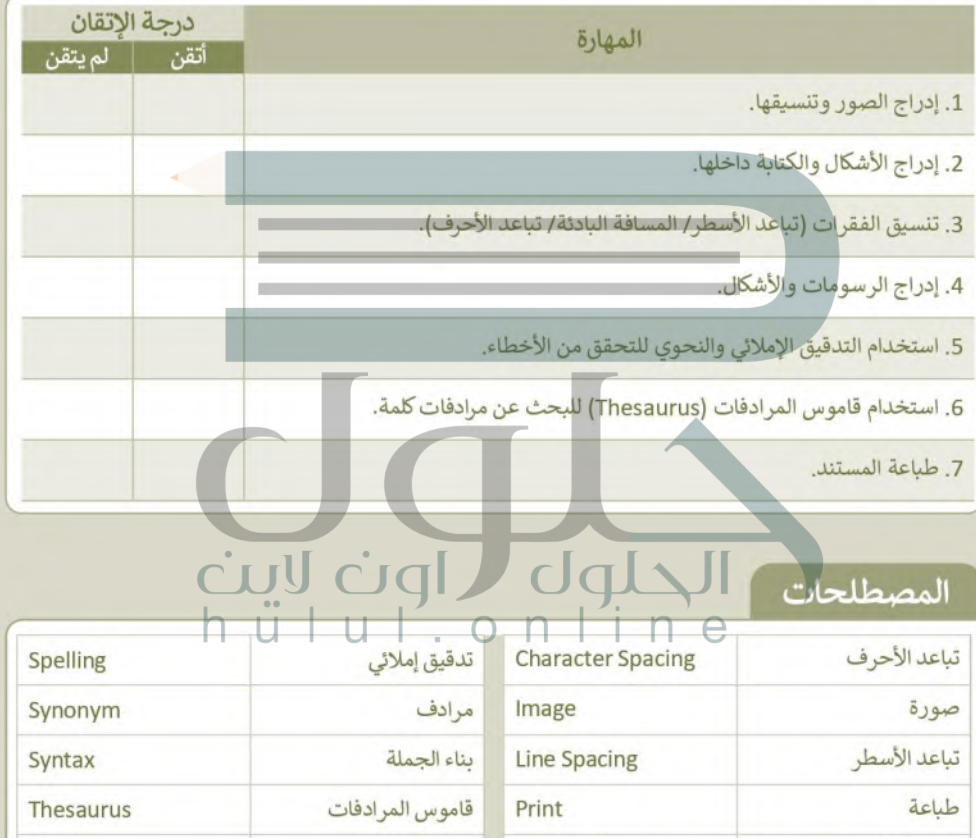

التفاف

**Print Preview** 

Shape

 $\Box$ 

Wrap

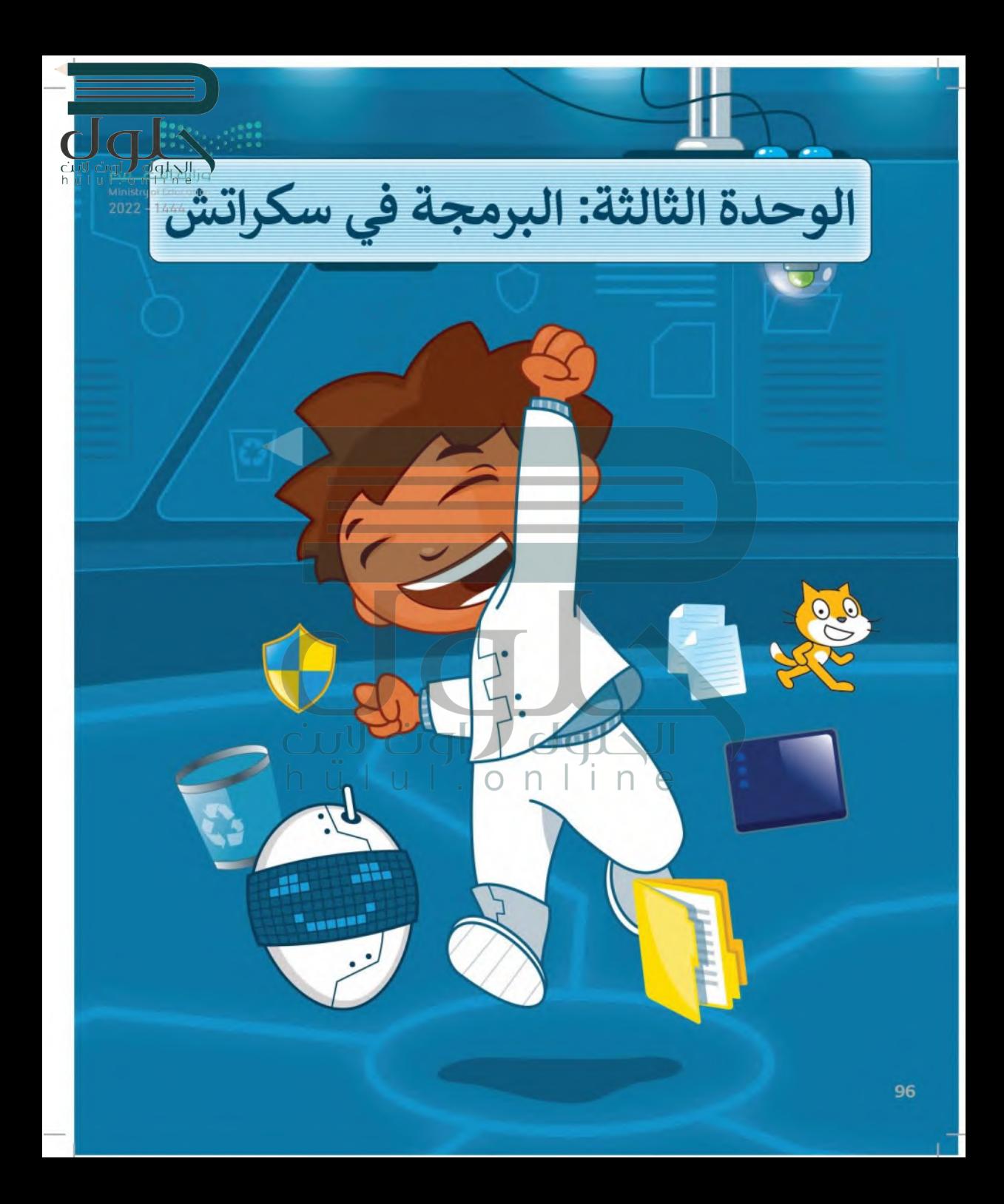

يمكن للحاسب القيام بالعديد من المهام باستخدام البرامج. في هذه الوحدة، ستبدأ في تصميم وبرمجة برنامجك ا**لخاص** من أجل استكشاف مجالاتك والتفاعل معها. ستتعلم أيضًا كيفية إنشاء قرارات في برنامجك.

## الأدوات

> منصة سكراتش من معهد ماساتشوستس للتقنية (MIT Scratch)

أهداف التعلم ستتعلم في هذه الوحدة: > أهـم مصطلحـات البرمجـة ( الخوارزميـة، البرنامج، والمخطط الانسيابي). >خطوات حل مشكلة. > ماهية الكائن وكيف تستخدم مظاهره. >استخدام لبنات سكراتش لإدخال البيانات وإخراجها. > استخدام الشروط لاتخاذ القرارات في سكراتش.

 $\triangle$ 

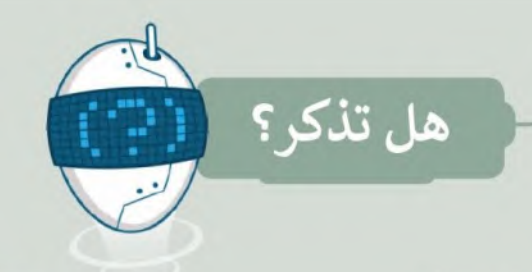

# $2022 - 1444$

#### المقصود بالخوارزمية

الخوارزمية: هي مجموعة التعليمات المتسلسلة خطوة بخطوة، والخاصة بحل مشكلة أو إكمال مهمة معينة. يعدُّ ترتيب الخطوات أمرًا مهمًا للوصول إلى النتيجة الصحيحة عند تطبيق الخوارزمية، كما يجب تنفيذ هذه الخطوات بترتيبها الصحيح أيضًا.

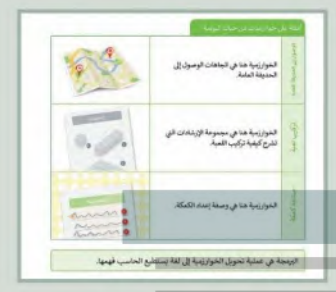

#### بىئة سكراتش

يحتوى سكراتش على واجهة سهلة حيث يمكنك إنشاء برنامجك الخاص دون كتابة المقاطع البرمجية. كل ما عليك فعله هو سحب اللبنات البرمجية من منطقة اللبنات البرمجية وريطها معًا، بعد ذلك يمكنك تشغيل برنامجك الخاص ومشاهدة النتائج على المنصّة.

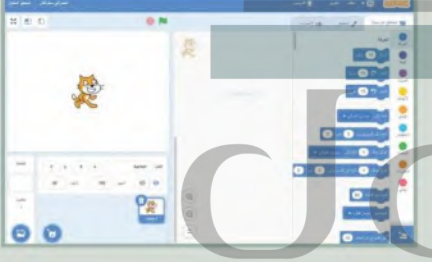

#### استخدام الخلفيات

الحلول تعمل الخلفية على تغيير مظهر المسرح وتنقلك إلى ألماكن مختلفة، ويمكن تحرير أيّ خلفية وحذفها بالكامل. كما يمكنك أبضًا إنشاء الخلفية الخاصة بك حيث ستجد العديد من الخلفيات في مكتبة خلفيات سكراتش.

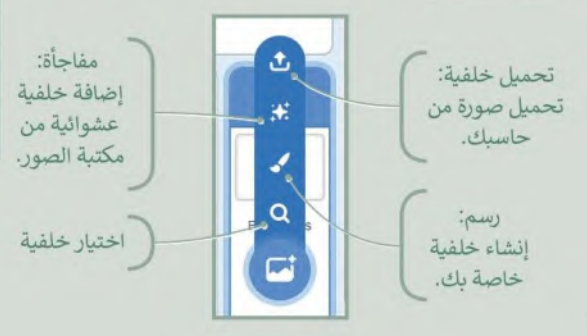

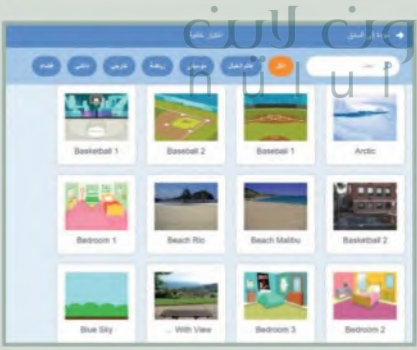

#### اللبنات التي تعلمتها

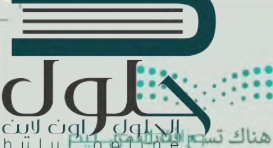

سيد.<br>تسمى الأوامر في سكراتش باللبنات. يمكنك العثور عليها في علامة التبويب المقاطع البرمجية (Code). هناك تسع الإسلام من التي ت<br>اللبنات البرمجية في منطقة اللبنات البرمجية. كل واحدة منها لها لون معين وتستخدم لأداء مهام محددة مقطع برمجي يمكنك دمج أوامر اللبنات البرمجية بطرق متعددة.

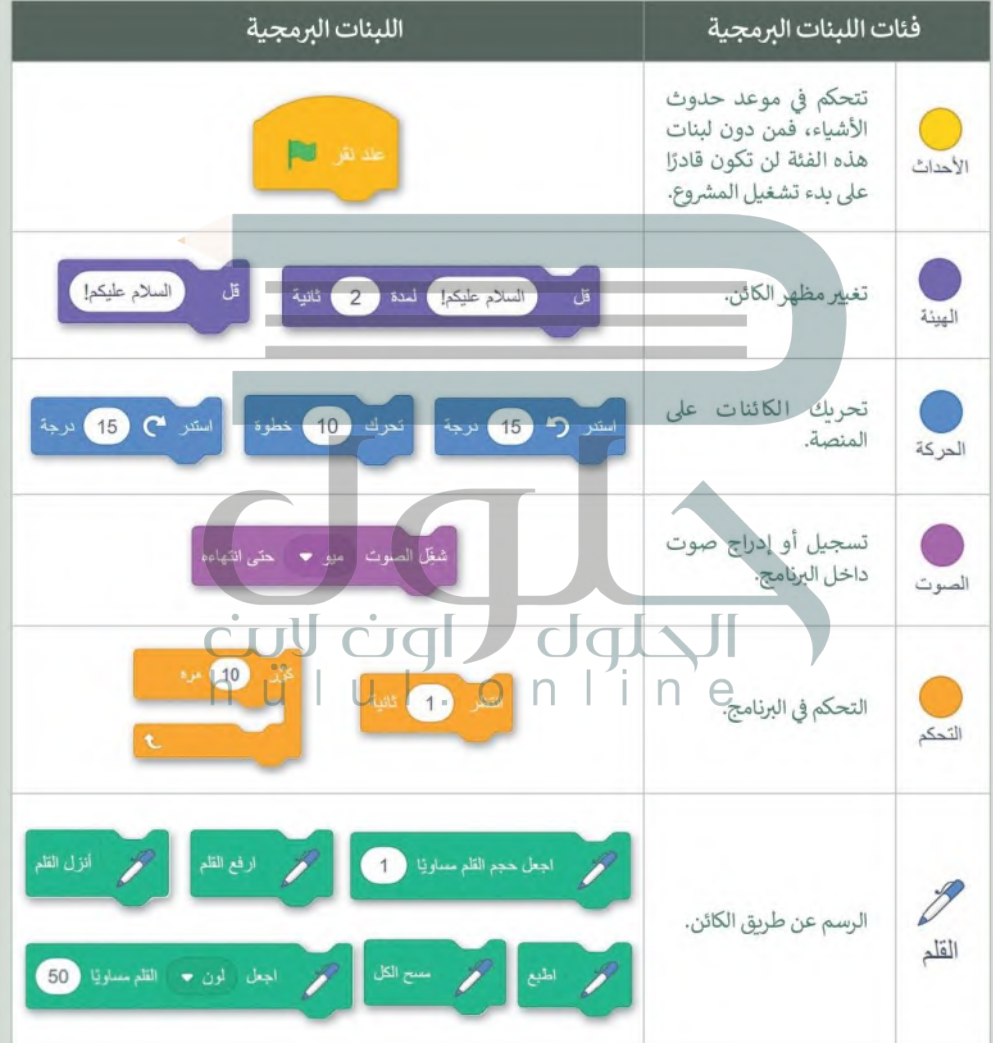

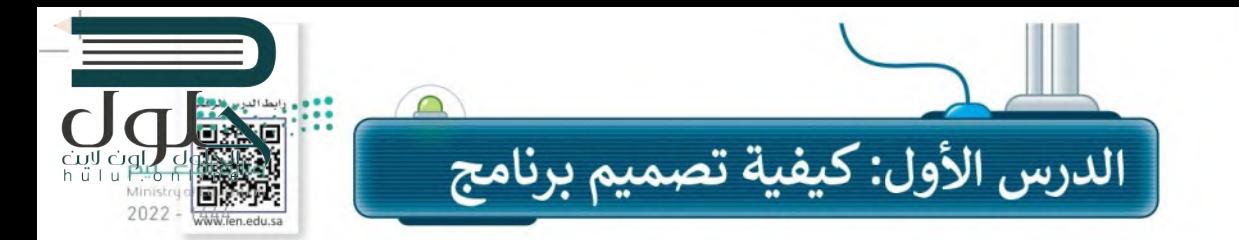

#### ما البرنامج؟

لا بد أنك تعرف الفرق بين المكونات المادية والبرمجية لأجهزة الحاسب، فالبرامج هي التي تتحكم في طريقة عمل الأجهزة الإلكترونية، ولكن ما البرنامج؟

برنامج الحاسب هو مجموعة من التعليمات المكتوبة باحدى لغات البرمجة ينفذها الحاسب لتحقيق هدف معين.

يمكن لأي شخص إنشاء برنامج من أجل تصميم رسومات أو لعبة إلكترونية. ويطلق مسمى مبرمج على منشئ البرنامج.

> لغة البرمجة هي لغة كأي لغة عاديةً، إلا أن فيها قائمة لكلمات محدودة وقواعد دقيقة تساعد في كتابة البرنامج من خلالها.

وتستخدم لغة البرمجة بحسب البرنامج الذي تود إنشاءه، وكما تعلم فلغة سكراتش هي لغة سهلة يمكن للمبتدئين الذين لا يمتلكون أي خبرة برمجية تعلم هذه اللغة بسهولة واستخدامها لبناء لعبة أو صناعة أفلام الكارنون "انميشن" أو قصص تفاعلية مع الآخرين، وفي هذه الوحدة ستتعلم (كطوات إنشاء بانامج باستخدام لغة سكراتش.

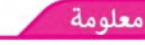

مطور البرمجيات أو المبرمج أو مهندس البرمجيات هم جميعًا الأشخاص الذين يقومون بإنشاء البرامج، فهي أسماء مختلفة لنفس الوظيفة.

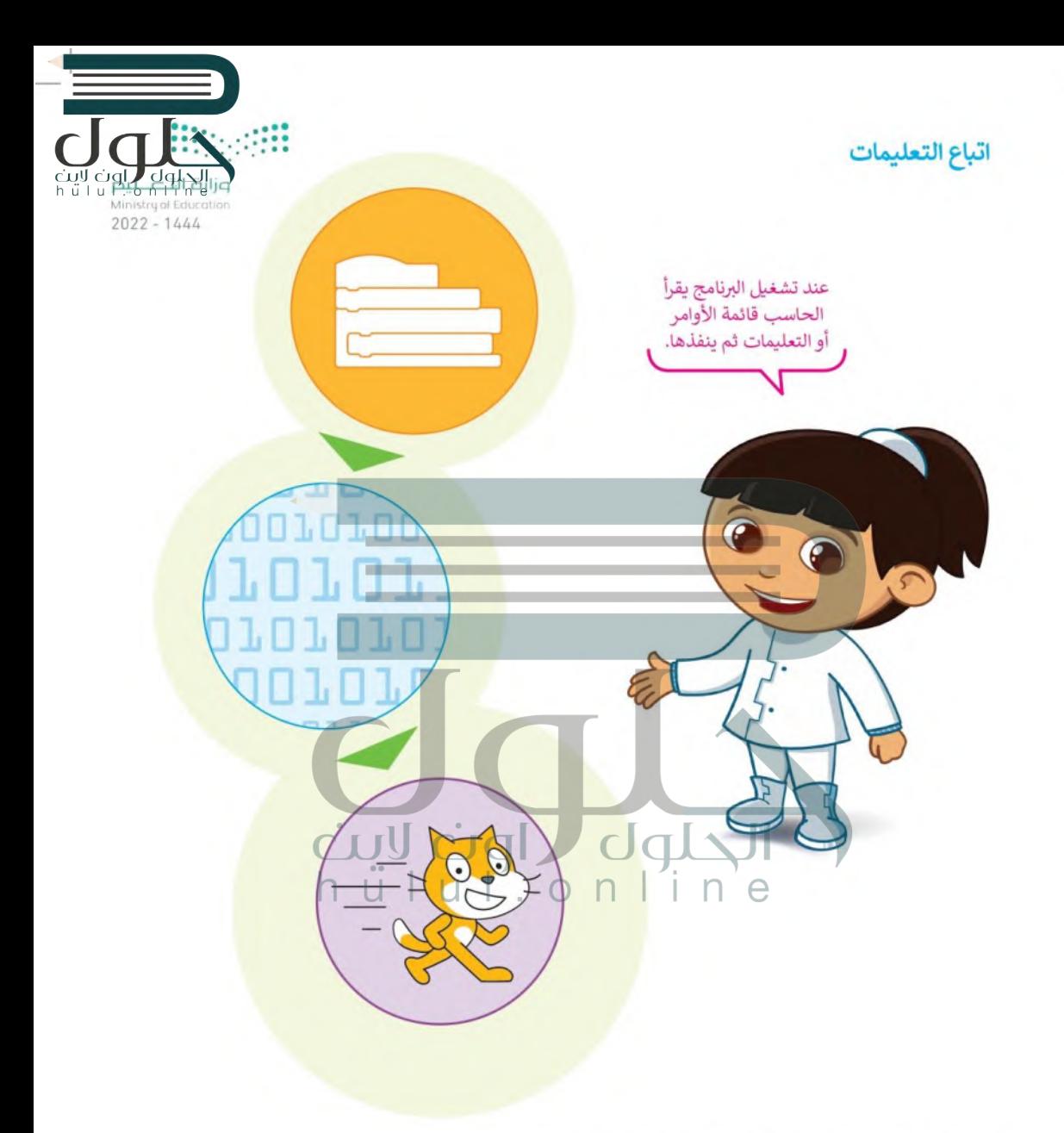

لتنفيذ البرنامج بشكل صحيح لابد أن تكون التعليمات واضحة ومحددة.

## المخطط الانسيابي (Flowchart)

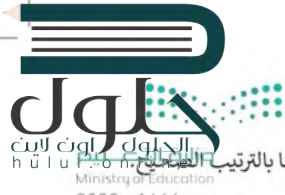

المخطط الانسيابي هو مخطط بياني يستخدم لتمثيل الخوارزمية ويعرض الخطوات التي تحتاج إلى اتباعها بالترتيب يقدم هذا المخطط حل المشكلة خطوة بخطوة.  $2022 - 1444$ 

يمكنك إنشاء مخططات انسيابية لتنظيم أفكارك حول كيفية حل مشكلة باستخدام الحاسب قبل كتابة البرنامج فعليًا.

لوصف خطوات الخوارزمية بطريقة أقرب إلى فهم "منطق" الحاسب، يمكنك تمثيل خطوات الخوارزمية برسم أربعة أنواع مختلفة من الأشكال تعكس إجراءاتها المختلفة ثمّ ريط الأشكال بالأسهم لإظهار ترتيبها.

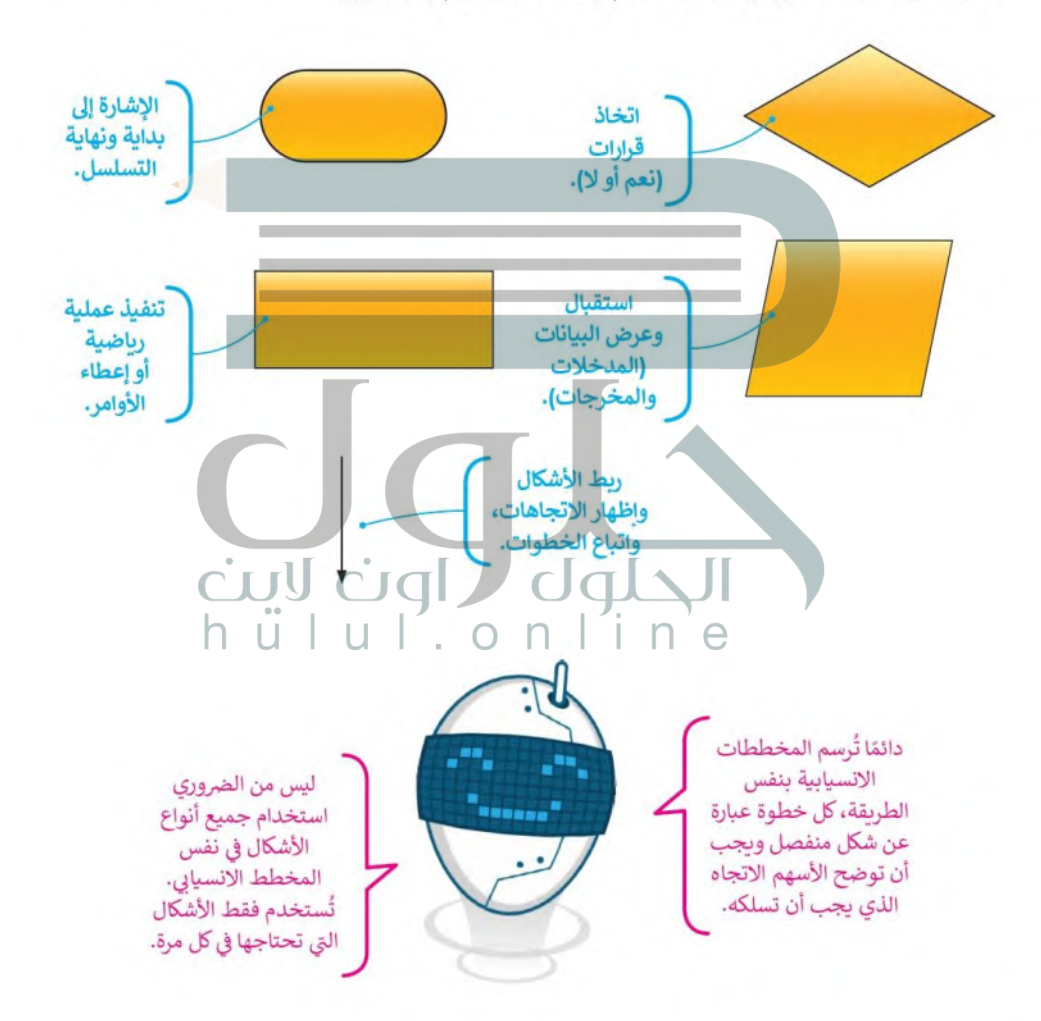

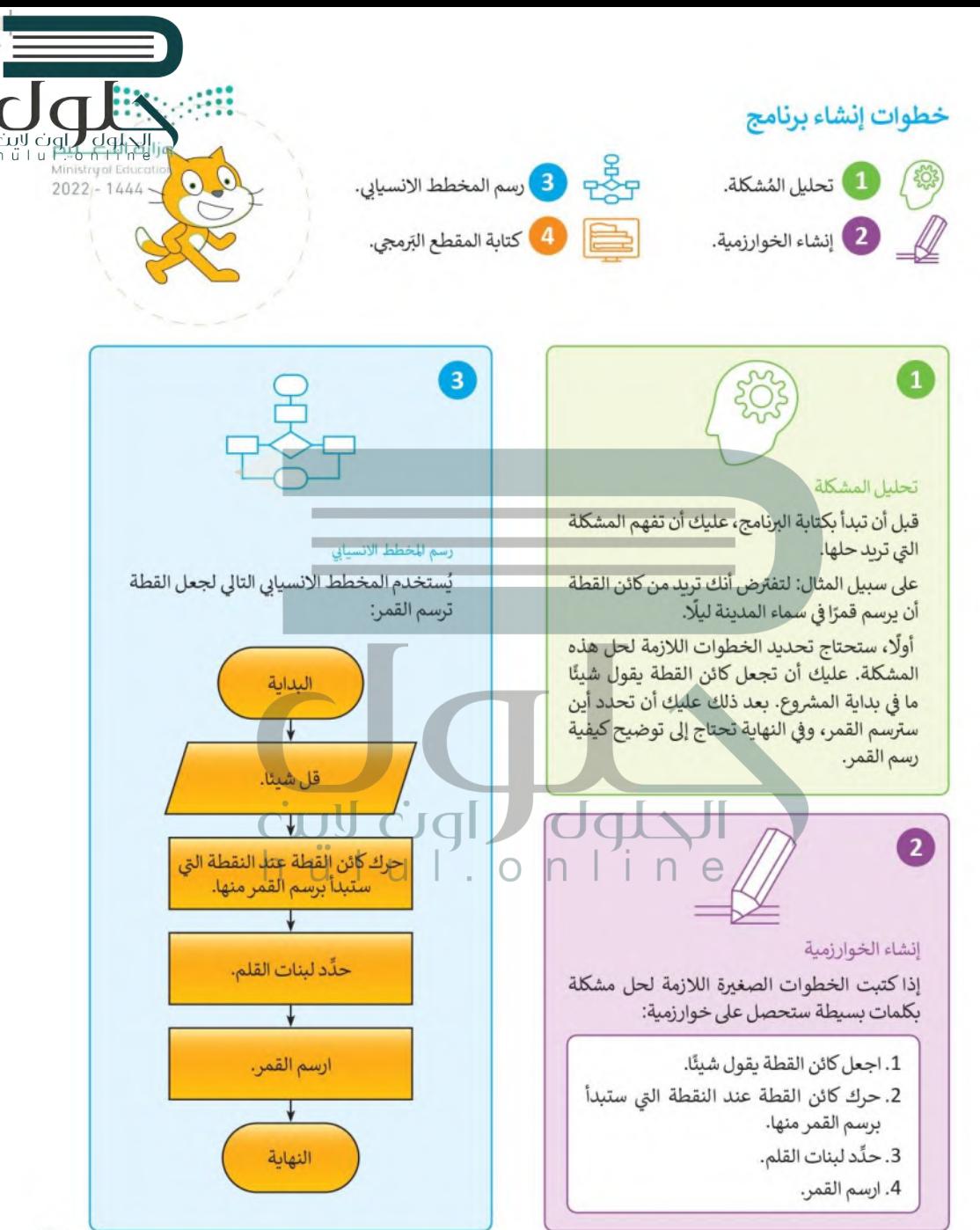

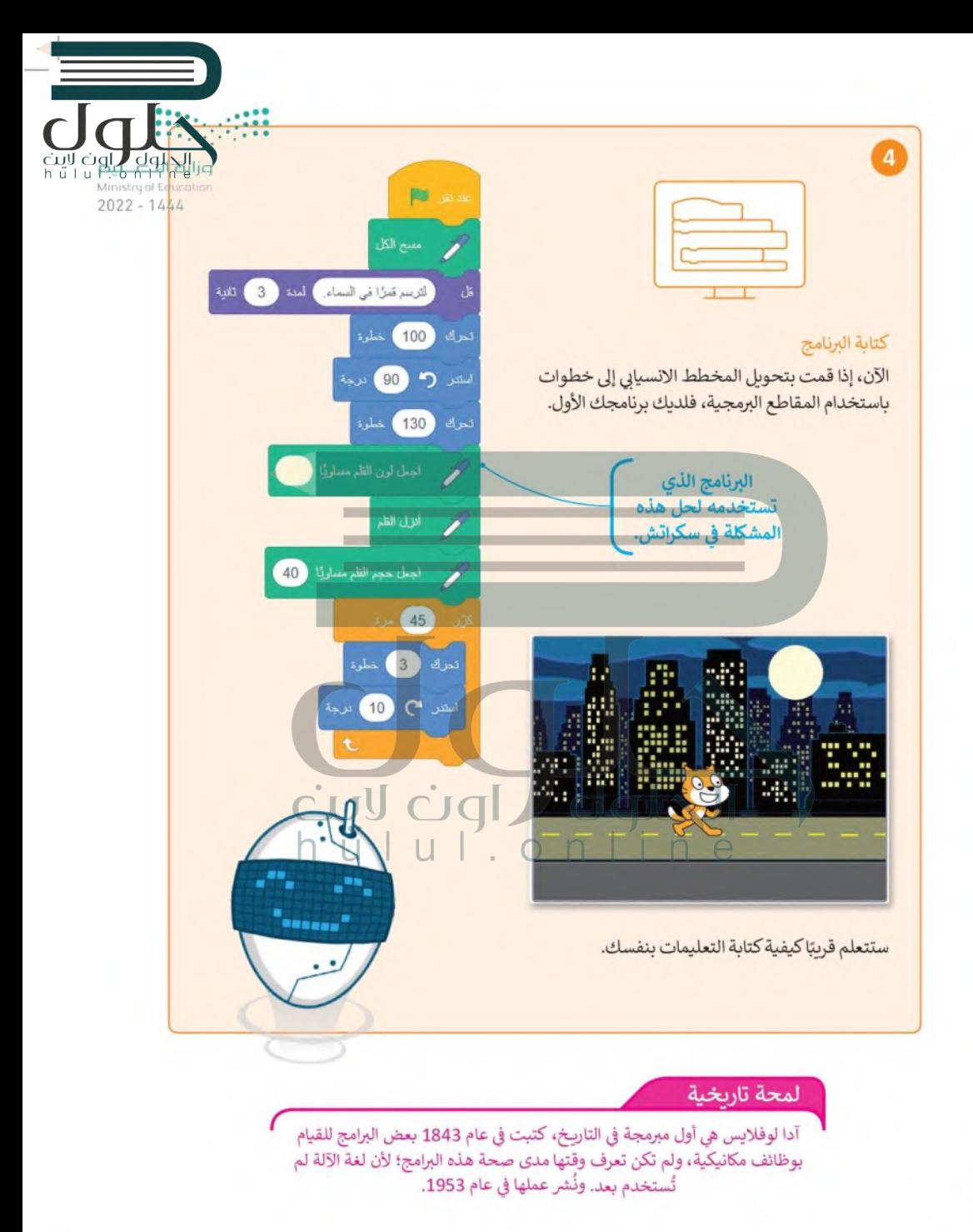

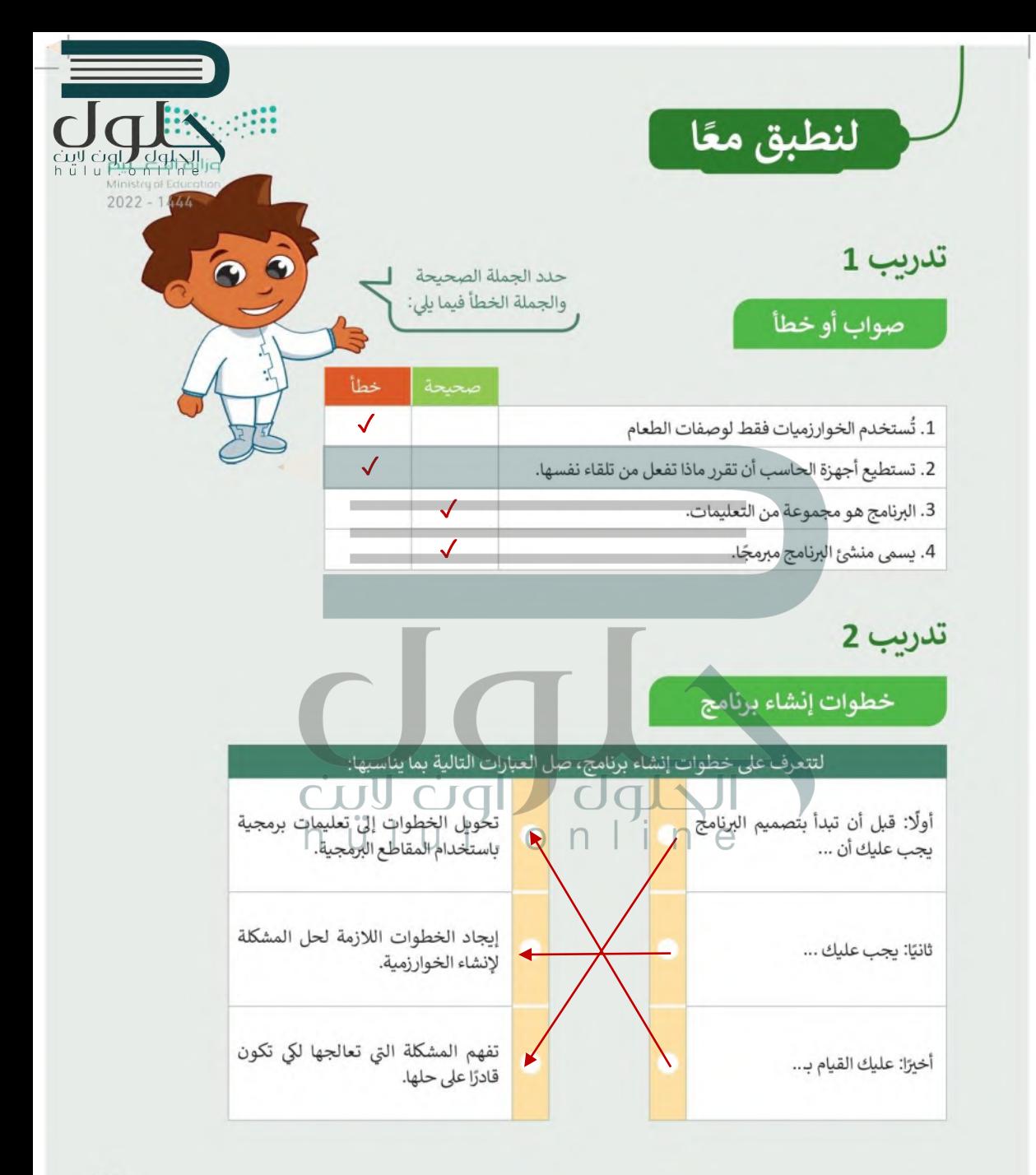

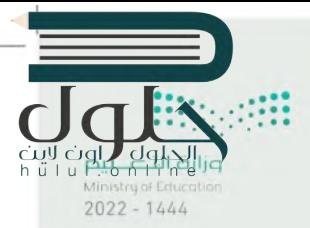

## أنشئ خوارزمية

- ا عند إعداد عرض تقديمي في صفك. ما الأمور التي يجب أن تأخذها بعين الاعتبار؟
	- ا أنشئ خوارزمية تحدد فيها الأمور التي يتعين عليك تنفيذها لإعداد العرض.

# تدريب 4

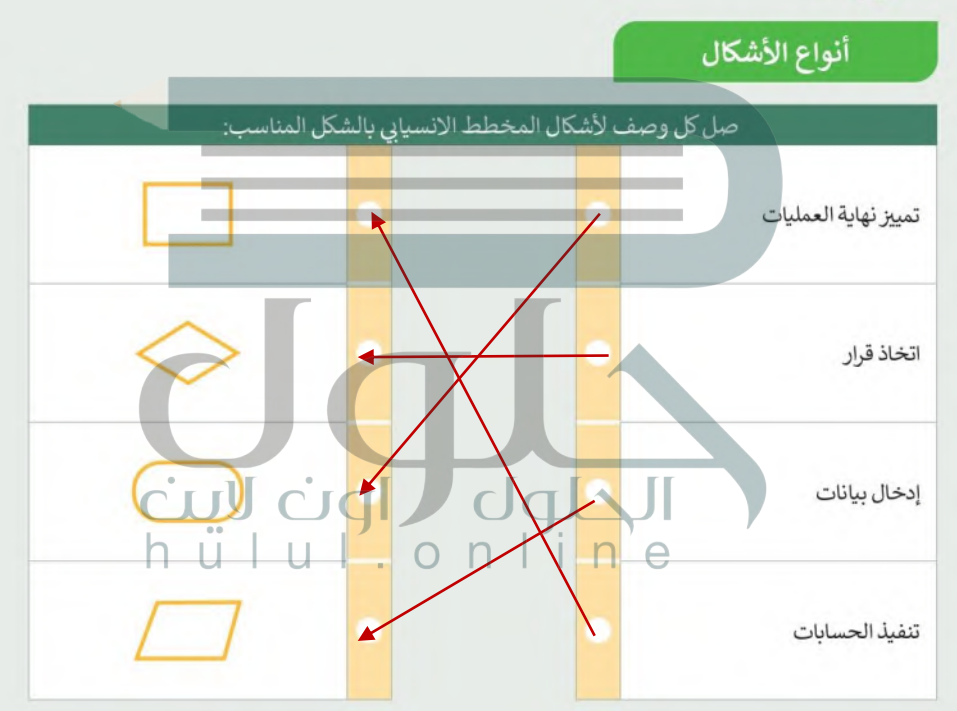

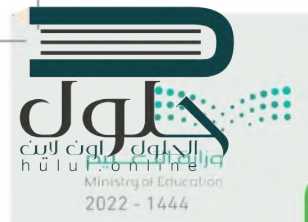

## إنشاء خطوات الخوارزمية والمخطط الانسيابي والمقطع البرمجي

- اتبع خطوات كتابة برنامج في سكراتش لحل المشكلة التالية:
- يرسم كائن القطة مثلثًا أحمرًا كبيرًا بحيث يمكنه الوقوف في وسطه واصدار بعض الأصوات.

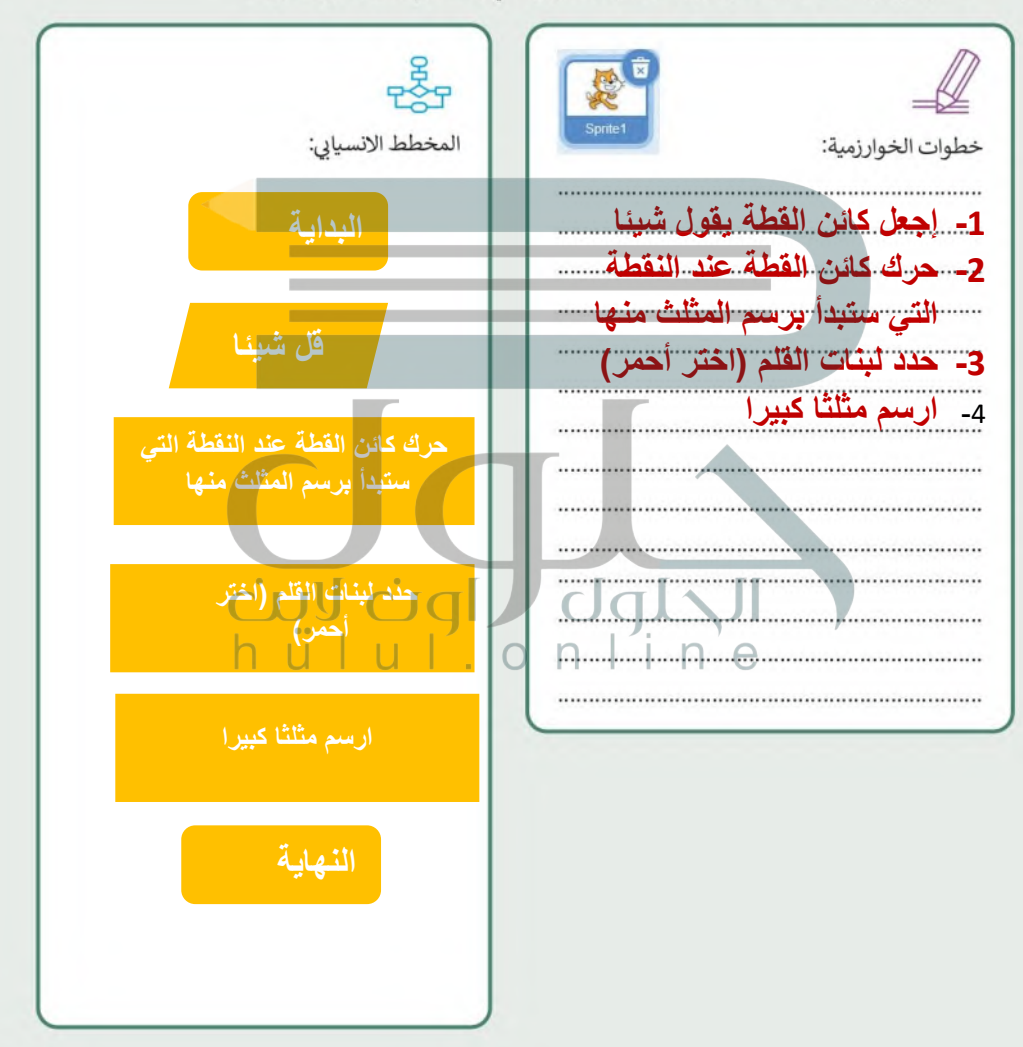

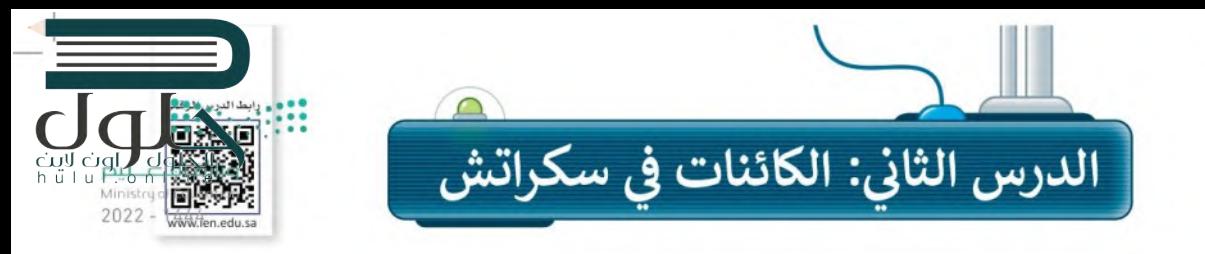

## ما الكائن الرسومي؟

قبل أن تبدأ بمغامرة مع الديناصورات، تعرّف على الكائن الرسومي وكيف يعمل.

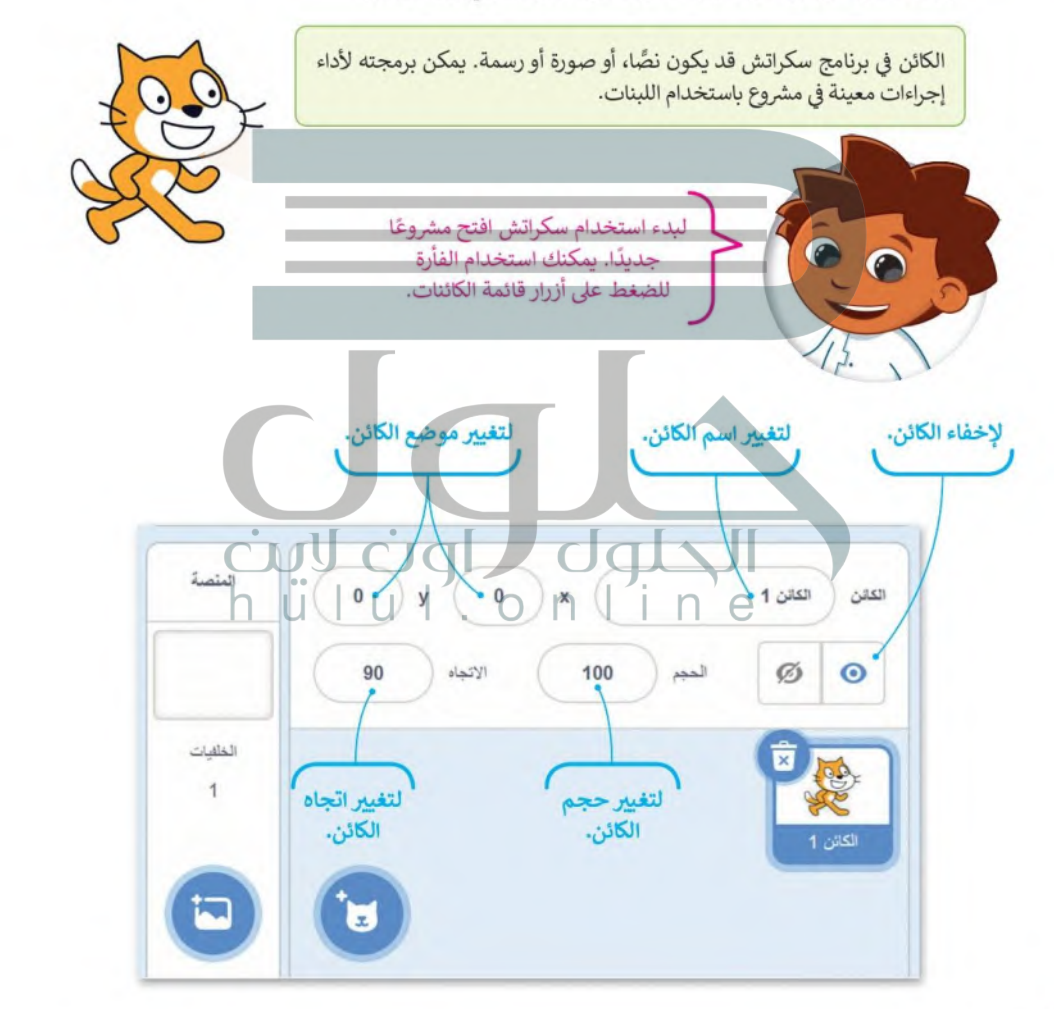
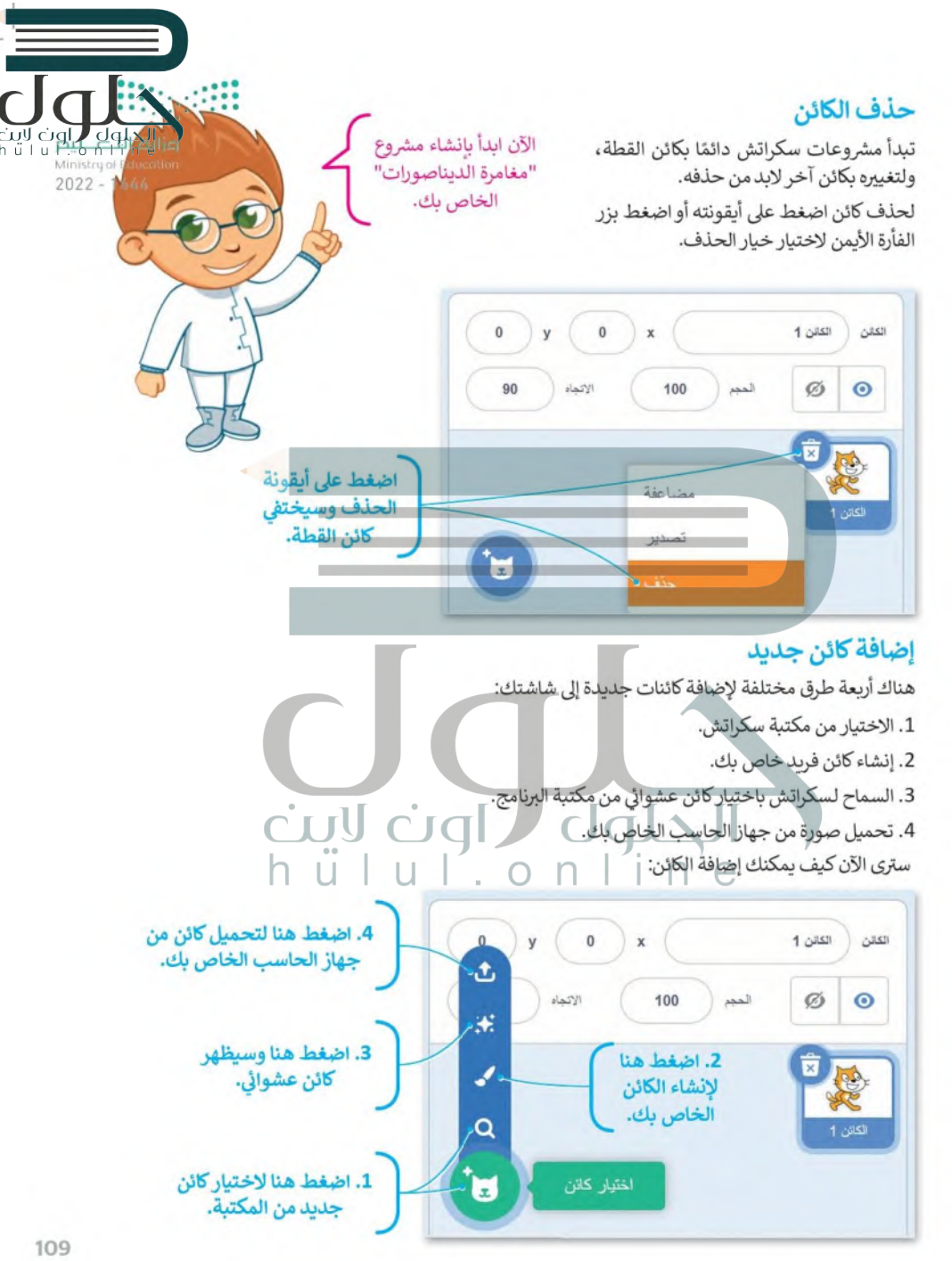

يوجد الكثير من الكائنات في مكتبة سكراتش، وحان الوقت لإضافة واحد منها. كائن الديناصور الذي تحتَّاجَّةٌ. أُهْذِ موجود في مكتبة البرنامج وبمكنك إظهاره على الشاشة بالخطوات التالية:

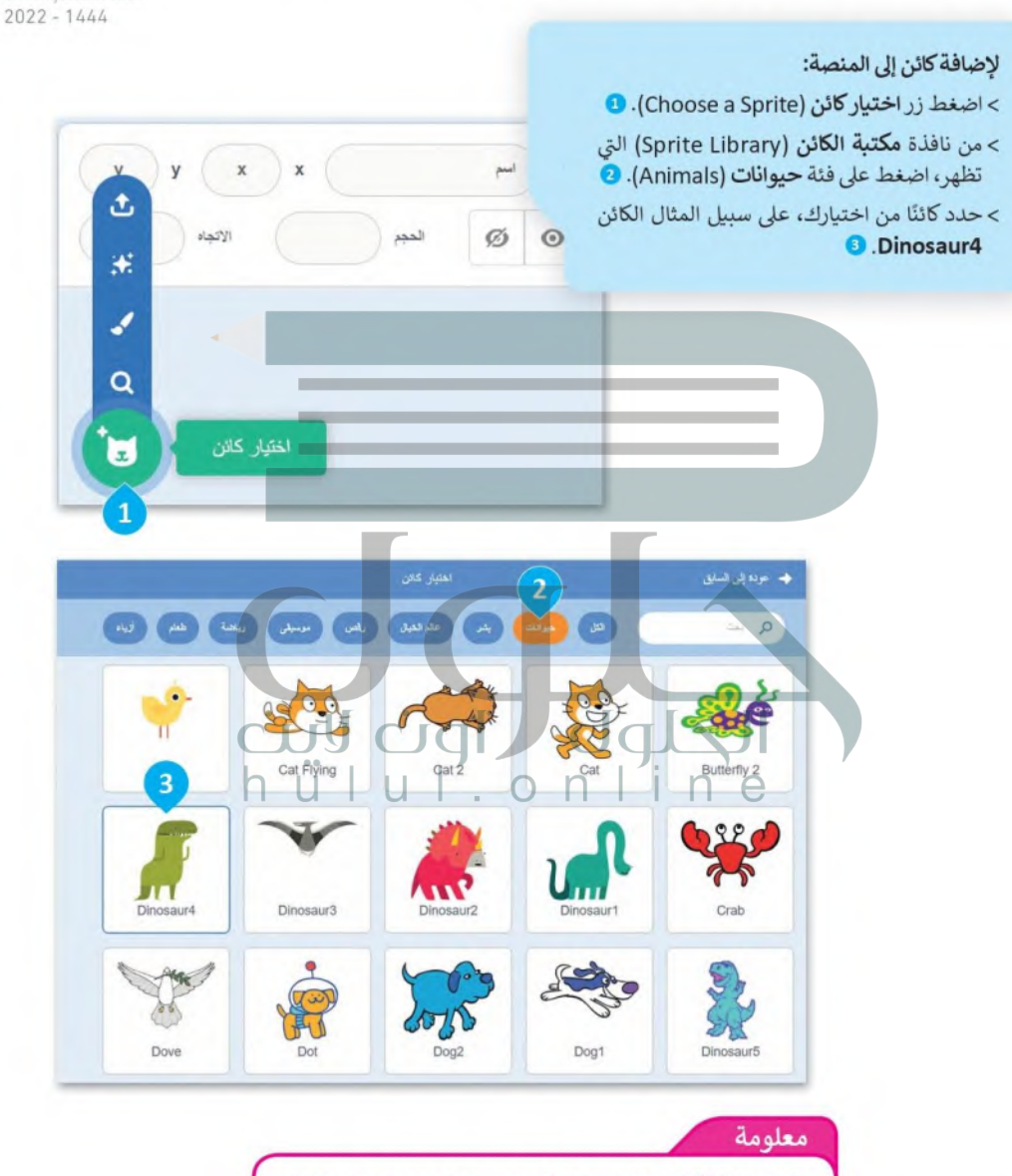

يمكنك إضافة أكثر من كائن وجعل كل واحد منها يعمل بطريقة مختلفة.

#### مظاهر الكائن

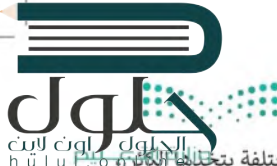

صفح العربي العربي<br>h u l --0 rybwl lab-2 rybwl اكثر من مظهر، وتمت تسمية هذه المظاهر وفقًا لكل وضعية مختلفة يتخللغا المؤسسي العربي<br>Ministrypi Education حيث يمكنك استخدامها لجعل الكائن يبدو وكأنه يقوم بحركات مختلفة. على سبيل المثال: إذا جعلت الكائن يغير رو 200 المظاهر بسرعة سيبدو وكأنه يتحرك.

للعثور على جميع مظاهر كائن الديناصور اضغط على علامة تبويب ا**لمظاهر** (Costumes) أعلى لوحة اللبنات. كائن Dinosaur4 له أربعة مظاهر مختلفة ولكل منها اسم مختلف.

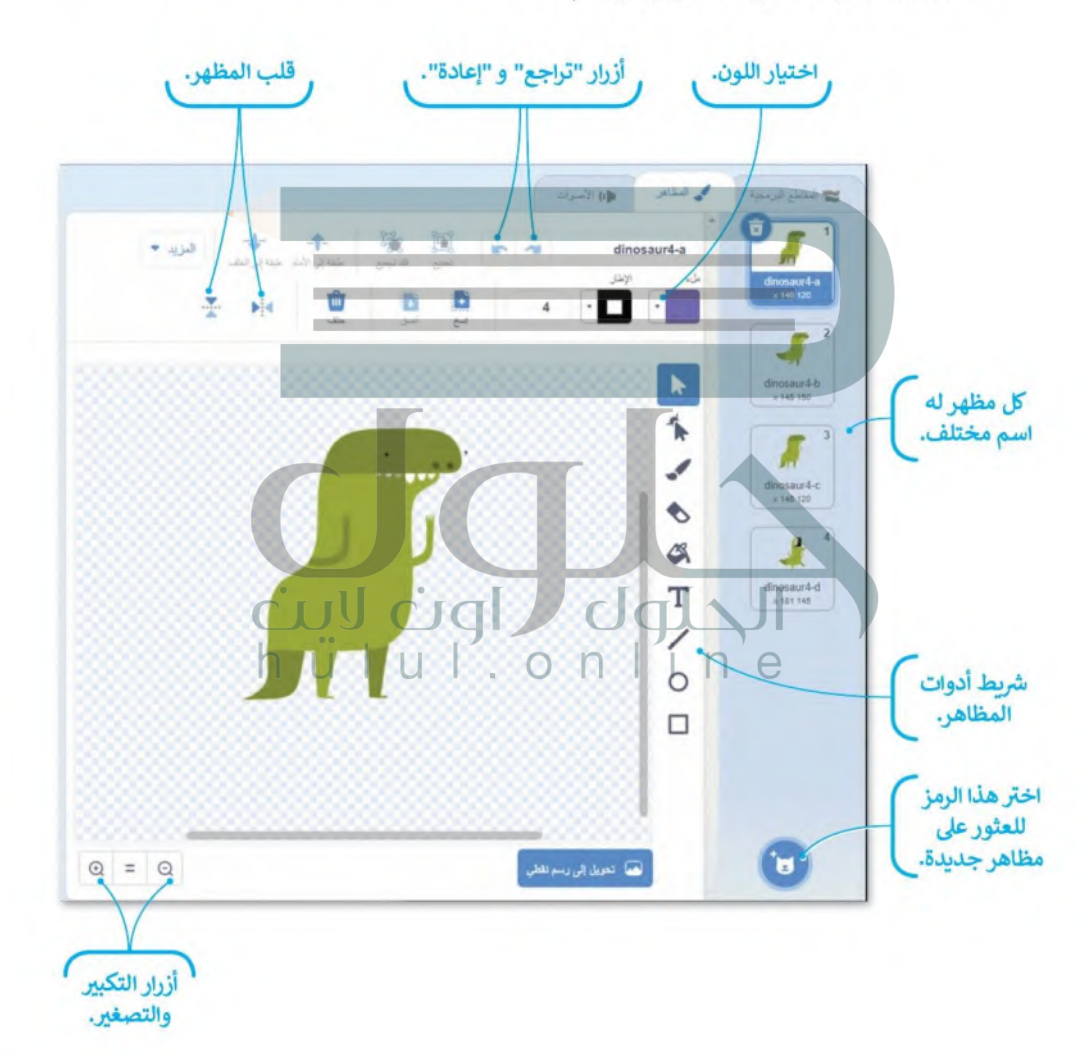

يمكنك استخدام لبنات محددة للتحكم في مظهر الكائن في سكراتش وتنتمي هذه اللبنات إلى لبنات فتَّةً•ْا**لْهَيْئَة لِلْمُ**اتَ .<br>بنفسجية اللون. يمكنك استخدام هذه اللبنات إما للانتقال إلى المظهر التالي في قائمة المظاهر أو لاختيار مظها القائمة.  $2022 - 1444$ 

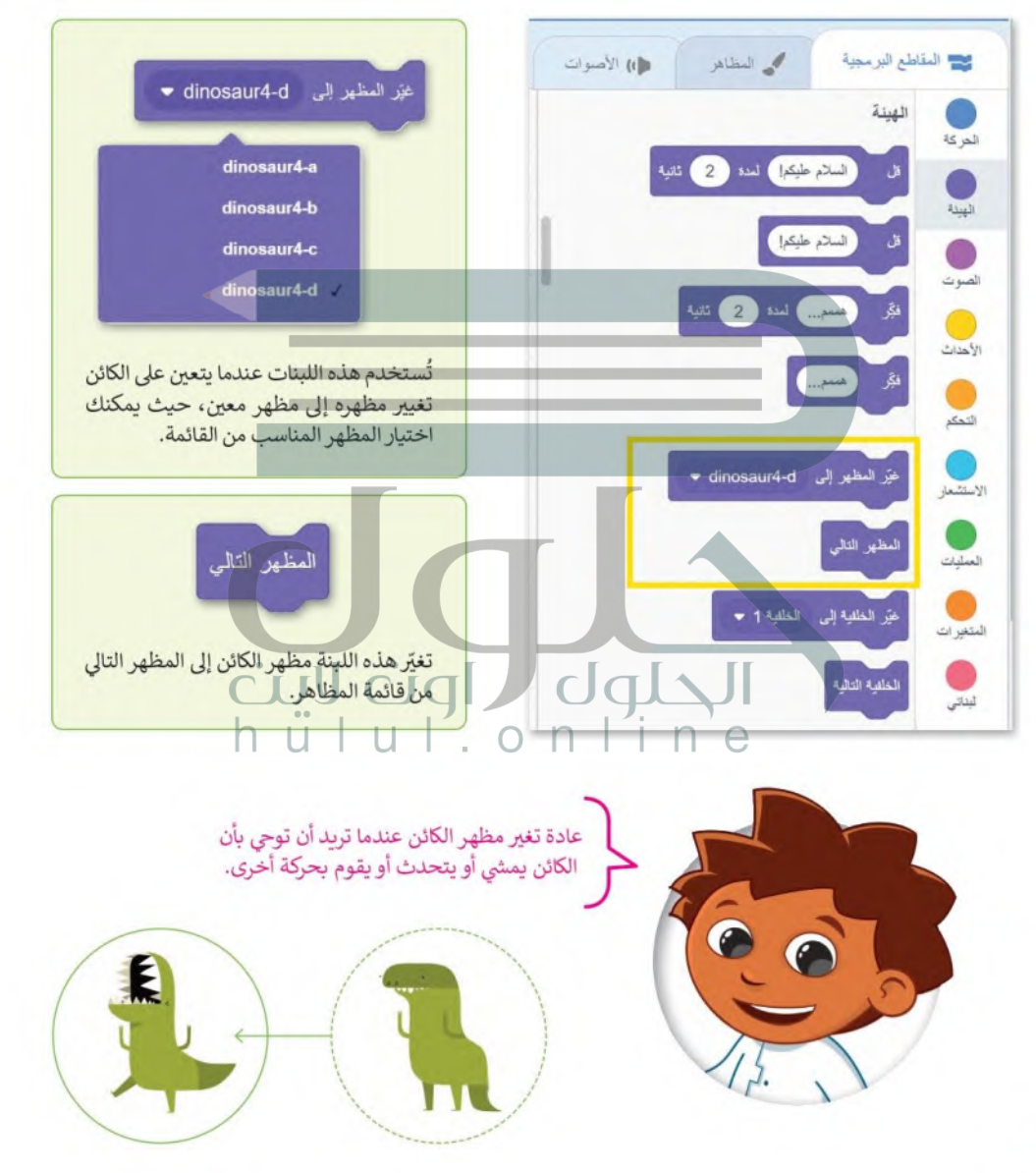

112

### جعل الكائن يمشي

ي المستحدث المستحدث المستحدث المستحدث المستحدث المستحدث المستحدث المستحدث القيام بها. هذه المرة تراقا الشارات<br>المستحدث أيضًا جعل الكائن يقوم بحركات جديدة من خلال الجمع بين عدة وضعيات يمكنه القيام بها. هذه المرة تراقا الم الكائن بين مظاهر معينة بشكل متكرر مما يجعله يبدو وكأنه يتحرك. باستخدام لبنة التكرار ستبدو حركة الكائن أكثر واقعيه و2022 إضافًة إلى ذلك، إذا أدخلت بعض الوقفات الصغيرة فسيمنحك ذلك الوقت لرؤية كل مظهر قبل أن يتغير.

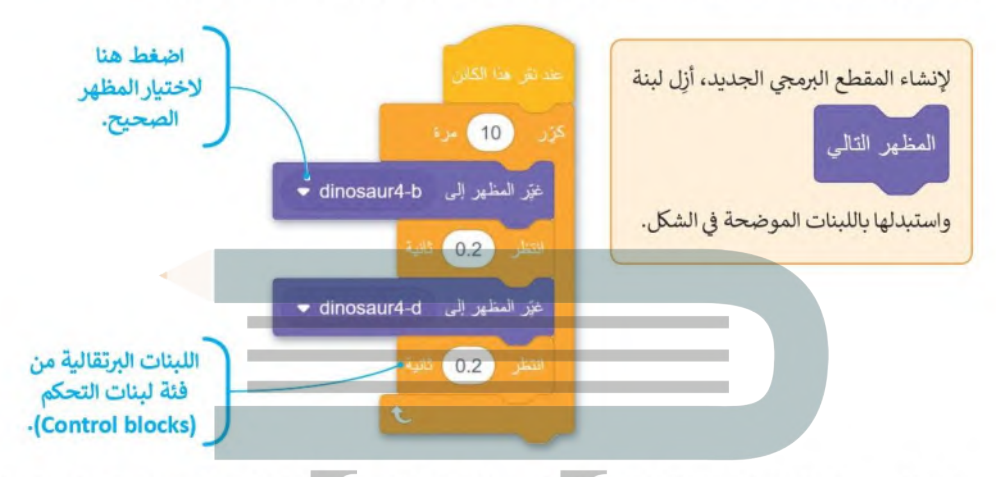

عند إنشاء رسم متحرك من المهم إضافة تفاصيل لجعله يبدو أكثر إثارة للاهتمام. كما تعلم فقد عاشت بعض الديناصورات في العصر الجوراسي. يحتوي برنامج سكراتش على خلفية في مكتبته تسمى Jurassic، أضفها إلى قائمة الخلفيات.

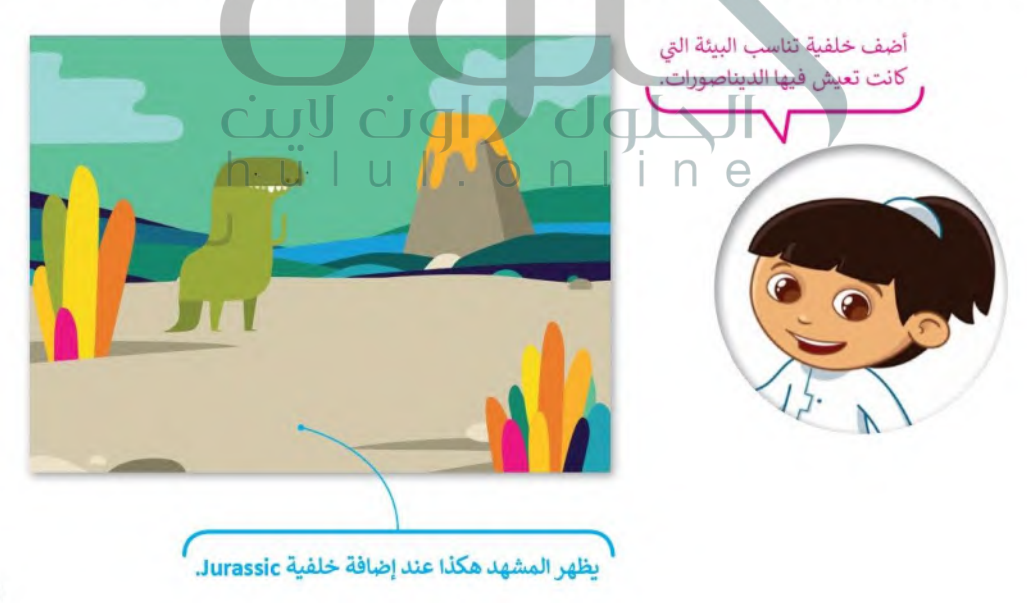

#### حركات الكائن

الآن أنت على استعداد لجعل الديناصور يقوم بحركات مختلفة، في كل مرة تضغط عليه سيقوم بحركته التالية، وتغيير الصور بسرعة يعطي الانطباع أن الكائن يتحرك بالفعل. هذه هي الطريقة التي تعمل بها الرسوم المتحركة، ولذلك أنت بحاجة إلى إنشاء مقطع برمجي يجعل الديناصور يغير مظهره في كل مرة يتم الضغط عليه.

تذكّر أنه عند أنشاء بر يجب أن تكون اللبنة الأول العام الثاني ... Ministry of EdyceWent) عبارة عن لبنة حدث 2022 - 1444

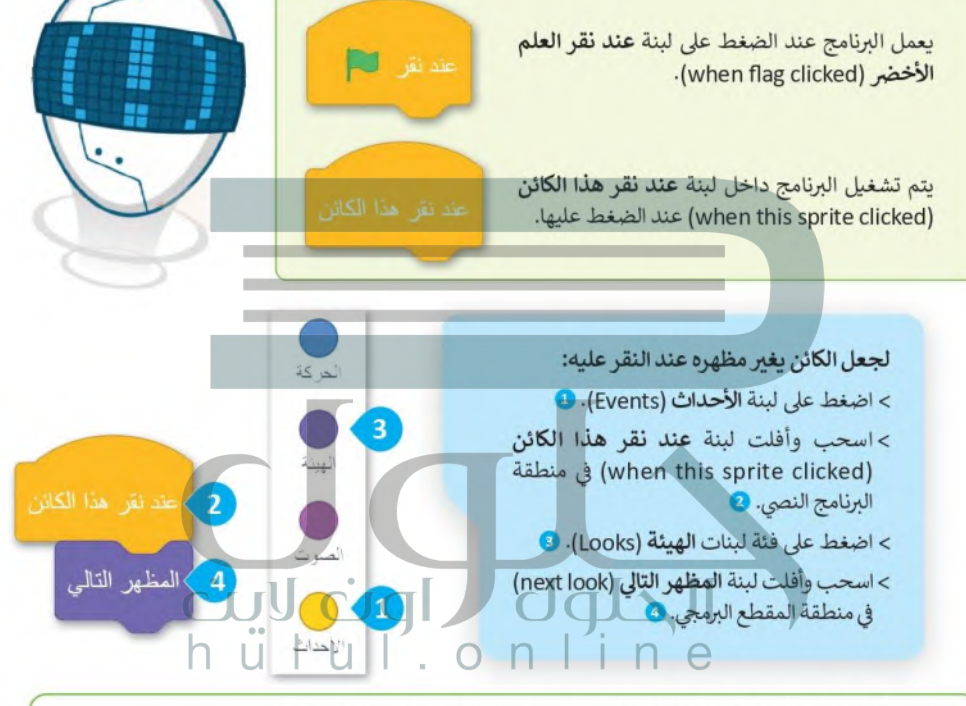

هذه هي الوضعيات الأربعة التي يقوم بها الديناصور. اضغط عليها لتشغيل المقطع البرمجي. لاحظ أنه كلما ضغطت بصورة أسرع كلما تحرك الديناصور بشكل أسرع.  $\widehat{\mathsf{3}}$  $\circled{2}$  $\overline{4}$  $\mathbf{1}$ 

### تكرار الكائن

عادةً ما تحتوي الكائنات على أكثر من شخصية في المنصة. يمكنك إضافة كائن جديد من خلال إحدى الطرق الأريع التي تعلمتها في الدرس. أما الآن إذا أردت أن يكون لديك كائنين من نفس النوع، اضغط بزر الفأرة الأيمن على الكائن Dinosaur4 واختر مضاعفة (duplicate) وسيظهر كائن جديد مطابق للكائن الموجود في منطقة الكائنات. اضغط على الكائن الجديد وألق نظرة على مقطعه البرمجي ستجد أنه مماثل للكائن الأول تمامًا.

اضغط هنا لرؤية مشروعك في وضع كامل الشاشة.

اختر مضاعفة (icate

Dinosaur4

لعمل نسخة من الأ<mark>بن الجزارات ال</mark>داري<br>العمل نسخة من الأبن المستقبل

ا مضاعفة

تصدير

حذف

 $2022 - 1444$ 

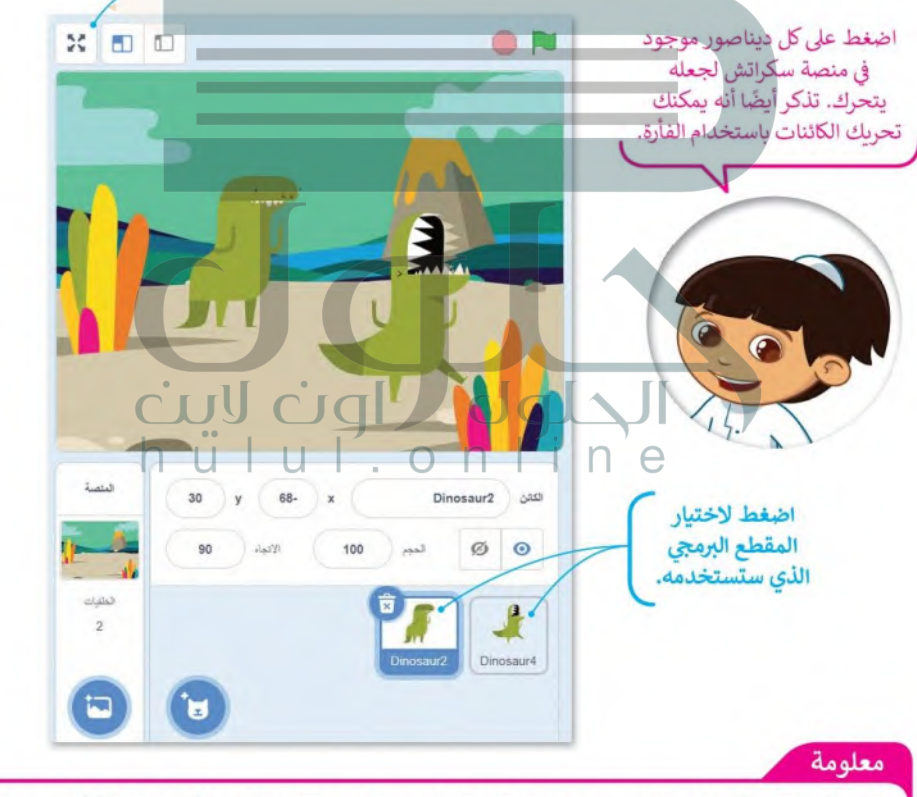

عند تكرار الكائن يكون له مقطع برمجي تمامًا مثل المقطع البرمجي الخاص بالكائن الأول. ولكن عند إضافة كائن جديد لن يكون مرتبطًا بأي مقطع برمجي موجود مسبقًا. يجب عليك إنشاء مقطع برمجي جديد في منطقة البرنامج النصى.

### إضافة مؤثر صوتى للكائن

افتح مكتبة الكائنات، وانتقل إلى فئة الحيوانات، وابحث عن كائن الديك وأضفه. ثم أنشئ المقطع البرمجي التالي لكائن الديك:

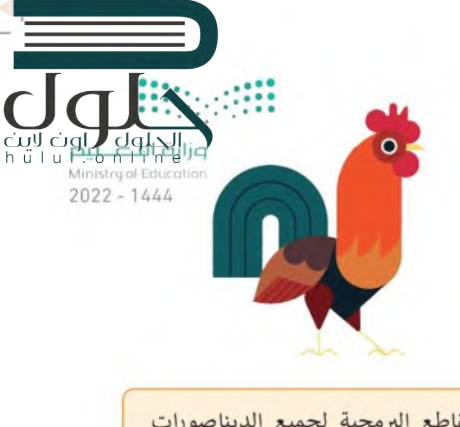

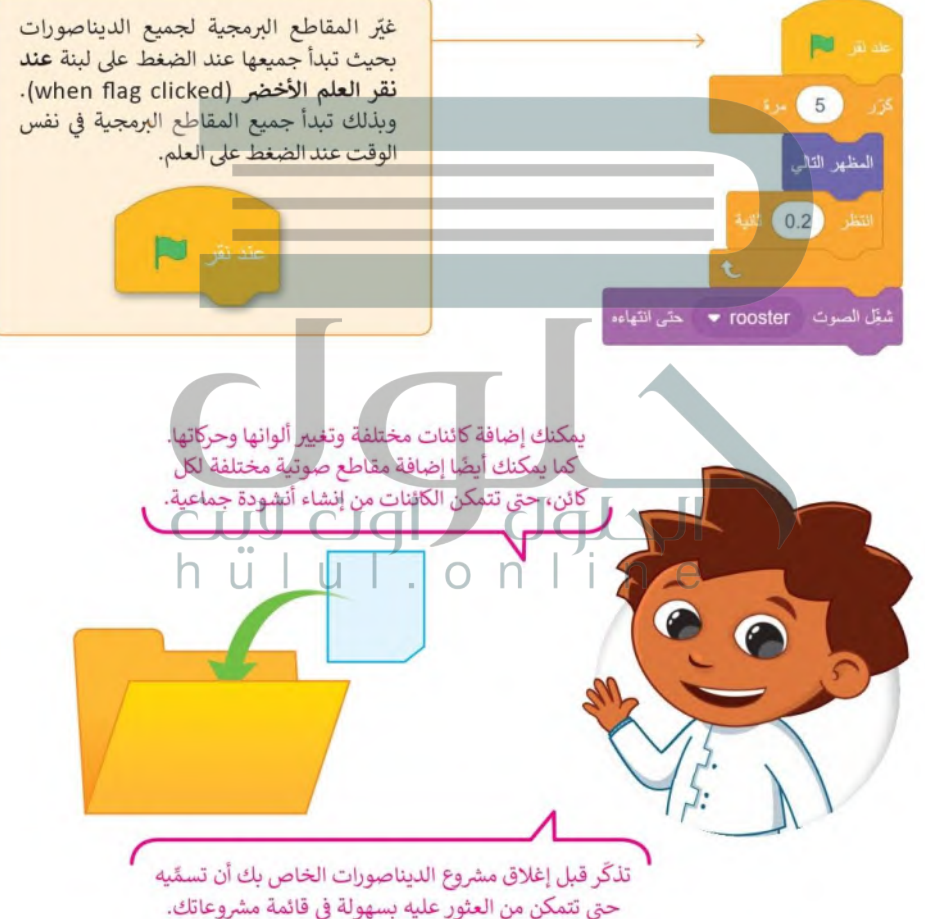

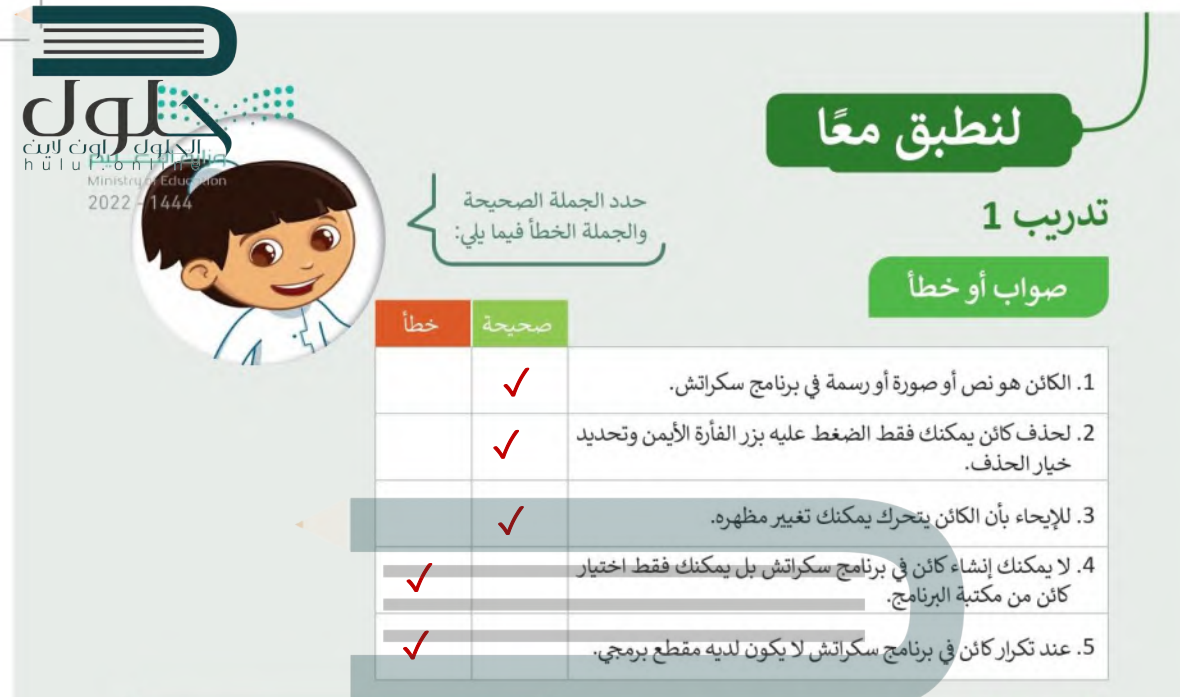

## تدريب 2

## أنشئ خطوات الخوارزمية والمقطع البرمجي

- انشئ مشروعًا يجعل الدجاجة تأكل طعامها باتباع الخطوات الآتية:
	- · أضف الكائن والخلفية. | من التي التي التي
- استخدم اللبنات المحددة وأنشئ مقطعًا برهجيًا يجعل الدجاجة تأكل طعامها.

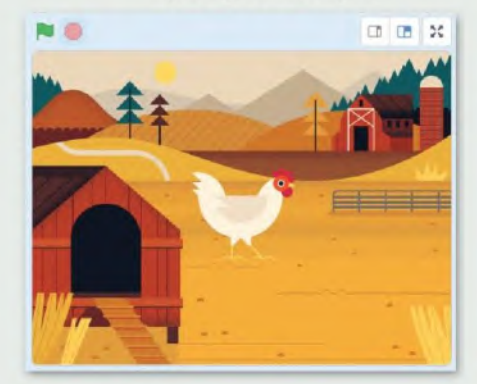

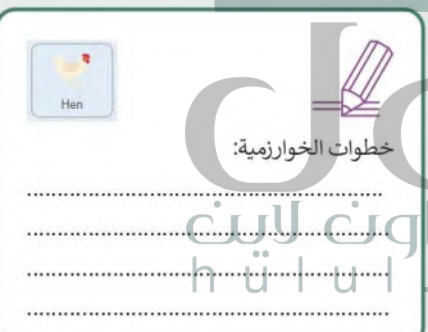

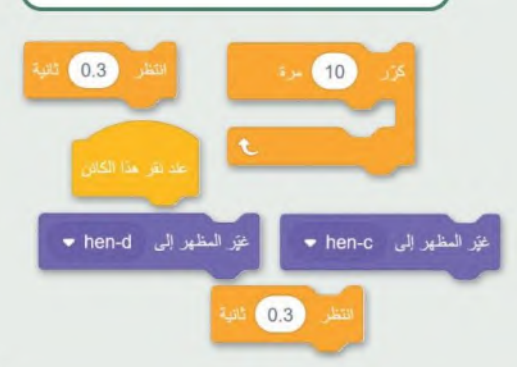

## تدريب 3

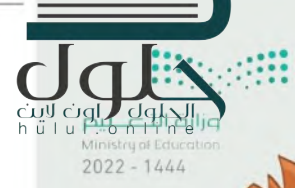

## أنشئ خطوات الخوارزمية والمقطع البرمجي

أضف الكائنات والخلفية التالية التي تظهر في المنصة. استخدم لبنات الهيئة، والحركة، والاستشعار وأي لبنات أخرى تحتاجها لإنشاء مشروع رسوم متحركة كامل. اجعل كل كائن يتحرك بطريقته الخاصة.

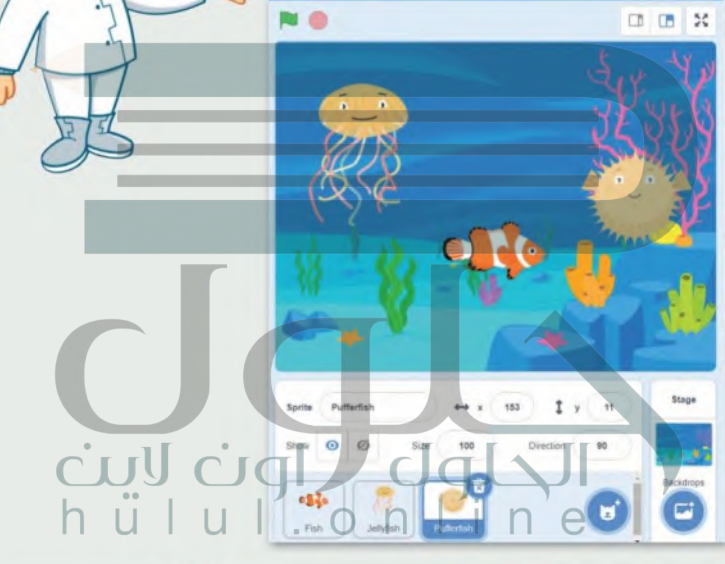

Jellyfish

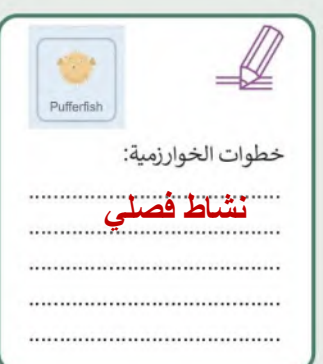

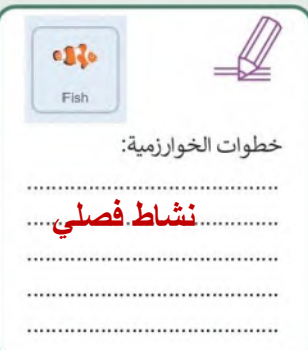

خطوات الخوارزمية: ...................................... ....................................

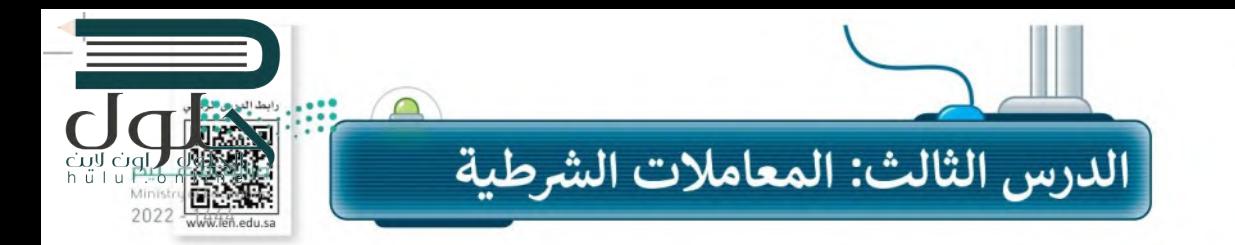

يمكنك استخدام برنامج سكراتش بعدة طرق. وفي الدرس السابق استخدمت الفأرة لجعل الكائن يغير مظهره. لكن هل تعلم أنه بامكانك أيضًا إجراء حوار مع الكائن باستخدام لوحة المفاتيح فقط؟

## لينات اسأل واجب

تعد لبنات اسأل وأجب من فئة لبنات الاستشعار (Sensing) وتجدها باللون الأزرق الفاتح. تُستخدم دائمًا لبنة ا**سأل ( ) وانتظ**ر (ask ( ) and wait) ولبنة ا**لإجابة** (answer) معًا في المقطع البرمجي.

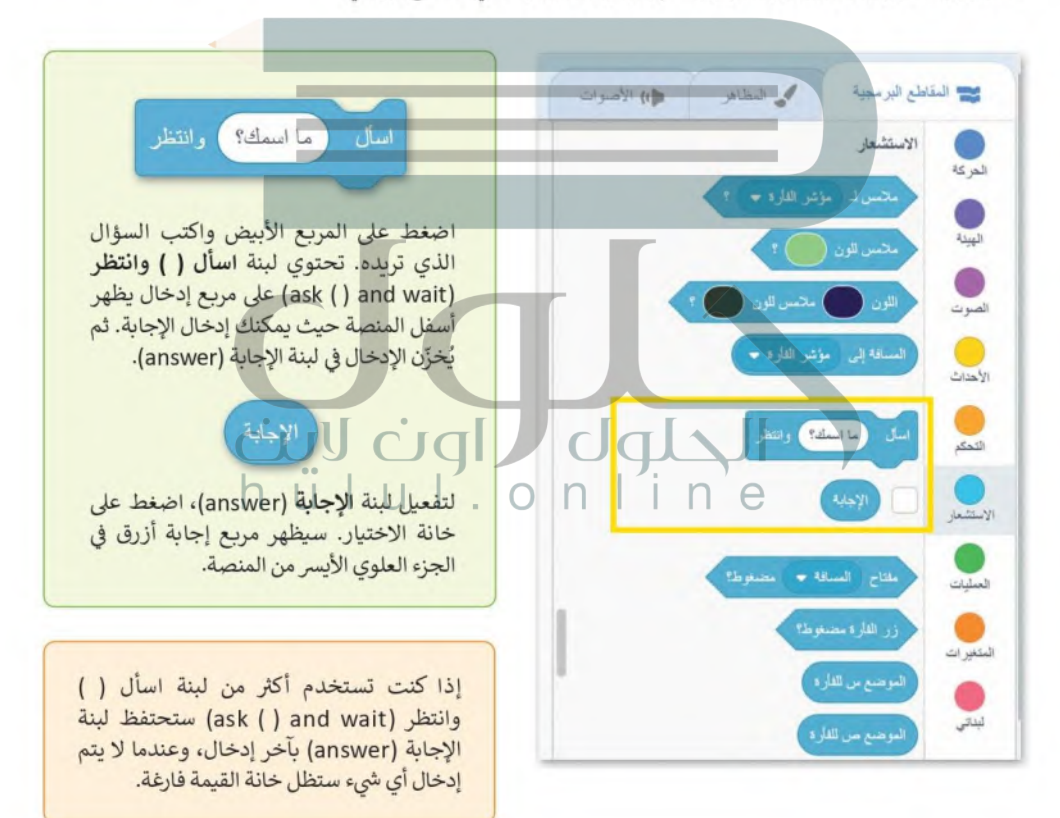

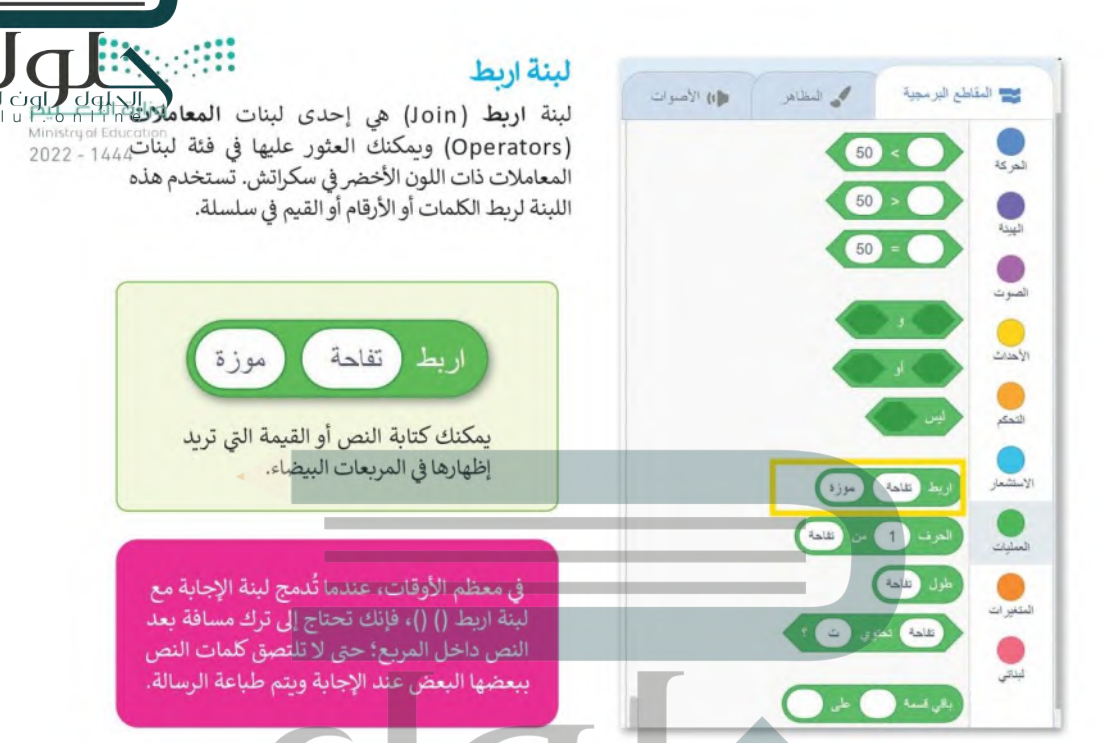

## إجراء محادثة مع الكائن

سبق وتعلمت في جزء سابق من الدرس كيفية جعل الكائن يتكلم، ستنشئ الآن مقطعًا برمجيًا يطرح فيه كائن القطة سؤالًا يمكنك الإجابة عنه. CITY TICH

#### لإجراء محادثة صغيرة مع الكائن:

> أضف لبنة عند نقر العلم الأخضر (when green flag clicked)، من فئة لبنات الأحداث (Events) إلى منطقة البرنامج النصى. •

> من فئة لبنات الا**ستشعار (**Sensing) أضف لبنة ا**سأل ( ) وانتظر (**ask ( ) and wait ). @

- > أضف لبنة قل ( ) لمدة ( ) ثانية (say ( ) for ( ) seconds)، من فئة لبنات الهيئة (Looks). ۞
- > من فئة لبنات المعاملات (Operators)، أضف لبنة اربط ( ) ( ) (( ) ( ) (oin () داخل لبنة قل ( ) لمدة ( ) ثانية (say ( ) for ( ) seconds). ۞

> داخل المربع الأبيض الأول في لبنة ا**ربط ( ) ( )** ( ( ) ( ) (oin ) اكتب "السلام عليكم ". 5

> من فئة لبنات الاستشعار (Sensing) أضف لبنة الإجابة (answer) في المربع الثاني للبنة اربط **6**.(join () () () ()

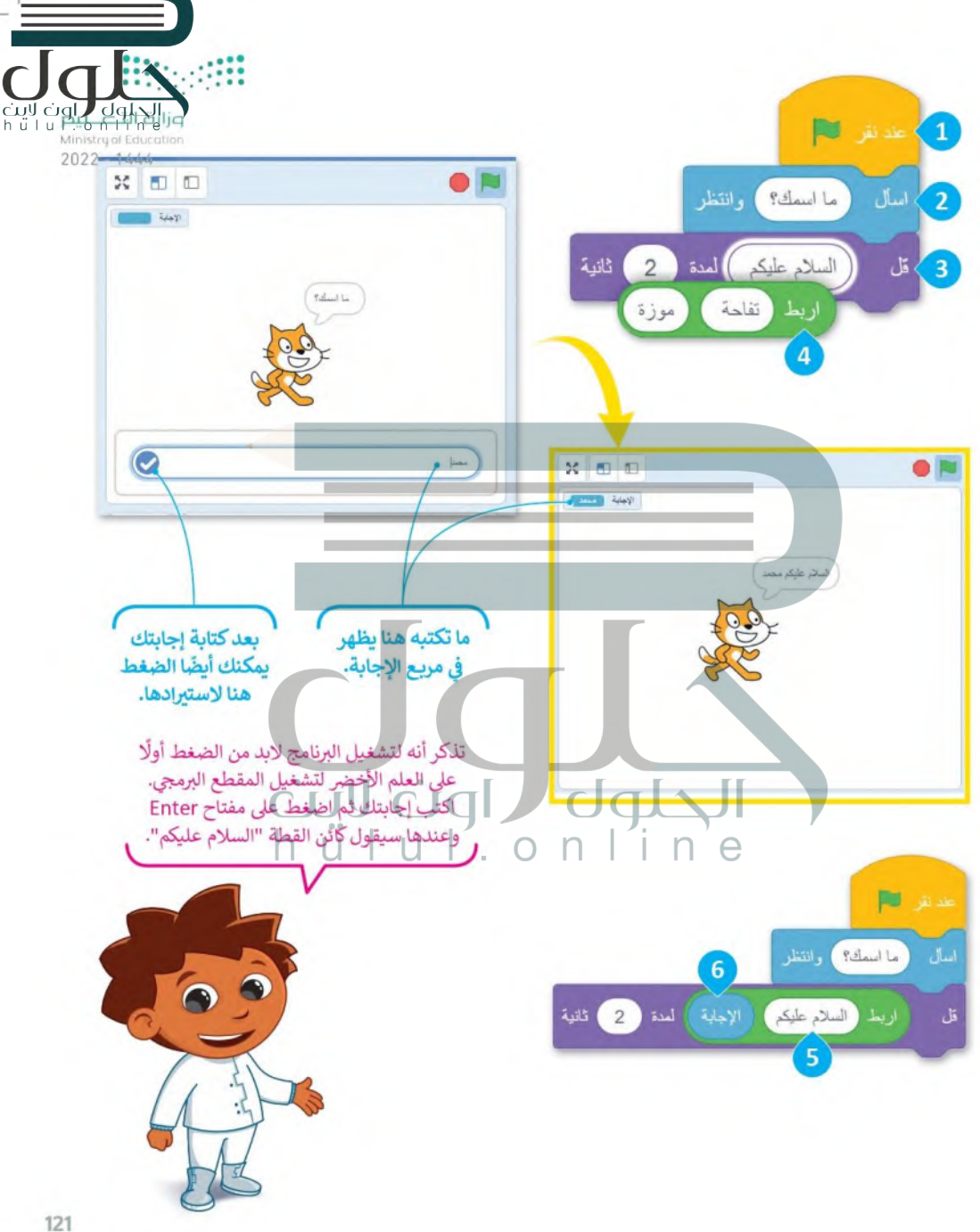

#### الشروط

 $.1$ 

 $.2$ 

 $.3$ 

50

50

يعدُّ اتخاذ القرارات في الحياة أمرًا مهمًا، فالإنسان يتخذ قراراته عند تحقق شروط معينة. فمثلًا إذا كان الجو ممطرًأ تُستخدَم المظلة. أما في البرمجة فيمكن التحقق من توفر الشروط واتخاذ القرارات باستخدام الجملة الشرطية.

Minister<br>Minister  $2022 - 1444$ 

#### المعاملات الشرطية في سكراتش س المقاطع البرمجية م المظاهر تستخدم المعاملات الشرطية في مقارنة القيم أثناء كتابة الجمل الشرطية للتحقق من القيم ثم اتخاذ القرار بناء على تحقق ۔<br>بد عشوانی بین الشرط. فإذا تحقق الشرط يتم تفيذ "العبارة\" واذا لم يتحقق  $10$ الشرط يتم تنفيذ "العبارة٢". هناك ثلاث لبنات للمعاملات الشرطية الشائعة وهي: السنة 1. لبنة ( ) أكبر من ( ) ( ( ) more than ( )).  $\Box$ 2. لبنة ( ) أصغر من ( ) (( ) less than ( )). الصبوت 3. ولبنة ( ) يساوي ( ) (( ) equal to ( )). <mark>تحتوي ك</mark>ل لبنة من هذه اللبنات على مربعين فارغبن حيث بمكنك كتابة نصَ أو قيمة فيهما. التحكم القيمة الثانية القيمة الأولى

- .<br>نفحص لبنة **أكبر من إذا كانت القيمة الأولى أكبر** من القيمة الثانية 50. 50
- إذا كانت القلمة الأولى أكبر، فإن النتيجة صحيحة، وفيما عدا ذلك تكون النتيجة خطأ.
- تفحص لبنة أ**صغر من** إذا كانت القيمة الأولى أصغر من القيمة الثانية 50. إذا كانت القيمة الأولى أصغر، فإن النتيجة صحيحة، وفيما عدا ذلك تكون النتيجة خطأ.
- تفحص لبنة يساوي إذا كانت القيمة الأولى مساوية للقيمة الثانية 50. إذا كانت القيمتان متساويتين، فإن النتيجة صحيحة، وفيما عدا ذلك تكون النتيجة خطأ.

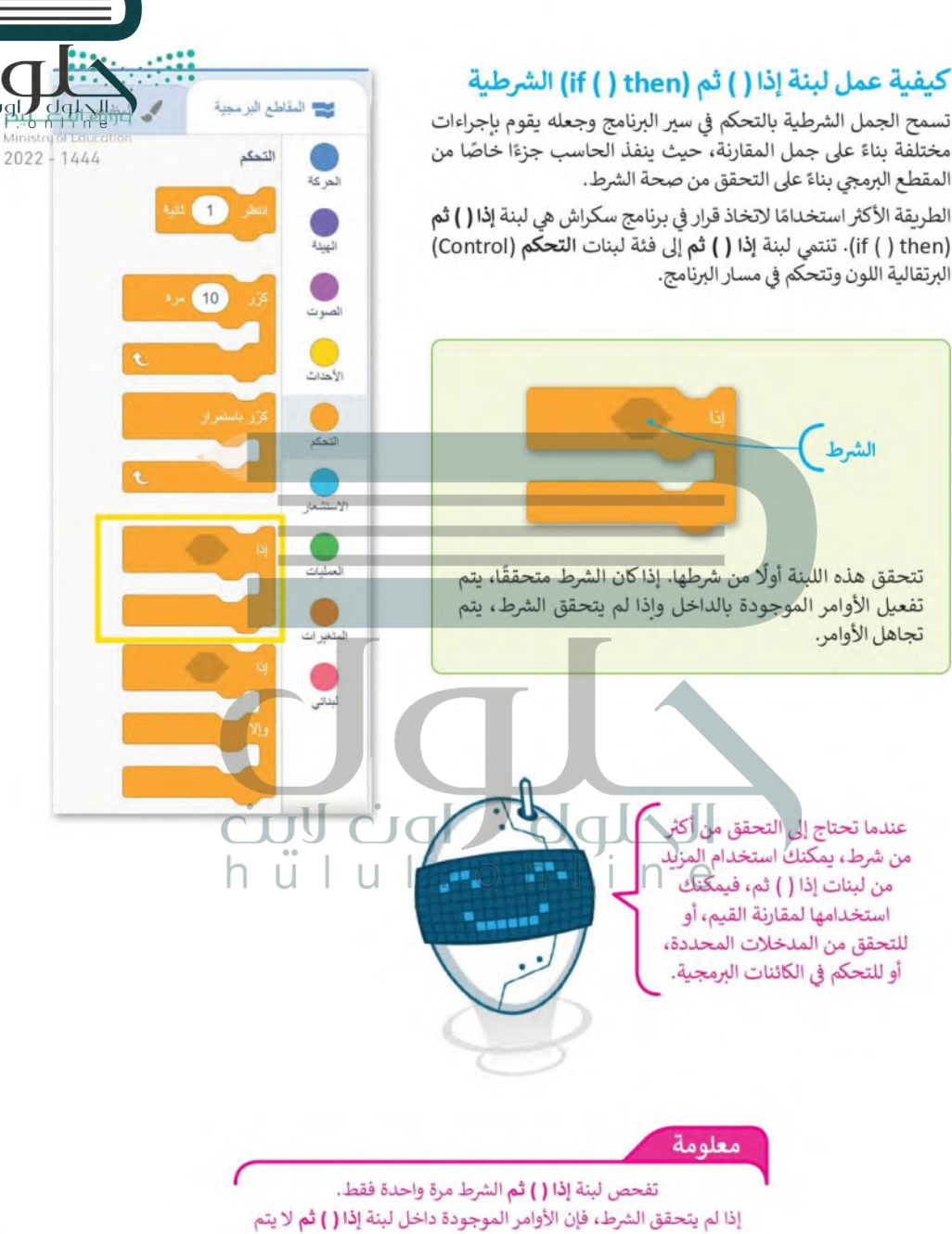

تنفيذها، لكن المقطع البرمجي سيستمر في العمل حتى يتم الانتهاء منه.

#### جرب بنفسك

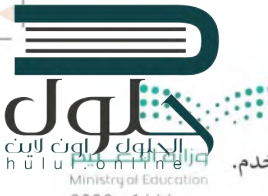

في المثال التالي يسأل البرنامج المستخدم عن الساعة، وبرد البرنامج حسب الإجابة التي يعطيها المستخدم. استخدم لبنة إ**ذا ( ) ثم** للتحقق من كون الساعة قبل 12 ليقول البرنامج: "صباح الخير أيها العالم".

 $2022 - 1444$ 

لإنشاء مقطع برمجي يسأل عن الوقت ويتحقق منه لاعطاء إجابة مناسبة:

- > اضغط على فئة لبنات الأحداث (Events) وأضف لبنة عند نقر العلم الأخضر (when flag clicked) في منطقة البرنامج النصي. •
- > من فئة لبنات الاستشعار (Sensing)، أضف لبنة اسأل ( ) وانتظر (ask ( ) and wait ) واكتب "كم الساعة؟" داخل المربع الأبيض. •
- > أضف لبنة إذا ( ) ثم (if ( ) then) من فئة لبنات التحكم (Control). 8
- > اضغط على فئة لبنات المعاملات (Operators). أضف لبنة ( ) أصغر من ( ) (( ) less than ( )) داخل لبنة إذا ( ) ثم (if ( ) then). ●

وانتظر

صباح الخير أيها العالم

 $12$ 

المدة

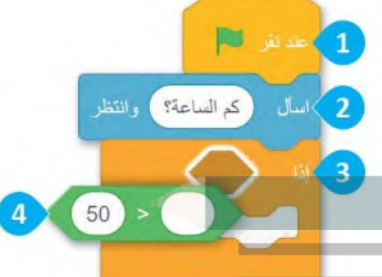

أكمل المقطع البرمجي كما هو موضح أدثاه:

EU

قل

كم الساعة؟

الاجابة

يُنفَذ هذا الأمر إذا كان الرقم المدخل أصغر من 12.

هذه اللبنة بهاكلمة جديدة وهي إذاء وهذه الكلمة متبوعة بشرطء في هذه الحالة تكون الإجابة لا 12، بقارن الحاسب البيانات الواردة في الإجابة بالشوط وإذا كان الرقم ) أصغر من 22، فإنه ينفذ الأوامر الموجودة في مريع إذا. وهذا يسمى التنفيذ المشروط.

> اختبر هذا المثال: إذا أجبت 12 هل سيعطى الشرط عبارة "صباح الخبر أيها العالم" أملا؟

أثانية  $\overline{4}$ 

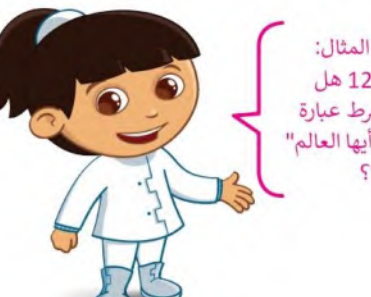

124

حان الوقت لتطور المقطع البرمجي السابق. حاول أن تقول "صباح الخبر أيها العالم" أو "مساء الخبر أيها العالم" حسب الوقت المحدد. أنشئ وشغّل هذا المقطع البرمجي:  $2022 - 1444$ دنتر التنا EL. منتصف النهار<br>12:00 كم الساعة؟) وانتظر  $12$  $rac{2}{18:00}$  مساءً 6 صباحا م<br>أشروق الشمس  $06:00$ غروب الشمس سباح الخير أيها العالم 4 أَنَّانِيَةَ منتصف اللبل Chall 00:00 C.Ed.  $12<sup>2</sup>$ الثارة لمدة مساء الخير أيها العالم قل

> هل تعتقد أننا غطينا جميع الاحتمالات الممكنة للإجابات حول الوقت؟ ماذا سيحدث إذا كانت إجابتك 12؟ عدّل المقطع البرمجي لكي يعمل إذا كانت الإجابة 12.

> > n.  $\overline{e}$ جدول الاختبار قل () ( ( ) (say) الوقت صباح الخير أيها العالم 5 مساء الخير أيها العالم 13 مساء الخير أيها العالم 21 صباح الخير أيها العالم 11 12

ماذا سيحدث إذا كان الوقت بالضبط هو الساعة 12؟ هل يمكنك إنشاء مقطع برمجي بحيث يكون لديك [جانة "مساء الخبر أنها العالم" للساعة 12 أبضًا؟

∩شغِّل البرنامج واختبر الساعات التالية على مدار اليوم. اعتمادًا على الإجابة، املأ الخانات الفارغة بالجملة الصحيحة، "صباح الخير أيها العالم" أو "مساء الخير أيها العالم".

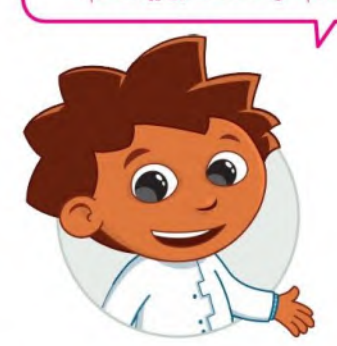

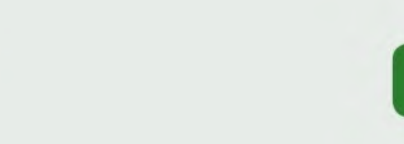

 $2022 - 1444$ 

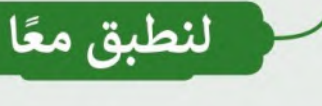

## تدريب 1

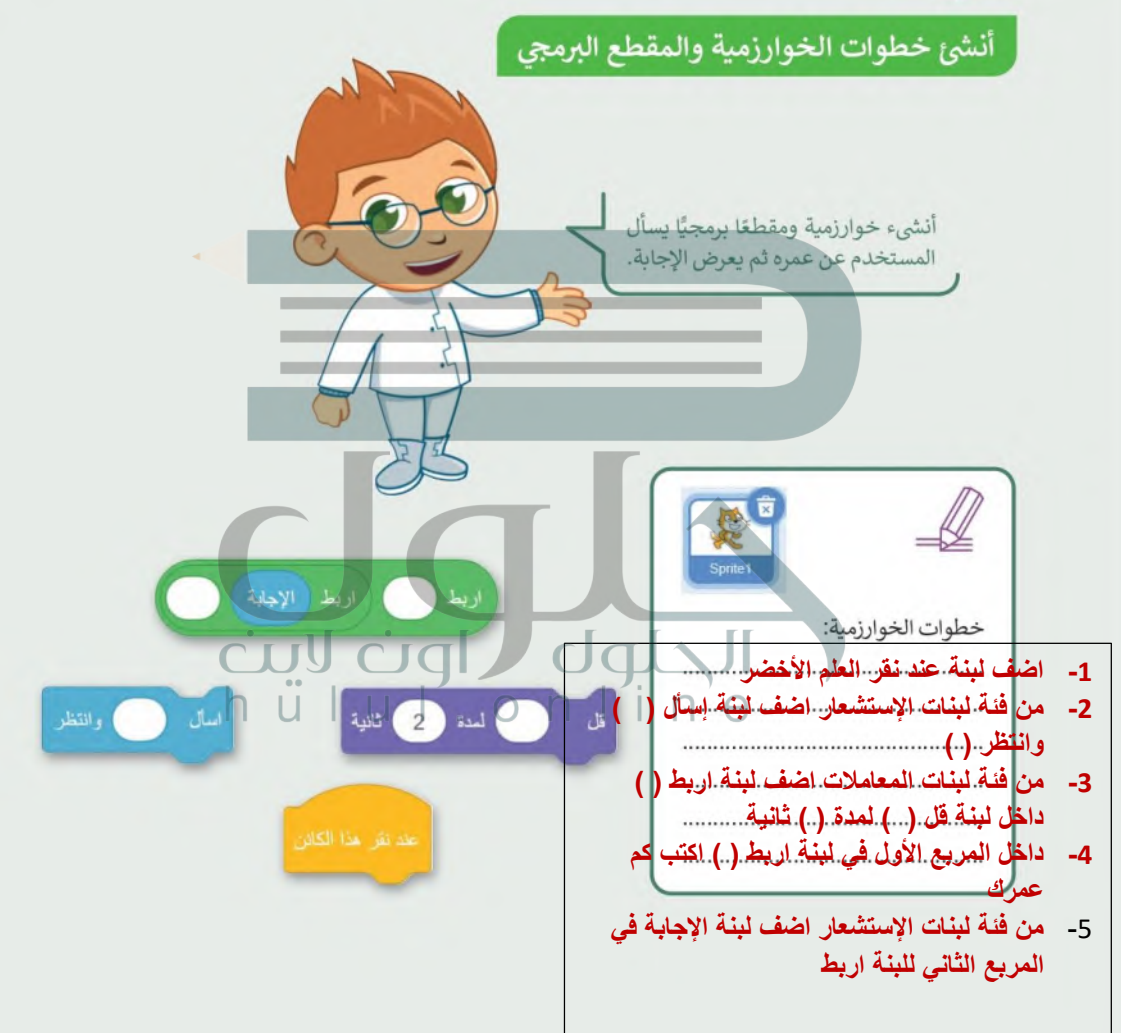

## تدريب 2

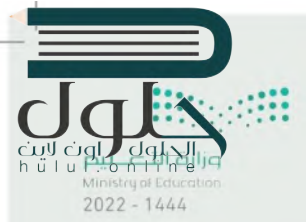

## أنشئ خطوات الخوارزمية والمقطع البرمجي

- ا أنشئ مشروعًا جديدًا في سكراتش:
	- أضف الخلفية "Light".
		- احذف كائن القطة.
- أضف ثلاث كائنات "Balloon".
- أنشئ مقطعًا برمجيًا بحيث يغيّر الكائن بالون مظهره إلى مظهر محدد عند الضغط عليه، ويسأل اللاعب «ما هو لوني؟» ، وبعد أن يضغط اللاعب على اللون يقول الكائن لمدة 3 ثوانِ "لوني هو (إجابة)".

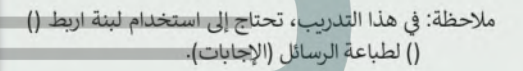

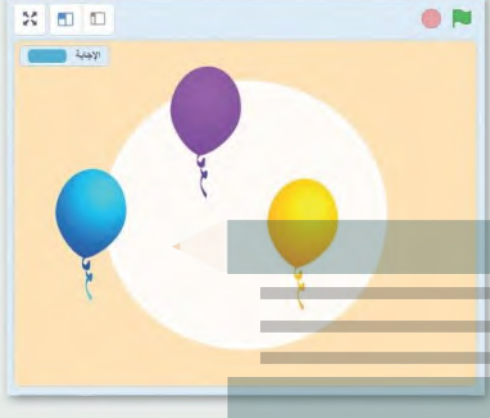

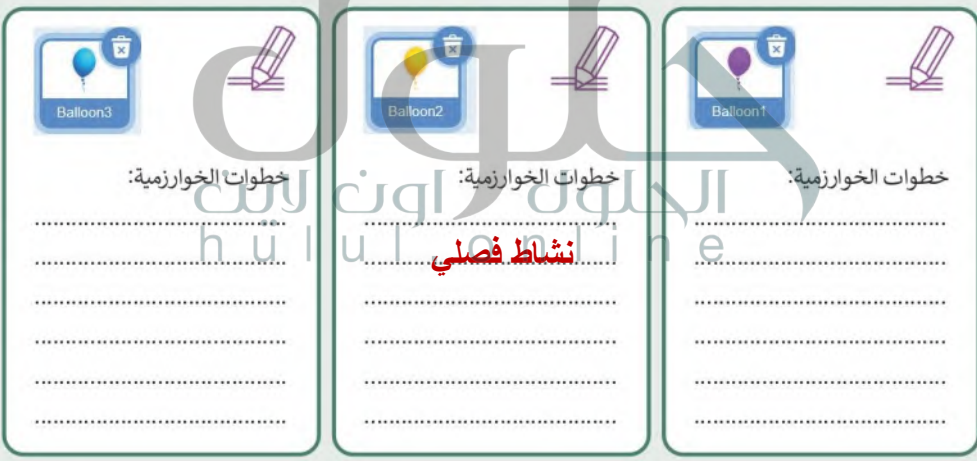

## تدريب 3

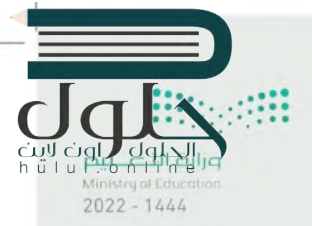

اتخاذ القرارات

● لاحظ المقطع البرمجي في الصورة واملأ الجدول التالي.

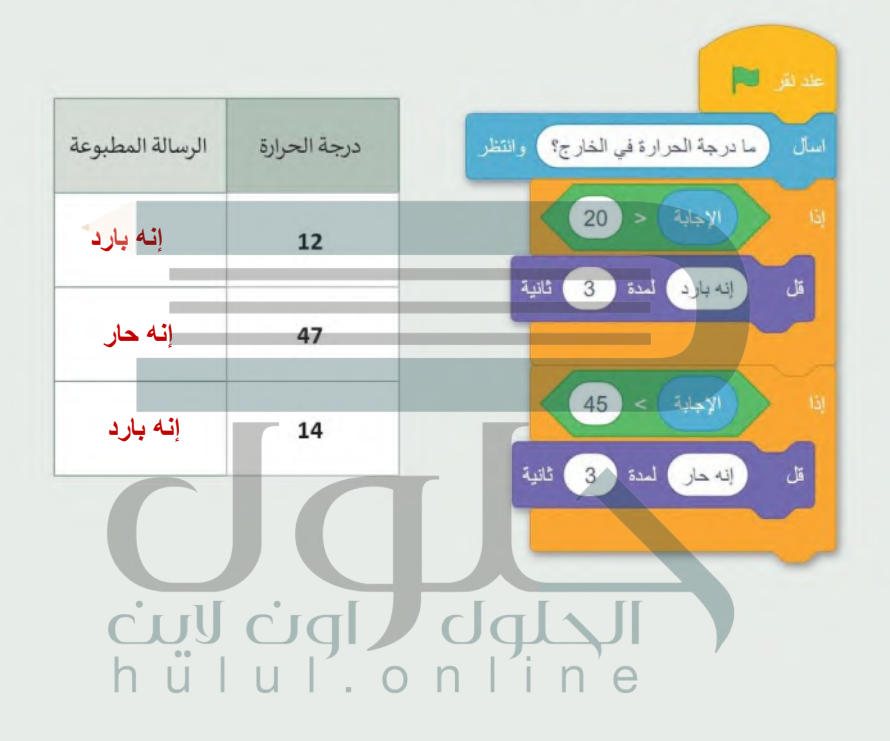

تدريب 4

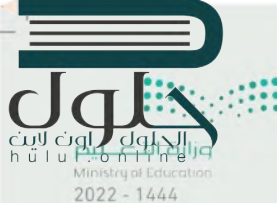

## أنشئ خطوات الخوارزمية والمقطع البرمجي أنشئ خوارزمية ثم مقطعًا برمجيًّا لمساعدتك في معرفة إذا نجح الطلبة في اختباراتهم أم لا. ما الأشياء التي يجب أن تأخذها بعين الاعتبار؟  $\bullet$ > فكر في كل الاحتمالات الممكنة. > رتب بالتسلسل أى قرارات يتعين عليك اتخاذها؟ وكيف ستغير هذه القرارات أفعالك؟. > بناءً على الجدول، أنشئ وشغل برنامجًا يوضح نجاحك ورسوبك بناء على الدرجة التي حصلت عليها في الاختبار.

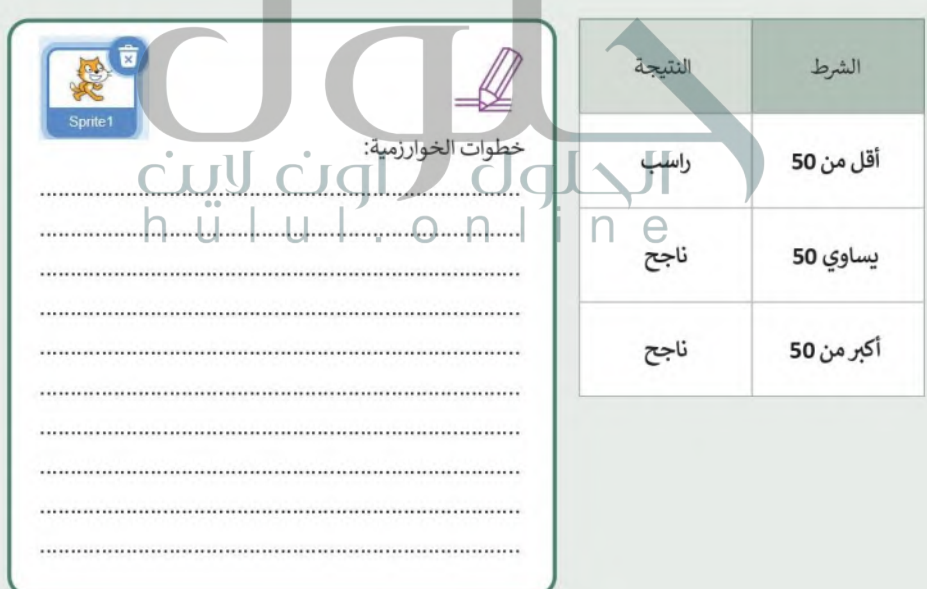

# مشروع الوحدة

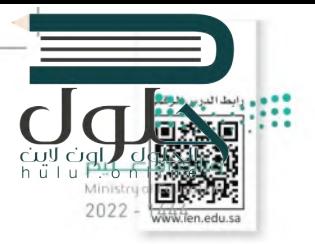

*SECTION* 

 $\exists$ 

**OF GALLANDING** 

 $\left| \begin{array}{c} 0 \\ 1 \end{array} \right|$ 

**CALIFORNIA COMPANY** 

h

### مشروع الغوص تحت الماء

#### أنشئ لعبتك الخاصة:

لإنشاء لعبتك، عليك أولًا التفكير في كيفية تصميمها. ثم اختيار الكائنات والخلفيات والعناصر التي تحتاجها. اتبع الخطوات التالية لإكمال المشروع.

> $\mathbf{1}$ أنشئ مشروعًا جديدًا في سكراتش باسم "لعبة الغوص تحت الماء".

> $\overline{2}$ أضف غطاسًا وأربع سمكات وقنديلتي بحر.

> > أضف خلفية تحت الماء.

 $\overline{\mathbf{3}}$ 

 $5<sub>1</sub>$ 

أنشئ برنامجًا يجعل الأسماك وقناديل البحر يغيران مظهرهم عند بدء البرنامج.

أنشئ برنامجًا يجعل الغطاس يسأل "كم سمكة يمكنك التعرف عليها؟" طبقًا للإجابة يمكن أن يكون هناك ثلاث رسائل يمكن طباعتها. 1. ليس بالكثير 2. الكثير من الأسماك 3. هذا صحيح مجموع الأسماك هو

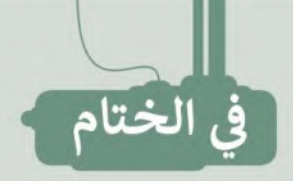

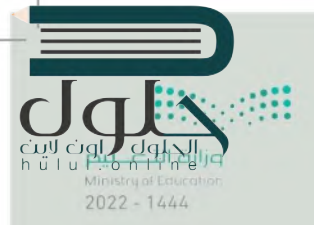

## جدول المهارات

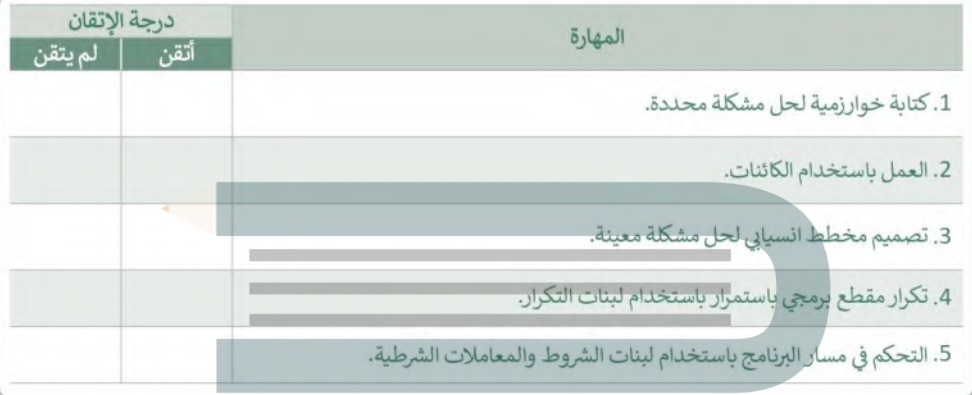

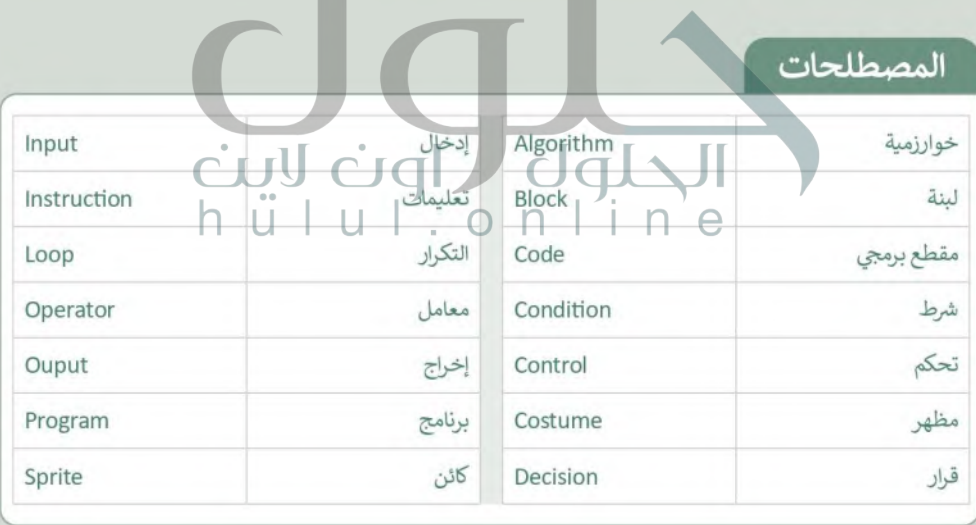

 $\top$ 

اختبر نفسك<br>السؤال الأول

## hülu E 2022 .edu.sa

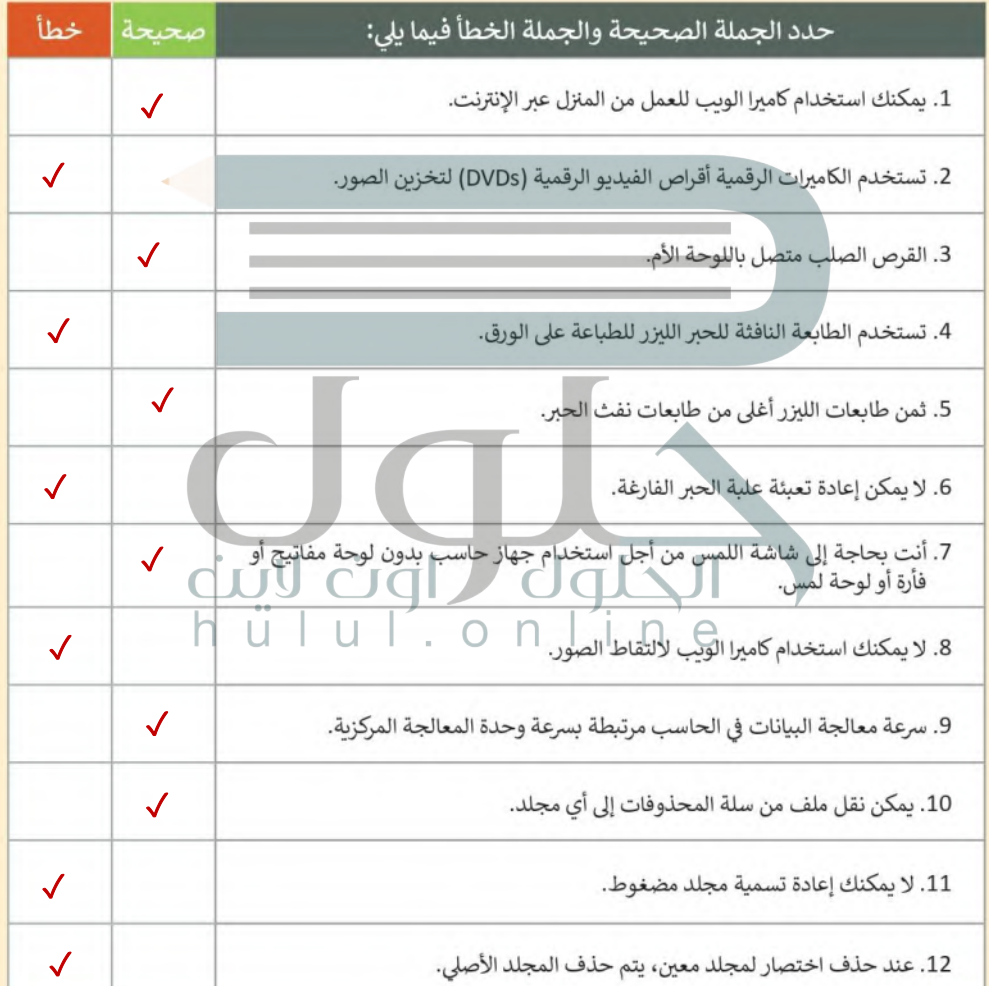

ختبر نفسك

## السؤال الثاني

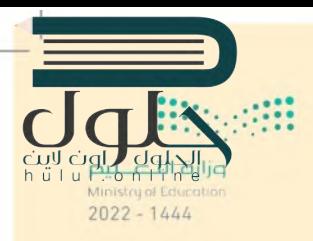

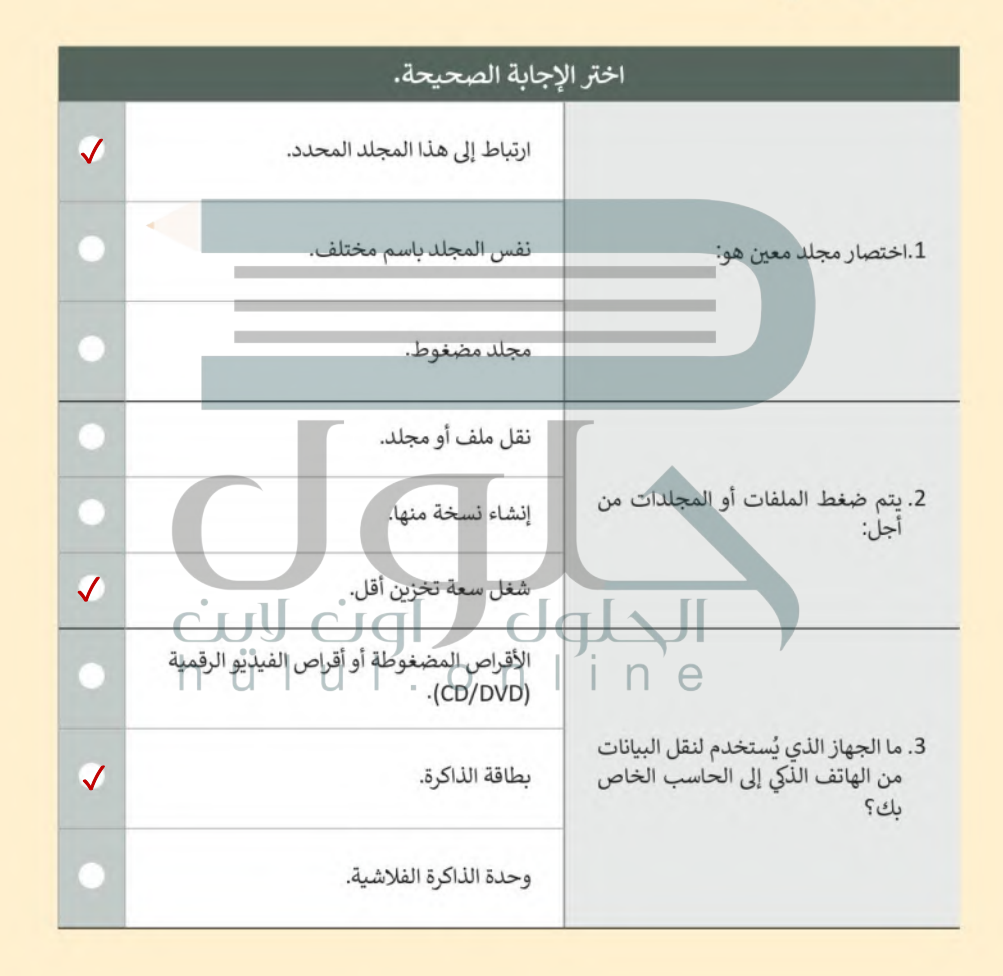

فتبر نفسك

# hüluf Ministru of E  $2022 - 1444$

# السؤال الثالث

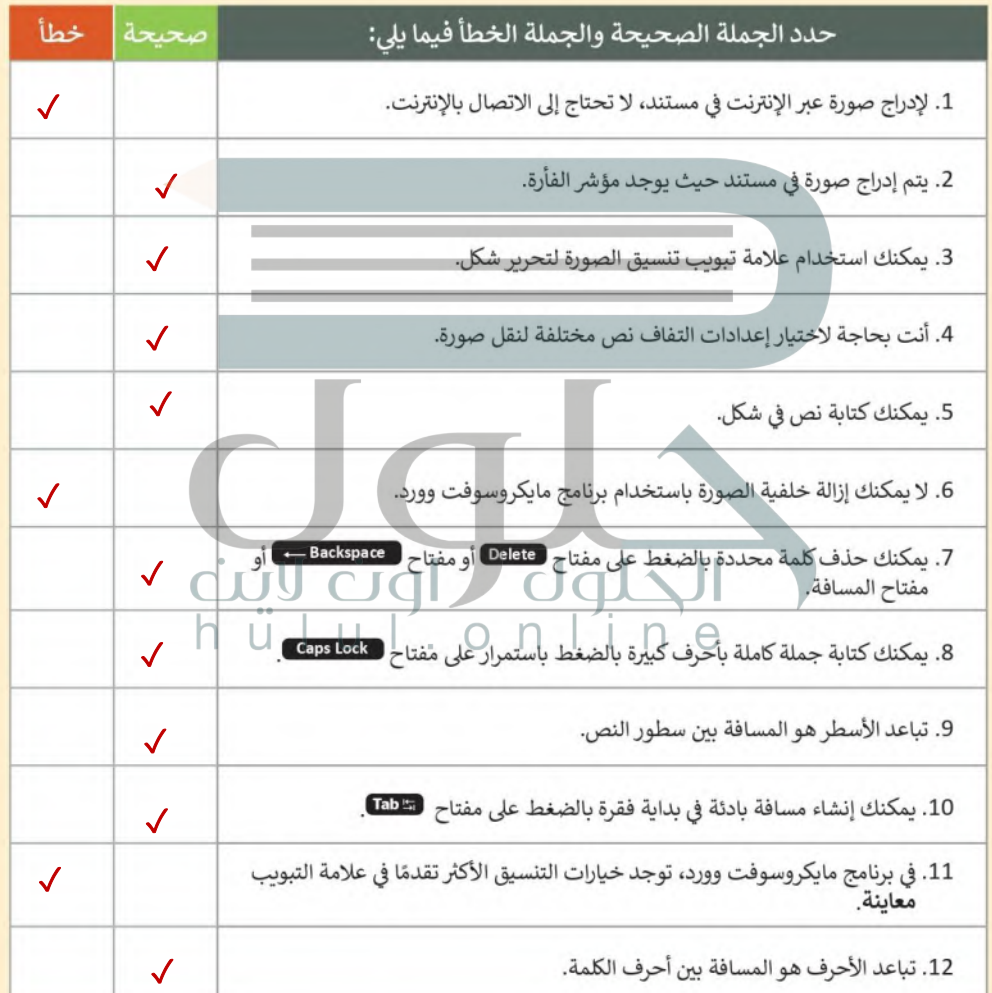

اختبر نفسك<br>السؤال الرابع

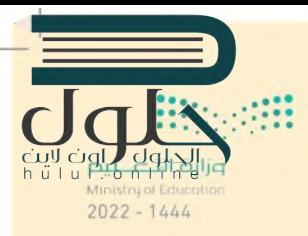

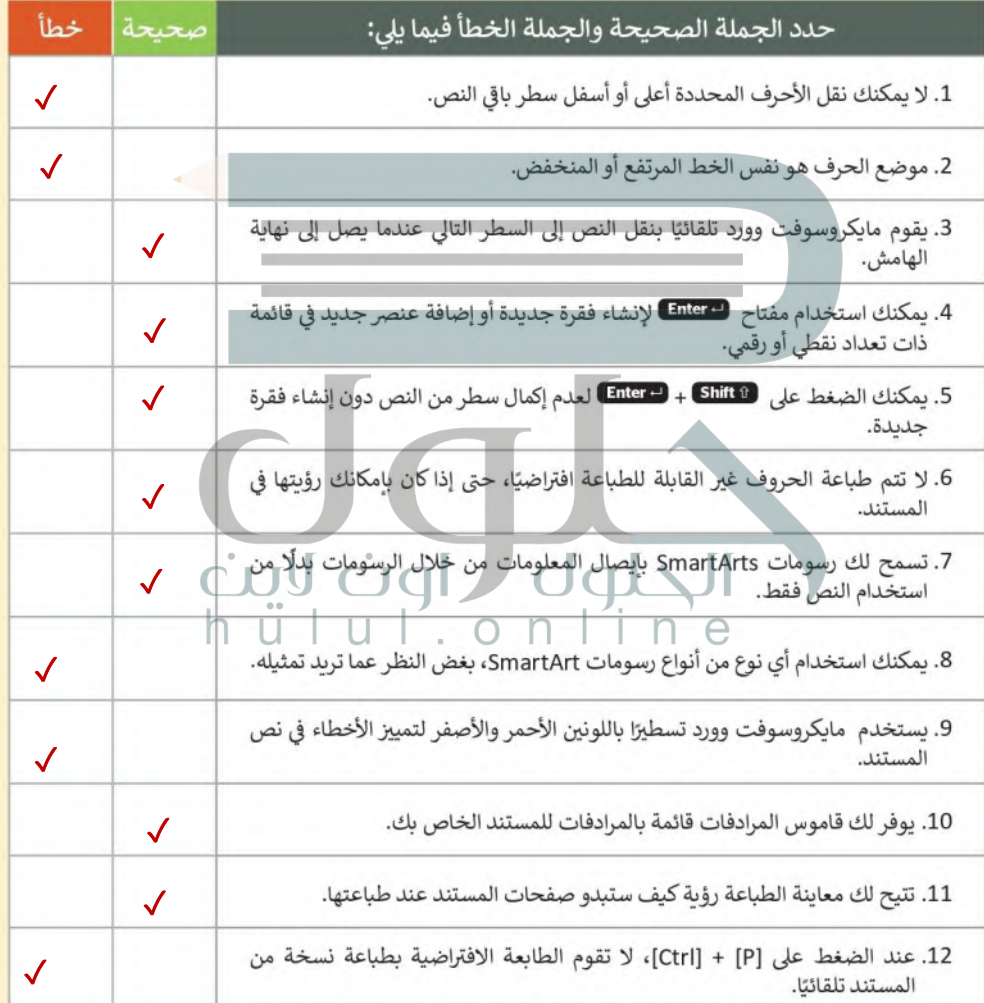

 $\Box$ 

فنسك  $\lambda$  "

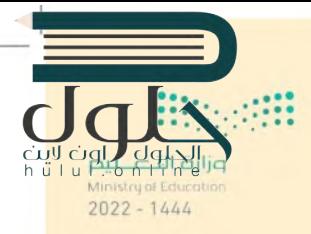

# السؤال الخامس

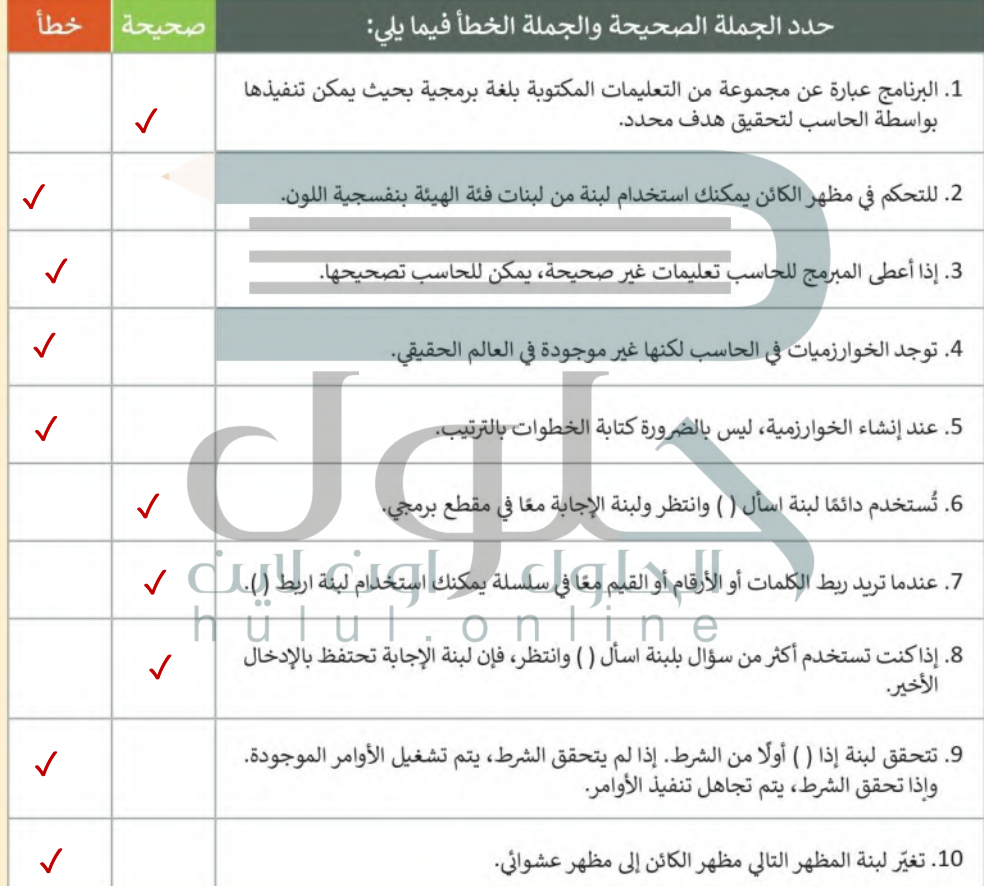

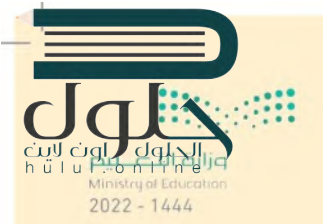

 $5\mu\delta$ 

السؤال السادس

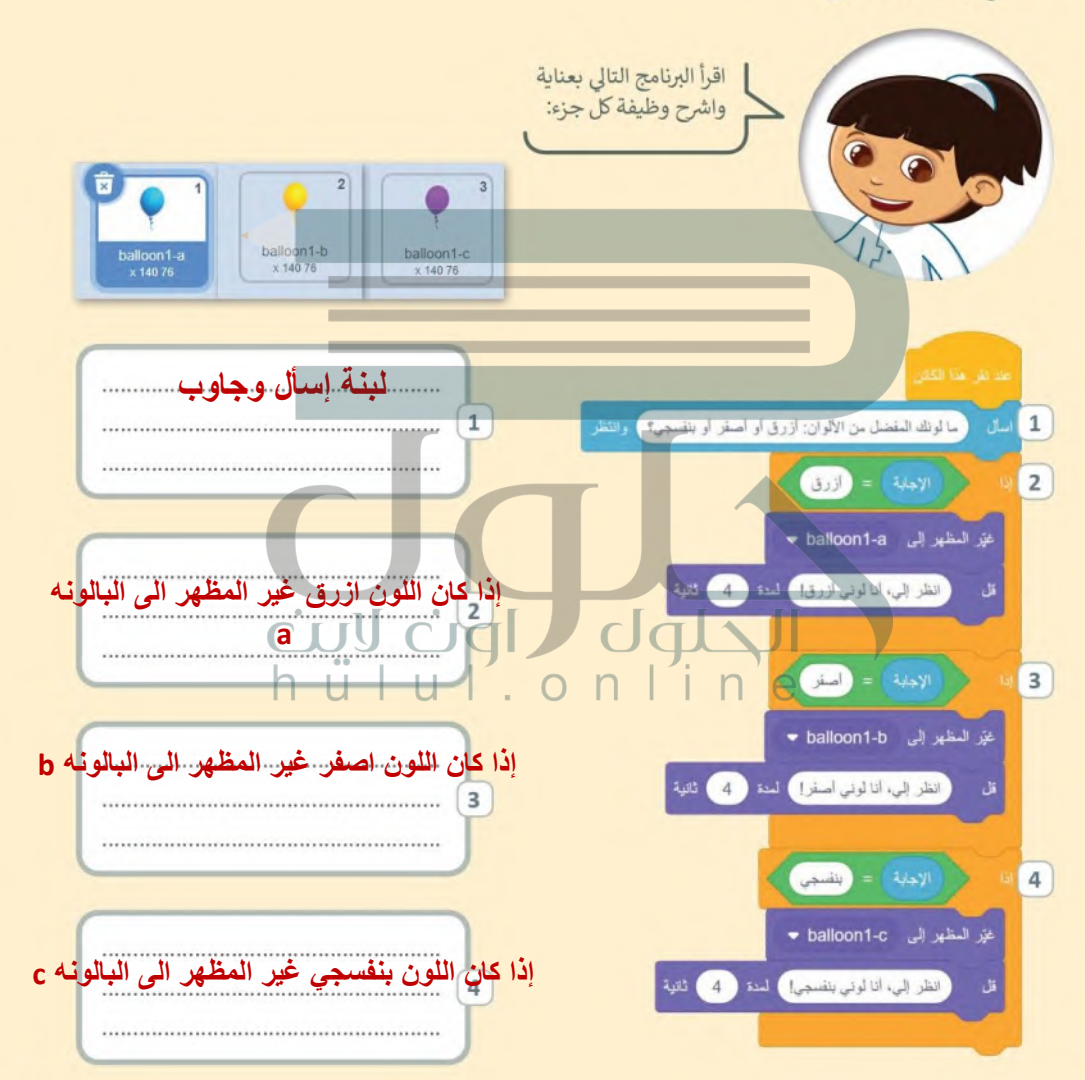